# インターネット利用の調査回答を 即時web情報発信可能とするシステムの開発

(課題番号:12559011)

平成12年度~平成13年度科学研究費補助金 基盤研究 (B) (2) 研究成果報告書

平成14年 (2002年) 3 月

研究代表者 吉 岡 亮衛 国立教育政策研究所

本研究は、平成12~13年度に日本学術振興会の科学研究費補助金 基盤研究(B)(2)(展 開研究)による研究であり、『インターネット利用の調査回答を即時web情報発信可能 とするシステムの開発』の研究テーマのもとで、WWWサーバーで発信できるアンケート 調査画面を誰でもが簡単に設計・開発ができる環境を作ること及び作成したアンケート調 査画面の発信と回答データの管理を行うサーバー管理ツールを開発することを研究目的と してきた。この研究では、平成10~11年度に行った同じく科研費による研究『WWWサー バを利用したリアルタイムアンケート調査システムの開発』を更に発展させた。

 本研究の成果として開発したシステムは、効率的なアンケートの作成・実施を求める研 究者や教育関係者によって広く利用されることを願っている。そのために、本報告書の後 半は、開発したシステムの利用手引きとしての操作マニュアルとサーバー環境のセットア ップ方法の解説書となっている。

 多くの方々に利用され、ご意見等がうかがうことができれば、それをシステムの改良に 反映させて、さらに使い勝手のよいシステムヘ改善できればと考える。

 なお、システムの利用を希望される方は、P.9の利用申込書のコピーに必要事項を記 入の上、下記宛に郵送または、電子メールでご送付ください。

 また、本システムに関する情報については、随時下記のURLに追加していく予定にし ているので参考にしていただきたい。

平成14年3月

 $\mathcal{L}$ 

 $\sim 10^{-1}$ 

#### 研究代表者 吉岡 亮衛

連絡先

住所:〒153-8681東京都目黒区下目黒6-5-22

国立教育政策研究所 教育研究情報センター

電話:03-5721-5088/5163 FAX:03-3714-0986

E-mail : yoshioka@nier.go.jp

http://www.nier.go.jp/yoshioka/index.html

i

 $\hat{r}$  , a series and consider

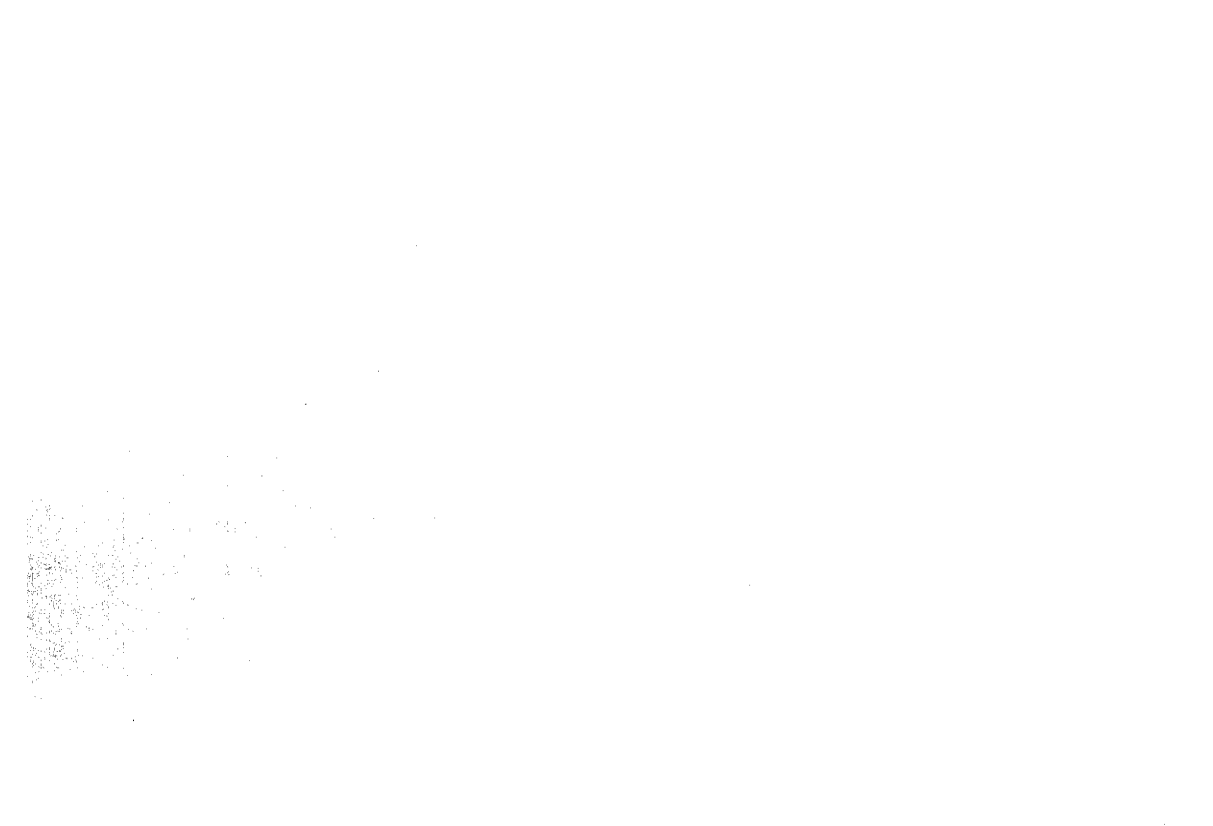

 $\mathcal{L}(\mathcal{A})$  and  $\mathcal{L}(\mathcal{A})$ 

 $\mathcal{L}(\mathcal{L}^{\mathcal{L}})$  and  $\mathcal{L}^{\mathcal{L}}$  . The set of  $\mathcal{L}^{\mathcal{L}}$ 

【研究組織】

研究代表者 : 吉岡 亮衛(国立教育政策研究所・教育研究情報センター) 研究分担者 : 小松 幸廣(国立教育政策研究所・教育研究情報センター) 研究分担者 : 坂谷内 勝(国立教育政策研究所・教育研究情報センター) 研究分担者 : 清水 克彦(国立教育政策研究所・初等中等教育研究部) (研究協力者 : 相澤 昌信(㈱テムス・第1システム部1課・主任)

### 【研究経費】

 $\mathcal{A}=\mathcal{A}$ 

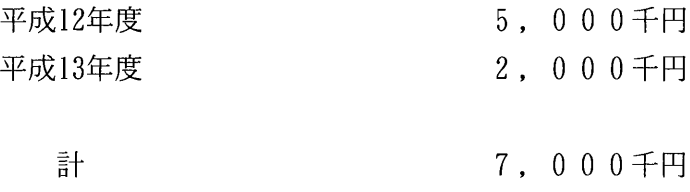

ii

 $\mathcal{A}^{\mathcal{A}}$  , we can also also also

目 次

はしがき

 $\mathcal{L}_{\mathcal{L}}$ 

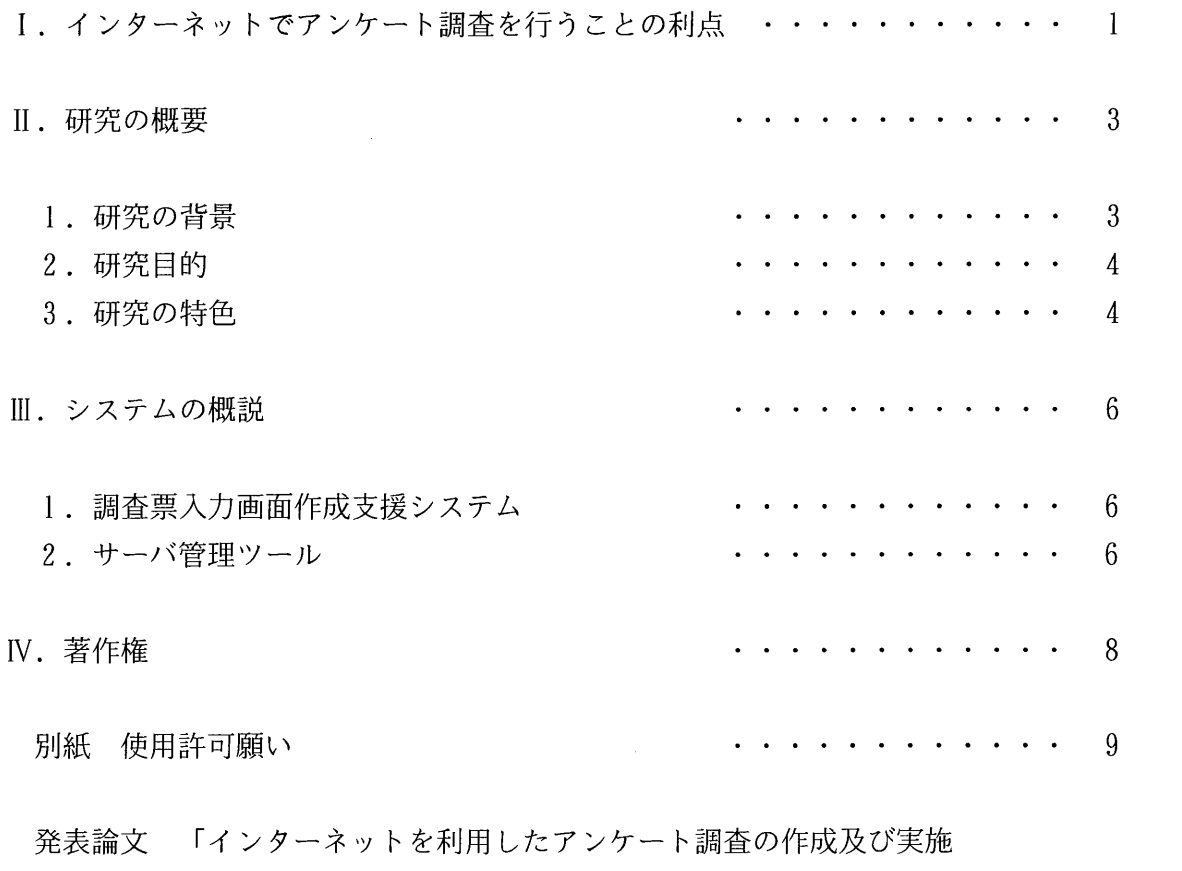

を支援するシステムの開発」 ・・・・・・・・・・・ 10

iii

Ⅰ.インターネットでアンケート調査を行うことの利点

 今日のインターネットの普及と情報化の進展は、数年前には遠い未来予測でしかなかっ たように思う。それほど急激に、予想以上にインターネットは日常的なものとなりつつあ る。社会全体も学校教育やe-コマース、ネットバンクといった形で我々の生活を取り囲 むようになってきている。

 このような状況にあって、アンケート調査を実施する者の立場に立って考えるならば、 もしも各人がインターネットを利用しているのであれば、インターネットを通してアンケ ート調査に回答してくれればよいのだがと考える。現実に、ホームページの中で、利用者 の住所やe-mailアドレス、クレジットカードの番号などを入力し、発信するようになって いるところも有る。また、伝言板のようにメッセージを書き込めるところもある。それな ら、アンケート調査もインターネットでできるはずと考えるのは自然な成り行きである。

 インターネットを通してアンケート調査が行えるとしたら、まずアンケート用紙が不要 になる。つまり紙そのものと印刷が不要になる。さらにアンケート用紙を配る人手や時間 も必要でなくなる。同様に、回収する手間や時間、それに要する経費もいらなくなる。さ らに電算処理の場合のデータを転記したり入力するといった作業も不要となる。つまり、 これまでアンケート調査で問題であった時間と労力と費用の問題が一気に解決されること になる。ただし、その仕掛けを作るのは普通の人には大変な仕事であり、それならこれま でと同じ紙のアンケート調査で済まそうということになるかもしれない。

 インターネットでアンケート調査を行うことの利点をまとめると次のようになる。 ○環境に優しいこと

 紙(森林資源)の使用を排除することができるので、森林資源を保全することができる。 また、ゴミ処理問題は起こらない。さらに印刷による汚染、アンケート用紙の運搬にかか わる交通上の問題等、地球環境に優しくできると言える。

○調査費の削減

 調査用紙代、印刷費は不要となる。さらに、調査用紙を配布したり、回収するための要 員をなくし、回答の整理及びデータの入力に関する一切の経費が不要となる。 ○調査時間の短縮。

 人手が介在する部分(調査用紙の配布・回収及びデータ入カ作業)がカットされ、その 分の時間が短縮される。調査問題を設計し、調査を開始したら、次に直ちに回答が電子的 に蓄積されるので、調査期間の終了後、直ちに分析を行うことができる。あるいは、調査 期間中に平行して集計を進めることも可能である。

○調査にかかる労力の軽減

 調査者に必要とされる人的な労力は、調査問題の設計(プログラミング)のみといって も過言ではない。プログラムのサーバー―への登録、分析処理等も自動化は可能である。

#### ○データの再利用

J.

 特にインターネットだけという訳ではないが、一度回答されたデータを電子化しデータ ベース化することにより、次回の調査において元データとして再利用することが可能であ る。

 したがって、インターネットでアンケート調査をすることは多大なメリットがあること が分かる。しかしながら、実際に始めようとすると、何をどのようにすれば艮いのかわか らないということがある。そこで、本研究では、その問いに答えることのできるシステム の開発を目指した。

سأعشر والمترادية والمتحدثين أأردد المرورة والمراجع

Ⅱ.研究の概要

#### 1.研究の背景

 国立教育政策研究所では、毎年全国の教育研究所・センター等(以下地方教育センター 等という)を対象とした、各種教育情報(文献情報、研修講座情報、施設環境情報等)の 調査研究を行っている。この調査の他にも所が行う不定期な調査の数は、かなりの数にの ぼる。こういった調査研究は、従来は配付用の調査用紙が作成され、調査依頼をし、添付 の回答用紙に記入回答する形式が主流であった。したがって、調査の準備時においても、 回答の回収時にも大量の紙を扱う必要があった。

 他方、調査を受ける側は、日常的にパソコンやワープロに慣れ親しんでおり、ペーパー レス化が進んできている。昔は提出書類は手書きであったものが、最近ではタイプされた ものを正式なものとする風潮に変わってきている。調査回答にも、数年前から回答用紙に 重ねて文字を打ったり、回答用紙そのものをワープロで再作成したものが見受けられた。 そのための労力たるや尊敬に値する。ただし、文字を入力することに関しては、校正が容 易に行えることもあり、ワープロで行う方が便利であること、見た目がきれいであること など、労力に見合う満足が得られるであろうことは想像される。

 ところが残念なことには、これまでは綺麗に入力された回答を見ながら、再度コンピュ ータへの入力作業が行われていたことである。もしも、回答者の入力への努力が、そのま ま電子化されたデータとなったならば、再度のコンピュータへの入力は不要となる。

 そのような観点から、国立教育政策研究所では電子化データによる調査の可能性を研究 (1) し、その実用化を進めてきた。その流れは(4)、情報環境の進化と情報化の進展に対 応した形で行われてきた。まず、電子化データの回収への取り組みとして、ワープロやエ ディタによってデータを入力したものをフロッピーで回収することを目指した。そのため に、データフォーマットを標準化し、タグ形式を取った。また、回答者側がデータを提供 する際にはMS-DOSのテキスト形式で回答するように求めた。これにより、かなりの 機関からの相当量のデータが電子化されて回収が可能となった。しかしながら、ワープロ は使えるけれども、MS-DOS形式へのデータ変換ができないことがネックとなること が多く、ワープロ特有の誤入力(誤った文字をそれと意識せずに入力)が頻発することと なり、データチェックにこれまで以上の時間と集中力を要することとなった。

 次の段階として、いわゆるCAIのコースウェアのように、パソコンにインストールし てソフトウェアを起動し、起動した画面で指示にしたがって入力するデータ入カプログラ ムを開発して配布することとした。その間にパソコンのOSがMS-DOSからWindows3. 1、さらにはWindows95となり、ついにはインターネットがほとんどの機関に導入される 時代となって、調査自体をインターネットで行うことが可能となってきたのである。

 $-3-$ 

2.研究目的

先の研究<sup>(2)</sup>では、スタンドアロンのパソコンにインストールしてアンケート調査の回 答が行えるプログラムの開発を支援するシステムの開発研究を行った。次には(3) インタ ーネットでアンケート調査の入力画面を配信し入カデータを回収するシステムの開発を行 った。ただし、データは回答機関毎の調査毎にファイルとして蓄積されるシステムであっ たために、データを扱うためにはサーバーから一端データファイルを取り出して加工処理 を行う必要があった。

 そこで今回は、アンケート調査の入力画面で入力されたデータをデータベースで管理す る形にし、常に加工処理が可能な形でデータを管理するシステムを開発することとした。

具体的には、回答者がウェブブラウザで開いて回答を入力できる画面(WWWサーバー 上から配布するプログラム)の作成を支援するツールの開発環境の更新と、WWWサーバ ー上で配布するプログラムの管理と回収されたデータをデータベースに連携させるサーバ ー管理システムを開発することが目的である。また、開発したシステムを多くの人々に利 用してもらえるように利用マニュアルを作成することも含める。

3.研究の特色

 調査研究には様々なタイプがあるが、迅速な集計が求められる調査では、調査実施から 結果が見えるところまでの時間をいかに短縮するかが調査自体の価値を決定する。他方、 時間的制約が緩やかな調査研究であっても中間的な作業(調査用紙作成・配付・記入・回 収・データ入力・分析等)をできるだけ自動化できれば、メリットは大きい。

 本研究の特色は、調査に係わる調査者、被調査者の労力を軽減し、加えて調査研究に要 する経費が圧縮できること、及びインターネットのデータ通信機能を活用した即時的調査 を可能とすることである。また、ブラウザ上でのアンケート回答画面のインターフェンス は、入力作業の軽減と誤入力の防止に配慮し、選択肢入力、入力条件による設問のジャン プ、既知データの自動入力等、先の研究で培ったユーザフレンドリーな仕様を継承してい る点も特色である。

 さらに、本研究で開発したシステムは、特定の調査を電子化したものではなく、調査シ ステムの構築を支援するシステムである。そのため教育調査ばかりではなく社会学や心理 学など、様々な分野で広く利用可能な汎用性を持っていることは本研究の独創的な点であ り大きな特色である。

 また、ウェブブラウザを介してアンケート画面を表示するため、操作性の統一が保たれ ること、機種による様々な制約を考慮する必要がないことも特徴である。最後に、本シス テムの開発方針として、UNIX-OSへもWindowsNT-OSにも対応できるよ う、java言語で開発している。

 本システムでは、回収データをデータベースで管理しているので、データベースで管理 されるデータに対して処理をし、htlm文書を作成する機能を追加すれば、調査結果を容易 に即時的に情報発信が可能となる拡張性を有している。

【本章注記】

- (1)井上常茂,他「磁気媒体・パソコン通信による全国的規模の教育情報収集の試み」 情処研報, Vol. 93, No. 18, pp. 39-44 (1993)
- (2)吉岡亮衛「パソコン用アンケート調査入カプログラム開発支援システム」科研費研 究成果報告書(No.08459028),1998
- (3)吉岡亮衛「WWWサーバを利用したリアルタイムアンケート調査システムの開発」 科研費研究成果報告書(No. 10559022), 2000
- (4)吉岡亮衛,他「インターネットを利用したアンケート調査の作成及び実施を支援す るシステムの開発」情処研報,Vol.2002,No.53,pp.17-24(2002)

والمروان والمتقدرات والأفراط والمتعادي

Ⅲ.システムの概説

 本研究により開発したシステムの特徴については次の通りである。 (より詳しくはマ ニュアル参照)

1.調査票入力画面作成支援システム

 開発した調査票入力画面作成支援システムは、java開発環境としてBorland社製 「JBuilder4 Professional版」がインストールされている必要がある。JBuilder4がイ ンストールされている環境であれば、OSは問わず、Windows98,NT,2000, 及びLinux,Solaris上で実行可能である。その際、システムの特徴は次の 通りである。

1)インターネット上で調査が行える。

 調査側にWWWサーバーがあり、回答者にWebブラウザがあれば、インターネッ トを使った調査が実施できる。

2)アンケート用紙を設計するイメージで調査票入力画面が作成できる。

 紙の上にアンケート用紙を設計するイメージで、調査票入力画面をパソコン上で作 成できる。文章入力/数値入力の他、単一選択や複数選択、回答結果による次質問項 目への自動遷移など、質問項目の性質に応じた項目の入カボックスが作成できる。し かも特別なプログラミング能力を必要とせずに、ドロー系ツールのように実際に画面 イメージをパソコン上に描くようにして作成することができる。

3)用語辞書が作成できる

 例えば、シソーラスなどのキーワード集の中からことばを選んで回答させたい場合、 用語辞書を作成することができる。回答入カボックスに用語辞書をリンクさせること によって用語辞書中の語旬の選択入力が可能となる。

4) ガイダンスメッセージが設定できる

 個々の質問項目について、内容や回答方法を誤解無く理解してもらうために、質問 項目についての説明をガイダンスメッセージとして設定することができる。ガイダン スメッセージは、その質問項目にポインタが移動したときに表示される。

5)オンラインヘルプが作成できる

 調査票の目的や操作方法の説明などのために、オンラインヘルプが作成できる。オ ンラインヘルプは、必要なときにいつでもクリックひとつで表示することができる。

2.サーバー管理ツール

 サーバー管理ツールはWWWサーバー上に置かれ、調査票入力画面を配布し、回答デ ータを管理することを司るシステムである。WindowsNTまたはUNIX/LI NUXサーバーにインストールされることになる。本サーバー管理ツールは、日本オラ

クル社のOracle8iと連携することを前提として開発しており、システムの運用には、 Oracle8iを別途必要とする。システムの特徴は次の通りである。

1)お知らせメッセージが作成できる

 例えばシステム停止時間など、調査者側から調査回答者側に臨時にメッセージを流 したい場合に、テキストファイルにメッセージを記述しておくだけで、回答者側がシ ステムへのアクセス時にメッセージが表示される。

2)複数の調査票をメニューから選択できる

 一度に複数の調査が行えるように、複数の調査票をメニューから選択できるように なっている。したがって、多くの調査票をメニュー画面によって階層構造をもたせる ことが可能である。

- 3)複数の調査を管理できる 調査対象が異なり、調査項目も異なる複数の調査を平行して行う必要がある場合を 考慮し、サーバー管理ツールは複数の調査を管理することができる。もちろん、該当 者以外に当該の調査が選択されないよう、セキュリティ管理が行える。
- 4)データをリアルタイムに管理できる 回答データの登録、更新および削除がリアルタイムに行われるので、サーバー上の データが常に最新のものとなる。
- 5) データをCSV形式でダウンロード/アップロードできる 一端登録した回答データを回答者側で加工して利用できるように、CSV形式でダ ウンロードすることが可能にしている。また、CSV形式ファイルをサーバーにアッ プロードすることも可能となっている。

Ⅳ.著作権

 「インターネット版アンケート調査支援システム」で総称する「調査票入力画面作成 支援システム」及び「サーバー管理ツール」(以下、本システムと呼ぶ。)の著作権は、 国立教育政策研究所の吉岡亮衛が有するものとし、以下の利用許諾条件に同意したもの は、別紙の使用許可願いによって利用申込みを行った上で利用するものとする。

#### 利用許諾条件

- 1.使用許可願いを提出し許可された場合にのみ、本システムを使用できる。
- 2.本システムを使用したインターネットによる調査は、第三者に対して自由に実施す ることができる。
- 3.本システムを使用し、インターネットによる調査を実施した場合には、次の事項に ついて報告する義務を有する。

(1)調査の種類・目的

(2)調査対象者数及び回答数

- (3)本システム及び本システムを使用したインターネットによる調査についての感想及 び意見
- 4.使用者は、次に掲げる事項を遵守しなければならない。

(1)使用許可願いに記入した目的以外の目的に使用しないこと

(2)営利を目的とした利用はしないこと

(3)第三者に複製等を提供しないこと

 (4)第三者に不利益等を与える等、その他法律等に反するような利用はしないこと (5)本システムを改ざんしないこと

5.備考

本システムの利用に際しては、Borland 社のJBuilder4 Professional版、及び日本 オラクル社のOracle8iを必要とし、それらソフトウェアは別途各自が調達するものと する。

 $-8-$ 

インターネット版

アンケート調査支援システム

# 使用許可願い

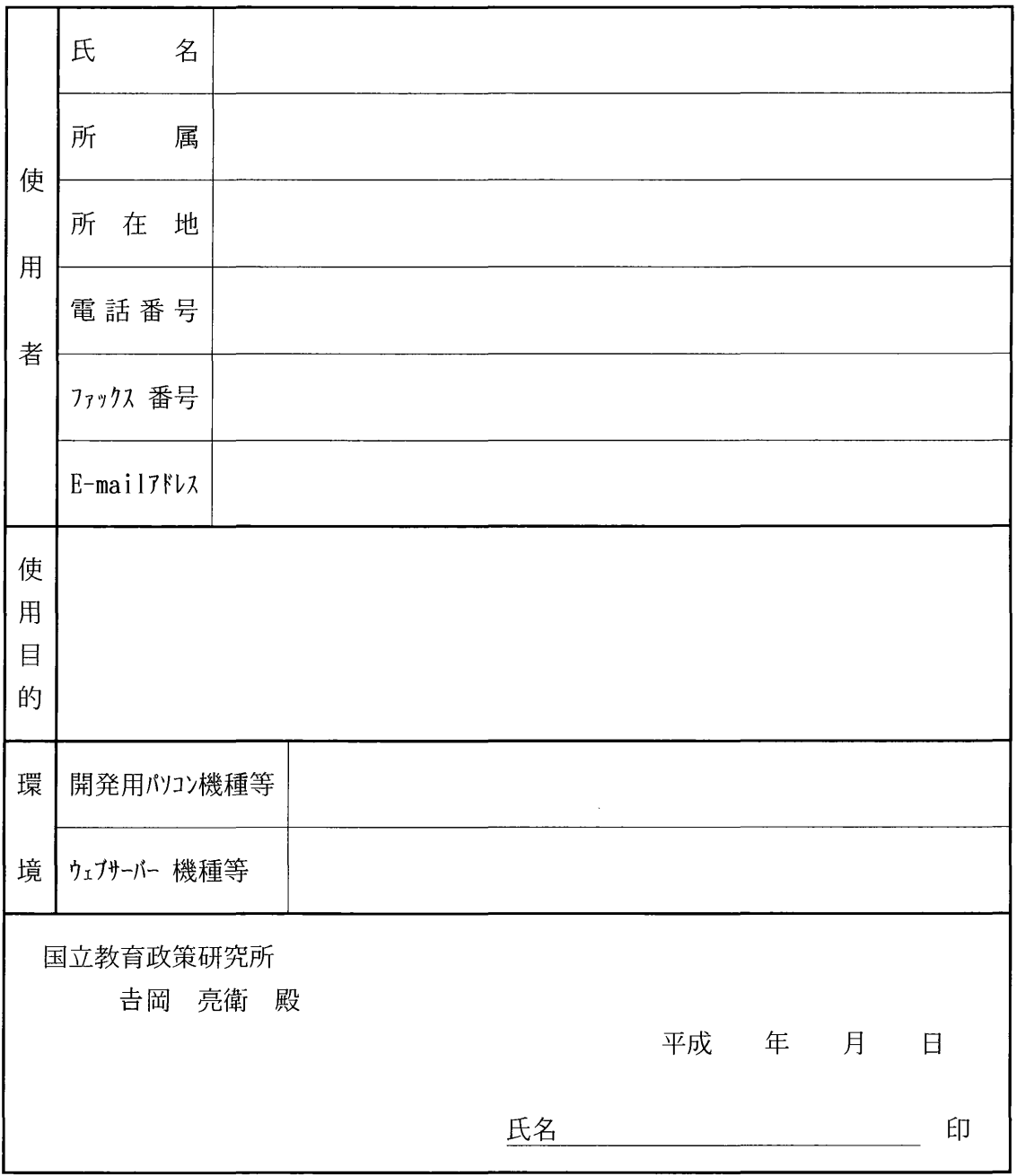

 $\label{eq:1} \alpha_{\rm{max}} \sim \alpha_{\rm{max}} \sqrt{2 \pi} \, \delta_{\rm{max}}$ 

### インターネットを利用したアンケート調査の作成及び実施 を支援するシステムの開発

### 吉岡 亮衛・坂谷内 勝・小松 幸廣・清水 克彦 国立教育政策研究所

 本研究は、インターネットを利用してアンケート調査を行う場合に必要となるアンケート調査画面の 設計・作成を支援すること及び、サーバ上にアンケートプログラムを置いて配信し、その回答データの 管理を支援するシステムの開発研究である。

 本報告では、国立教育政策研究所が行う教育情報調査における調査の磁気媒体化の経緯を述べた上で、 インターネットを利用した調査の利点を明らかにし、本システムの特徴について概説する。

本システムは、調査に係わる調査者、回答者の労力を軽減し、加えて調査研究に要する経費を削減し、 かつ、インターネットのデータ通信機能を活用した即時的調査を可能とする点が特色である。また、ブ ラウザ上に表示される調査回答画面のインターフェンスは、入カ作業の軽減と誤入カの防止に配慮し、 選択肢入カ、入カ条件による設問のジャンプ、既知データの自動入力等、ユーザフレンドリーな仕様が 実現可能であり、高度なプログラミング能カ無くても作成できるシステムとなっている。

> The Development of the Supporting System for Drawing up and Carrying out the Questionnaire Research on the Internet

> Ryoei Yoshioka, Masaru Sakayauchi, Yukihiro Komatsu and Katsuhiko Shimizu National Institute for Educational Policy Research

 This is the developmental research that includes two supporting systems. One is for drawing up the programm that presents questionnaire on the browser. Another is the server side programm that manages questionnaire programm and answered data.

 In this paper we report at first, how we have the educational information research in NIER digitalized. Second we discuss the merit of the research on the lnternet. After that we introduce the characteristics of this system.

This system has several characteristics. For example, it reduces the labor of researcher and answerer. It reduces the cost of the research. And it makes possible to get the answer at once by using the data communication facility of the Internet. The interface of the questionnaire on browser is also friendly for users.There are some considerations to exclude mistyping. For example, selectable input, pre-input of the known data, and so on. The person who want to use this system needs no special programming ability.

1.はじめに

 国立教育政策研究所の教育研究情報センターでは、毎年全国の教育研究所・センター等(以下地方教 育センター等という)を対象とした、研究紀要等の文献情報、教職員研彦講座情報、自作ソフトウェア 情報等の各種教育情報の調査研究(以下教育情報調査という)を行っている。この調査の他、研究所が 不定期に行う調査は、かなりの数にのぼる。これら調査研究のやり方は、配付用の調査用紙を作成した 上で、調査依頼をし、添付の回答用紙に記入回答したものを回収するという形式が主流であった。また、 通常はデータの分析あるいはデータベース化に際して、コンビュータへのデータ入カ作業が必要であっ た。一般的な調査研究の手順は、次のようになる。

(1)調査問題の検討→(2)調査用紙の設計・作成→(3)調査用紙の印刷→(4)調査用紙の配布(調査依頼)→ (5)調査用紙への記入回答→(6)回答用紙の収集→(7)データ入カ→(8)データ分析(データベース化)

 これをインターネットで行うことができれば、多大なメリットが得られることは容易に想像できる。 そのことについて述べる前に、まず国立教育政策研究所が行う教育情報調査の磁気媒体化の経緯につい て述べておく。

#### 2. 教育情報調査の磁気媒体化

 教育情報調査の磁気媒体化は、平成4年度調査から着手した(1)。その背景となるのは、地方教育セ ンター等における情報機器の普及と利用の伸長である。当時はまだMS-DOSパソコンとワープロソフトに よる情報化であったが、調査回答をワープロで作成してくる機関がいくつも現れてきた。当方の調査用 紙の枠に納まるように文字を打ったり、回答用紙そのものを再作成して回答を入カしたりと、その労力 たるや尊敬に値する程であった。ただ、文字を入カすることに関しては、校正が容易に行えることもあ り、ワープロで行う方が便利であること、見た目がきれいであることなど、労カに見合う満足が得られ るであろうことは想像される。そこで、調査回答をワープロ等で入カできるように、データのフォーマ ットを定めて統一した形式でデータが回収できるようにした。様々なワープロやワープロソフトがある ため、それぞれのフォーマットに対応していてはかえって回収データの整理に手間がかかる。そこで、 データの形式はMS-DOSのテキスト形式とし、回答者側で使用ワープロからMS-DOS形式のテキストファイ ルに変換してもらうことを義務づけた。それによりかなりの機関からの回答が磁気媒体化できた(表 1)。

|                                                                                                    | 頼<br>依                                                             | 答<br>式<br>方<br>回                                                   |                                                                                       |                                                                 |                          | 答<br>回                                                             |
|----------------------------------------------------------------------------------------------------|--------------------------------------------------------------------|--------------------------------------------------------------------|---------------------------------------------------------------------------------------|-----------------------------------------------------------------|--------------------------|--------------------------------------------------------------------|
| 調査年度                                                                                                    | 機関数                                                                | 用紙回答                                                               | テキストファイル                                                                              | 入力加がル                                                           | インターネット                  | 機関数                                                                |
| 平成3年度(1991)<br>平成4年度(1992)<br>平成5年度(1993)<br>平成6年度(1994)<br>平成7年度(1995)<br>平成8年度(1996)<br>平成9年度(1997)<br>平成10年度(1998)<br>平成11年度(1999)<br>平成12年度(2000) | 588<br>631<br>631<br>639<br>639<br>638<br>637<br>641<br>636<br>635 | 361<br>136<br>242<br>245<br>216<br>225<br>217<br>207<br>270<br>235 | 240(0)<br>161(27)<br>150(18)<br>44(13)<br>53(10)<br>41(9)<br>27(8)<br>25(10)<br>22(6) | 152(15)<br>145 (29)<br>136(13)<br>122(4)<br>137(24)<br>144 (34) | 12(2)<br>23(7)<br>33(10) | 361<br>376<br>376<br>377<br>384<br>384<br>372<br>354<br>417<br>394 |

表1 調査回答媒体の推移状況

括弧内は他の回答方式と併用の機関数

一方で新たな問題が発生することとなった。教育情報調査は、一般的なアンケート調査とは2つの点 で異なっている。まず第一に9種類の調査用紙が含まれていること、二点目は、一つの調査用紙に複数 件回答するものがあることである。そのため、調査の実施にあたっていくつかの工夫をしている。まず、 どの調査に何件の回答があったのかを回答者側に自己申告してもうための調査を1種類加えている。そ のため調査は実際には10種類に上る。また、磁気媒体で回答された場合に、何機関からのどの調査の回 答であるかを一目見てわかるように、ファイル名で識別できるようファイルの命名規則を定めた。とこ ろが、データの処理上不都合な、次のような問題点が生じた(2)。

(1)MS-DOSテキスト形式ファイルではない

(2)指定されたファイル名ではない

(3)項目タグ番号と項目内答の不一致(ずれ)

(4)半角文字と全角文字の混在

(5)入カ文字の間違い〈例えば、―・一・-)

(6)機種による外字の不一致(ローマ数字、括弧付き数字等)

(7)項目区切りの改行マークの欠落

(8)不要な文章や不要な改行マークの入力

これらの問題点により、回収したデータが直ちにコンピュータ処理ができなかったり、処理プログラム でエラーが発生する原因となるため、その後はデータの確認チェック作業が不可欠となった。

 また、当時はMS-DOSテキスト形式のファイルに変換することはかなり專門的な知識を必要としたこと もあり、安定した回答データをより多くの機関から回収することは困難な様子であった。そこで、調査 がパソコン上で行えるよう回答機関に配布するインストールプログラム付きの調査データ入カプログラ ムを開発することを考えた。開発を行ったのは平成6年で、当時はWindows3.1は出ていたが、MS-DOSパ ソコンが主流であったためMS-DOS版のプログラムを開発した。MS-DOSは会社によって仕様が異なってい たため全機種に合わせてプログラムを開発することはあきらめ、地方教育センター等で多く導入されて いるNECと富士通の機種で動作可能なプログラムを開発することとした。平成7年度の調査から調査デ ータ入カプログラムをフロッピーで配布した結果、上記のデータに関する問題点の大部分は解決した。 ただし、全機種に対応できないという問題点は残った。

 平成7年末にはWindows95が発売になり、それがインターネットの普及と合わせて急速に導入された 結果、調査データ入力プログラムもWindows 対応が急務となり平成8年度にWindows 版を開発し平成9 年度からMS-DOS版とWlndows版を回答機関の要望に応じて配布している。さらにインターネットの普及 により、調査データ入カプログラムや調査回答データをフロッピーでやりとりせずに済ませる可能性が 広がってきた。そこで、インターネットを通じて調査が行えるシステムの開発に平成10年から着手した。 当初から汎用的なシステムの開発を目指し、プラットホームを問わないシステムとするためにJAVA言語 で開発することとした。開発と試行の過程で生じたいくつかの問題点や条件を解決するため、平成2年 度から新システムの開発を進め、平成13年度調査から新しいシステムを運用している。ここではこの新 システムについて報告する。

3.インターネットによるアンケート調査の利点と課題

 アンケート調蛮を磁気媒体で行うことの利点は多い。箇条書きすれば次のようになる。 (1)環境に優しいこと

紙(森林資源)の使用を排除することができ、森林資源を保全できるとともにゴミを無くすことが

できる。

(2)調査費の削減

 調査用紙代及び印刷費が不要になるほか、調査用紙を配布したり、回収するための要員にかかる経 費、及び郵送料等の実費、データの入カに関する一切の経費が不要となる。

(3)調査時間の短縮

 調査用紙を取り扱う時間とデータ入カの時間を省略できる。したがって、調査が終了したら直ちに 分析にとりかかることが可能となる。あるいは、プログラムを開発することでリアルタイムに集計を 行うことも可能となる。

(4)調査に回答する負担の軽減

 回答者側としては、データ入カを極カ少なくできる点がメリットとなる。つまり、選択項目の場合 に選択肢が用意されていれば回答者は選ぶだけで済み、文字入カは必要としない。さらに、特定の回 答者を対象とした調査であれば、回答者情報を事前に入カしておけば、回答者が新たに入カする必要 はなくなる。

(5)データの再利用

 毎年行われる調査では、一度回答したデータを次年度に元データとして再利用できれば同じ情報に ついては再度の入カが不要となる。

 以上のように、インターネットによるアンケート調査は、調査の省カ化とコストダウンに大いに寄与 する。その一方で、実施にあたってはいくつかの課題がある。調査を行う側にとっては、cgiの作成 及び調査の実施に関わる諸問題、回答者側にとっては、インターネット環境とリテラシーの問題である。 一般的にアンケート調査を行おうとする者の多くは文科系の研究者であり、いわゆるプログラミング能 カを持たないものが大半である。したがって、自前でプログラムを作ることは不可能に近い。そこで、 だれにでも簡単にアンケート調査画面が設計・作成できるツールの開発が望まれることになる。また、 その後の運用についても極カ操作が分かりやすく簡単に行えることは重要となる。後者の側については、 インターネット環境の整備に関しては自助努カを待つ以外にはないが、それまでの期間は従来の方法を 併用して調査を行うことになる。一方リテラシーに関しては、初心者でも簡単に入カ回答ができるイン タフェースを工夫することで、かなりの部分をカバーできると考える。

4.システムの概要

 本研究により開発したシステムは、アンケート調査画面の設計・作成を支援するシステム(調査票入 力画面作成支援システム)と作成された調査票をWWWサーバ上で管理するシステム(サーバ管理ツー ル)の2つからなる。次にそれぞれのシステムについて特徴を述べる。(付録:システム処理フローを 参照)

#### 4.1 調査票入力画面作成支援システム

本システムは、パソコン上でアンケート調査画面の設計・作成を支援するシステムである。本システ ムは、単独で動くシステムではなく、Borland 社のRAD(Rapid Application Development)ツールである JBuilder4上に組み込まれて機能するjavaコンポーネントとして実現している。したがって、現在のコ ンポーネントを使用するためには、JBuilder4とそのソフトが動作する以下のコンピュータ環境が必要 である。

(1)オペレーティングシステム:日本語版Windows2000、WindowsNT4.0(SP3)以降

(2)メモリ :256MB以上推奨

(3)作業ディスク容量 : 250MB 以上

(4)JAVA開発ツール : JBuilder 4 Professional 版 (Borland 社)

(5)調査票入カ画面作成用コンポーネント:NierComp.jar

 JBuilder4と開発した10個のコンポーネントにより、調査票入カ画面作成支援システムとして、アン ケート調査に現れる様々な調査問題やそれに付随する条件等を容易にアンケート調査画面上に実現する ことができる。その特徴は次のようにまとめられる。

(1)アンケート用紙を設計するイメージでの調査票入カ画面の作成

 紙の上にアンケート用紙を設計するイメージで、調査票入力画面をパソコン上で作成できる。文章 入カ/数値入カの他、単一選択や複数選択、回答結果による次質問項目への自動遷移など、質問項目 の性質に応じた項目の入カボックスが作成できる。しかも特別なプログラミング能カを必要とせずに、 ドロー系ツールのように実際に画面イメージをパソコン上に描くようにして作成することができる。

(2)用語辞書の作成

 例えば、シソーラスなどのキーワード集の中からことばを選んで回答させたい場合、用語辞書を作 成することができる。回答入カボックスに用語辞書をリンクさせることによって用語辞書中の語句の 選択入カが可能となる。

(3}ガイダンスメッセージの設定

 個々の質問項目について、内容や回答方法を誤解無く理解してもらうために、質問項目についての 説明をガイダンスメッセージとして設定することができる。ガイダンスメッセージは、その質問項目 にポインタが移動したときに表示される。

(4)オンラインヘルプの作成

 調査票の目的や操作方法の説明などのために、オンラインヘルプが作成できる。オンラインヘルプ は、必要なときにいつでもクリックひとつで表示することができる。

 一つ一つのコンポーネントの名称と具体的な内容は次の通りである。これらのコンポーネントを画面 に張り付けて、コンポーネントのプロパティ欄に条件や値を入カすることにより、調査票入カ画面を作 成することができる。

(1) MenuForm (メニュー画面用フォーム)

 作成する画面がメニュー画面と認識される。これにより、複数の調査票からなる調査をメニュー画 面で選択することが可能となる。

(2)EntryForm(調査粟入力画面用フオーム)

 作成する画面が調査票入カ画面と認識される。この画面の上にアンケート調査項目や回答欄が設定 されることになる。

(3)CommonLabel(メニュー画面/調査票入カ画面用共通ラベル)

メニュー画面及び調査票入カ画面の両方で使用され、画面上に文字を表示する。

(4) MenuBotton (メニュー画面用ボタン)

 $\Theta_{\rm{max}}$  and  $\phi_{\rm{max}}$ 

メニュー画面上に配置して、遷移先のサブメニュー画面または調査票入カ画面を指定する。

(5)EntryTextNum (調査票画面用文字数値入カボックス) 調査票入カ画面に配置して、文字及び数値の入カ欄を作成する。 (6)EntryTextArea(調査票画面用文章入カボックス)

調査票入カ画面に配置して、文章入カ欄を作成する。

(7)EntryChoice(調査票入カ画面用単一選択ボックス)

 調査票入カ画面に配置して、単一選択入力が可能な項目欄(いわゆるコンボボックス)を作成する。 (8)EntrySelect(調査票入カ画面用複数選択ボックス)

 調査票入カ画面に配置して、複数選択入カが可能な項目欄(いわゆるチェックボックス)を作成す る。さらに、選択肢にない場合のためのその他として文字入カを受け付ける欄を生成する。

(9)EntryKnoKnm(調査票入力画面用環境参照文字入カボックス)

調査票入力画面に配置して、環境ファイル(調査対象機関情報が入ったファイル)中の文字列の表 示及び入カを可能とする項目欄を作成する。

(10)EntryRecNo (調査票入カ画面用レコード番号入カボックス) 調査票入カ画面に配置して、レコード番号を表示する欄を作成する。

4.2 サーバ管理ツール

 サーバ管理ツールは、WWWサーバ上で調査票入カ画面をインターネットを通して回答者のブラウザ 上に配信し、そこに回答されたデータの管理をするためのシステムである。本システムは、JAVAで開発 されており、WindowsNT あるいはUNIXのOSが稼働するサーバにインストールされることになる。シス テムの機能と特徴をまとめるとつぎのようになる。

(1)調査票入カプログラムのJARファイルの登録、削除

 作成した調査票入カ画面をインターネットを通して回答者のブラウザ上に配信するための、調査票 入カプログラムのJARファイルの登録、及び、既に登録されている調査票入カプログラムの削除がで きる。

(2)回答機関情報の登録、削除及び変更

 調査回答機関の情報(ユーザID、パスワード、機関名、備考)の登録、削除及び変更が行える。 (3)調査票の回答データの更新(アップデート)

 調査回答データはデータベースに登録され、サーバ管理ツールを用いてデータを更新することがで きる。

(4)調査票回答データの通番を整理する(データ圧縮)

ひとつの調査票に対し、最新の回答データ以外を削除する。

(5)既存の調査回答データの登録(アップロード)

これまでにWindows版あるいはMS-DOS版の調査票入力プログラムを使って回答されたデータがある 場合、そのタグファイルデータの形式を変換し登録することができる。登録されたデータはインター ネットを通じて調査票入カ画面に呼び出し利用できる。

(6)調査票回答データの内容表示、更新、削除

 調査票回答データの内容を項目単位で表示したり、不要なデータの削除を行うことができる。 (7)アクセスユーザのアクセス情報の管理

 システムへの回答機関(者)のアクセス情報を表示できる。これは調査票ごとに回答機関(者)名、 ユーザID、ログイン時間、カテゴリ名等の情報の表示が可能である。

(8)調査票の回答時間の設定(アクセスクリア)

同じ回答機関(同じじユーザID)の誰かが調査票を開いた状態のままでいると、別の人が同じ調査票

 に回答できなくなる可能性がある。そこで、無回答時間設定し、その時間が経過したら強制的にその 人の回答権限をなくし、別の人に回答できる権利を与えるようにする。

(9)システム運用時にエラーが発生した場合の情報を表示

 回答データの登録エラーや環境エラーなどシステム運用中に生じた様々なエラーの情報を表示する。 (10)お知らせメッセージの作成・表示

 例えばシステム停止時間など、調査者側から調査回答者側に臨時的にメッセージを流したい場合が ある。そのような時にはテキストファイルにメッセージを記述しておくだけで、回答者がシステムヘ アクセス時にメッセージが表示されるようになる。

(11)複数調査票のメニュー選択

 複数の調査票をメニューから選択できるようになっており、一度に複数の調査を平行して行うこと が可能である。つまり、多くの調査票をメニュー画面によって階層構造をもたせることが可能である。 (12)複数調査の管理

 調査対象が異なり、調査項目も異なる複数の調査を平行して行うことが可能なように、サーバ管理 ツールは複数の調査の管理が可能となっている。もちろん、該当者以外に当該の調査が選択されない よう、セキュリティ管理が行えるようになっている。

#### (13)データのリアルタイム管理

 回答データの登録、更新および削除がリアルタイムに行われるので、サーバ上のデータが常に最新 のものとなる。

(14)CSV形式によるデータのダウンロード

 登録された回答データを回答者側で独自に加工して利用したいというに要望に応えて、CSV形式 でデータをダウンロードすることが可能な仕掛けを持っている。

#### 5.まとめと評価

 本システムでは、サーバ管理ツールは回答データをJDBC(Java DataBase Connectivity)を通じて Oracle8iデータベース上で管理するようにしている。したがって、本システムを移植して使用する場合 には、Borland社のJBuilder4とOracle社のOracle8iが必腰ソフトウェアとして準備されなければなら ない。ただし、利用できるサーバのOSは、WindowsNT、Windows2000、Solaris2.6、Solaris7、 Linux(Red Hat Linux6.2、LASER5 Linux6.2,OpenLinux2.3,TurboLinux6.0)を問わない仕様になっ ているため、ほとんどのサーバで利用が可能であると言える。

本システムの利用実績は、今のところ国立教育政策研究所の平成13年度教育情報調査のみである。以 前のシステムに比べてエラーその他での運用上の障害は少なくなっている。さらにいくつかの調査で、 利用実績を積み評価データを集めたいと考えている。

 現状での問題点は、ブラウザとしてインターネットエクスプローラ以外のブラウザに対応できていな い点である。この点は至急解決を図りたい点である。

#### 文献

(1)井上常茂,他「磁気媒体・パソコン通信による全国的規模の教育情報収集の試み」,情処研報, Vol. 93, No. 18, pp. 39-44 (1993)

(2)吉岡亮衛「パソコン用アンケート調査入カプログラム開発支援システム」,日本科学教育学会年会論 文集20, pp. 10-11, 1996

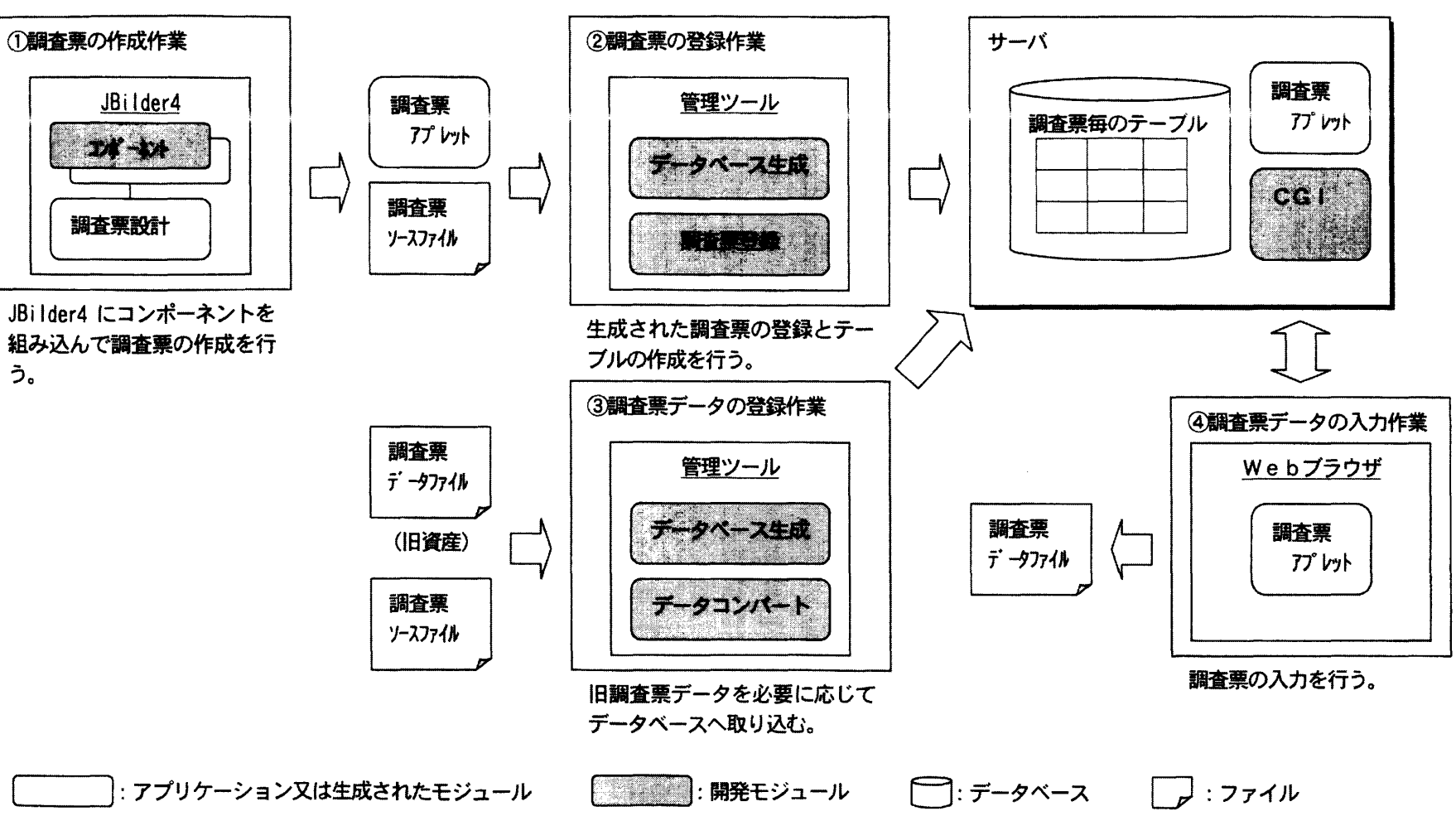

 $\label{eq:2} \frac{1}{\sqrt{2}}\sum_{i=1}^n\frac{1}{\sqrt{2}}\sum_{i=1}^n\frac{1}{\sqrt{2}}\sum_{i=1}^n\frac{1}{\sqrt{2}}\sum_{i=1}^n\frac{1}{\sqrt{2}}\sum_{i=1}^n\frac{1}{\sqrt{2}}\sum_{i=1}^n\frac{1}{\sqrt{2}}\sum_{i=1}^n\frac{1}{\sqrt{2}}\sum_{i=1}^n\frac{1}{\sqrt{2}}\sum_{i=1}^n\frac{1}{\sqrt{2}}\sum_{i=1}^n\frac{1}{\sqrt{2}}\sum_{i=1}^n\frac{1$  $\label{eq:2.1} \frac{1}{\sqrt{2\pi}}\left(\frac{1}{\sqrt{2\pi}}\right)^{1/2}\frac{1}{\sqrt{2\pi}}\left(\frac{1}{\sqrt{2\pi}}\right)^{1/2}\frac{1}{\sqrt{2\pi}}\left(\frac{1}{\sqrt{2\pi}}\right)^{1/2}.$  $\hat{p}$  and  $\hat{p}$  $\label{eq:2.1} \frac{1}{\sqrt{2\pi}}\sum_{i=1}^n\frac{1}{\sqrt{2\pi}}\left(\frac{1}{\sqrt{2\pi}}\right)^2\frac{1}{\sqrt{2\pi}}\left(\frac{1}{\sqrt{2\pi}}\right)^2.$ 

# インターネット版アンケート調査支援システム 操作マニュアル (第2版)

2002年 (平成14年) 3月

 $\sim$   $\sim$ 

 $\sim 10^{-10}$ 

 $\label{eq:2.1} \frac{1}{\sqrt{2}}\left(\frac{1}{\sqrt{2}}\right)^{2} \left(\frac{1}{\sqrt{2}}\right)^{2} \left(\frac{1}{\sqrt{2}}\right)^{2} \left(\frac{1}{\sqrt{2}}\right)^{2} \left(\frac{1}{\sqrt{2}}\right)^{2} \left(\frac{1}{\sqrt{2}}\right)^{2} \left(\frac{1}{\sqrt{2}}\right)^{2} \left(\frac{1}{\sqrt{2}}\right)^{2} \left(\frac{1}{\sqrt{2}}\right)^{2} \left(\frac{1}{\sqrt{2}}\right)^{2} \left(\frac{1}{\sqrt{2}}\right)^{2} \left(\$ 

# 目次

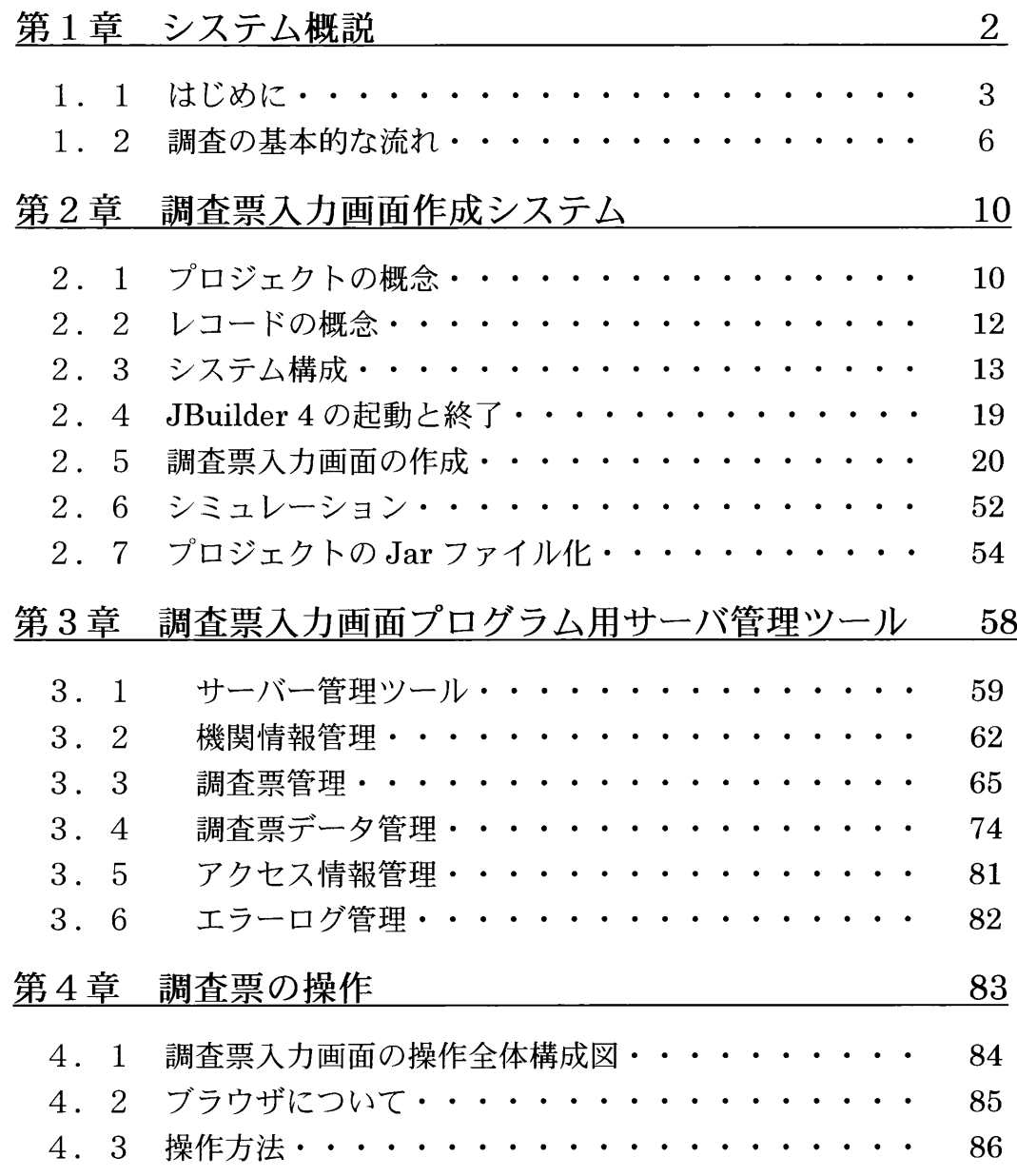

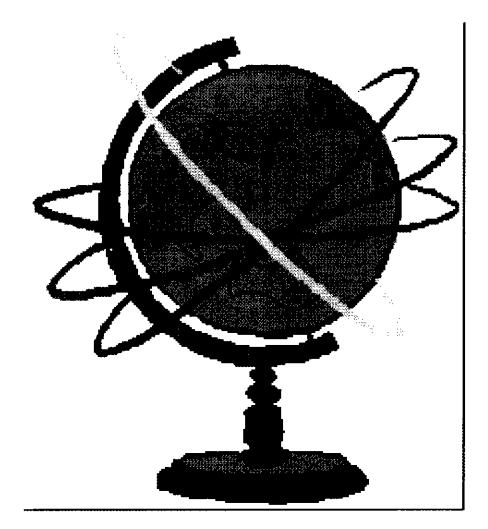

## 第1章 システム概説

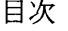

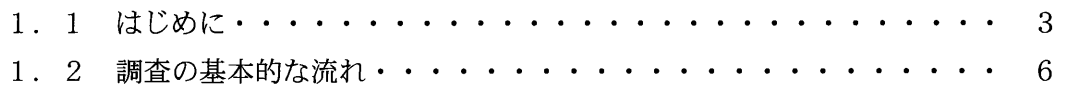

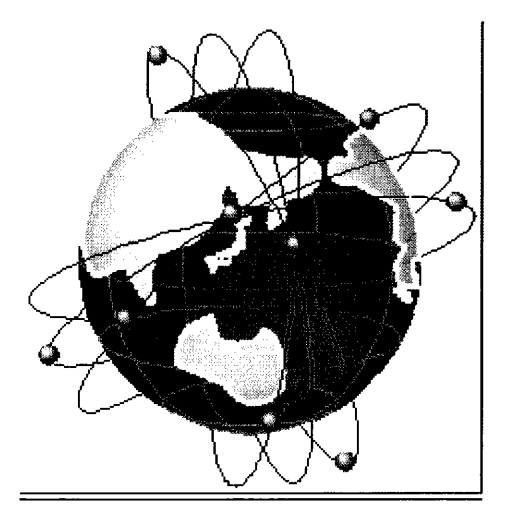

 $\hat{\pi}^{\dagger}_{\alpha}(\hat{\theta}) = \hat{\pi}^{\dagger}_{\alpha}$  is a second mass commute

#### 1. 1 はじめに

 通常アンケート等の調査用紙を配布して調査を行う場合の手順は、まず調査用紙を 作成し、次にそれを配布して回答を依頼します。そして、回答された調査用紙を回収 し、回答データをコンピュータに入力し、さらにその後データを集計処理するのが一 般的な作業の流れです。

 本システムは、これまでの紙ベースの調査を排し、インターネットを通してコンピ ュータのブラウザ画面に直接調査の回答を入力してもらうための調査票入力画面の 設計・作成を支援する調査票入力画面作成支援システムと、調査票入力画面を www ブラウザに配信し、入カデータを管理するためのサーバー管理ツールからなります。

 図1-1の従来型のアンケート調査の流れと、図1-2のインターネットによる調 査の流れを比較するとわかるとおり、調査を行う側の労力や経費の負担は大幅に軽減 されます。また、調査を開始してから結果を得るまでの時間が大幅に短縮されます。

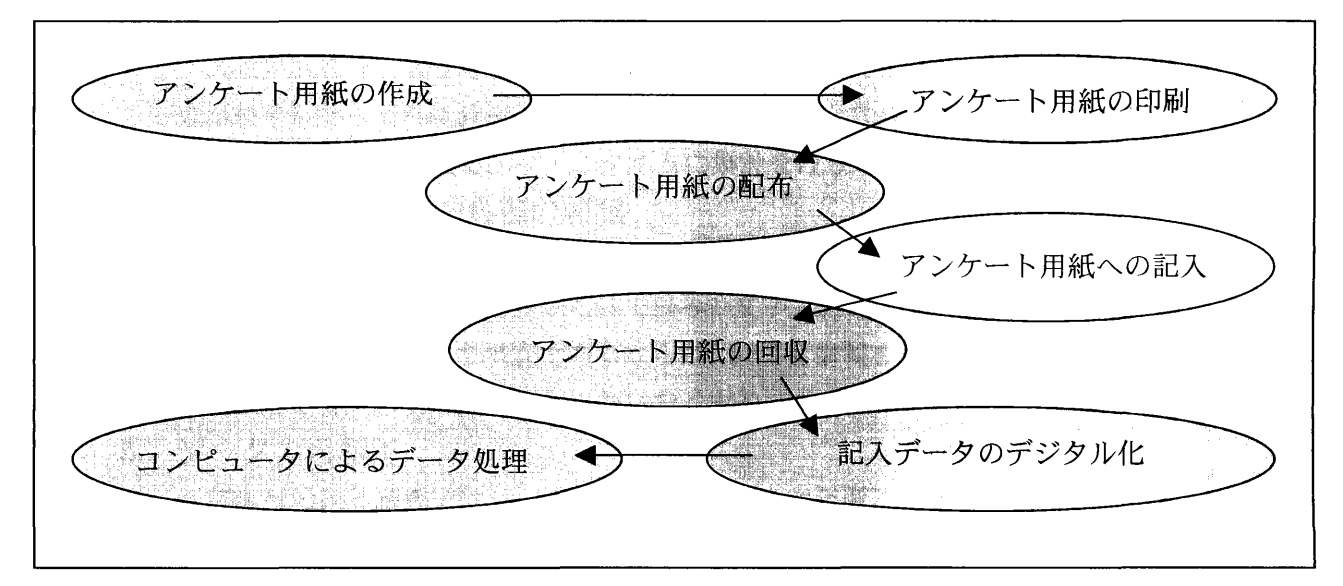

図1-1 従来型のアンケート調査の流れ

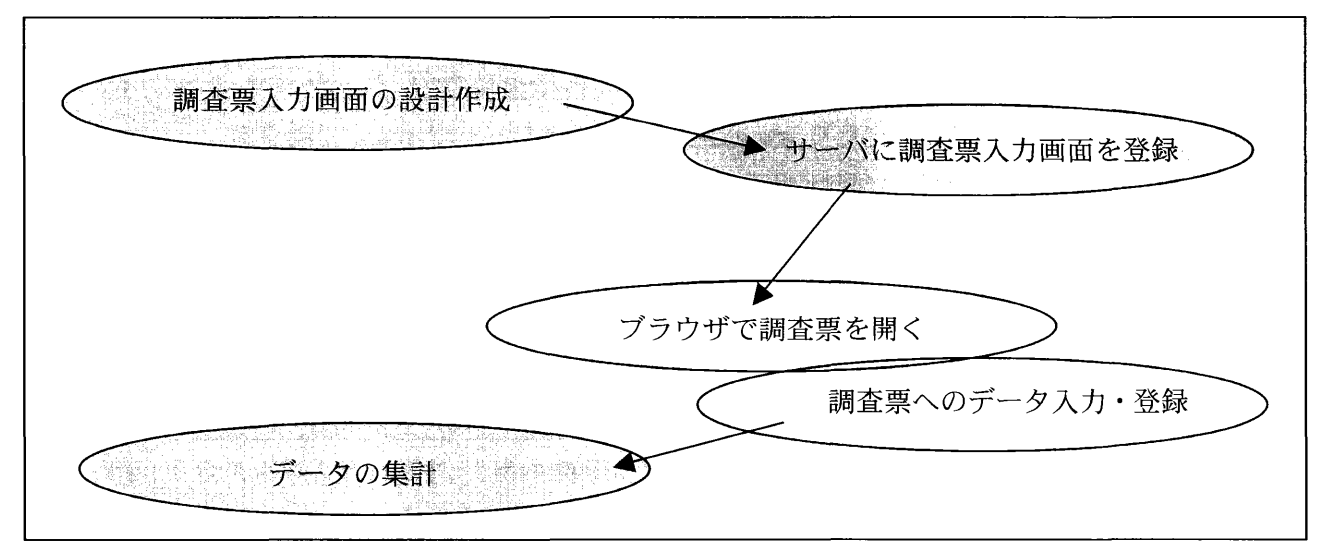

図1-2 インターネットによる調査の流れ

 本システムを利用することによる利点と、本システムが持つ特徴について説明しま す。

インターネットで調査を行うことの利点

1.環境に優しいこと

 紙(森林資源)の使用を排除することができ、森林資源を保全できるとともに ゴミをなくすことができます。

2.調査費の削減

 調査用紙代と印刷費は一切不要となります。また、アンケートを配布したり、 回収したりするための要員に係る経費、郵送料等の実費、データの入力に関する 一切の経費が不要となります。

3.調査時間の短縮

 調査用紙を取り扱う時間とデータ入力の時間が省略できます。したがって、調 査が終了したら直ちに分析に取りかかることが可能となります。あるいは、プロ グラムを開発することで、リアルタイムに集計を行うことも可能となります。

4.調査に回答する側の負担の軽減

 回答者側にとっては、データ入力を極力少なくすることができます。つまり、 選択項目の場合は選択肢を選ぶだけで済み、文字入力はいりません。さらに、特 定の回答者を対象とした調査であるならば、回答者情報を事前に入力しておくこ とで、回答者が新たに入力する必要はなくなります。

5.データの再利用

 毎年行われる調査では、一度回答したデータを次年度に元データとして再利用 できれば、同じ情報については再度の入力が不要となります。

調査票入力画面作成支援システムの特徴

- 1.インターネット上で調査が行える 調査側に www サーバがあり、回答者に www ブラウザがあれば、インター ネットを使った調査が実施できます。
- 2.アンケート用紙を設計するイメージで調査票入力画面が作成できる 紙の上にアンケート用紙を設計するイメージで、調査票入力画面をパソコン 上で作成できます。文書入力/数値入力の他、単一選択や複数選択、回答結果 による次質問項目への自動遷移など、質問項目の性質に応じた項目の入カボッ クスが作成できます。しかも特別なプログラミング能力を必要とせずに、ドロ ー系ツールのように実際に画面イメージをパソコンに描くようにして作成で きます。
- 3.用語辞書が作成できる

例えば、シソーラスなどのキーワード集の中から言葉を選んで回答してもら

いたいことがあります。そのような場合には用語辞書を作成することができま す。回答入カボックスに用語辞書をリンクさせることによって用語辞書中の語 句の選択入力が可能になります。

4.ガイダンスメッセージが設定できる

 個々の質問項目について、内容や回答方法を誤解無く理解してもらうために、 質問項目についての説明をガイダンスメッセージとして設定することができ ます。このガイダンスメッセージは、その質問項目にポインタが移動したとき に表示されます。

5.オンラインヘルプが作成できる

 調査票の目的や操作方法の説明などのために、オンラインヘルプが作成でき ます。オンラインヘルプは、必要なときにいつでもクリックひとつで表示する ことができます。

サーバー管理ツールの特徴

1.お知らせメッセージが作成できる

 例えばシステム停止時間など、サーバの管理者側から調査回答者側に臨時メ ッセージを流したい場合があります。そのような場合にはテキストファイルに メッセージを記述しておくだけで、回答者側がシステムへのアクセス時にメッ セージが表示されます。

2.複数の調査票をメニューから選択できる

 一度に複数の調査が行えるように、複数の調査票をメニューから選択できる ようになっています。したがって、多くの調査票をメニュー画面によって階層 構造をもたせることができます。

3.複数の調査を管理できる

 調査対象が異なり、調査項目も異なる複数の調査を同時期に行うことがある 場合があります。その場合を考慮して、サーバ管理ツールは、複数の調査を管 理することができます。もちろん、関係者以外に該当の調査が選択されないよ う、セキュリティー管理も行えます。

4.データをリアルタイムに管理できる

 回答データの登録、更新および削除がリアルタイムに行えます。したがって サーバ上のデータが常に最新のものとなります。

5.データを CSV 形式でダウンロード/アップロードできる

 回答データを回答者側で加工して利用できるように、登録されている回答デ ータを CSV 形式でダウンロードすることができます。また、また、ダウンロ ードしたファイルを修正してサーバーにアップロードできる機能もあります。

#### 1.2 調査の基本的な流れ

 ここでは、調査票入力画面作成支援システムを使った調査票入力画面の設計から 調査票入カデータの回収までの流れを説明します。

1.調査票を設計する

 まず、最初にやるべきことは調査票の設計です。調査票の設計は紙で調査を 行う場合とまったく同じように、調査用紙をイメージする必要があります。し たがってこの時点では、アンケート用紙を作成する場合と何ら変わりありませ ん。調査の趣旨、調査の対象、回答方法、調査項目、入カデータタイプ、およ び調査票のレイアウト等をしっかり決めておきます。

- 2.調査票入力画面の作成環境を整える
	- 1) Jbuilder4をインストールする

 調査票入力画面はすべてJAVAで開発します。まずそのために必要なJAVA開 発用ツール「Jbuilder4 Professional」(Borland 株式会社)をインストールし ます。

 ⇒Jbuilder4の動作環境の詳細については、「2.1 プロジェクトの概念」 および「2.3 システム構成」をお読みください。

2)調査票入力画面作成用コンポーネントをインストールする

 調査票入力画面を作成するために開発したコンポーネント「NierComp.Jar」 をインストールします。

- ⇒調査票欠力画面作成用コンポーネントのインストールの詳細については、の 「2.1 プロジェクトの概念」および「2.3 システム構成」をお読み ください。
- 3.調査票入力画面を作成する

 次に調査票入力画面を作成します。 ⇒調査票入力画面の作成の詳細については、「2.5 調査票入力画面の作成」 をお読みください。

- 4.調査のために環境を整える
	- 1)調査票入カ画面の調査票入カプログラム(JARファイル)を作成する 調査票入力画面が完成したら、次はサーバーで管理する形式(JARファイルと 呼ぶ)に変換します。
		- ⇒調査票入力画面の配布形式の変換については、「2.7 作成プロジェクト のJarファイル化」をお読みください。

2) サーバー環境のセットアップする

 調査票入力画面を回答者側のブラウザに送り出したり、回答者の調査票入カデー タを管理するためには、調査票入力画面プログラム用のサーバー環境をセットアッ プし、サーバー管理ツールをインストールします。

- ⇒調査票入力画面プログラム用のサーバー環境のセットアップの詳細について は、付録「調査票入力画面プログラム用サーバー環境のセットアップ」をお読み ください。
- 5.調査のための準備をする

サーバー管理ツールを起動して、調査のための準備を行います。

1)機関情報を登録する

 まずはじめに、調査回答者(機関)の情報を登録します。このシステムを動作させる にあたってこのデータが一番先に必要となります。

- ⇒機関情報の登録の詳細については、「3.5.2 機関情報登録管理」をお読み ください。
- 2)調査票入カプログラムを登録する

 調査票入カプログラムを登録することによりインターネット上で調査票入力画 面にアクセスできるようになります.

- ⇒調査票入力画面プログラムの配布ファイルの登録については、「3.5.3.
	- 1 登録」をお読みください。
- 3)調査票入力画面の配布先を指定する

調査に回答させる回答者を指定します.回答者(機関)情報を登録していない場合 には、機関情報の登録を先に行ってください.

- ⇒調査票入力画面の配布先の変更については、「3.5.3.2 更新」をお読 みください。
- 6.インターネットで調査票に回答する

これは、調査回答機関(者)側の作業となります。

- 1)インターネットで調査票入力画面ヘアクセスする ブラウザを起動し、指定されたURLを開きます。 ⇒「第4章 調査票への入力操作」をお読みください。
- 2)調査票入力画面に回答を入力する

ユーザIDとパスワードの認証を行い、調査票入力画面を開いて調査回答を入力 します。調査票への入力が終了した時点でサーバー側に入カデータが登録されます。 ⇒「4.3 操作方法」をお読みください。

7.調査票入カデータを管理する

 調査票入カデータと付帯情報はサーバーで管理されます。したがって調査票 入カデータの内容、ユーザのログイン時間、ログアウト時間などの情報を随時 参照することが可能となります。

⇒調査票入力データの内容表示については、「3.5.4 調査票データ管 理」をお読みください。

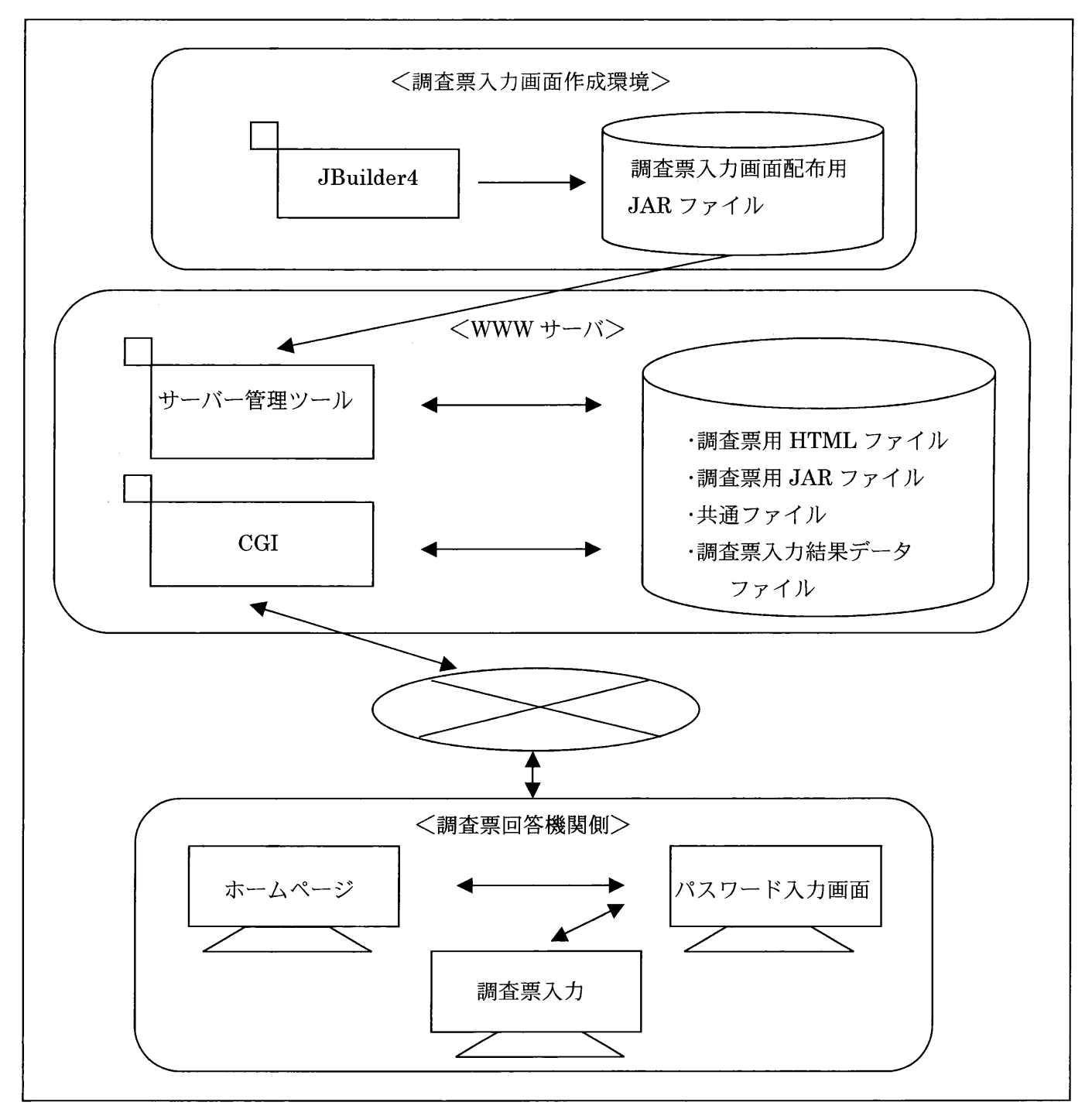

図1-3 システム概念図

## 第2章 調査票入力画面作成支援システム

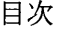

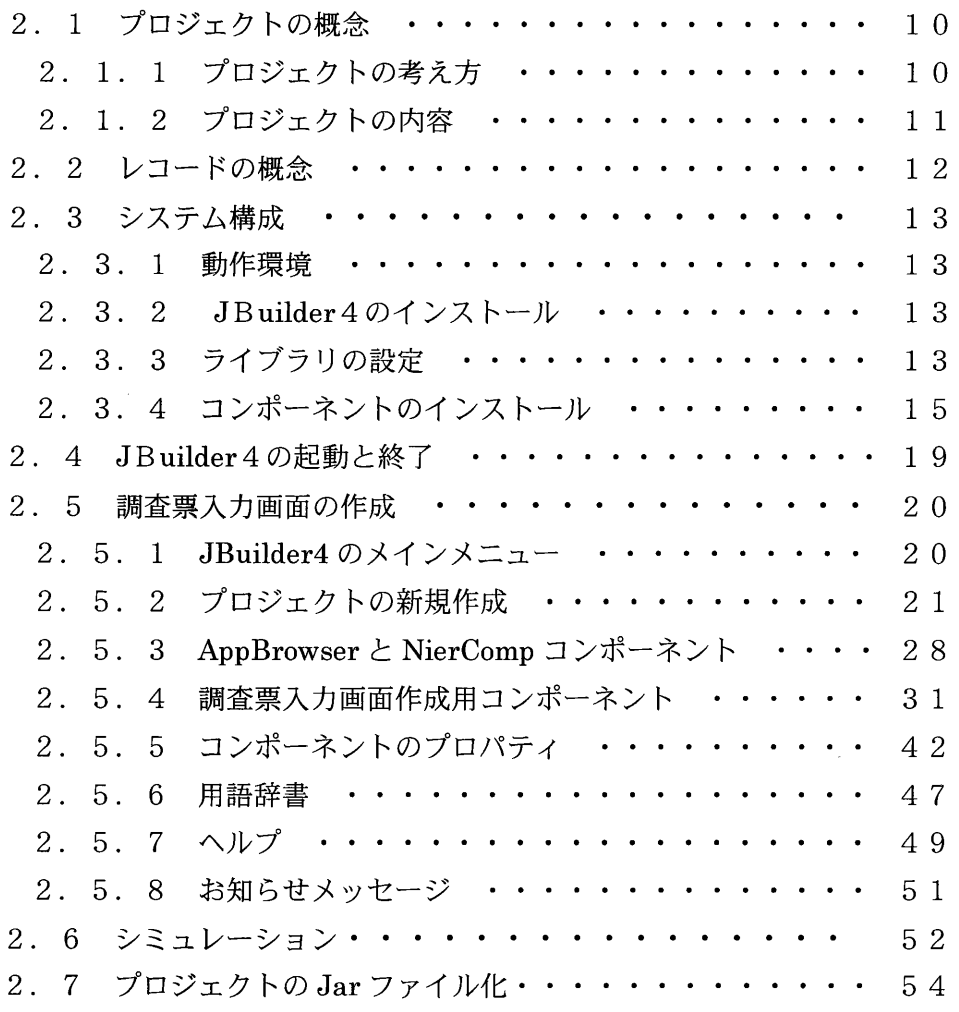

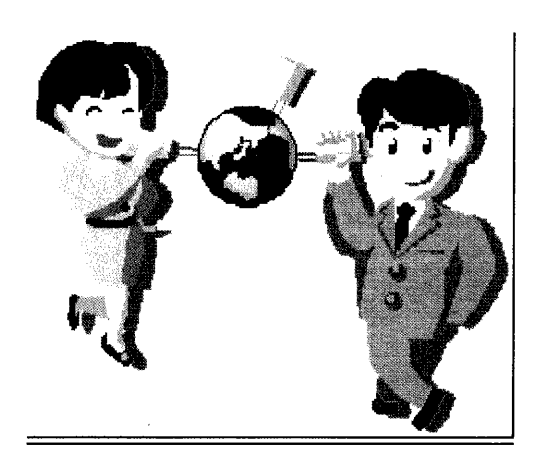

 $\frac{1}{2}$ 

### 2.1 プロジェクトの概念

2.1.1 プロジェクトの考え方

 本シスラムではプロジェクトという概念を使用します。プロジェクトとは一つ のまとまりとして考える調査票群を意味します。また作成された調査票入カプロ グラムは複数の調査票入力画面を持つプログラムであってもすべてを一つのフ ァイルに格納します。また、サーバー管理ツールもこのプロジェクトを単位とし て管理します。プロジェクトは別名をカテゴリと呼びます。

 システム中ではプロジェクトは、半角英数字で表された名前であり、カテゴリ はプロジェクトを全角文字で分かりやすく表した名前です。例えば、プロジェク ト「Trip」、カテゴリ「旅行に関するアンケート」という枠の中でそれに関係する 個々の調査票を作成していく場合を考えることができます。

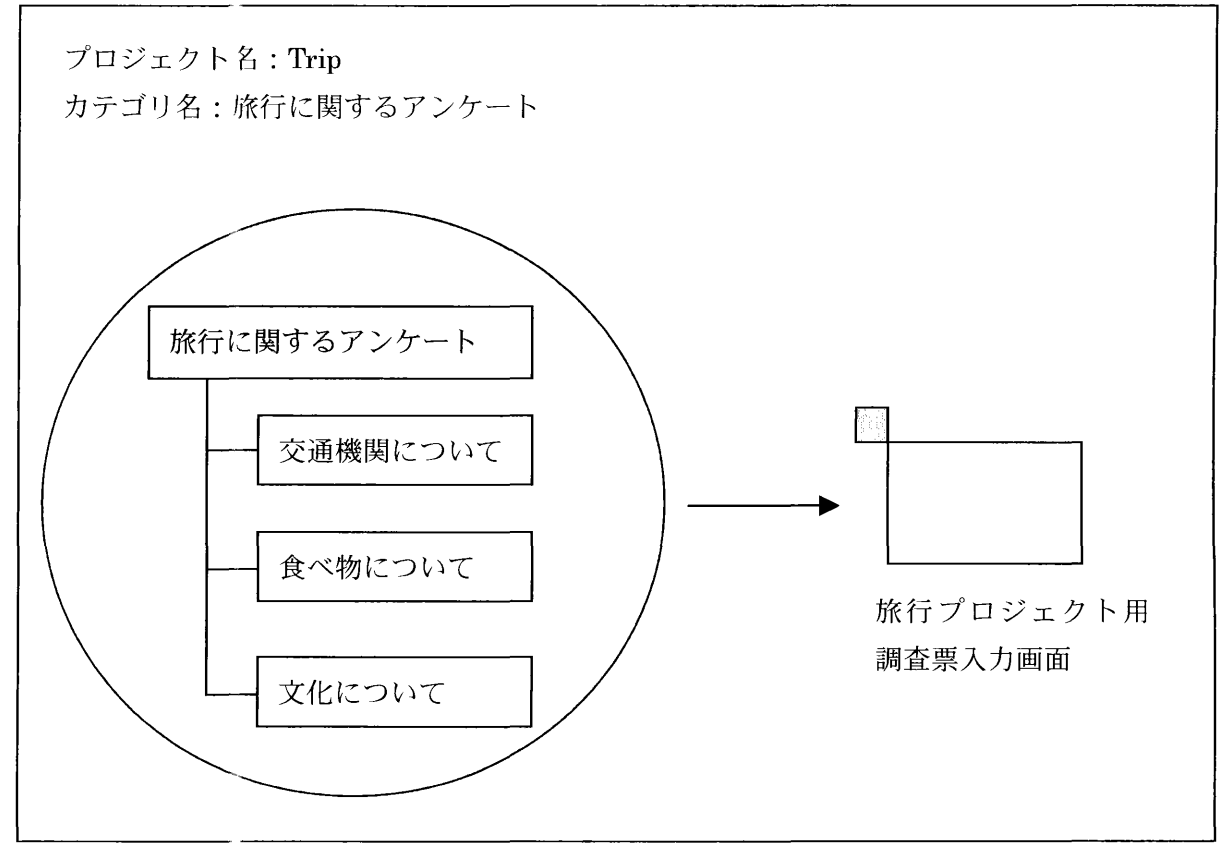

図2-1 プロジェクト

2.1.2 プロジェクトの内容

 Jbuilder4では、プロジェクトというまとまりで調査票入力画面を管理してい ます。プロジェクトの中には次のような種類のリソース(調査票画面を構成する 資源)があります。1つのプロジェクトは調査票の数のJavaソースと複数の Htmlファイルで構成されています。1調査票は1つのJavaソースで管理され、 Htmlファイルの方は、各調査票入力画面に対する画面ヘルプおよび操作ヘルプ や用語辞書などが含まれるため複数となります。

1. メニュー画面リソース・・・・・・メニュー画面を管理する Java ソースと Htmlファイル 2. 調査票入り画面リソース・・・・・調査票入力画面を管理する Java ソースと Htmlファイル 3.用語辞書リソース・・・・・… 調査票入力画面で参照入力に使用する用語 アンディア アクセス しょうしょう 集集 Htmlファイル 4. ヘルプリソース・・・・・・・・・・メニュー画面および調査票入力画面の説明 情報Htmlファイル

 調査票入力画面を作成するということは各リソースを作成し、各リソースを関連付 けいしょう しゅうしょう しゅうしょう けいしょう はいしょう しょうしょう

ることによって行われます

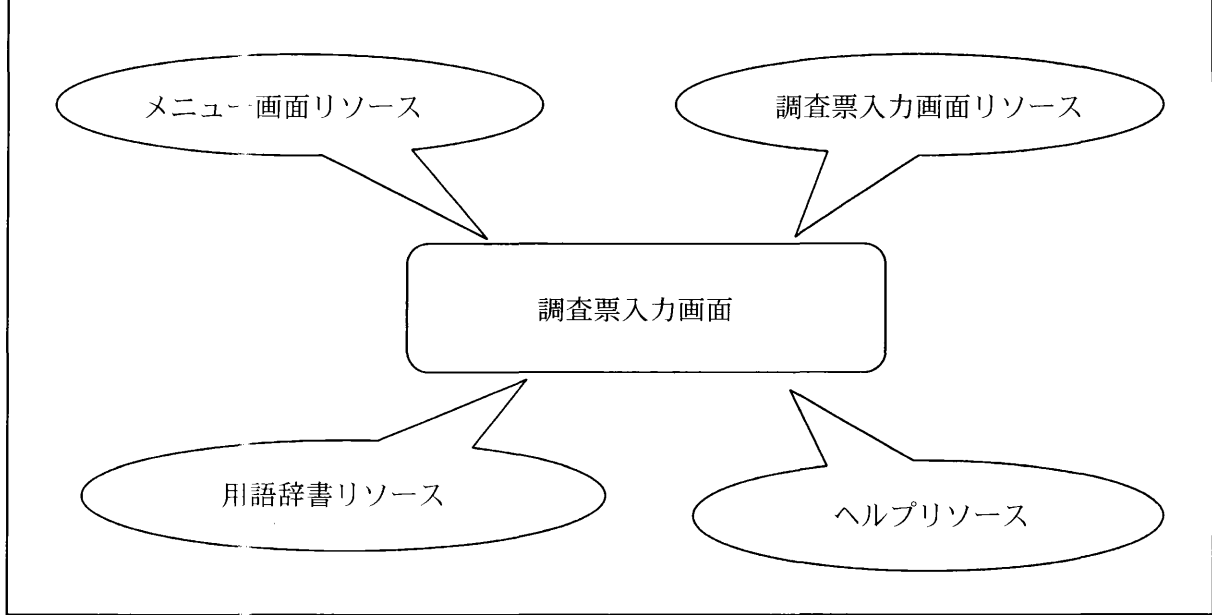

#### 図2-2 プロジェクト構成図
## 2.2 レコードの概念

レコードタイプ

 調査票には2種類のタイプが考えられます。ひとつは、1種類の調査 票に1回だけ回答することで完了となるもので、ここではこれをシング ルレコードタイプと呼びます。一方、ひとつの調査票に必要な回数だけ 何回も回答を求められるものがあります。ここではこれをマルチレコー ドタイプと呼びます。例えば、クラスの生徒が各自の個人情報を答える 場合はシングルレコードタイプ、家族のひとりひとりについて答える場 合にはマルチレコードタイプとなります。

 シングルレコードタイプの調査では、ひとつの調査票入力画面で一回 だけ回答するのに対して、マルチレコードタイプの調査では図2-4の 様に、ひとつの調査票入力画面で複数回回答します。

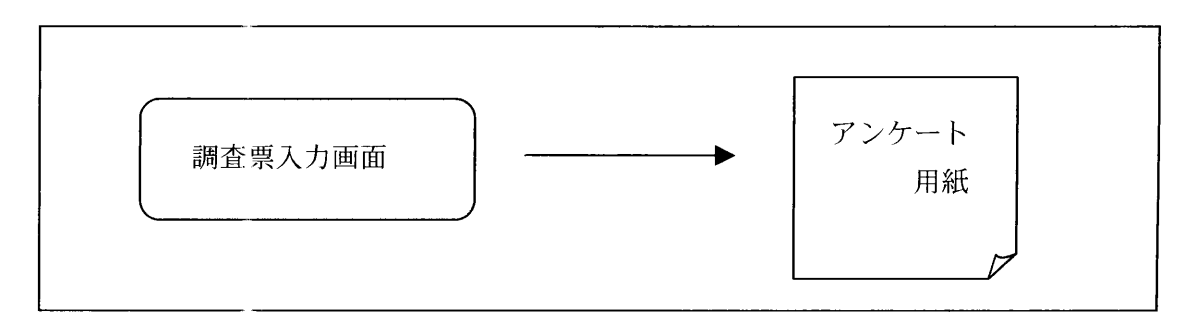

図2-3 シングルレコードタイプ

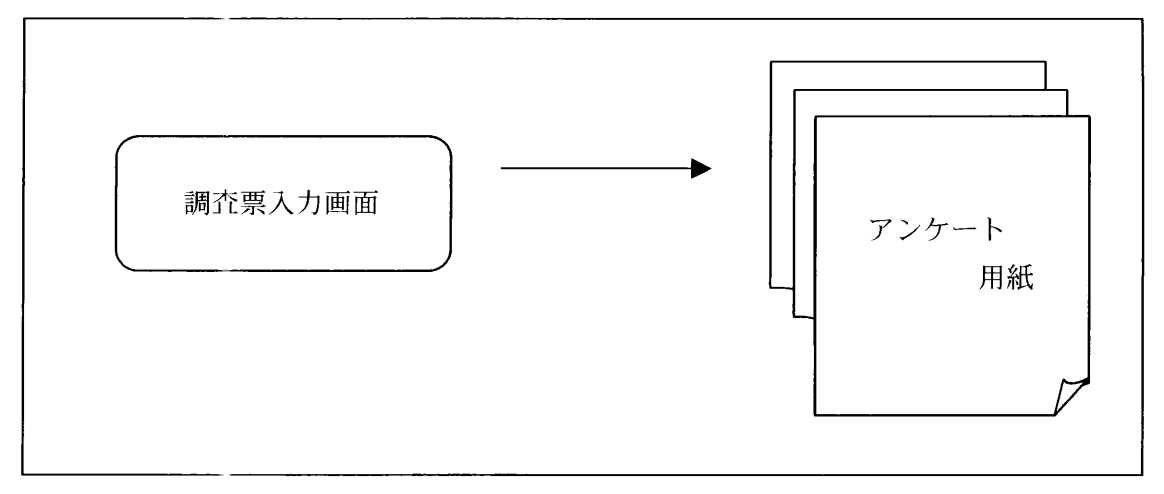

図2-4 マルチレコードタイプ

# 2.3 システム構成

## 2.3.1 動作環境

 調査票入力画面の作成には次のコンピュータ環境とソフトウェアが必要となり ます。

- 1.オペレーティングシステム:日本語版Windows2000,WindowsNT4.0(SP3) 以降
- 2. メモリ <br>256MB以上推奨  $\setminus$
- 3. 作業ディスク容量 : 250MB 以上
- 4. JAVA開発ツール : JBuilder 4 Professional 版 (Borland)
- 5.調査票入力画面作成用コンポーネント:NierComp.jar

## 2.3.2. JBuilder4のインストール

次に、ソフトウェアのインストール方法について説明します。

## JBuilder4のインストール

JBuilder4のガイドブックを参照してください。

#### 2.3.3 ライブラリの設定

1)ライブラリの設定

- ①JBuilder4を起動します。
	- ⇒ | 2.4 JBuilder4の起動と終了」をお読みください。
- ②ライブラリの設定を行います

 次に、メニューバーの「ツール」を左クリックし、プルダウンメニューの中の 「ライブラリの設定」を左クリックすると、ライブラリ設定ウィンドウが表示

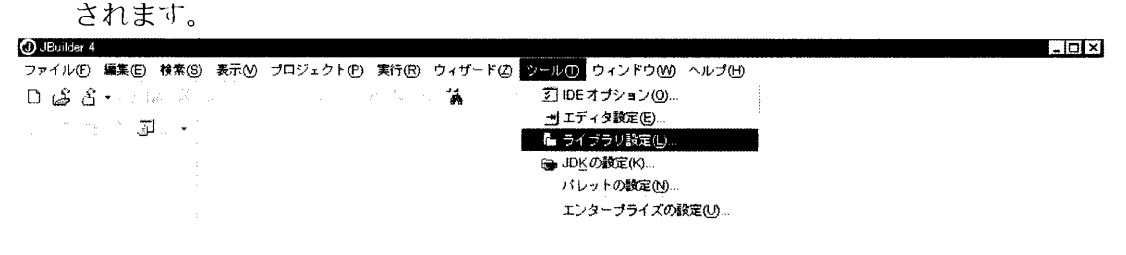

#### 図2-5 ライブラリの設定

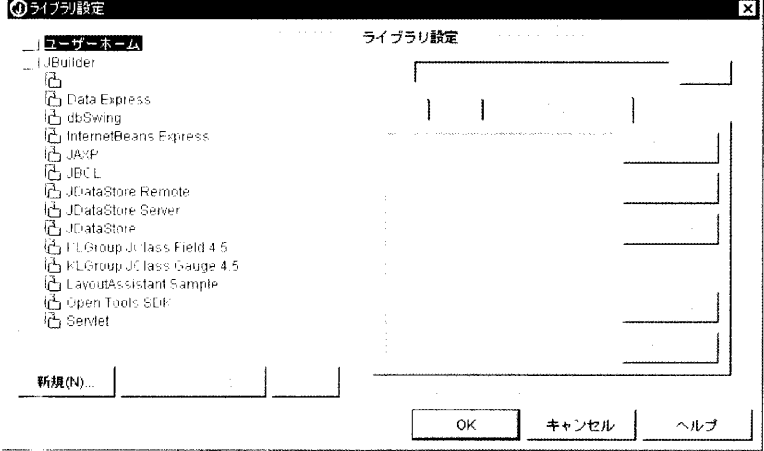

図2-6 ライブラリの設定ウィンドウ

 ライブラリの設定ウィンドウの「新規」ボタンを左クリックすると、新規ラ イブラリウィザードが表示されます。名前:NierComp、場所:ユーザーホー ムと入力し、「追加」ボタンを左クリックすると、ひとつ以上のディレクトリ を選択ウィンドウが表示されます。

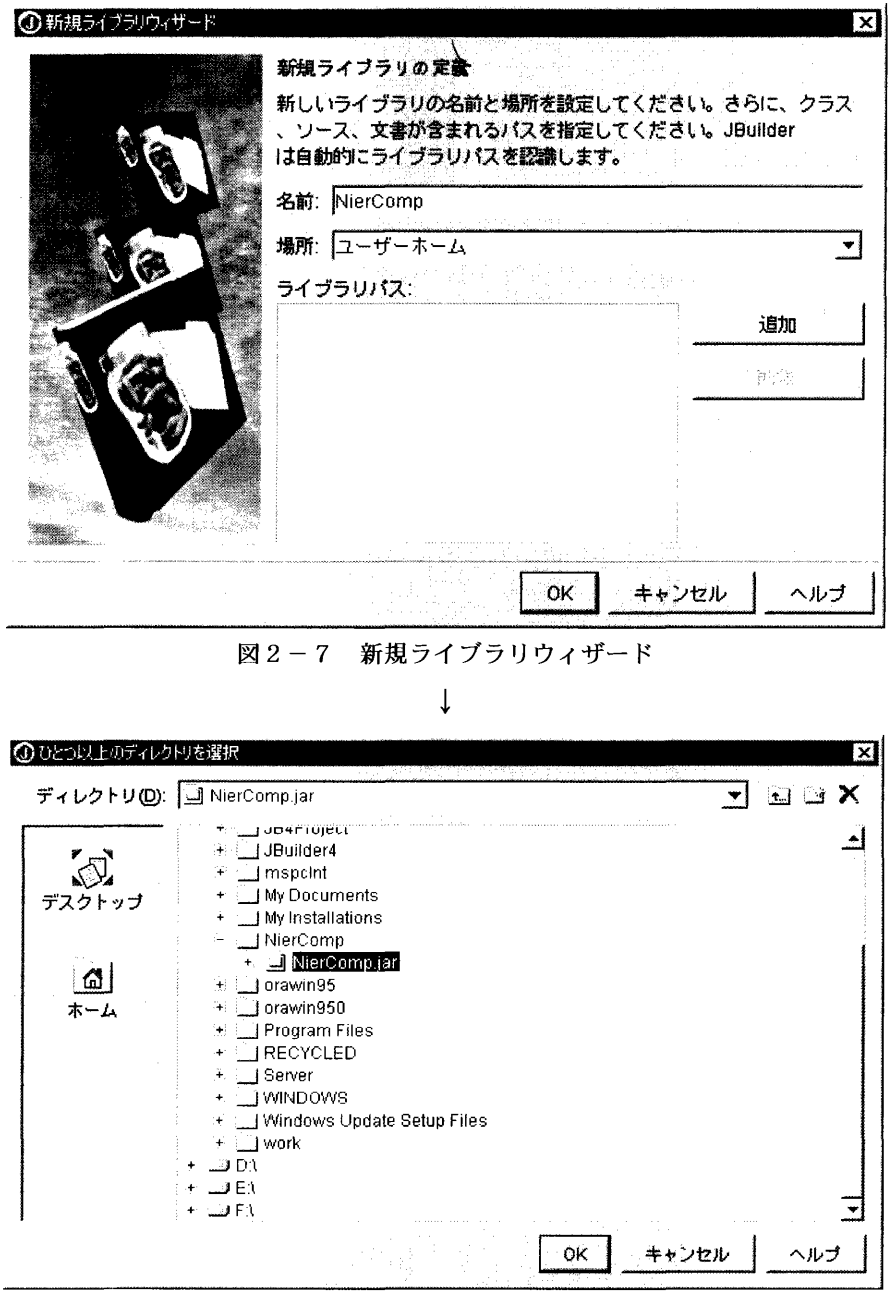

図2-8 ひとつ以上のディレクトリを選択ウィンドウ

 ひとつ以上のディレクトリを選択ウィンドウで、NierComp.jarファイルを 指定して、「OK」ボタンを左クリックすると、新規ライブラリウィザードに戻 ります。

 新規ライブラリウィザードのライブラリパスの中にNierComp.jarファイル が追加されたことを確認したら「OK」ボタンを左クリックします。次に、ラ イブラリの選択ウィンドウでユーザーホームフォルダの配下に NierComp が 追加されたことを確認したら「OK」ボタンを左クリックしたら完了です。

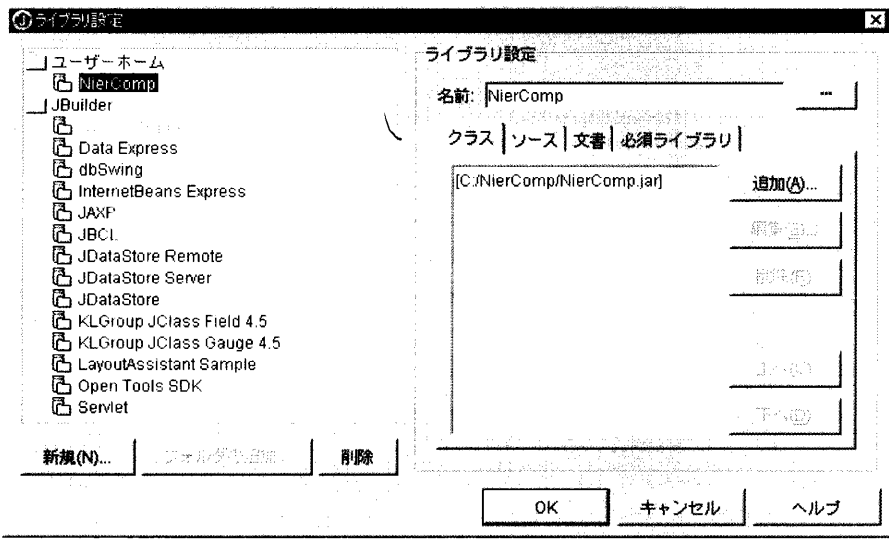

図2-9 ライブラリの設定ウィンドウ (ライブラリ追加後)

2.3.4 コンポーネントのインストール

 次にパレットの設定でコンポーネントをインストールする手順について説明し ます。

パレットの設定

 ①パレットの設定を行います(コンポーネントパレットの設定は初めの1回 のみでOKです。毎回設定する必要はありません。)

 まず、メニューバーの「ツール」を左クリックし、プルダウンメニューの中 の「パレットの設定」を左クリックすると、パレットプロパティウィンドウが 表示されます。

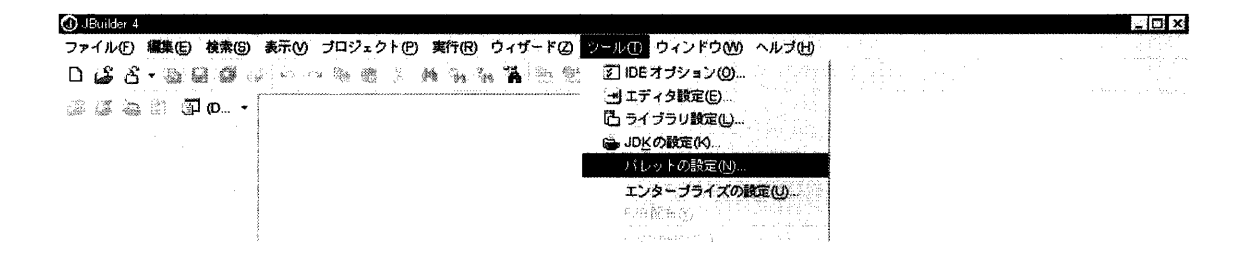

図2-10 パレットの設定

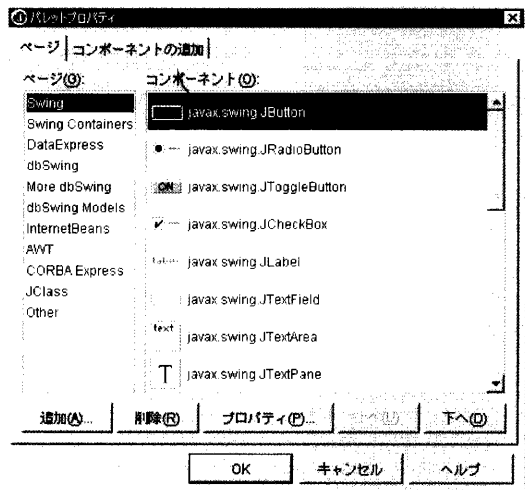

図2-11 パレットプロパティウィンドウ

 次にパレットプロパティウィンドウのページタブの「追加」ボタンを左クリ ックすると、ページ追加ウィンドウが表示されます。ページ名に NierComp と入力し、「OK」ボタンを左クリックします。

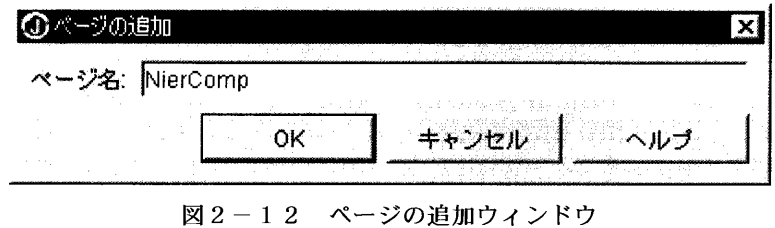

 これでパレットプロパティウィンドウに、ページ:NierCompが追加されま した。「上へ」ボタンを数回左クリックして1番上まで移動します。

②ライブラリを選択します。

 まずコンポーネントの追加タブを選択し、「ライブラリの作成」ボタンを左 クリックすると、ライブラリの選択ウィンドウが表示されます。

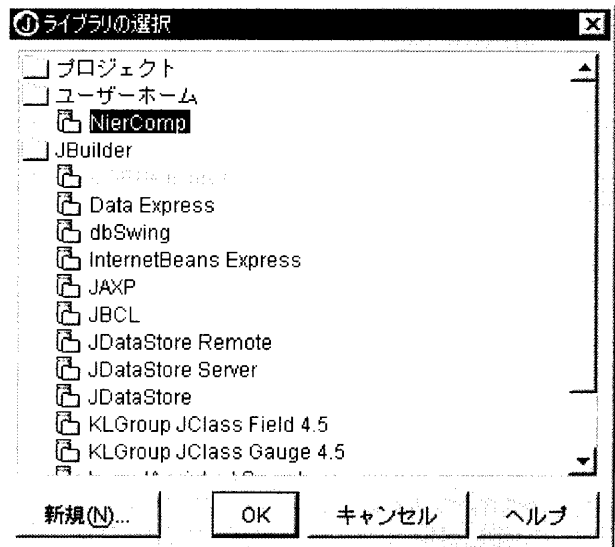

図2-13 ライブラリの選択ウィンドウ

 ライブラリの選択ウィンドウのユーザーホームフォルダの配下にある NierCompを選んで「OK」ボタンを左クリックすると、パレットプロパティ ウィンドウに戻り、ライブラリの選択フィールドにNierCompが入力されます。 次に、パレットページの選択コンボボックスからNierCompを選択します。

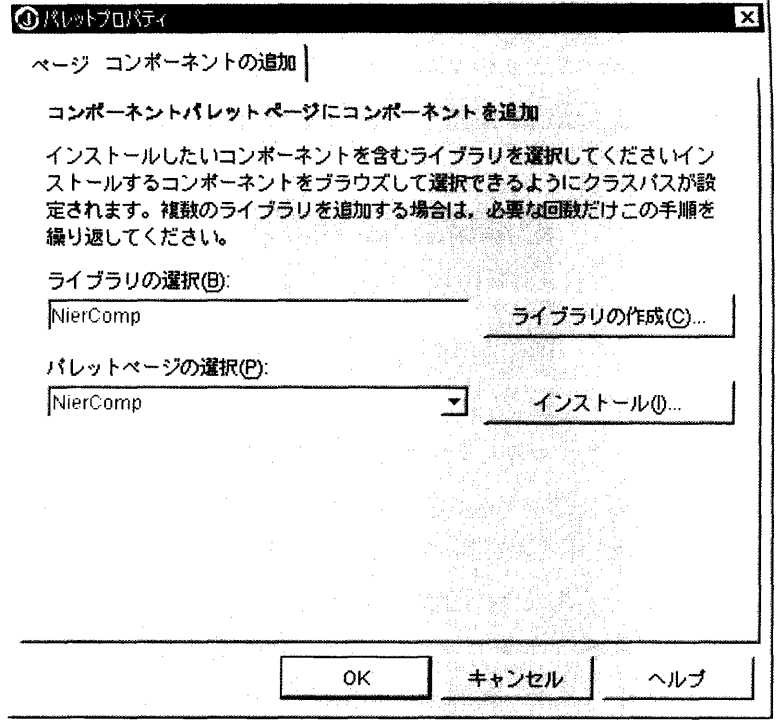

図2-14 パレットプロパティウィンドウ (コンポーネントの追加タブ選択時) ③クラスをインストールします。

 パレットプロパティウィンドウに、ライブラリの選択:NierComp、パレッ トページの選択:NierCompを設定し、「インストール」ボタンを左クリック すると、クラスの参照ウィンドウが表示されます。

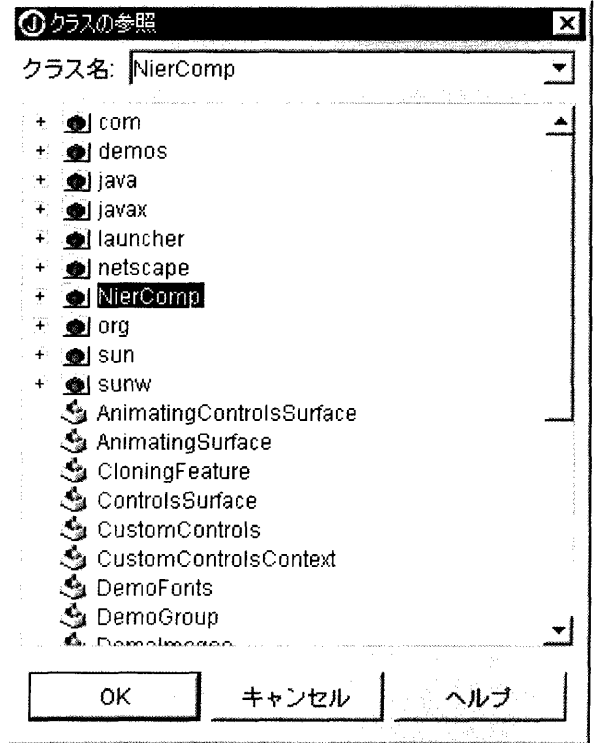

図2-15 クラスの参照ウィンドウ

NierCompフォルダの左にある+マークをクリックすると、NierCompライ ブラリの画像とクラスが表示されるので、コンポーネントパレットに追加する コンポーネントのクラスをインストールします。

 手始めに、MenuFormクラスをインストールします。NierCompライブラ リの中の MenuForm を選択し、「OK」ボタンを左クリックすると結果ウィン ドウが表示されます。パレットプロパティウィンドウのページタブを選択する と、コンポーネント欄にMenuFormが追加されたことが確認できます。

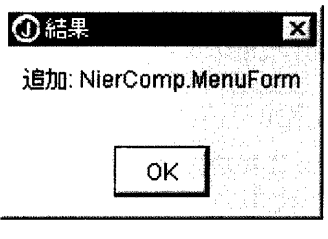

図2-16 結果ウィンドウ

 パレットプロパティウィンドウのコンポーネントの追加タブを選択し、同様 に、以下のコンポーネントを上から順番にインストールします。このときに Ctrl+クリックで複数選択し、インストールすることも可能です。

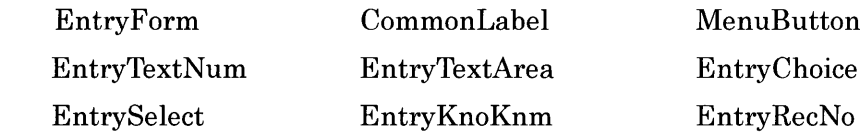

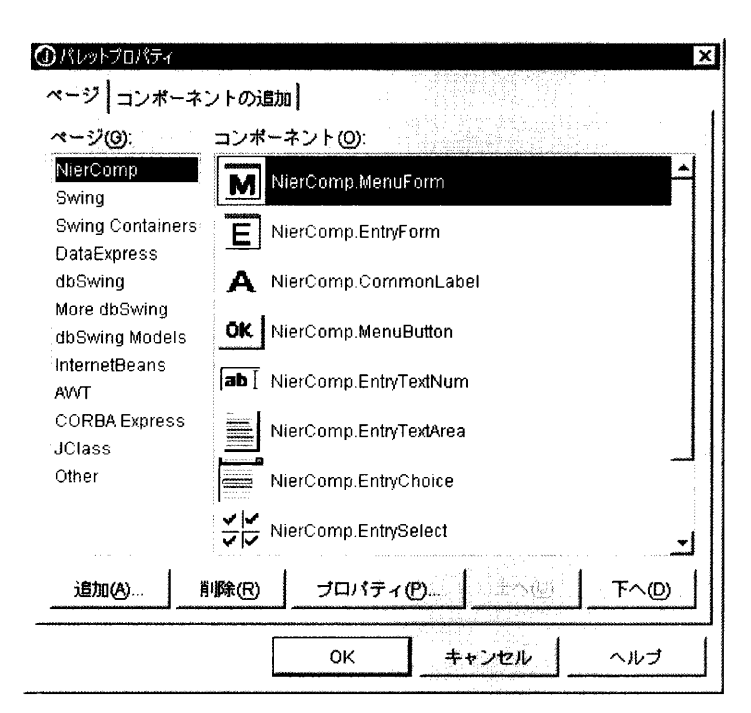

図2-17 パレットプロパティウィンドウ

 最後にパレットプロパティウィンドウの「OK」ボタンを左クリックして、 クラスのインストール完了です。

#### 2.4 JBuilder4の追溯と終

ここではインストールした JBuilder4 の起動と終了について説明します。 起動方法

- 1) Windows2000 又は WindowsNT4.0 の「スタート」ボタンを左クリックしま す。
- 2) 「スタート」メニューの中の「プログラム」をポイントするとプルダウンメ ニューが表示されるので、その中にある「JBuilder4」の中の「JBuilder 4」を左クリックします。

## 終了方法

÷

JBuilder4を終了するには2つの方法があります。

 画面右上角の「×」を左クリックするか又はメニューバーの「ファイル」から「終 了」を左クリックすると終了します。

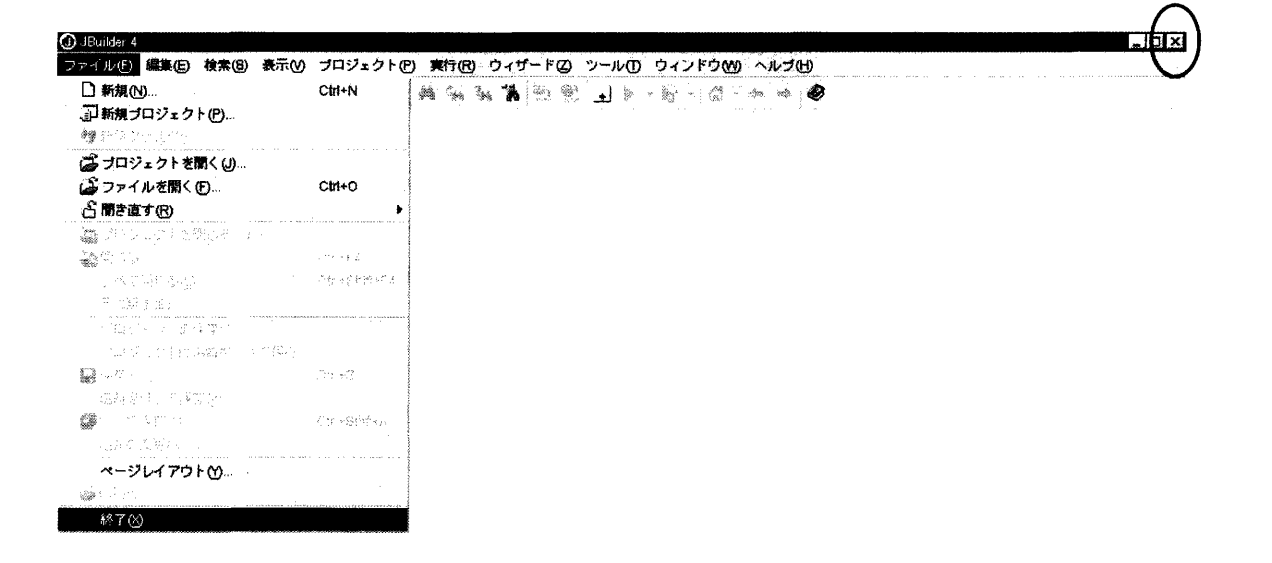

図2-19 JBuilder4の終了

#### 2.5 調査票入力画面の作成

2.5.1 JBuilder4のメインメニュー

 メインメニューは、JBuilder4を開いた時に画面上部に表示されます。メニュー バー、ツールバー、プロジェクトツールバー(コンポーネントパレットはアプレッ ト設計画面の時に表示されます。)で構成されます。

4 JBuilder 4 - C/EntryH13/src/EntryH13/EntryD.java  $\Box$ olxi ファイル(E) 編集(E) 検索(S) 表示(V) ブロジェクト(P) 実行(R) ウィザー( り ツール① ウィンドウ(M) ヘルプ(H) Bost Konsk a a 2 dv + 6 + 3  $D_{4}$  $A$  $B$   $+$   $A_{2}$   $+$   $+$   $+$ ।<br>। ⊞ ∷ *। । । । । । । । । ।*  $G = 2 - 3$  and  $J = -3$  Entry 0 NerComp Swing | Swing Containers | DataExplass | dbSwing | More dbSwing | dbSwing Models | InternetBeans | AWT | CORBA Express | JClass | Other |  $M \bullet A$  ok  $\overline{ab}$  =  $\frac{1}{2}$   $\frac{1}{2}$   $\frac{1}{2}$   $\frac{1}{2}$   $\frac{1}{2}$   $\frac{1}{2}$   $\frac{1}{2}$   $\frac{1}{2}$   $\frac{1}{2}$   $\frac{1}{2}$   $\frac{1}{2}$  $\delta \mathbf{y}$  . 3)プロジェクト ①メニューバー ツールバー ②ツールバー (4)コンポーネントパレット

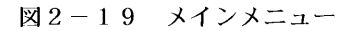

①メニューバー

メニューコマンドを選択するところです。

②ツールバー

 作業のショートカットボタンが表示されます。マウスポインターをツール バー」にドラッグすると、ボタンの動作の説明が表示されます。

③プロジェクトツールバー

 プロジェクトに関する作業のショートカットボタンが表示されます。マウ スポインターをツールバー上にドラッグすると、ボタンの動作の説明が表 示されます。

④コンポーネントパレット

 JBuilderで使用できるコンポーネントが表示されます。また、独自に作 成したコンポーネントも使用できます。(JBuilderを起動させただけでは表 示さません。アプレット画面設計時に表示されます。)

#### 2.5.2 プロジェクトの新規作成

1) 新規プロジェクト作成メニュー

 新しくプロジェクトを作成するためには、プロジェクトウィザードにより新規 プロジェクトを作成します。

 まず、メニューバーの「ファイル」を左クリックし、プルダウンメニューの中 の「新規プロジェクト」を左クリックすると、プロジェクトウィザードが表示さ れます。

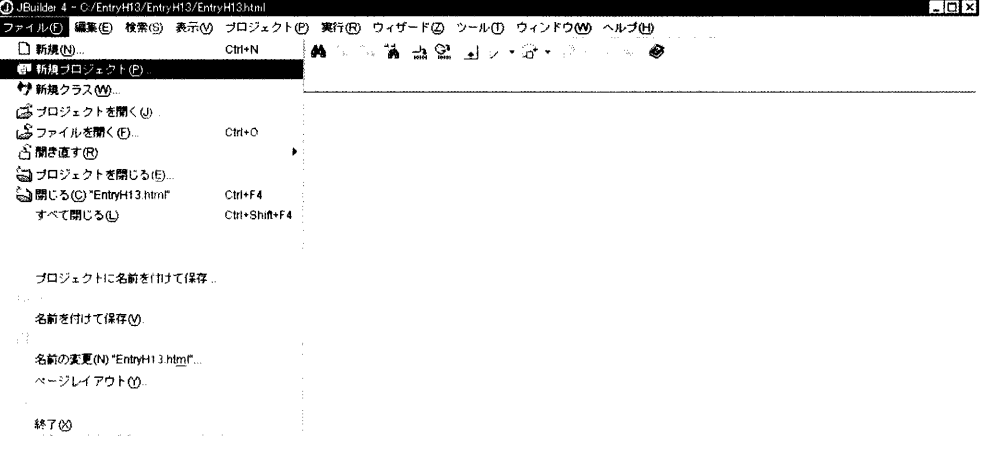

図2-20 新規プロジェクトの作成

2)プロジェクトウィザード

プロジェクトウィザードは JBuilder4のプロジェクトファイルである拡張子 jpr ファイルと、プロジェクトファイルと同じ名前で拡張子 html ファイルの2つ のファイルを作成します。システム上のプロジェクト名は、作成する調査票群の 名称を示し.半角英数字で指定します。

例として

・JBuilder4のインストール先:Cドライブ

・プロジェクト名:EntryH13.jpr

を作成した場合について説明します。

 プロジェクトウィザードを使って新規プロジェクトを作成する手順は次の通 りです。ウィザードは全体で3つのステップから構成されています。

 ①プロジェクト名フィールドをデフォルト値(untitled1)から新しいプロ ジュクト名に変更してください。タイプはjprを選択します。次に、ルー トパスフィールドの右側にあるボタンを左クリックするとディレクトリ の選択ウィンドウが表示されるので、新規プロジェクトを作りたい場所を 指定して「OK」ボタンをクリックしてください。「ソース/出カディレク トリをプロジェクトディレクトリ下に置く」チェックボックスがチェック されていることを確認したら「次へ」ボタンをクリックしてください。

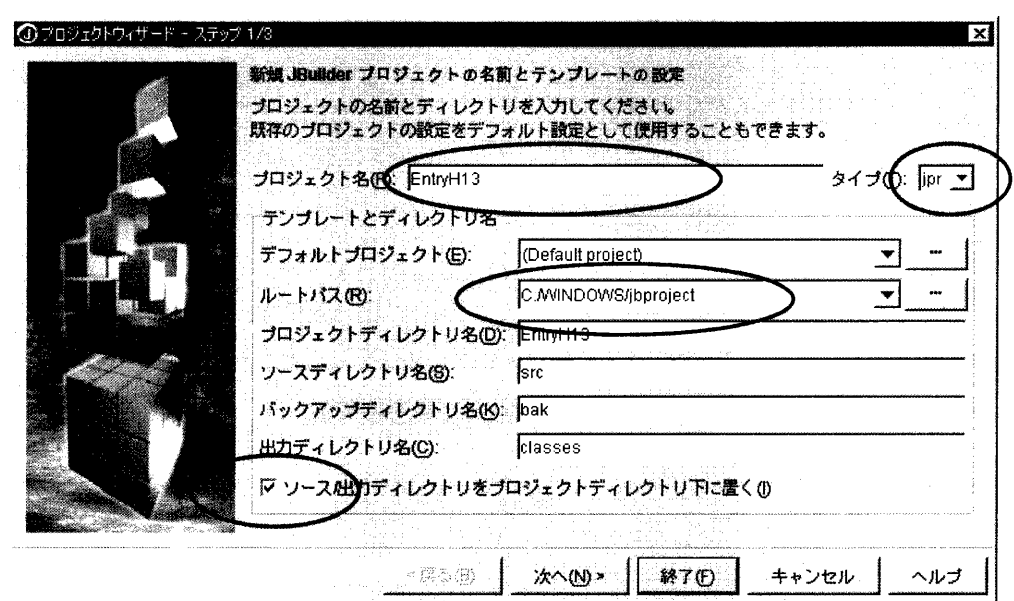

 $\overline{\phantom{a}}$ 

図2-21 プロジェクトウィザード (ステップ1/3)

②次の画面では必須ライブラリを追加します。「追加」ボタンをクリックす ると、ライブラリの選択ウィンドウが表示されるので、ユーザーホームフ ォルダの下のNierCompとJBuilderフォルダの下のJBCLを選択し、 「OK」ボタンをクリックします。(Ctrl+クリックで同時に選択すること ができます。)必須ライブラリの欄にNierCompとJBCLが追加されたこ とを確認したら、「次へ」ボタンをクリックします。

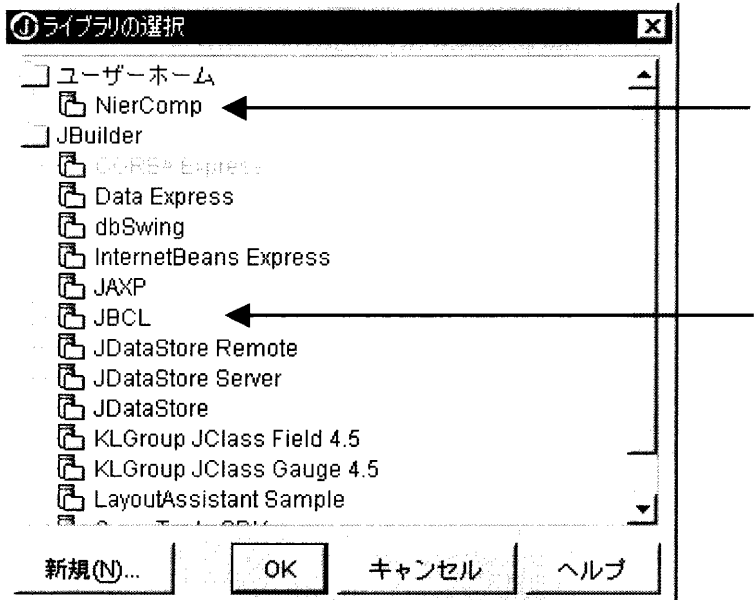

 $\sim$   $\sim$ 

図2-22 ライブラリの選択ウィンドウ

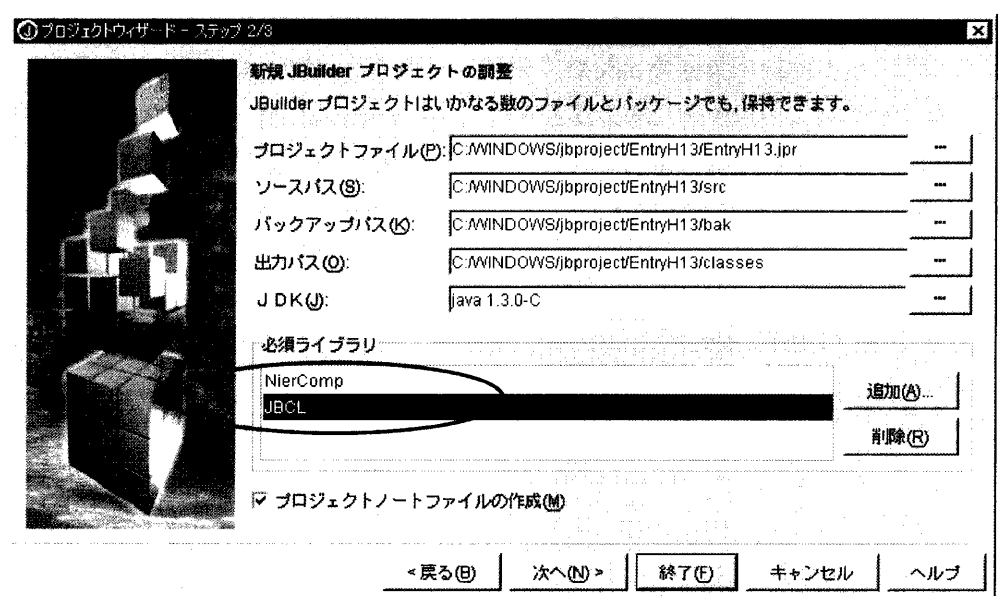

図2-23 プロジェクトウィザード (ステップ2/3)

③この画面での入力は省略可能です。この内容はhtmlファイルに表示され ますが、ブラウザ上で表示されることはありません。最後に「終了」ボタ ンをクリックします。

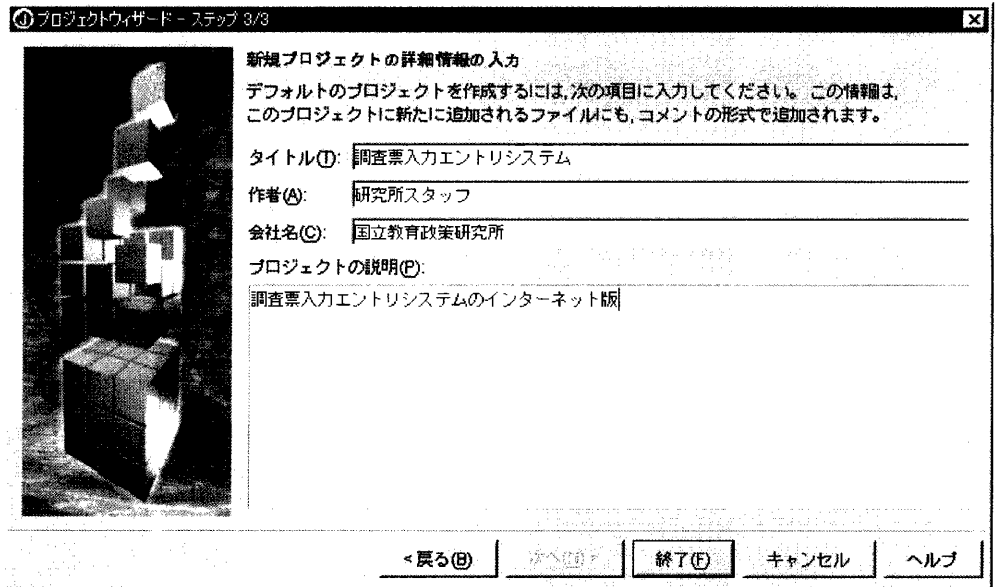

図2-24 プロジェクトウィザード (ステップ3/3)

3)プロジェクトの表示

 プロジェクトウィザードを使って新規プロジェクトを作成すると、プロジェク トはそれに対応したAppBrowserに表示されます。プロジェクトメモにはプロジ ェクトウィザード(ステップ3/3)で入力した情報が表示されます。

⇒AppBrowserについては、「2.5.3AppBrowserとNierCompコンポ ーネント」をお読みください。

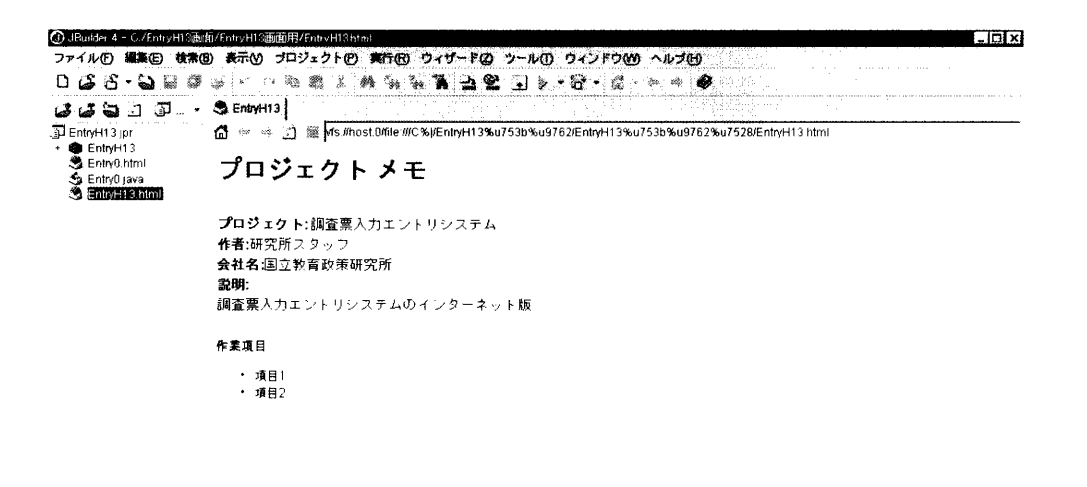

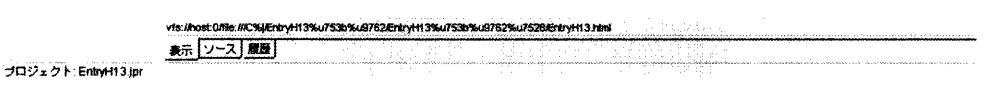

図2-25 プロジェクト画面

 次にプロジェクトの中に調査票を作成するための調査票オブジェクトを作成 します。メニューバーの「ファイル」を左クリックして、プルダウンメニューの 「新規」を左クリックすると、オブジェクトギャラリが表示されます。

| → JBailder 4 - C/EntryH13画面/EntryH13画面用/EntryH13.html |               | LIOIX                                                                                                    |
|-------------------------------------------------------|---------------|----------------------------------------------------------------------------------------------------|
|                                                       |               | ファイル(5) 編集(5) 検索(8) 表示(9) プロジェクト(5) 実行(8) ウィザード(2) ウール(D) ウィンドウ(M) ヘルプ(5)                                             |
| ■ 新規(                                                 | Ctrl+N        | ÷<br>3×7A1 ⊞ ≌1<br>赫尔<br>$\begin{array}{ c c c }\hline \textbf{1} & \textbf{5} & \textbf{6} & \textbf{6} \end{array}$ |
| √新規プロジェクト(P)<br>サ 新規クラス(M)                            |               |                                                                                                    |
| ■ ブロジェクトを聞く()…<br>「ふつァイルを聞く(D<br>占備き直す(R)             | Ctrl+O        |                                                                                                    |
| ● プロジェクトを開じる(D)…                                      |               |                                                                                                    |
| <br>■ C & (C) "EntryH13.html"                         | Ctrl+F4       |                                                                                                    |
| すべて閉じる(L)                                             | Ctrl+Shift+F4 |                                                                                                    |
| ing o ReAuto concept output in                        |               |                                                                                                    |
| official to start for the pr                          |               |                                                                                                    |
| プロジェクトに名前を付けて保存                                       |               |                                                                                                    |
| (望日の3076-355-17-360)                                  | 7.77          |                                                                                                    |
| 名前を付けて保存(V)…                                          |               |                                                                                                    |
| in Lista en<br>œ                                      | CONTROL SE    |                                                                                                    |
| 名前の変更(N) "EntryH13.html"                              |               |                                                                                                    |
| ページレイアウト(0                                            |               |                                                                                                    |
| ç,                                                    |               |                                                                                                    |
| 終了00                                                  |               |                                                                                                    |

図2-26 新規ファイルの作成

#### 4)オブジェクトギャラリ

 オブジェクトギャラリには、「新規」、「エンタープライズ」のタブがあります が、ここでは「新規」タブの「アプレット」アイコンを左クリックで選択し、「OK」 ボタンを左クリックします。すると、アプレットウィザードが表示されます。

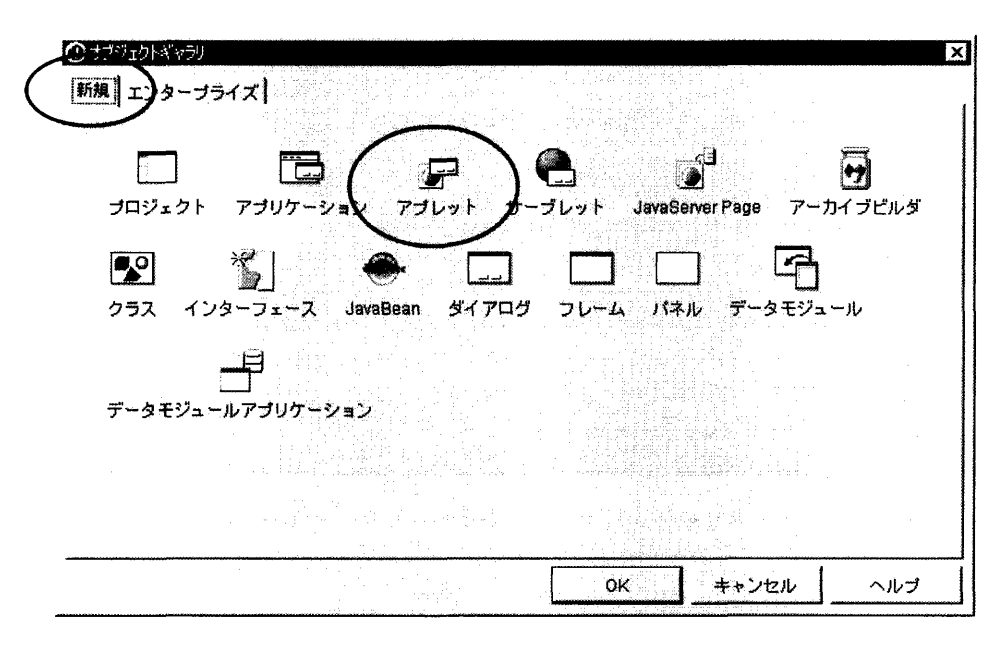

図2-27 オブジェクトギャラリ画面

5) アプレットウィザード

アプレットウィザードは全体で3つのステップから構成されています。

- ①ステップ1/3では、アプレットクラスにパッケージとアプレットクラス ファイルのデフォルト名が表示されています。パッケージ、アプレットク ラス、ベースクラスを必ず設定し、「次へ」ボタンを押してください。
- パッケージ :プロジェクトウィザードで入力したプロジェクト名が表示さ れますが、初期値は全て小文字になっているので、プロジェ クト名に大文字が含まれていればそれに合わせて名前を入力 し直してください。
- クラス :デフォルト名が表示されます。名前を変更するには、このフ ィールドをクリックして、作成調査票に対する名称(ファイ ル名)を半角英数字で入力します。

ベースクラス:「java.applet.Applet」を選択してください。

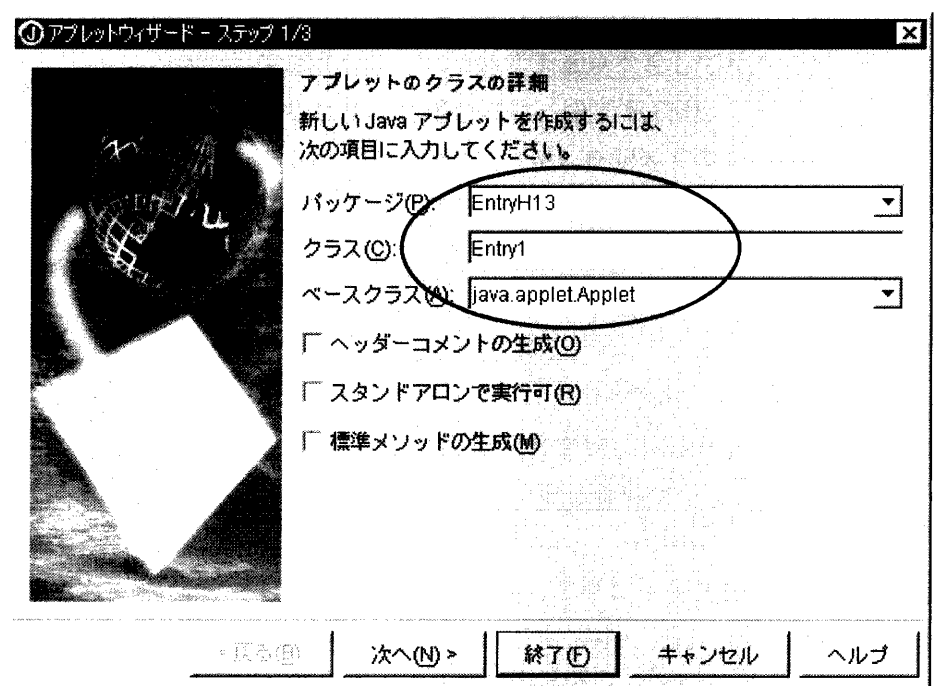

図2-28 アプレットウィザード (ステップ1/3)

②ステップ2/3では、アプレットの引数を定義する情報を入力します。こ こでは何も設定せず、「次へ」ボタンを左クリックします。

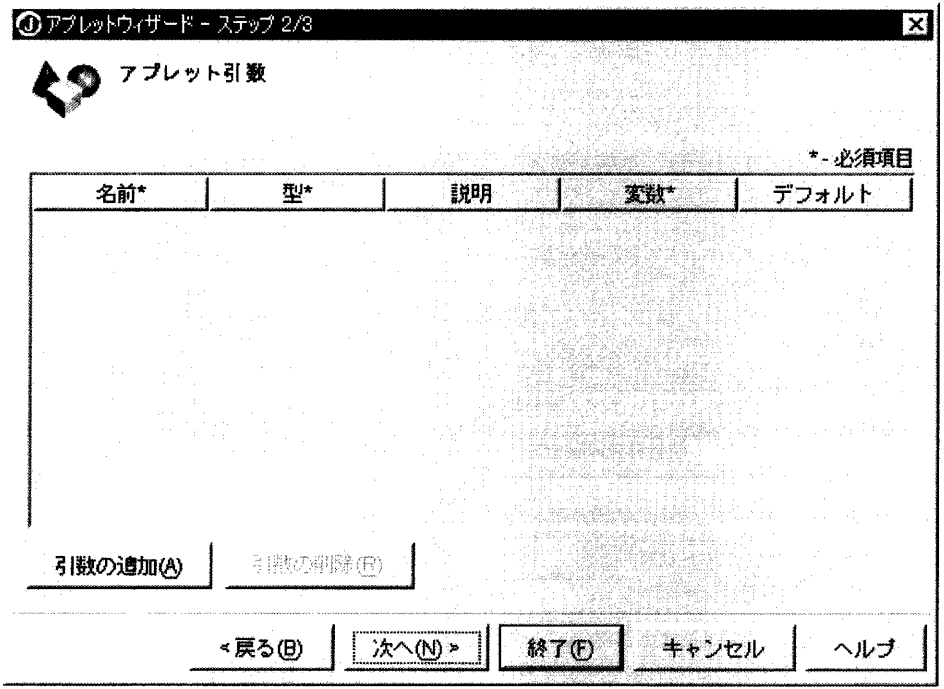

図2-29 アプレットウィザード (ステップ2/3)

③ステップ3/3では、作成したアプレットをテストするためのhtmlファ イルを生成します。設定し終わったら「終了」ボタンを左クリックします。

- HTMLページの生成:このチェックボックスをオフにすると、HTMLファイルが 生成されません。必ずチェックをしてください。チェックを 行わなかった場合には、後でHTMLファイルを追加し、ア プレット表示用のHTMLを記述する必要が生じます。
- タイトル :ブラウザ表示時のフレームタイトル名
- 名前 またのはちゃっと こアプレットの日本語名
- コードベース :HTMLファイルからアプレットのクラスファイルへの相対 パスです。ここでは変更しないで下さい。
- 幅、高さ :HTMLページにおけるアプレットの表示サイズを設定しま す。後にアプレットの表示サイズはこのHTMLファイル内 を編集すれば変更可能です。(デフォルト 幅:400、高 さ:300)
- 水平パディング、垂直パディング:アプレット周囲の水平方向、垂直方向の空白を ピクセル単位で指定します。
- 位置合わせ :アプレットを、HTMLファイル上のどの位置に捕らえるか を指定します。「middle(中央)」を選択してください。

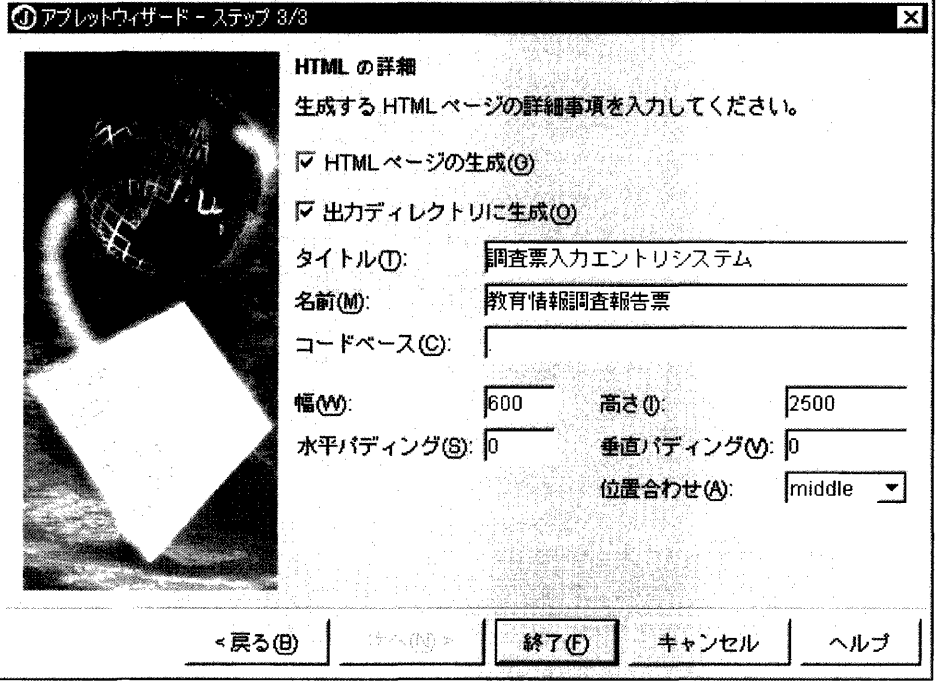

図2-30 アプレットウィザード (ステップ3/3)

2.5.3 AppBrowserとNierCompコンポーネント 調査票入力画面を作成する前に、まず開発環境について説明します。

# 1)AppBrowser

JBuilder4が提供する開発環境のユーザインターフェースが AppBrowser で す。このウィンドウで検索/編集/設計/デバッグができます。AppBrowserは、 ナビゲーションペイン、構造ペイン、及び内容ペインの3つのペインによって構 成されています。

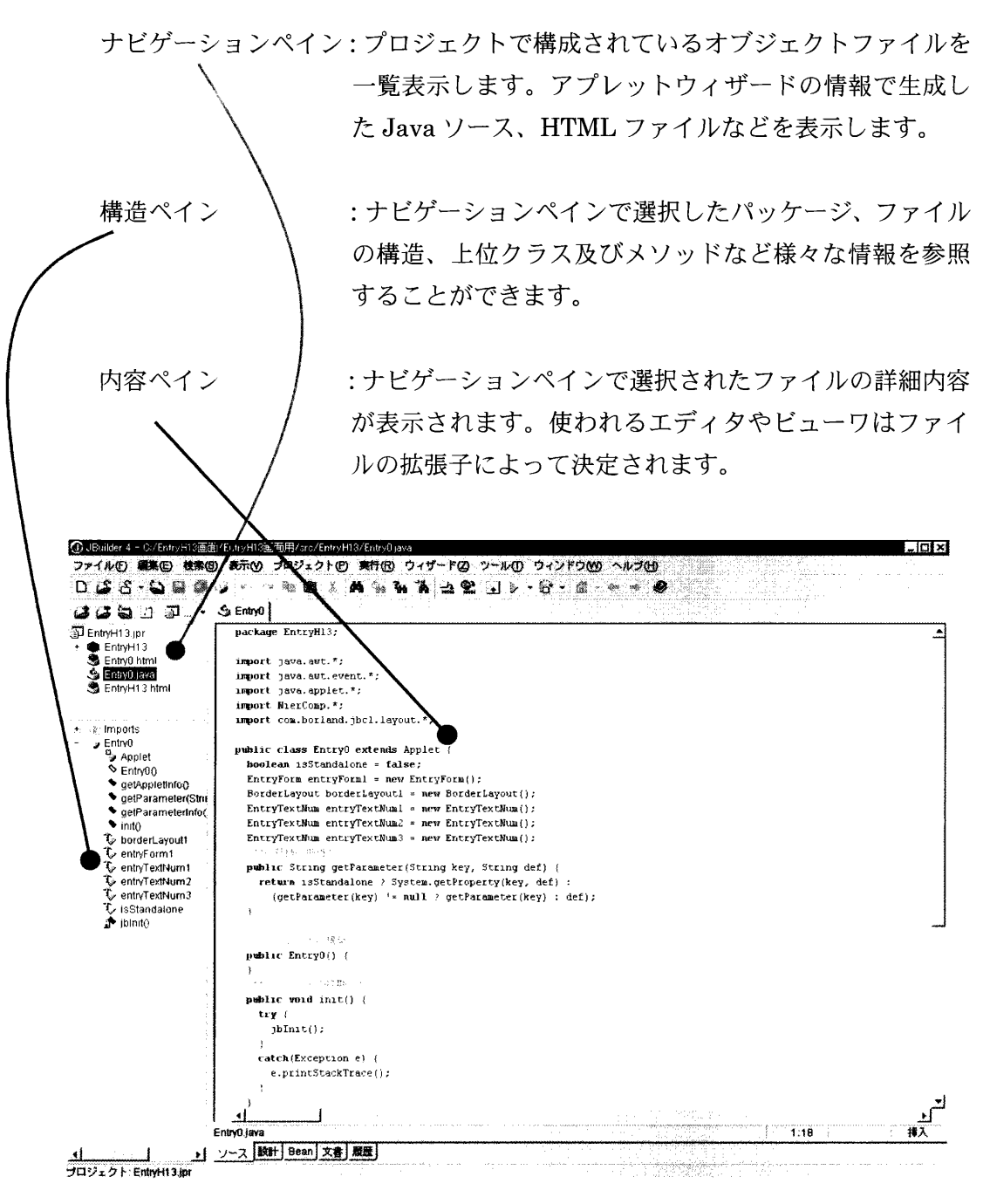

 $\boxtimes$  2 - 31 AppBrowser

次に、内容ペインの設計タブをクリックすると UI デザイナ (ユーザインタフ ェース設計画面)が表示されます。

 UIデザイナには、ナビゲーションペインで選択されたJavaソースのアップレ ット内容が表示され、右側にアプレットの属性を示すプロパティウィンドウが表 示されます。このアプレットにNierCompコンポーネントを貼り付けて調査票画 面を作成することになります。

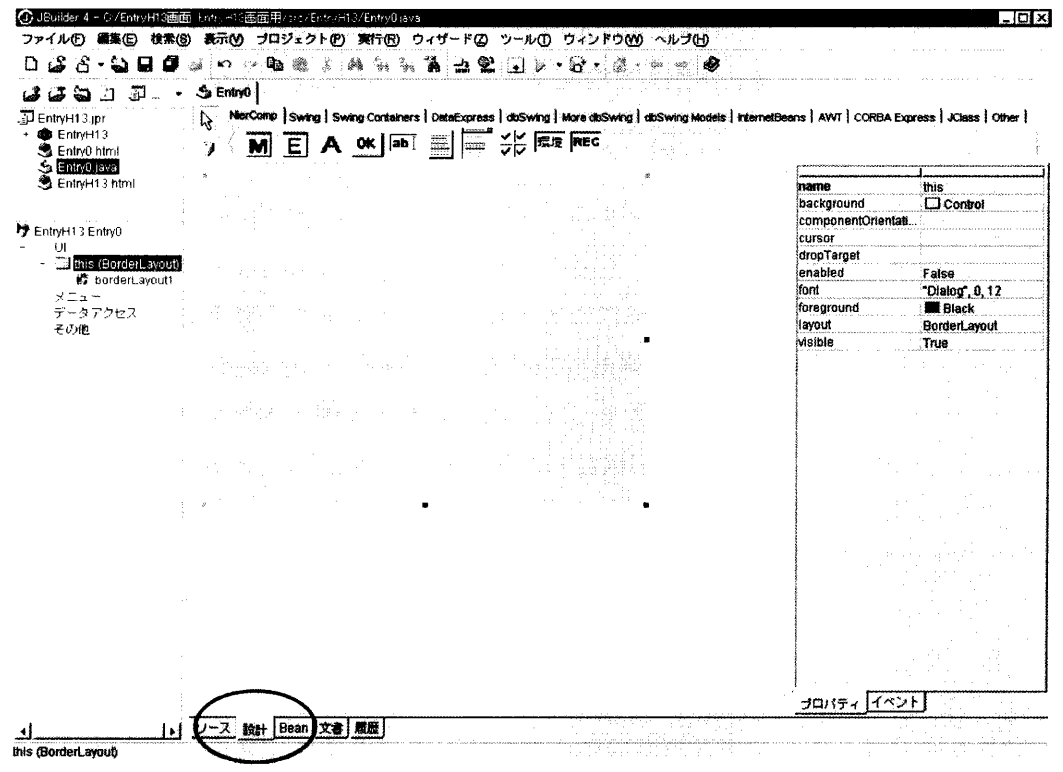

図2-32 UIデザイナ

2) NierComp コンポーネント

 JBuilderコンポーネントライブラリには利用できるコンポーネントがいくつ か表示されます。ここでは、NierCompタブを左クリックします。すると、調査 票入力画面作成用に開発されたコンポーネントが表示されます。

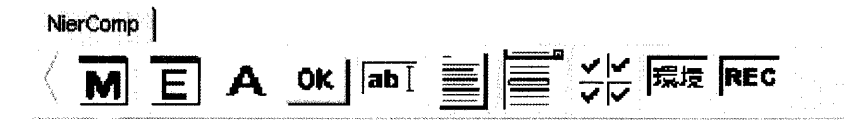

図2-33 NierCompコンポーネント

コンポーネントパレットの NierComp タブには調査票入力画面作成用コンポ ーネントが左から以下に示すように配置してあります。各コンポーネントの説明 は、「2.5.4調査票入力画面作成用コンポーネント」で行います。

- ■: MenuForm (メニュー画面用フォーム) 作成する画面がメニュー画面と認識します。
- :EntryForm(調査票入力画面用フォーム) 作成する画面が調査票入力画面と認識します。
- A: : CommonLabel (メニュー画面/調査票入力画面用共通ラベル) メニュー画面及び調査票入力画面共通で使用します。
- su : MenuBotton (メニュー画面用ボタン) メニュー画面からの遷移先を指定します。
- $\overline{\text{lab1}}$  : EntryTextNum (調査票画面用文字数値入力ボックス) 調査票入力画面で文字及び数値が入力されます。
- : EntryTextArea (調査票画面用文章入力ボックス) 調査票入力画面で文章が入力されます。
- ー<br>■ :EntryChoice(調査票入力画面用単一選択ボックス) 調査票入力画面で単一選択入力されます。
- :EntrySelect(調査票入力画面用複数選択ボックス) 調査票入力画面で複数選択入力されます。
- **Ext : EntryKnoKnm (調査票入力画面用環境参照文字入力ボックス)** 調査票入力画面で環境参照文字列の表示及び入力がされます。
- **REC** : EntryRecNo (調査票入力画面用レコード番号入力ボックス) 調査票入力画面でレコード番号を表示します。
- 3)プロジェクト及びファイルの保存

現在のプロジェクト内のすべてのファイルを既存の名前で

保存するには、ツールバーの■■ (すべて保存) を左クリックするか、メニュー バーの「ファイル」を左クリックし、プルダウンメニューの中の「すべて保存」 を左クリックします。

 上記以外のJBuilderのファイルの扱いに関してはヘルプをご覧ください。メ ニューバーの「ヘルプ」をクリックし、プルダウンメニューの中の「トピックの 検索」を左クリックすると、JBuilderヘルプビューア画面が表示されます。

uilder 4 - C:/FntrvH13/src/EntrvH13/EntrvRiava  $\Box$   $\Box$   $\times$ ·アイル(E) 編集(E) 検索(B) 表示(M) プロジェクト(E) 実行(B) ウィザード(B) ツール(D) ウィンドウ(M) ヘルプ(B) □GS-QU@Q`O < DB % A % % Z @ U } + B + @ < \* \* @  $3800J$   $500$ 

図2-34 プロジェクト及びファイルの保存

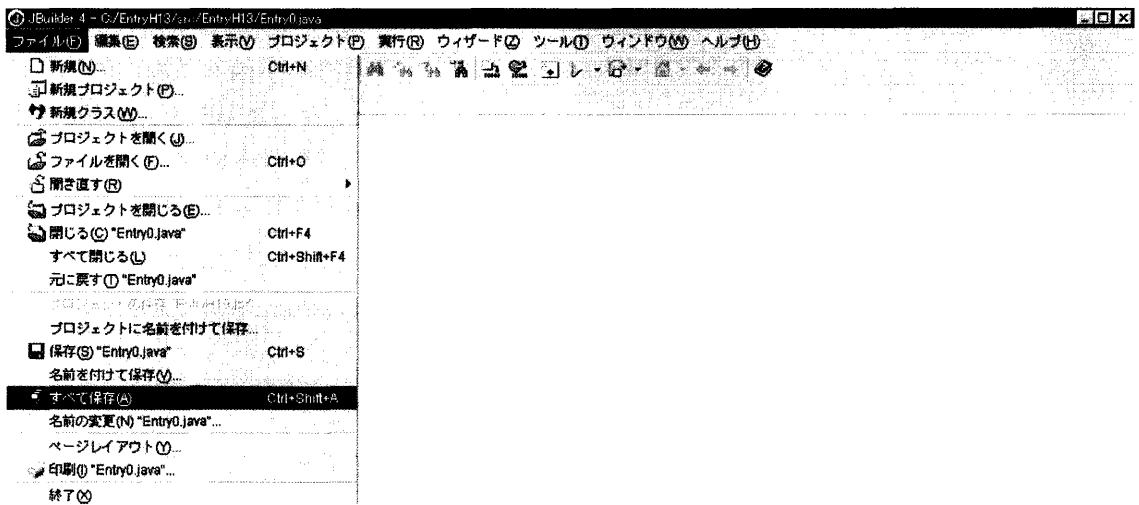

図2-35 プロジェクト及びファイルの保存

# 2.5.4 調査票入力画面作成用コンポーネント

いよいよ調査票入力画面の作成です。UIデザイナにははじめ this と呼ばれる網 かけ領域が表示されています。これは次に述べる MenuForm 及び EntryForm コ ンポーネントをオブジェクトにして取り込むものです。

 最初に、thisのプロパティのlayoutをダブルクリックして、borderlayoutに変 更します。

 また、サイズを変更したい場合は、図の■にマウスを合わせると矢印に変わるの で、マウスをドラッグしながら上下左右に移動してサイズを変えることができます。

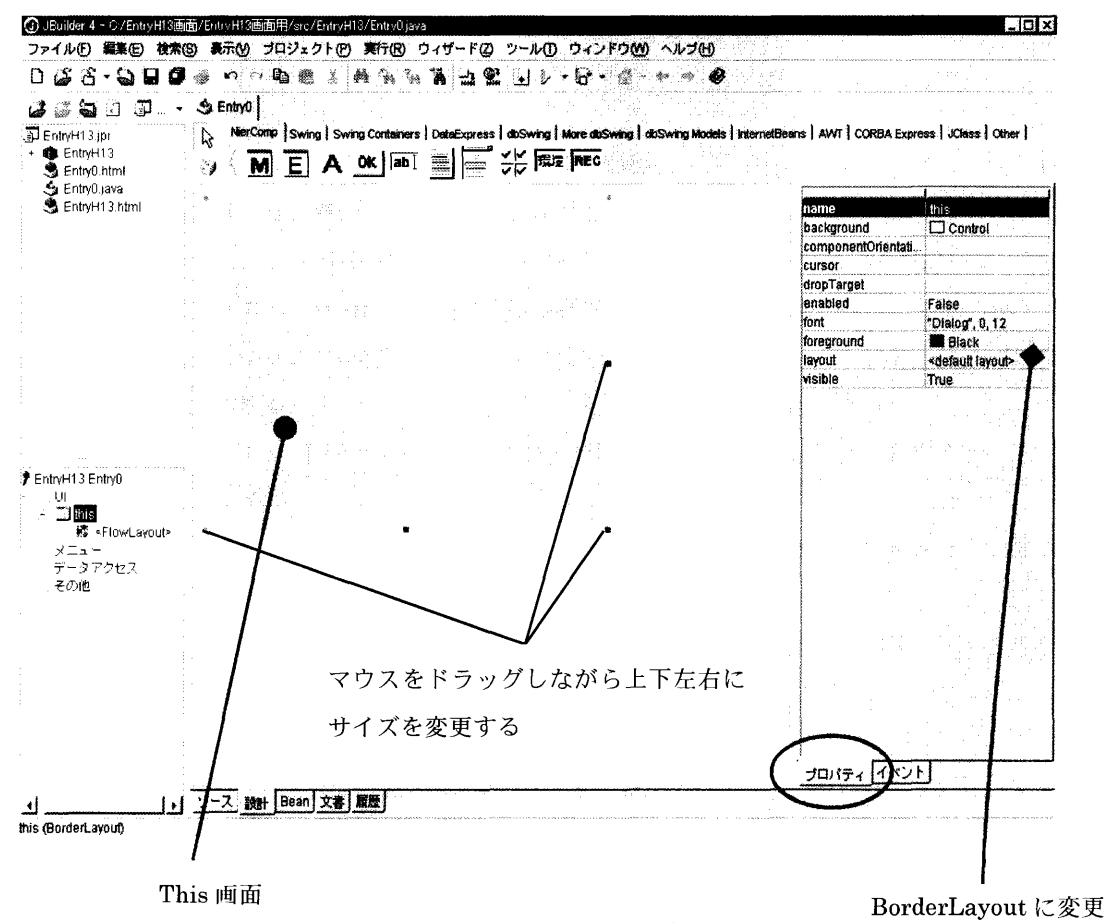

図 $2-36$  this 画面

#### 1) MenuForm

 調査票入力画面を作成するには、まずはじめに調査票の種類を表示するメニュー画 面を作成します。メニュー画面を作成するにはUIデザイナにコンポーネントパレッ トの<br />
M<br />
たたクリックして、this 上で再度クリックして貼り付けます。

 プロパティ情報を変更したい場合は、各項目の右側をダブルクリックすると入力可 能になるので、文字列や数値を入れて変更してください。

MenuForm上には主にラベルとボタンを貼り付けることになります。

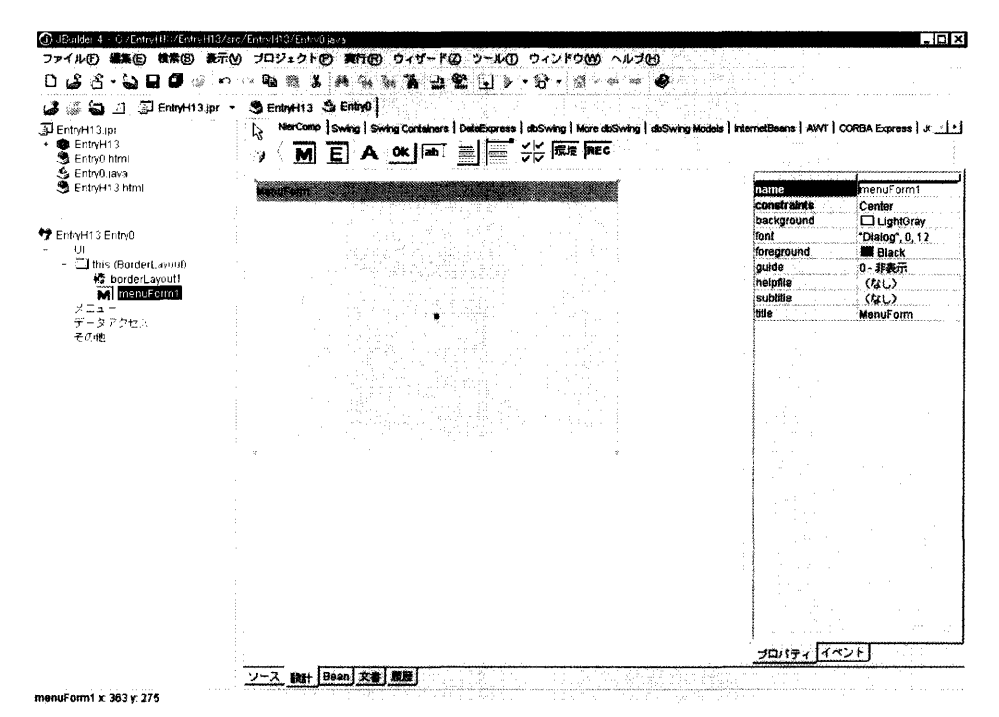

 $\boxtimes$  2 - 37 MenuForm

MenuFormのプロパティについて説明します。

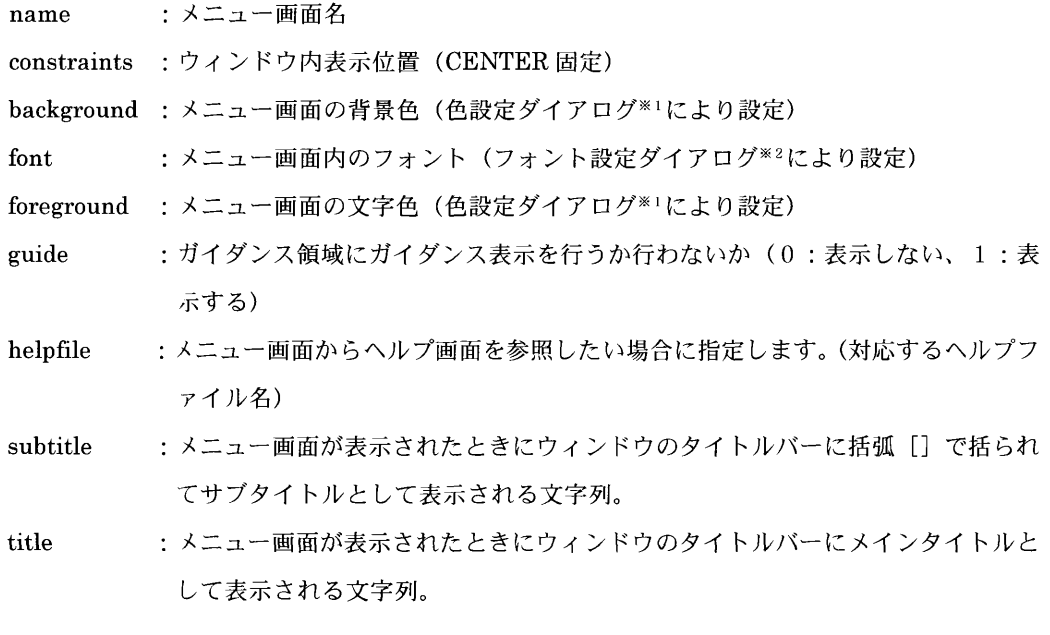

- ※1:色設定ダイアログの説明は「2.5.5 コンポーネントのプロパティ」をお読みく ださい。
- ※2:フォント設定ダイアログの説明は「2.5.5 コンポーネントのプロパティ」をお読み ください。

#### 2) MenuButton

 MenuButtonは、メニュー画面からの画面遷移先を指定するのに使用します。 MenuButton を作成するには、コンポーネントパレットのツタキケリックして、 MenuFormに貼り付けます。

 プロパティにある情報を変更したい場合は、各項目の右側をダブルクリックすると 入力可能になるので、文字列や数値を入れて変更してください。

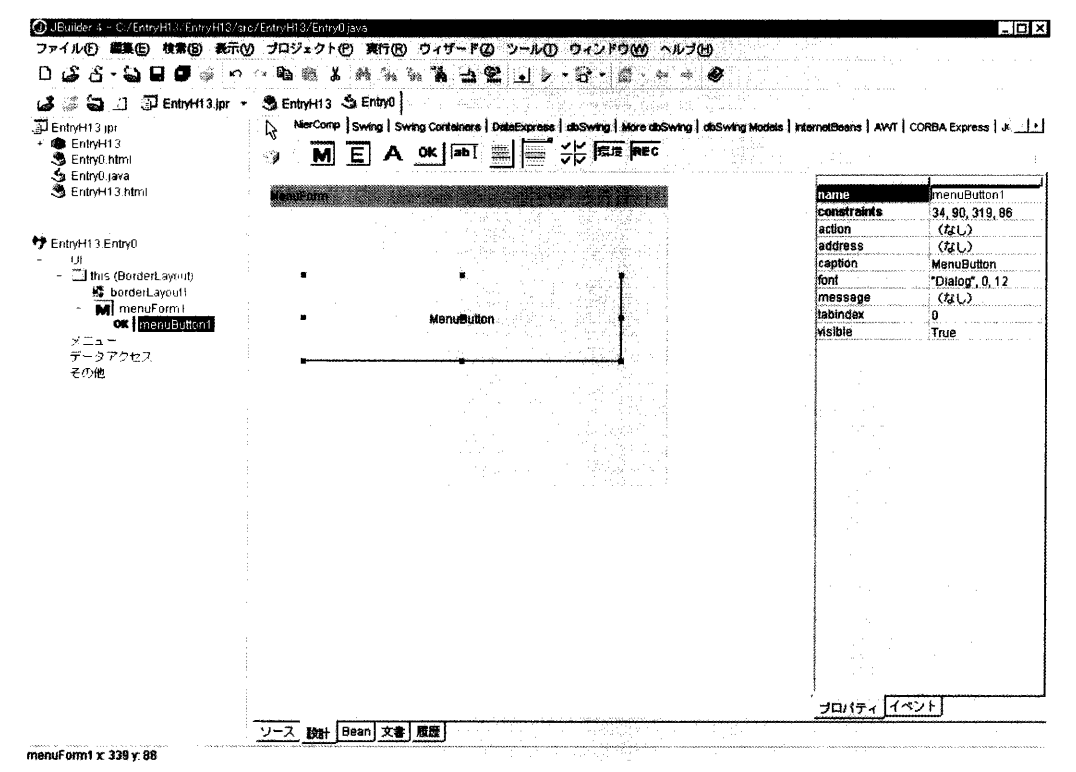

図2-38 MenuButton

MenuButtonのプロパティについて説明します。

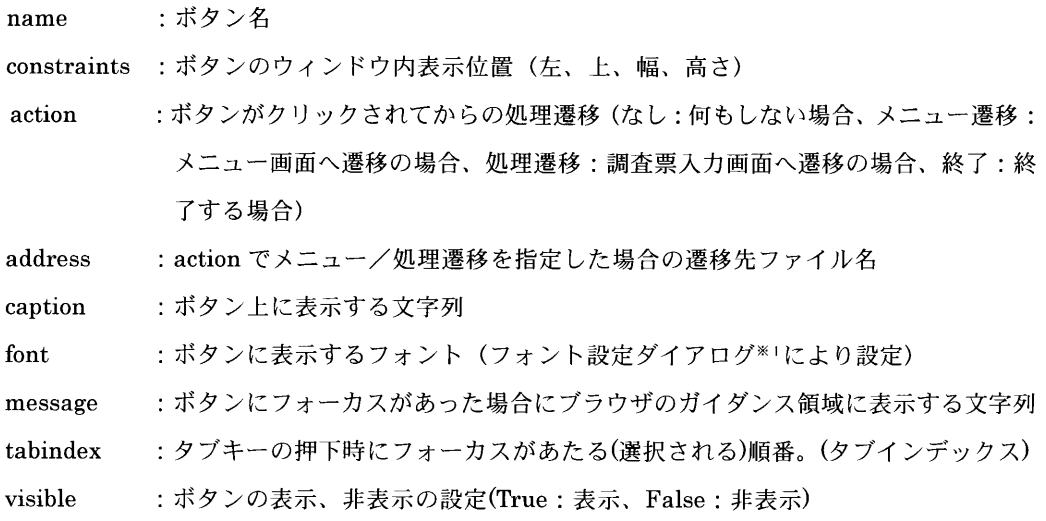

※1:フォント設定ダイアログの説明は「2.5.5 コンポーネントのプロパティ」をお 読みください。

## 3)EntryForm

調査票入力画面を作成するには、UIデザイナを表示します。表示させたらコンポ ーネントパレットのEを左クリックして、this上で再度クリックし貼り付けます。 プロパティにある情報を変更したい場合は、各項目の右側をダブルクリックすると 入力可能になるので、文字列や数値を入力してください。

EntryForm上には、ボタン以外のコンポーネントを貼り付けることができます。

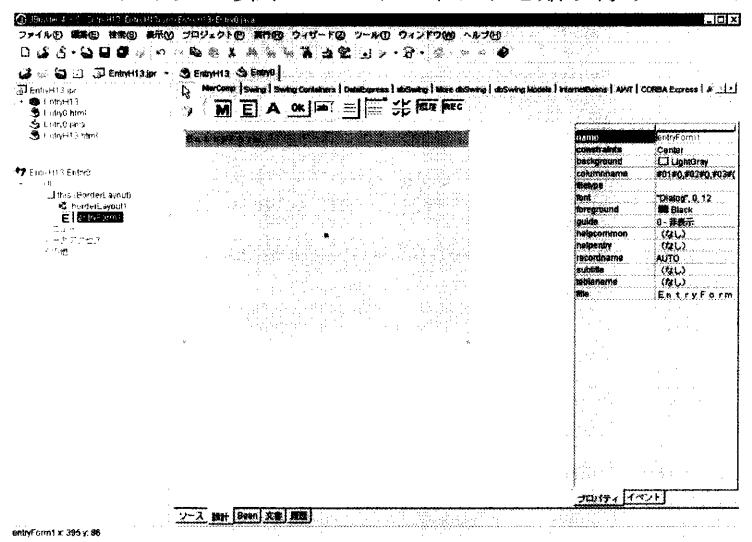

 $\boxtimes$  2 - 39 EntryForm

EntryFormのプロパティについて説明します。

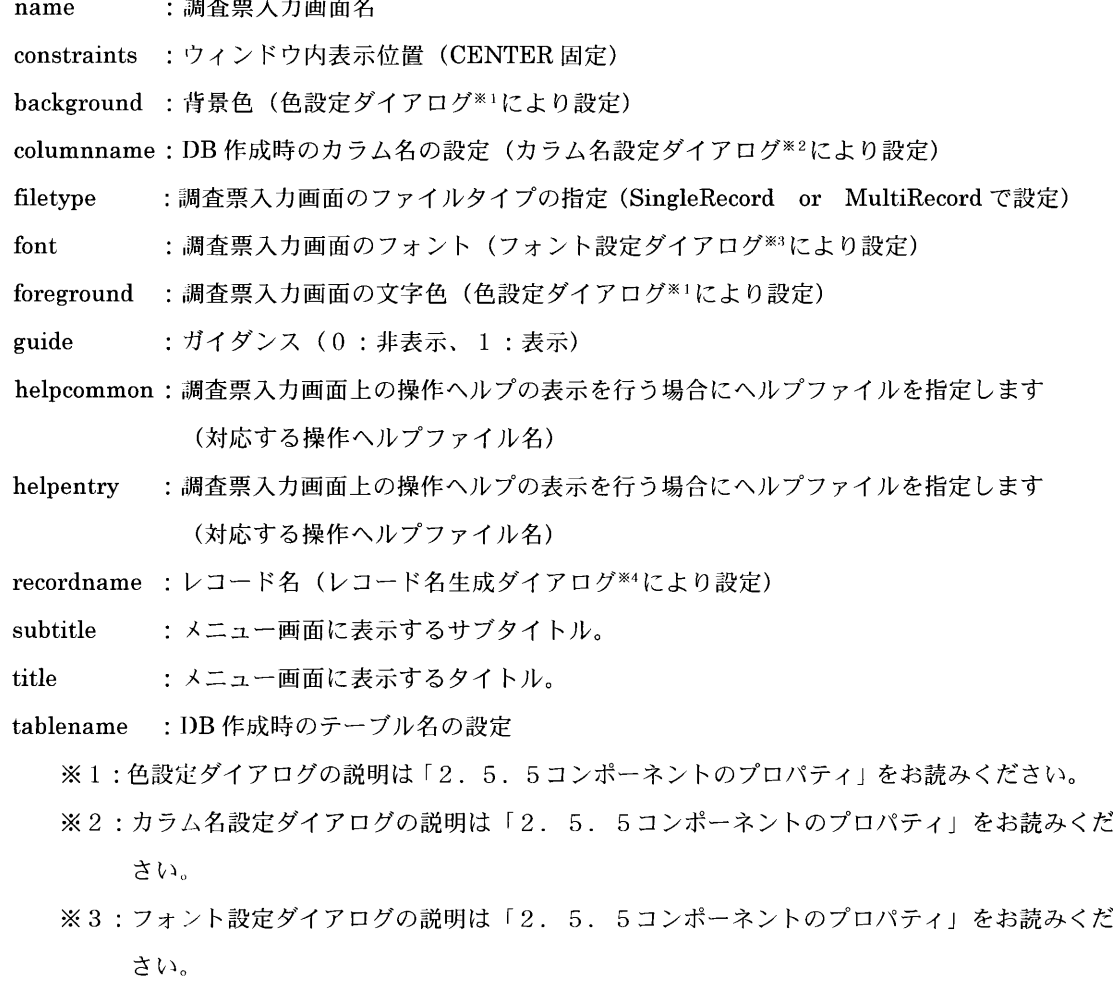

 ※4:レコード名設定ダイアログの説明は「2.5.5コンポーネントのプロパティ」をお読みく ださい。

## 4) CommonLabel

CommonLabel は、調査票入力画面に質問事項の文字列を表示するために使用しま す。CommonLabel を作成するには、コンポーネントパレットの A を左クリックして、 Formに貼り付けます。

 プロパティにある情報を変更したい場合は、各項目の右側をダブルクリックすると 入力可能になるので、文字列や数値を入れて変更してください。

| EntryH13.jpr +<br>ಎ<br>D EntryH13.jpr<br>EntryH13<br>急 Entry0 html<br>Sa EntryO java<br>S EntryH13 html                                           | SLEmbyH13 SLEmbyB<br>NerComp   Swing   Swing Cordelners   DateExpress   doSwing   More doSwing   doSwing Models   InternetBeans   AWT   CORBA Express   J ( -   1-)<br>いいしょう しょうしゅう<br>$\frac{1}{\sqrt{2}}$ and $\frac{1}{\sqrt{2}}$<br>$A$ $\alpha$ $\alpha$<br>璑<br>E<br>м<br>್ಯ | commonLabel1<br>name                                                                                                    |
|----------------------------------------------------------------------------------------------------|----------------------------------------------------------------------------------------------------|----------------------------------------------------------------------------------------------------|
| EntryH13 Entry0<br>ÙÌ<br>- Ithis (BorderLayout)<br><b>橘 borderLayout1</b><br>$E$ entryForm1<br>A commont shelf<br>$\times -1 -$<br>データアクセス<br>その他 | CommonLabe                                                                                                    | constraints<br>42.91.318.94<br>alignment<br>0-左揃え<br>background<br><b>LightGray</b><br><b>backstyle</b><br>0 - 透明<br>borderstvle<br>0-実線なし<br>caption)<br>CommonLabel<br>ifont<br>"Dialog", 0, 12<br>floreground<br><b>Black</b> |
|                                                                                                    |                                                                                                    |                                                                                                    |
|                                                                                                    |                                                                                                    | プロパティ イベント                                                                                                    |

 $2-40$  CommonLabel

CommonLabelのプロパティについて説明します。

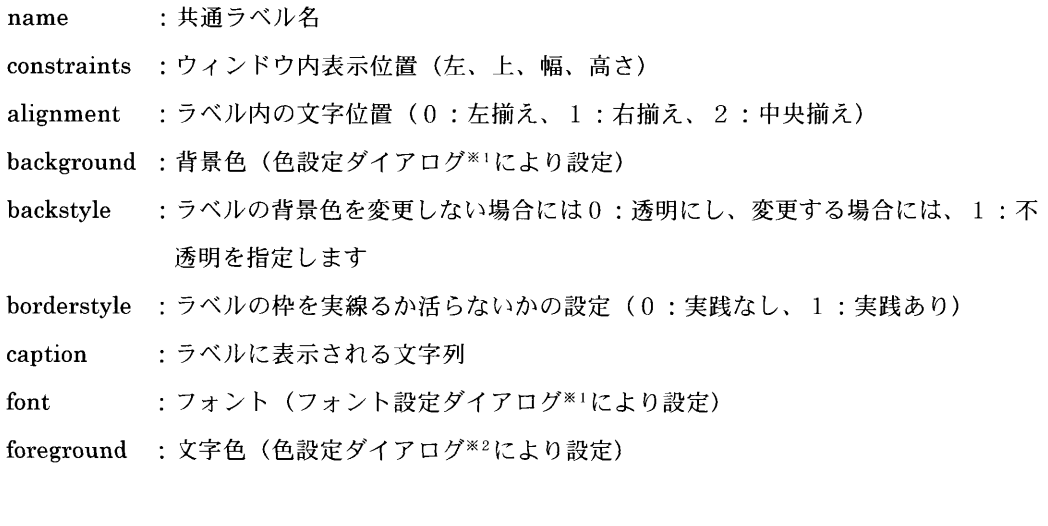

 ※1:フォント設定ダイアログの説明は「2.5.5コンポーネントのプロパティ」をお読みく ださい。

※2:色設定ダイアログの説明は「2.5.5コンポーネントのプロパティ」をお読みください。

## 5)EntryTextNum

EntryTextNumは、調査票入力画面で文字及び数値を入力するフィールドを設定す るために使用します。EntryTextNumを作成するには、コンポーネントパレットの を左クリックして、EntryFromに貼り付けます。

 プロパティにある情報を変更したい場合は、各項目の右側をダブルクリックすると 入力可能になるので、文字列や数値を入れて変更してください。

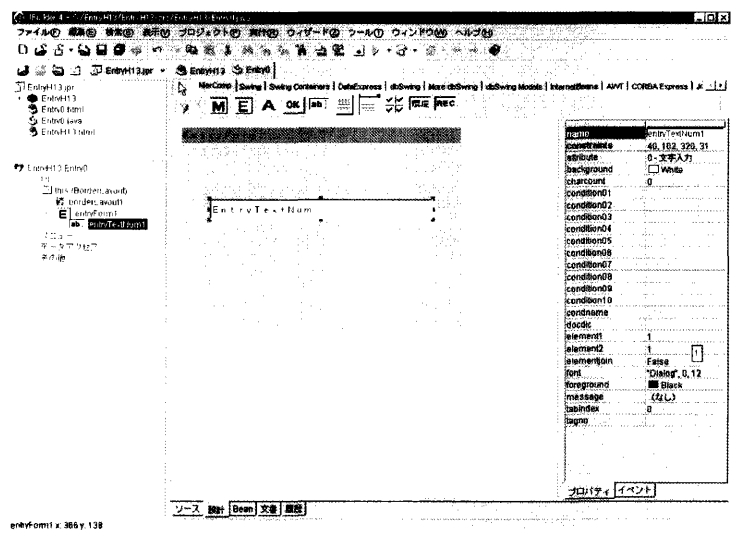

 $\boxtimes$  2 - 4 1 EntryTextNum

EntryTextNumのプロパティについて説明します。

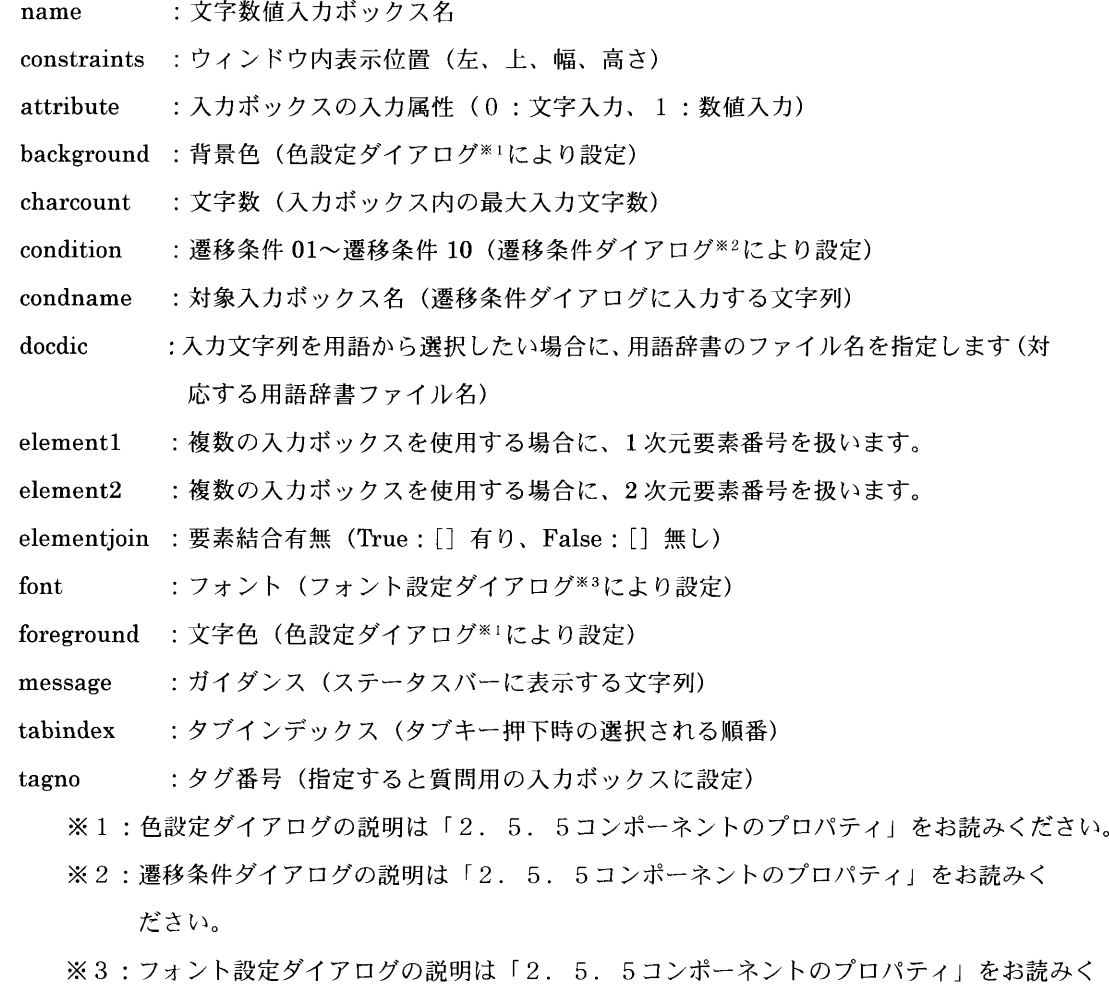

ださい。

## 6)EntryTextArea

EntryTextAreaは、調査票入力画面に文章を入力するフィールドを設定するために 使用します。EntryTextArea を作成するには、コンポーネントパレットの■を左ク リックして、EntryFromに貼り付けます。

 プロパティにある情報を変更したい場合は、各項目の右側をダブルクリックすると 入力可能になるので、文字列や数値を入れて変更してください。

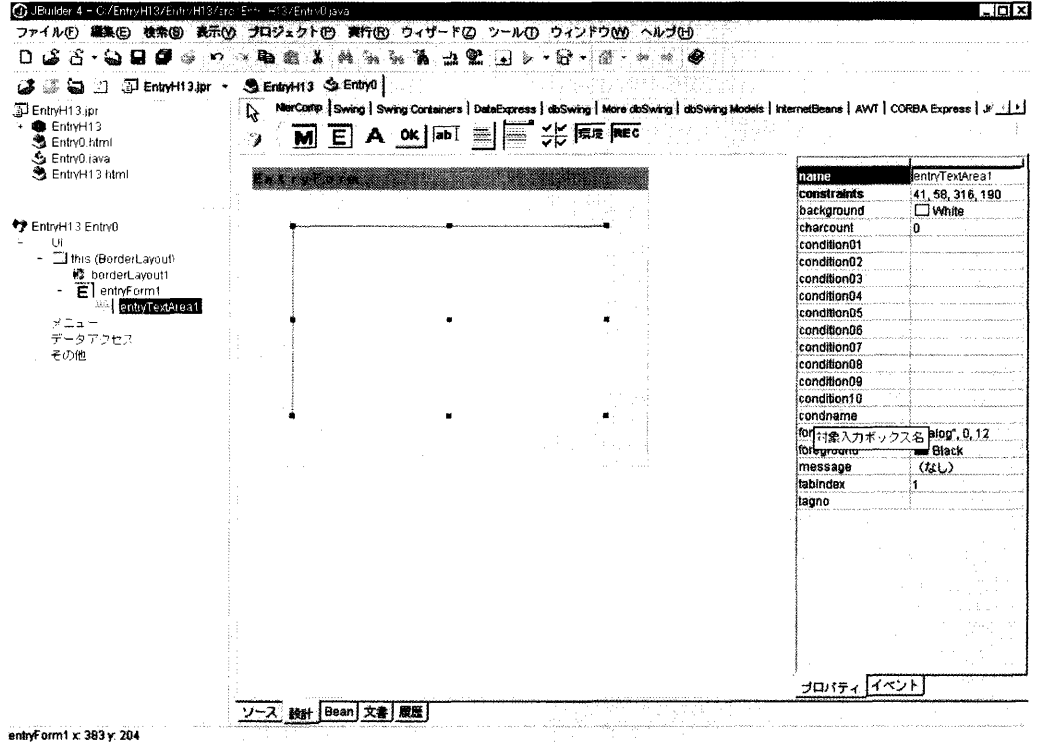

 $\boxtimes$  2 - 4 2 EntryTextArea

EntryTextAreaのプロパティについて説明します。

ださい。

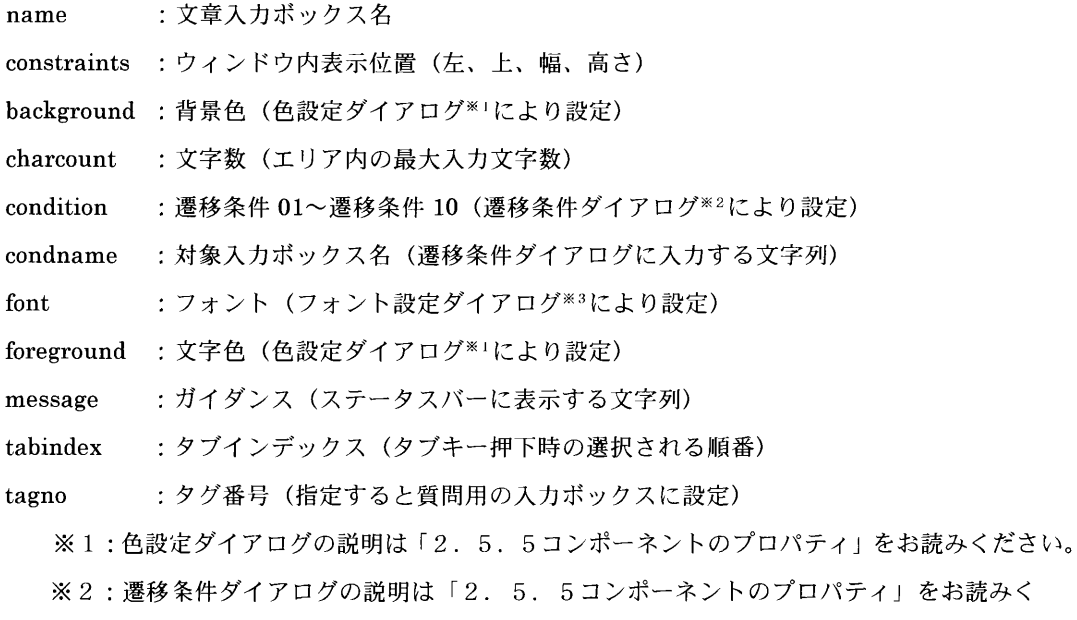

 ※ 3:フォント設定ダイアログの説明は「2.5.5コンポーネントのプロパティ」をお読み ください。

#### 7)EntryChoice

 EntryChoiceは、調査票入力画面に単一選択項目を設定するために使用します。 EntryChoice を作成するには、コンポーネントパレットの = を左クリックして、 EntryFromに貼り付けます。

 プロパティにある情報を変更したい場合は、各項目の右側をダブルクリックすると 入力可能になるので、文字列や数値を入れて変更してください。

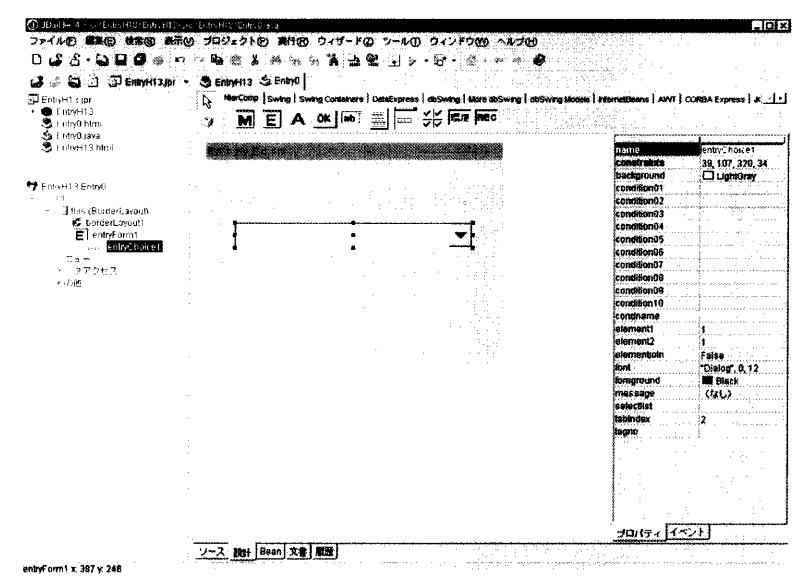

 $\boxtimes$  2 - 4 3 EntryChoice

EntryChoiceのプロパティについて説明します。

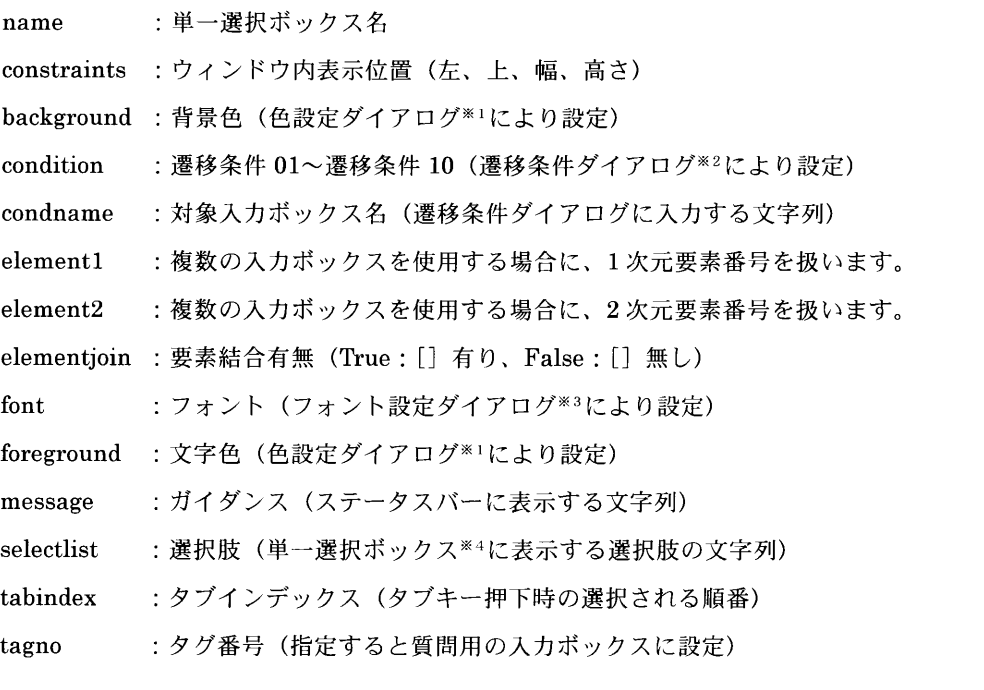

※1:色設定ダイアログの説明は「2.5.5コンポーネントのプロパティ」をお読みください。

- ※2:遷移条件ダイアログの説明は「2.5.5コンポーネントのプロパティ」をお読みく ださい。
- ※3:フォント設定ダイアログの説明は「2.5.7コンポーネントのプロパティ」をお読みく ださい

※4:単一選択ボックスの説明は「2.5.5コンポーネントのプロパティ」をお読みください。

## 8)EntrySelect

 EntrySelectは、調査票入力画面に複数選択項目を設定するために使用します。 EntrySelect を作成するには、コンポーネントパレットの<sup>515</sup>を左クリックして、 EntryFromに貼り付けます。

 プロパティにある情報を変更したい場合は、各項目の右側をダブルクリックすると 入力可能になるので、文字列や数値を入れて変更してください。

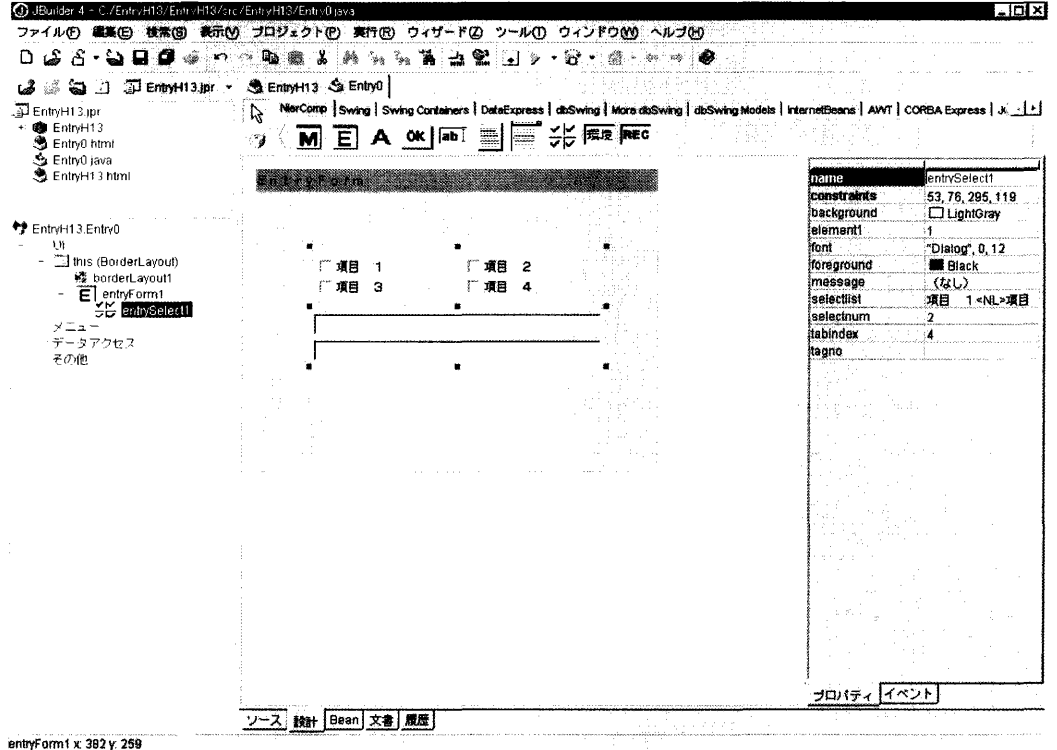

 $\boxtimes$  2 - 4 4 EntrySelect

EntrySelectのプロパティについて説明します。

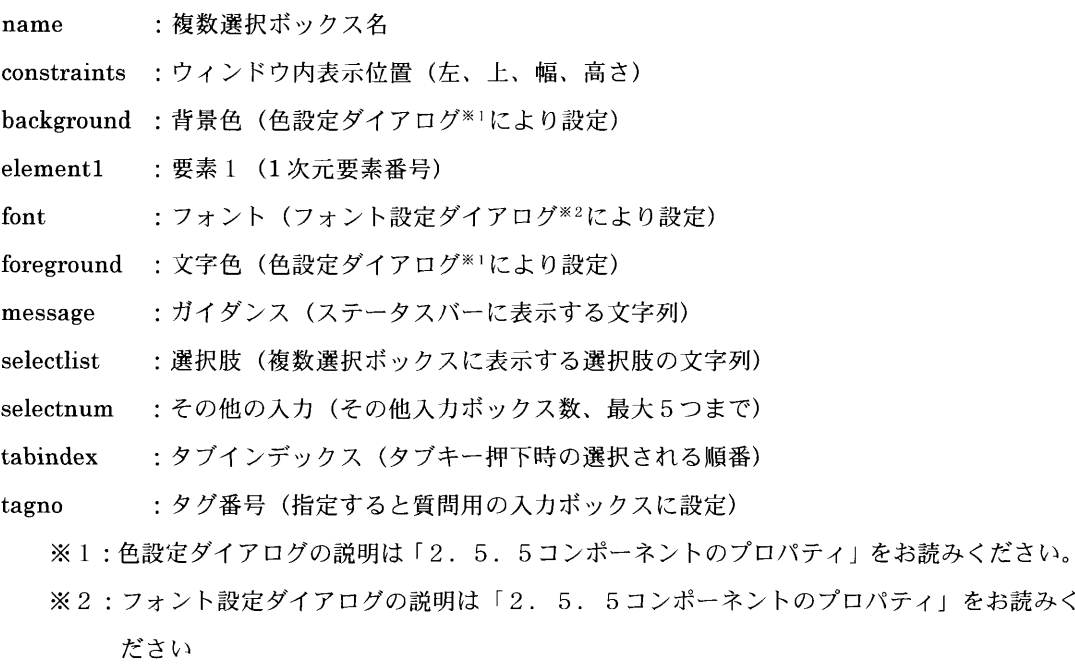

※3:複数選択ボックスの説明は「2.5.5コンポーネントのプロパティ」をお読みください。

## 9)EntryKnoKnm

EntryKnoKnmは、調査票入力画面に環境参照文字を表示するために使用します。 EntryKnoKnm を作成するには、コンポーネントパレットの 麻 を左クリックして、 EntryFromに貼り付けます。

 プロパティにある情報を変更したい場合は、各項目の右側をダブルクリックすると 入力可能になるので、文字列や数値を入れて変更してください。

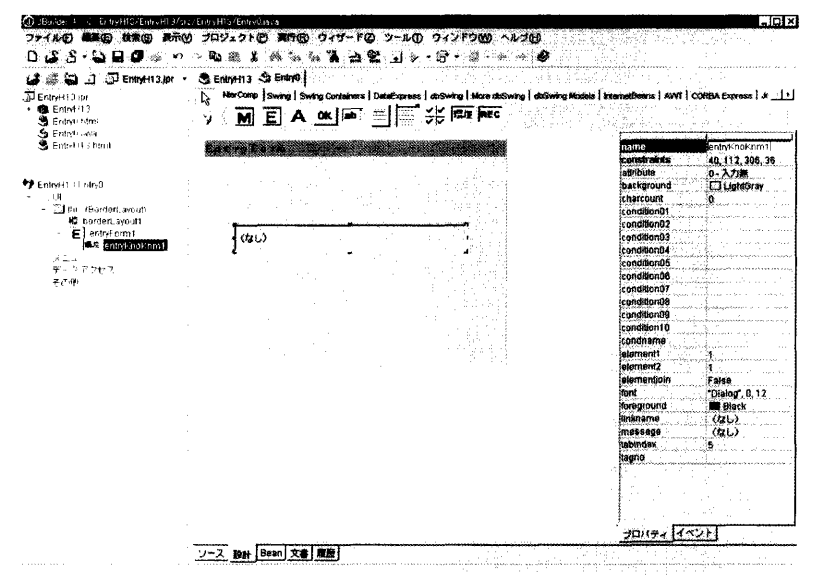

 $\boxtimes$  2 - 4 5 EntryKnoKnm

EntryKnoKnmのプロパティについて説明します。

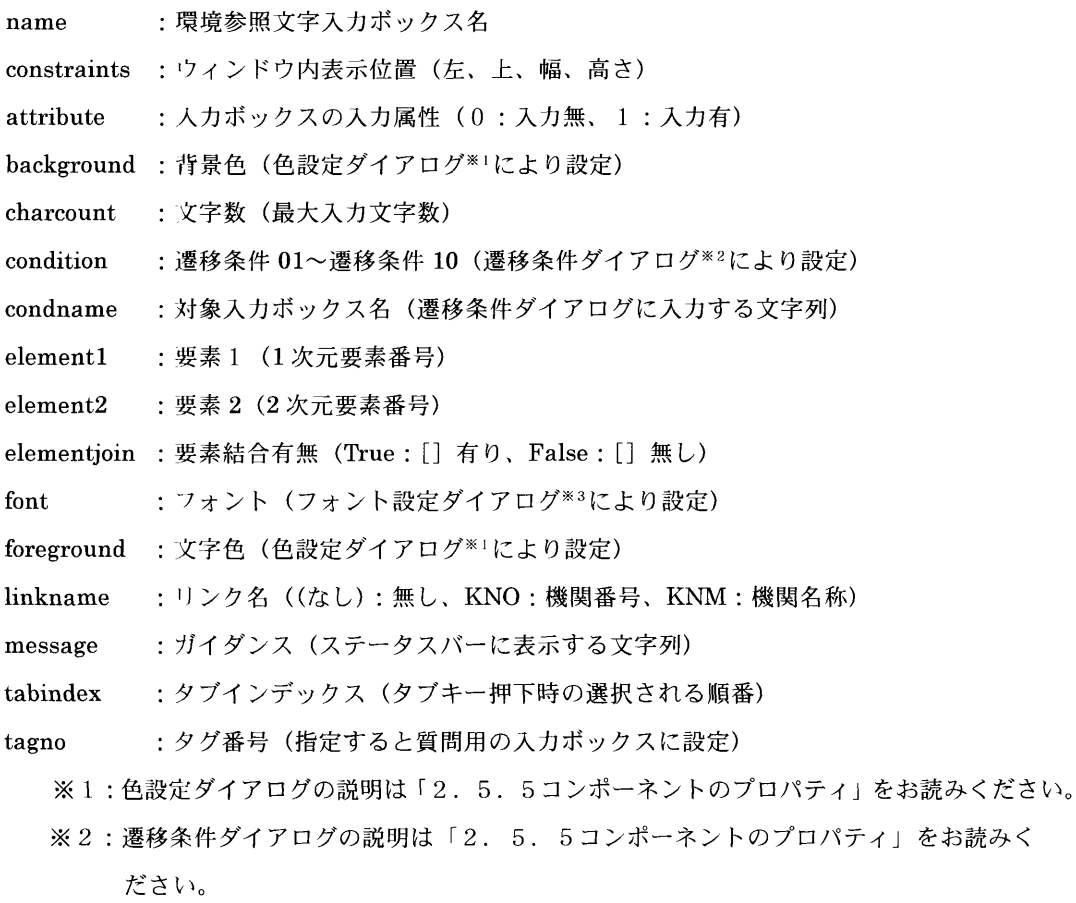

 ※3:フォント設定ダイアログの説明は「2.5.5コンポーネントのプロパティ」をお読みく ださい。

## 10)EntryRecNo

EntryRecNoは、調査票入力画面にレコード番号を表示するのに使用します。

EntryRecNo を作成するには、コンポーネントパレットのRECを左クリックして、 EntryFromに貼り付けます。

 プロパティにある情報を変更したい場合は、各項目の右側をダブルクリックすると 入力可能になるので、文字列や数値を入れて変更してください。

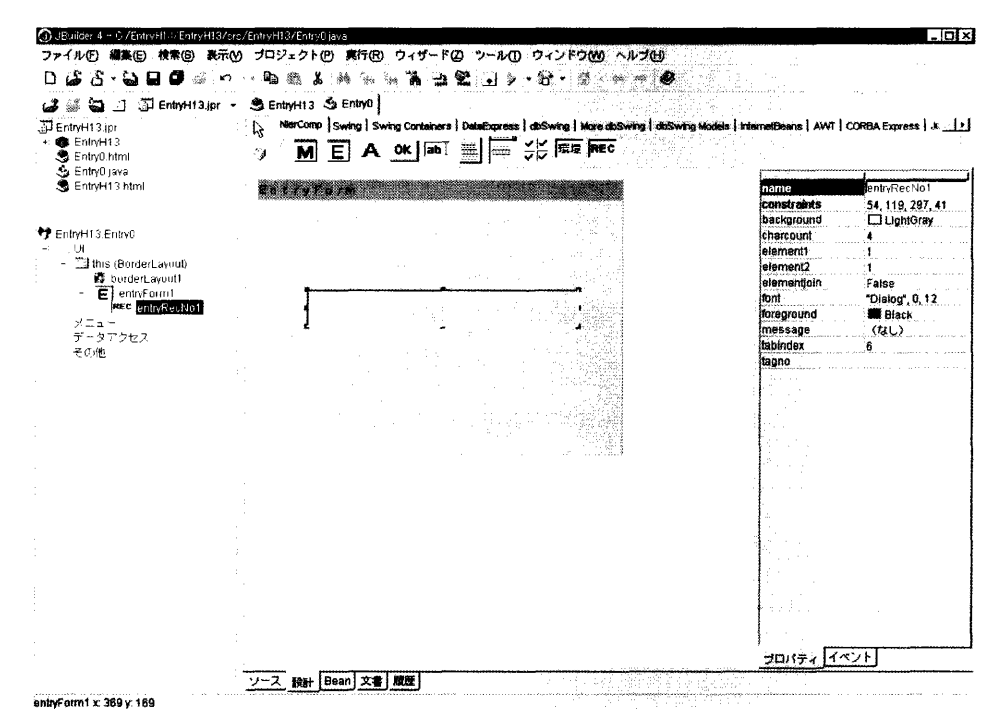

 $\boxtimes$  2 - 4 6 EntryRecNo

EntryRecNoのプロパティについて説明します。

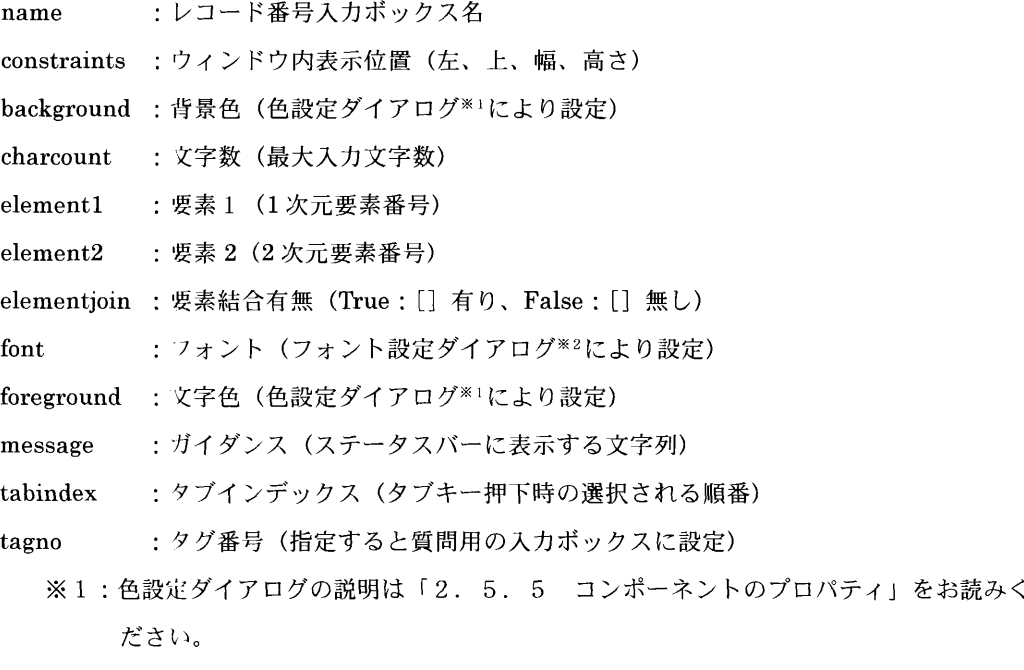

※2:フォント設定ダイアログの説明は「2.5.5コンポーネントのプロパティ」をお読 みください。

- 2.5.5 コンポーネントのプロパティ
	- 1)背景色設定

 このプロパティは、ボタン以外の各コンポーネントの背景色を変更するのに使 用します。

- ①プロパティのBackGmundをダブルクリックすると表示されます。
- ② 選択肢の「▼」をクリックすると色の項目が表示されるので色を選択します。
- ③設定したら「OK」ボタンを左クリックするとUIデザイナに戻ります。 また、カスタム色設定(RGBとHSB)でも設定することができます。
	- ※ RGB(赤/緑/青)が表示されているのでスライドバーを使うか数値入 力して値を設定します。

 HSB(色相/彩度/輝度)が表示されているのでスライドバーを使うか 数値を入力して値を設定します。

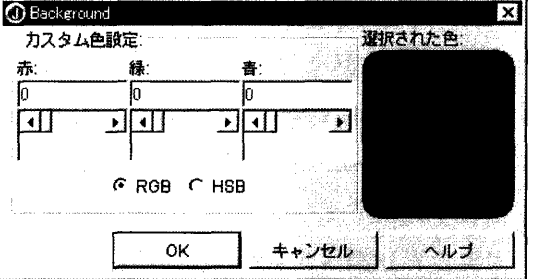

図2-47 背景色決定

2)フォント

このプロパティは、フォントのタイプやサイズを変更するのに使用します。

- ① プロパティの font の右側をクリックすると表示される ボタンをクリック します。
- ②フォントリストが表示されるのでフォントタイプを選択します。
- ③サイズの変更はサイズ項目にカーソルを合わせて変更します。
- ④太字、イタリックのチェックボックスを左クリックしてチェックを入れると 太字やイタリックが設定されます。
- ⑤設定したら「OK」ボタンを左クリックし、UIデザイナに戻ります。

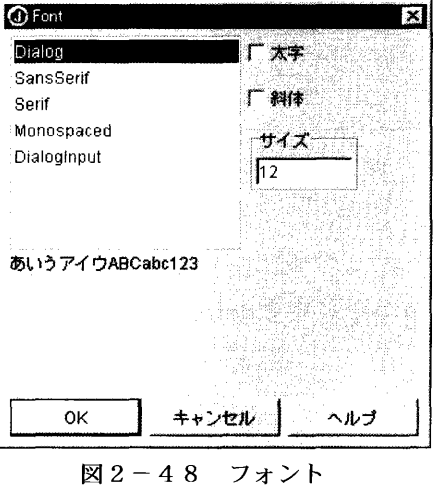

3)レコード名設定

マルチレコードタイプの場合に、レコード名の生成方法には2通りあります。 1つは作成日時で生成する方法です。

レコード名設定プロパティで AUTO に設定すると作成日時でレコード名を生 成します。この指定で生成されたレコード名は次のようになります。

"タイトル No. yymmddhhmmss" yymmdd:年月日 h hmmss:時分秒

#### 図2-49 レコード名作成日時例

もう1つは、入カデータから作成する方法です。

レコード名設定プロパティで MANUAL を設定し、タグ番号および文字数を設定 します。タグ番号の入カデータの文字数分だけレコード名として使用します。文字 数を省略するとタグ番号のデータをすべてレコード名とします。

 レコード名は最大全角30文字となっています。長すぎる場合には、30文字以 降は削られます。またタグ番号は最大3個まで指定できます。タグ番号を複数指定 した場合は、指定したタグ番号のデータを連結してレコード名とします。レコード 名は1つのタグファイルの中で唯一でなければなりません。そのためレコード名と して使用するタグ番号は、回答内容を考慮して選ぶ必要があります。もしも偶然に 同一のレコード名が発生してしまった場合や、同一調査票の追加(⇒詳細は、「4. 3.4レコード管理画面」をお読みください。)を行った場合は、レコード名を生 成する際にレコード名の最後にレコード識別番号を"\*nnn"(nnn は 001 から始 まる3桁番号)の形式で付加します。レコード識別番号を付加することによって同 一のレコード名が発生してもタグファイル中で唯一のレコード名になります。この 機能は作成時間からレコード名を生成する場合にも適応されます。この指定で生成 されたレコード名は次のようになります。

2048レーザプリンタ端末として利用 山本健作研究所紀要122号1998 山本健作研究所紀要122号1998\*001

図2-50 レコード名入カデータ例

設定手順

- ①EntryFormのプロパティのrecordnameをクリックすると右側に表示される ボタンをクリックします。
- ②指定項目にタグ番号を設定します。
- ③文字数を設定します。3つの指定項目の総文字数は26文字です。

④設定したら「OK」ボタンを左クリックし、UIデザイナに戻ります。処理を 中止する場合、「キャンセル」ボタンを左クリックします。

 $\mathbf{I}$ 

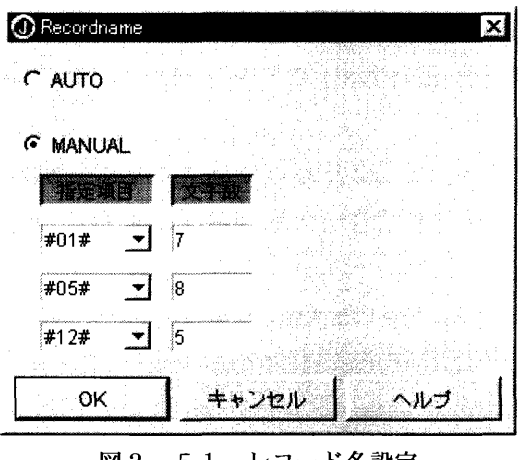

図2-51 レコード名設定

4) selectlist

selectlist は EntryChoice 及び EntrySelect における選択肢を設定するのに使 用します。

- ① プロパティの selectlist をクリックすると右側に表示されるエボタンをクリ ックします。
- ②選択項目は追加されると項目1、項目2という形式になっているので、項目 名を変更する場合は、選択項目にカーソルを合わせて左クリックすると変更 できます。
- ③設定したら「OK」ボタンを左クリックし、UIデザイナに戻ります。処理を 中止する場合、「キャンセル」ボタンを左クリックします。

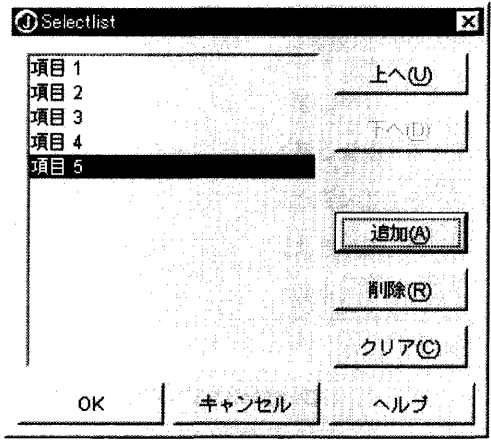

 $\boxtimes$  2 - 5 2 Selectlist

5)入力遷移条件

 $\bar{1}$ 

 入力遷移条件には、回答データによって次に回答する回答項目への遷移先を設 定します。

- ①コンポーネントのEntryTextNum,EntryTextArea,EntryChoice及び EntryKnoKnm のプロパティタブの condition をクリックすると右側に表 示される …ボタンをクリックします。
- ②設定したら「OK」ボタンを左クリックし、UIデザイナに戻ります。処理 を中止する場合、「キャンセル」ボタンを左クリックします。

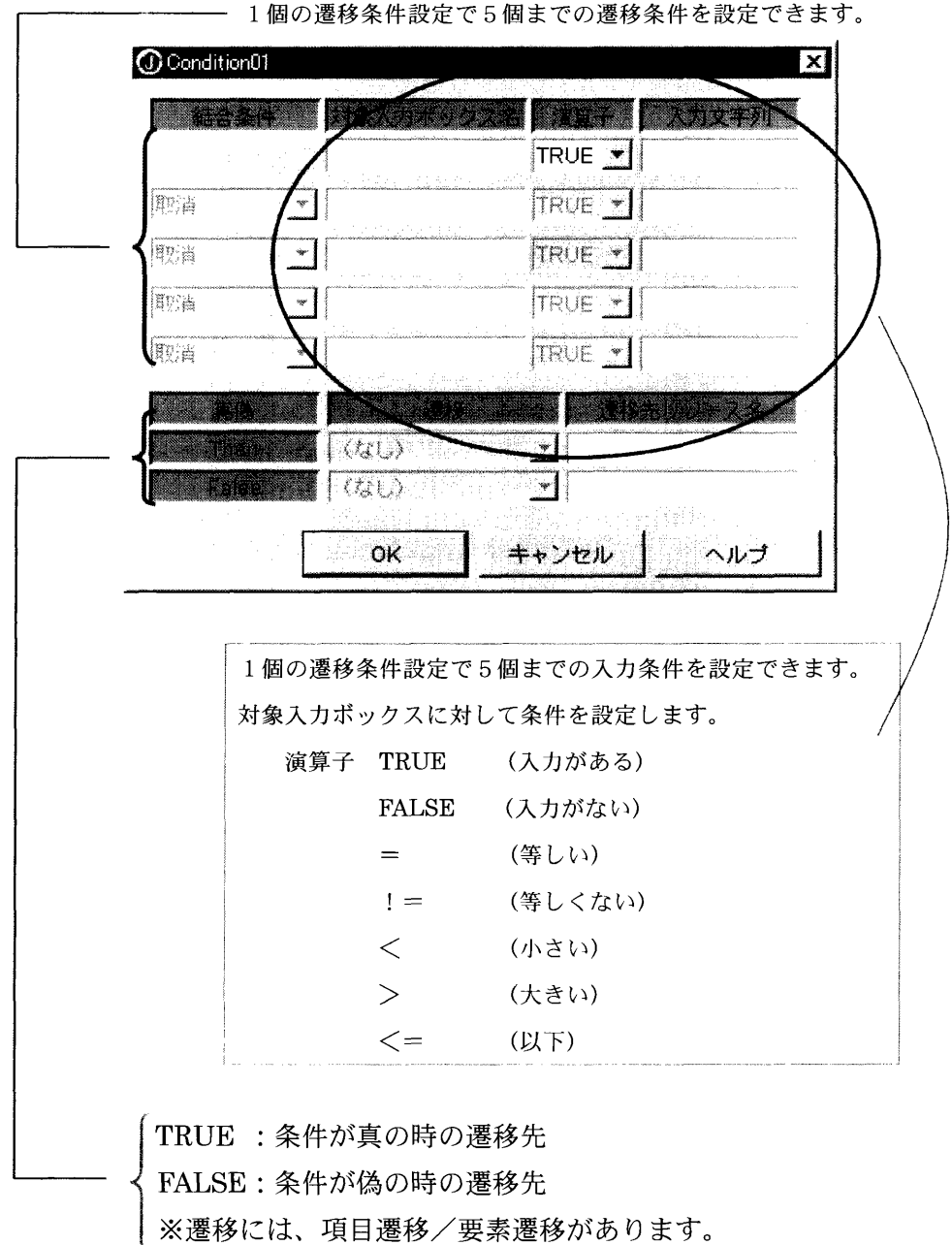

図2-53 入力遷移条件ウィンドウ

5) カラム名設定

 カラム名設定は、調査票結果テーブルの各タグNo.に対応するカラム名を設定し ます。

- ① EntryFrom のプロパティの columnname をクリックすると右側に表示さ れる ボタンをクリックします。
- ②カラム名を設定するタグNo.の行を左クリックし、入カフィールドに設定す るカラム名を入力します。
- ③更新ボタンを左クリックすると、選択している行のカラム名に反映されま す。
- ④設定したら「OK」ボタンを左クリックし、UIデザイナに戻ります。処理 を中止する場合、「キャンセル」ボタンを左クリックします。

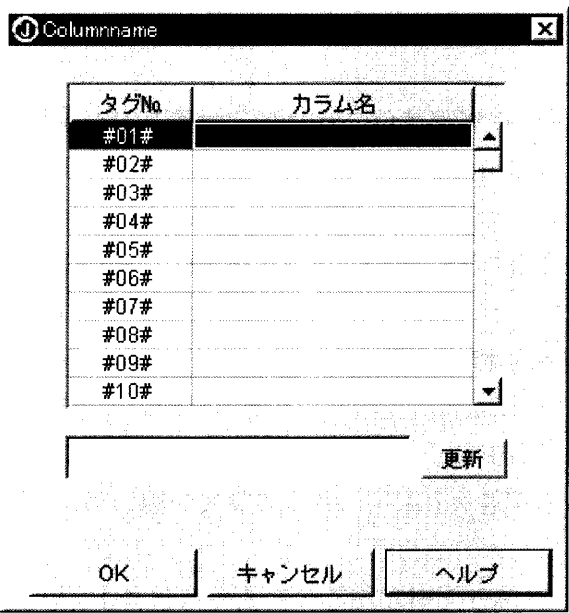

図2-54 カラム名設定

#### 2.5.6 用語辞書

 用語辞書は調査票入力画面中の入力時に参照できる用語辞書です。 このプロパティはEntryTextNumのコンポーネントで設定します。 用語辞書の作成方法は以下の例を参考にしてください。

例) プロジェクト名 EntryH13 の調査票入力画面 (Entry0.java) の用語辞書 を作成する場合

①JBuilderとは別に、EntryH13のプロジェクトを保存しているフォルダを開き ます。(フォルダ名:EntryH13)

②開いたフォルダ配下にある"src"フォルダを開き、さらにその配下の "EntryH13"フォルダを開きます。(フォルダ名:EntryH13/src/EntryH13) ③マウスを右クリックし、"新規作成"メニューから"テキスト文書"を選択しま す。

- ④フォルダ内に"新規テキスト文書.txt"が作成されますので、作成したプロジェクト に対応した名前をつけます。ここでは、用語辞書ファイル名を EntryH13.Entry0key.htmlという名称にします。ただし、html名はプロジェ クト+ "." + XXXXX+ ". html"です。(XXXXXは任意の文字列とします。) 最大htmlファイル名長は半角英数字31文字です。
- ⑤EntryH13.Entry0keyhtmlをメモ帳などで開き、内容を編集します。 始めにHTMLのソースは削除します。その上で用語辞書の内容を記述します。 記述方法は、行となる部分を半角[]で括り、その下に行に対する用語を記述 します。例えば、あ行の欄にアジア教育、アメリカ教育という用語を記述する 場合、1行目に[あ],2行目にアジア教育、3行目にアメリカ教育を記述します。 htmlファイルを保存したら、ヘルプの作成は終了です。

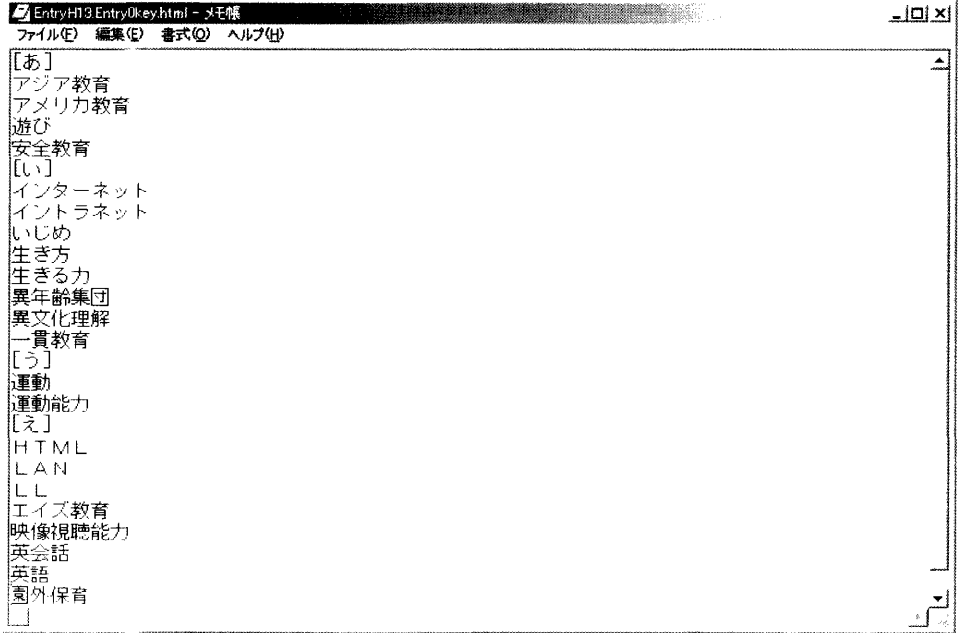

#### 図2-55 用語辞書記入例
次に作成した用語辞書ファイル (EntryH13.Entry0key.html) と Entry0.java の中のEntryTextNumコンポーネントと関連付けします。そのためにはナビゲー ションペインの中の Entry0.java をクリックし、内容ペインの中の設計タブをク リックします。さらに画面の中の EntryTextNum プロパティの docdic 項目に先 ほど作成したEntryH13.Entry0key.htmlを入力します。するとEntryTextNum のコンポーネントに「参照」ボタンが表示されます。以上により、用語辞書の作 成及び関連付けは終了です。

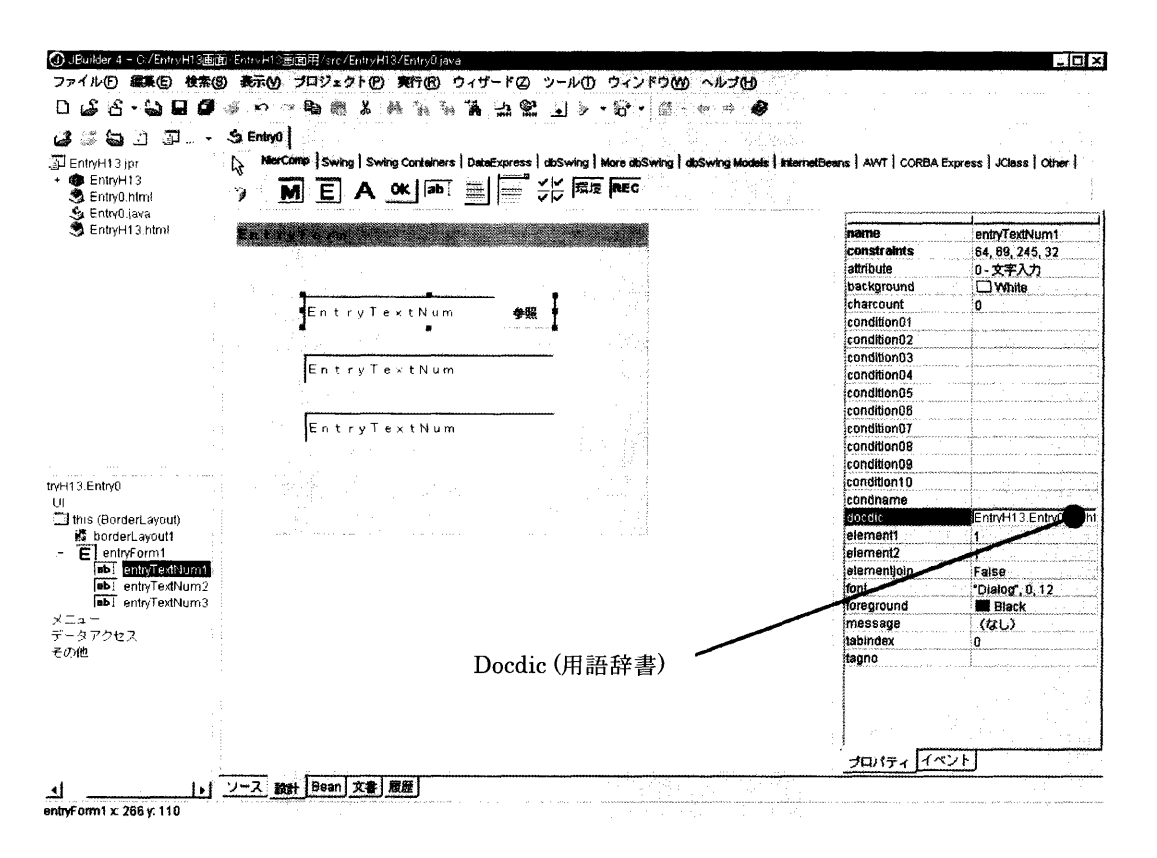

図2-56 用語辞書プロパティ作成

2.5.7 ヘルプ

 ヘルプはメニュー画面及び調査票入力画面で呼び出される説明情報です。ヘル プには、操作ヘルプと画面ヘルプがあります。操作ヘルプは画面の取り扱い操作 方法に対するヘルプであり、画面ヘルプは表示している調査票入力画面の概要説 明のヘルプを示します。それぞれ作成したメニュー画面及びエントリ画面に対し ての説明を記述します。

 このプロパティはMenuForm,EntryFormのコンポーネントで設定します。 ヘルプの作成方法は以下の例を参考にしてください。

例) プロジェクト名 EntryH13 の調査票入力画面 (EntryO.java) のヘルプを 作成する場合

 ①JBuilderとは別に、EntryH13のプロジェクトを保存しているフォルダを開き ます。(フォルダ名:EntryH13)

 ②開いたフォルダ配下にある"src"フォルダを開き、さらにその配下の "EntryH13"フォルダを開きます。(フォルダ名:EntryH13/src/EntryH13)

- ③マウスを右クリックし、"新規作成"メニューから"テキスト文書"を選択しま す。
- ④フォルダ内に"新規テキスト文書.txt"が作成されますので、作成したプロジェクト に対応した名前をつけます。ここでは、ヘルプファイル名を EntryH13.EntryOhelp.htmlという名称にします。ただし、html名はプロジェ クト+ "." +XXXXX+ ". html"です。(XXXXXは任意の文字列とします。) 最大htmlファイル名長は半角英数字31文字です。

⑤EntryH13.EntryOhelp.htmlをメモ帳などで開き、内容を編集します。

下記のように記述してください。

- <HTML>
- <HEAD>
- <TITLE> (ヘルプのタイトル) </TITLE>
- $<$ /HEAD>

<BODY>

(ヘルプの内容)

 $<$ /BODY>

</HTML>

htmlファイルを保存したら、ヘルプの作成は終了です。

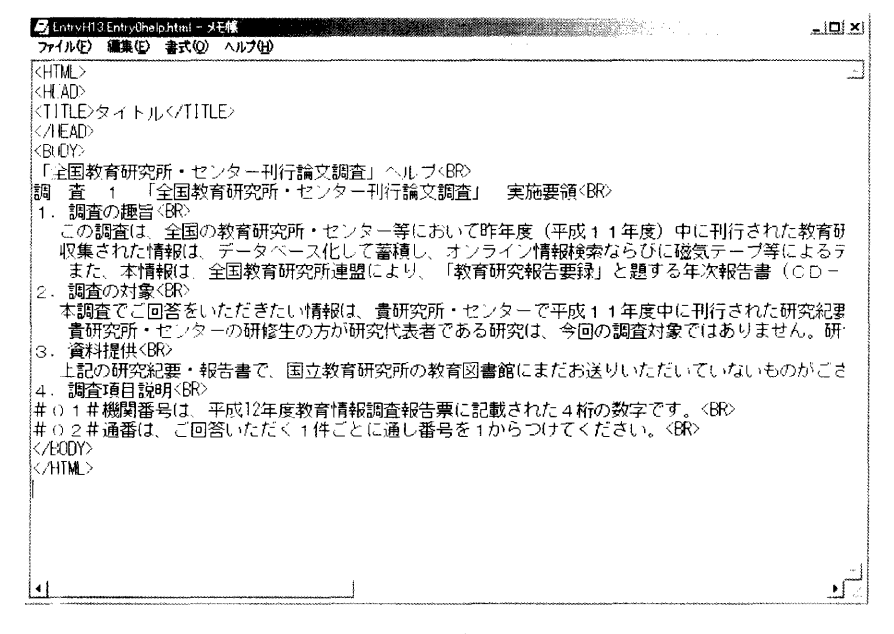

図2-57 ヘルプファイル記入例

次に、作成したヘルプファイル(EntryH13. Entry0help.html) と Entry0.java と関連付けします。そのためにはナビゲーションペインの中の Entry0.java をク リックし、内容ペインの中の設計タブをクリックします。 MenuForm プロパティ の操作ヘルプに関する helpcommon 項目に先ほど作成した EntryH13. Entry0help.html と入力します。以上により、操作ヘルプの作成及び関連付けは 終了です。また、画面ヘルプについては、同様に html ファイルを作成し、画面 ヘルプのプロパティの helpentry 項目に作成した html ファイル名を入力してく ださい。

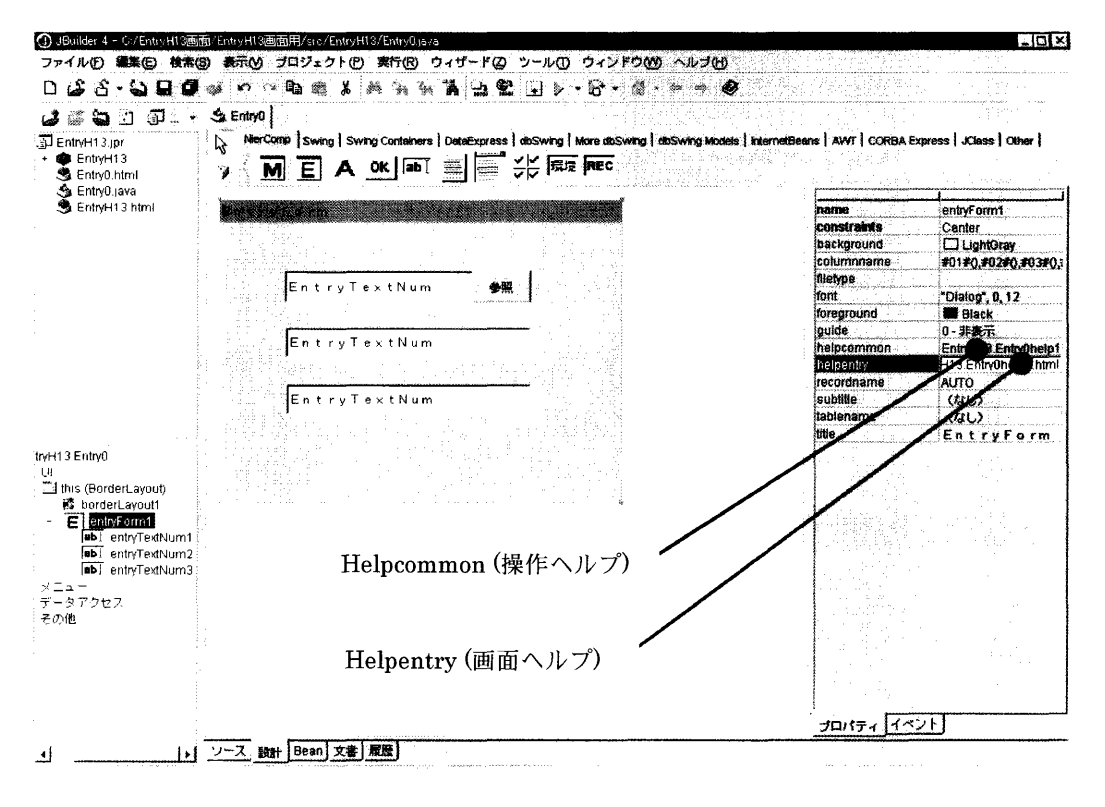

図2-58 ヘルププロパティ設定

2.5.8 お知らせメッセージ

 お知らせメッセージは、システム運用側からユーザのログイン時にメッセージ を伝えたい場合に使用します。設定されたメッセージは、ログイン画面に表示さ れます。サーバの停止期間や運転スケジュールなどを知らせる場合に機能します。 お知らせメッセージの設定はWWWサーバ環境内にあるLogin.htmlの、

<!・・お知らせ記入欄開始・・>

<!・・お知らせ記入欄終了・・>

の間に記述します。

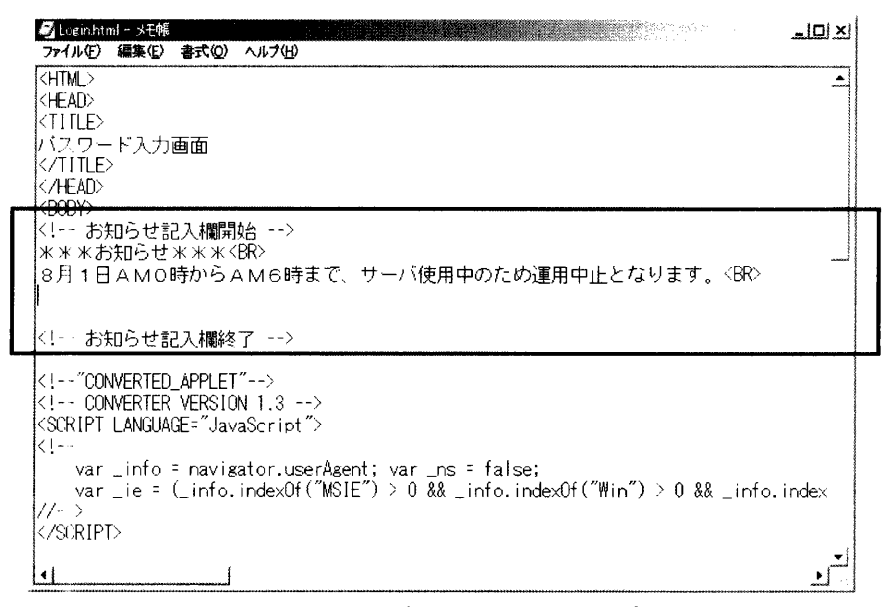

#### 図2-59 お知らせメッセージ設定

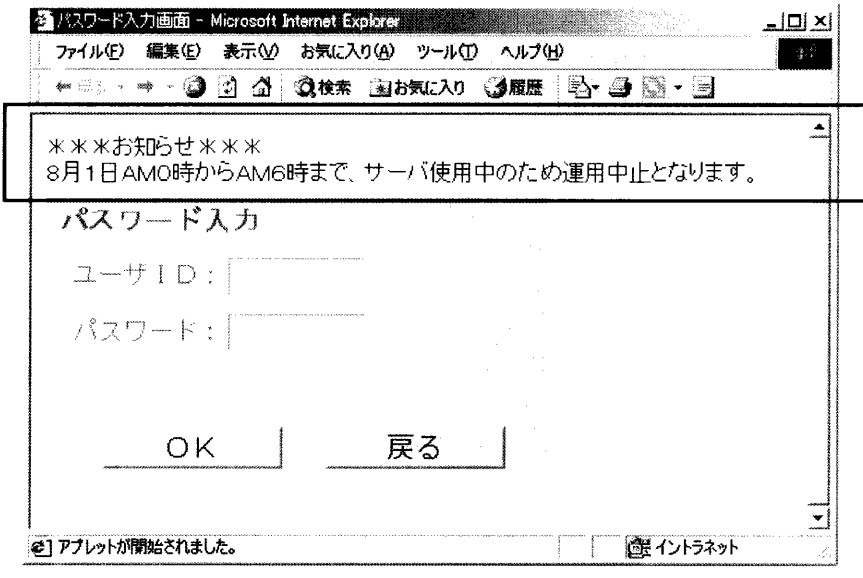

図2-60 お知らせメッセージ

## 2.6 シミュレーション

1) シミュレーションの実行

 調査票入力画面の作成が完了したら、シミュレーションを行って調査票入力画面 におけるタブ遷移や入力、プロパティの設定などをチェックすることができます。 AppBrowserのナビゲーションペイン内で実行する調査票画面のhtmlファイル を選択し、右クリックするとサブメニューが表示されます。「実行」を左クリック すると実行画面が表示されます。

※ ただし、実行画面は表示範囲に制限がありますのでご注意ください。

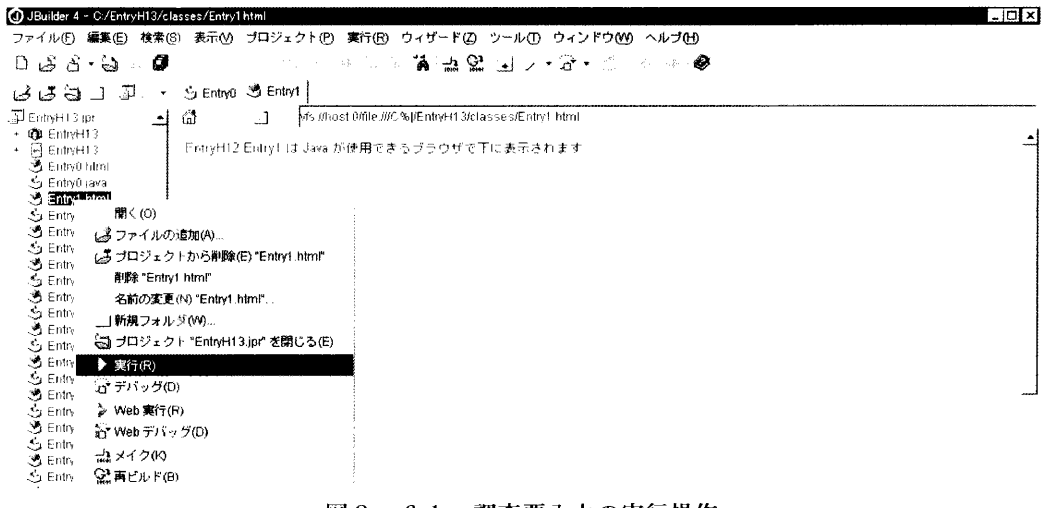

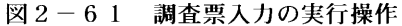

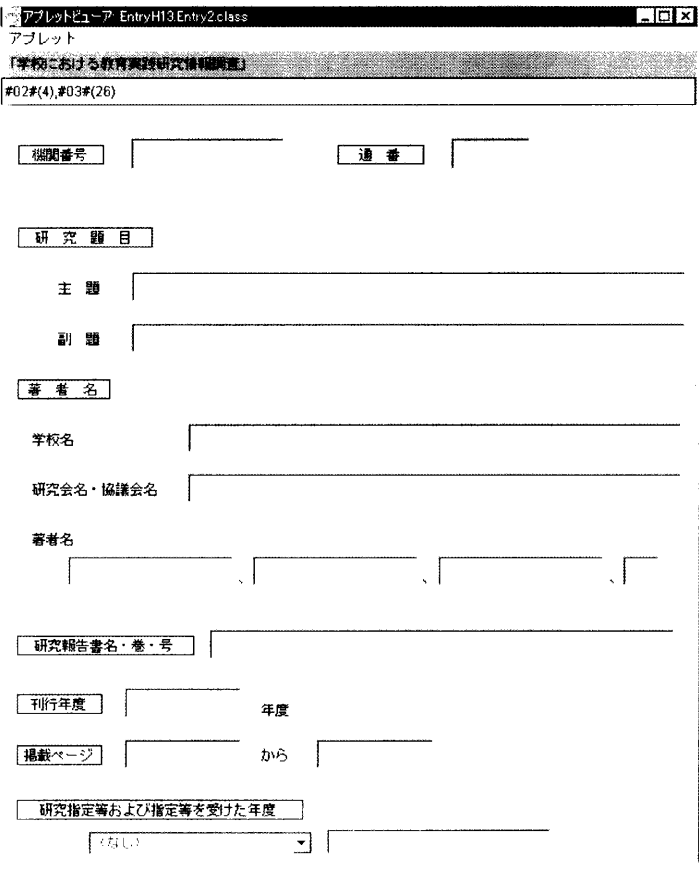

図2-62 調査票入力画面の実行画面

2)調査票入力画面ファイル解析エラー

 調査票入力画面ファイルの解析中(シミュレーション実行中)にエラーが発生し た場合、調査票入力画面解析エラーダイアログが表示されます。エラー内容を確認 し、該当するコンポーネントを修正してください。また、調査票入力画面ファイル 解析エラーについては、以下の一覧に記載します。

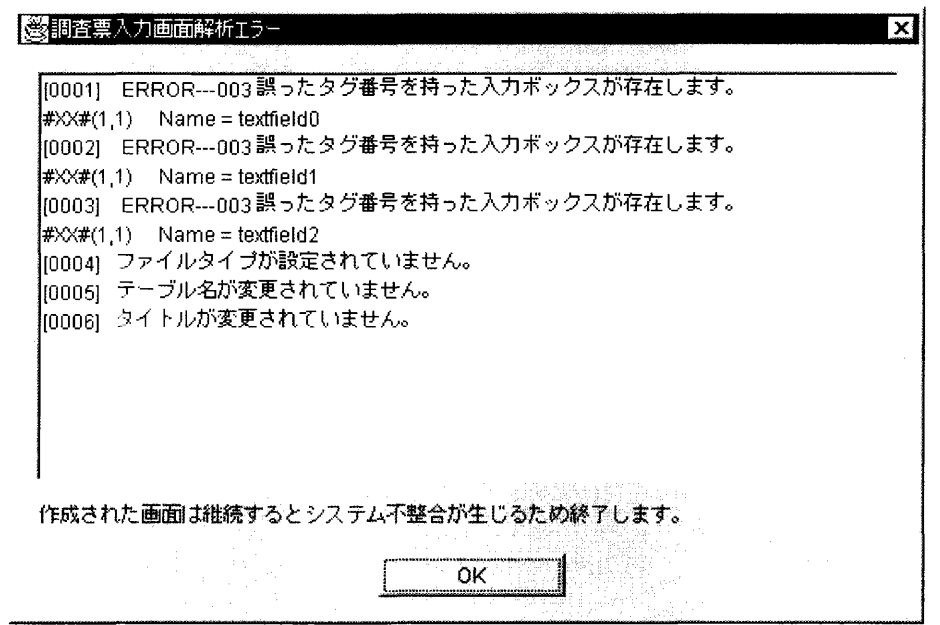

図2-63 調査票入力画面エラーメッセージ

| NIER コンポーネントが最大数(1000)を超えています。 |
|--------------------------------|
| 同一のタグ番号と要素番号を持った入力ボックスが存在します。  |
| 誤ったタグ番号を持った入力ボックスが存在します。       |
| タグ番号が連続になっていません。               |
| 要素番号が連続になっていません。               |
| 入力ボックスが存在しません。                 |
| 文章入力は複数の要素を持てません。              |
| 複数選択入力は複数の要素を持てません。            |
| カラム名が設定されていません。                |
| カラム名が設定されています。                 |
| メニューフォームに入力ボックスは使用できません。       |
| 調査票入力フォームにボタンは使用できません。         |
| サポート外のコンポーネントが追加されました。         |
| 遷移先の指定がありません。                  |
| 遷移条件に存在しない条件先が指定されました。         |
| 遷移条件に存在しない遷移先が指定されました。         |
| 遷移条件に不当な設定があります。               |

## 2.7 プロジェクトのJarファイル化

 作成したプロジェクトをWWWサーバ上で運用するためには、JARファイルを 作成する必要があります。

 JARファイルとは、作成したプロジェクトをWWWサーバで提供できるように 一つのファイルに圧縮したものです。(⇒詳細はアーカイブビルダのヘルプボタン をクリックしてヘルプの内容を参照してください。)

 アーカイブビルダを使ってJARファイルを作成する手順は次の通りです。ウィ ザードは全体で5つのステップから構成されています。

①メインメニューのメニューバーのウィザードを左クリックし、ウィザードのプ ルダウンメニューでアーカイブビルダを選択しすると、アーカイブビルダウィ ンドウが表示されます。

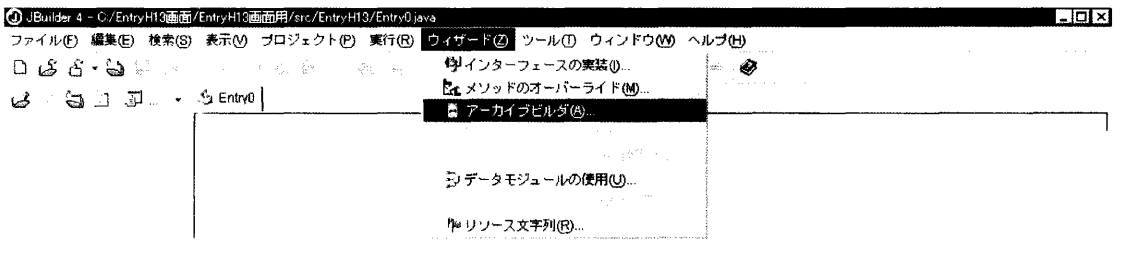

図2-64 アーカイブビルダ

②ステップ1/5のアーカイブタイプはアプレットを選択し、「次へ」ボタンを左 クリックします。

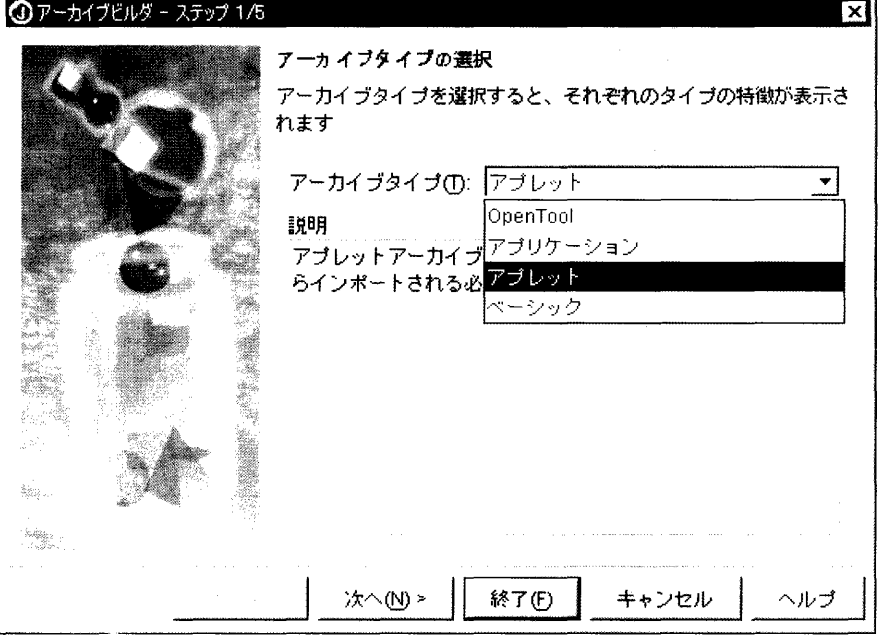

図2-65 アーカイブビルダ (ステップ1/5)

③ステップ2/5では、名前:プロジェクト名と同じ名前、ファイル:プロジェ クトのフォルダを指定してください。ファイルの指定はファイル入カフィール ドの右側にあるボタンを左クリックすると選択画面が表示されます。設定が終 わったら「次へ」ボタンをクリックします。

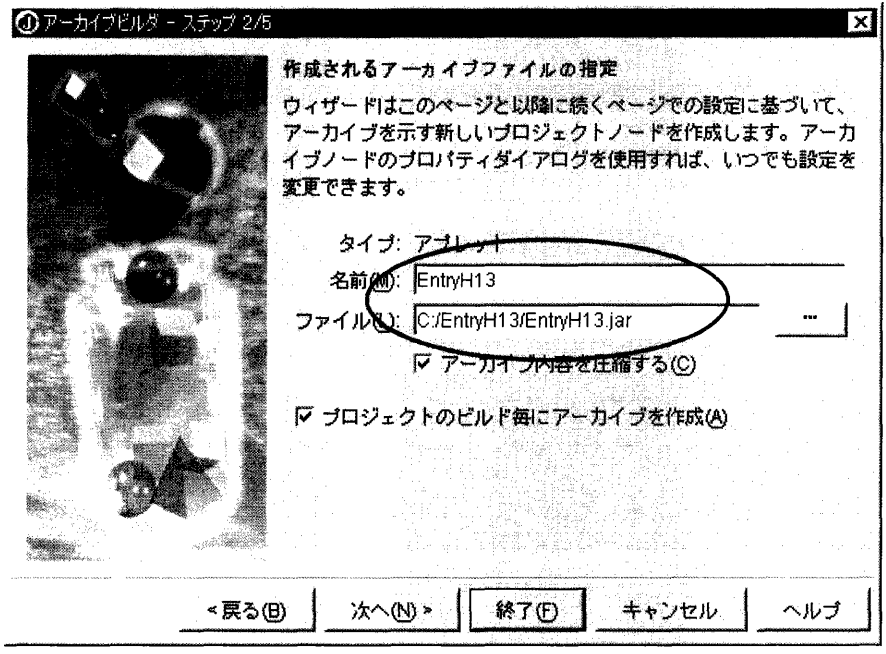

図2-66 アーカイブビルダ (ステップ2/5)

④ステップ3/5では、「全てのクラスとリソースを含める」を選択し、「次へ」 ボタンを左クリックします。

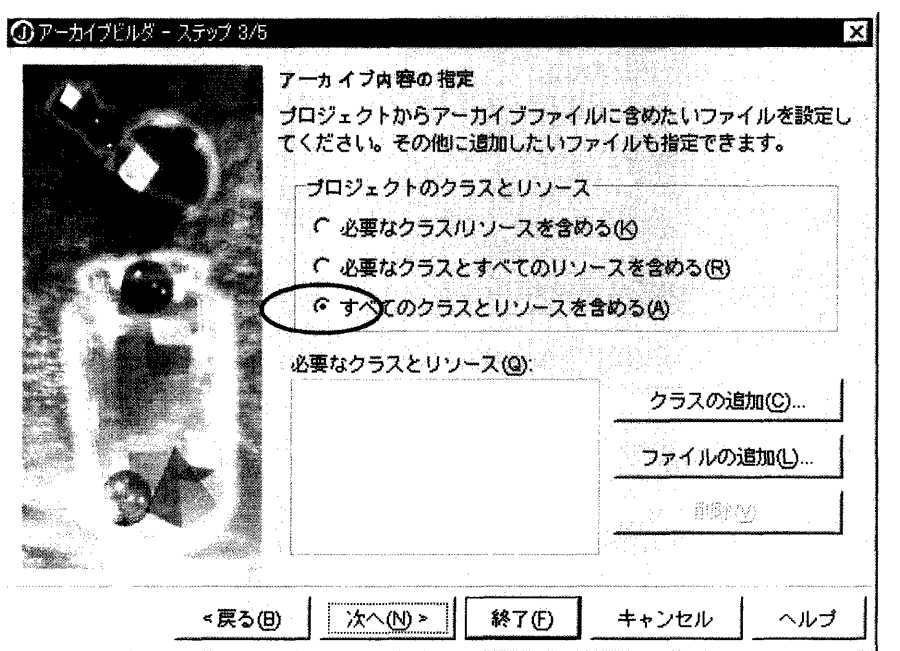

図2-67 アーカイブビルダ (ステップ3/5)

⑤ステップ4/5では、NierComp,JBCL,DataExpressのライブラリ設定を それぞれ「必要なクラス/リソースを含める」に設定し、「次へ」ボタンを左ク リックします。

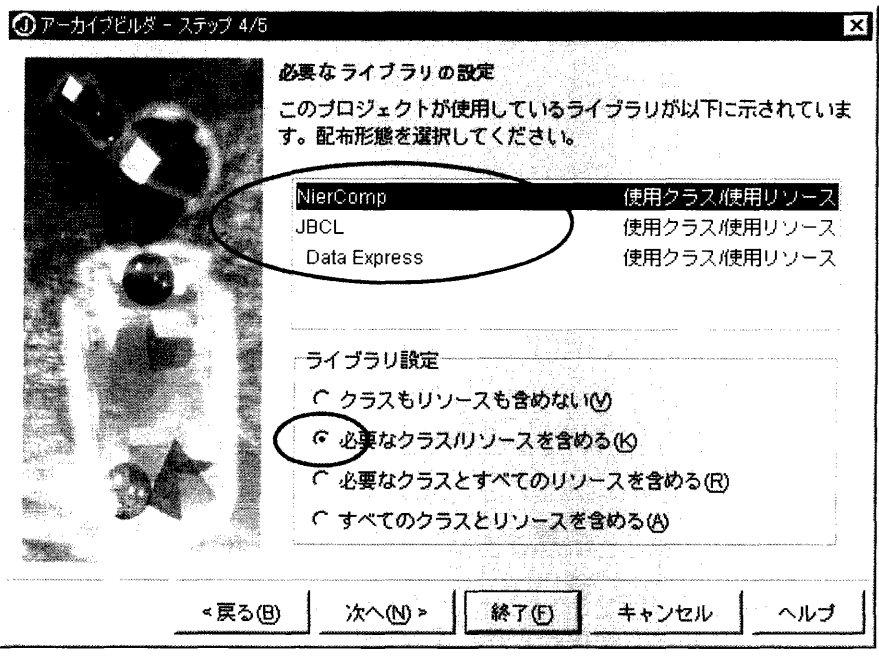

図2-68 アーカイブビルダ (ステップ4/5)

⑥ステップ5/5では、特に何も設定する必要はありません。デフォルトのまま で「終了」ボタンを左クリックしてください。

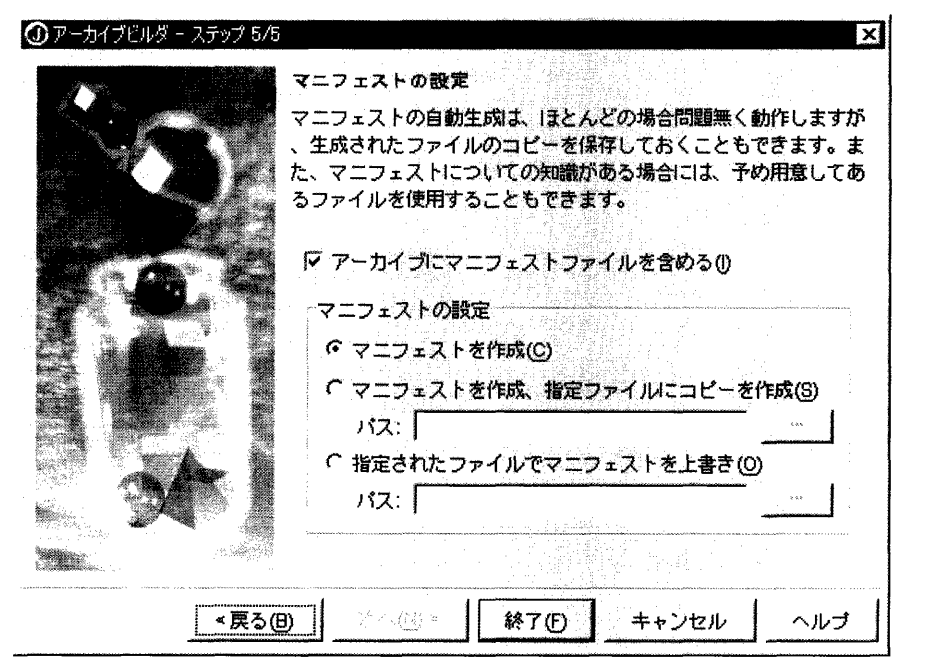

図2-69 アーカイブビルダ (ステップ4/5)

⑦AppBrowserのナビゲーションペインにアーカイブが追加されたことを確認し、 プロジェクトを再ビルドします。再ビルド後、JARファイルが作成されます。

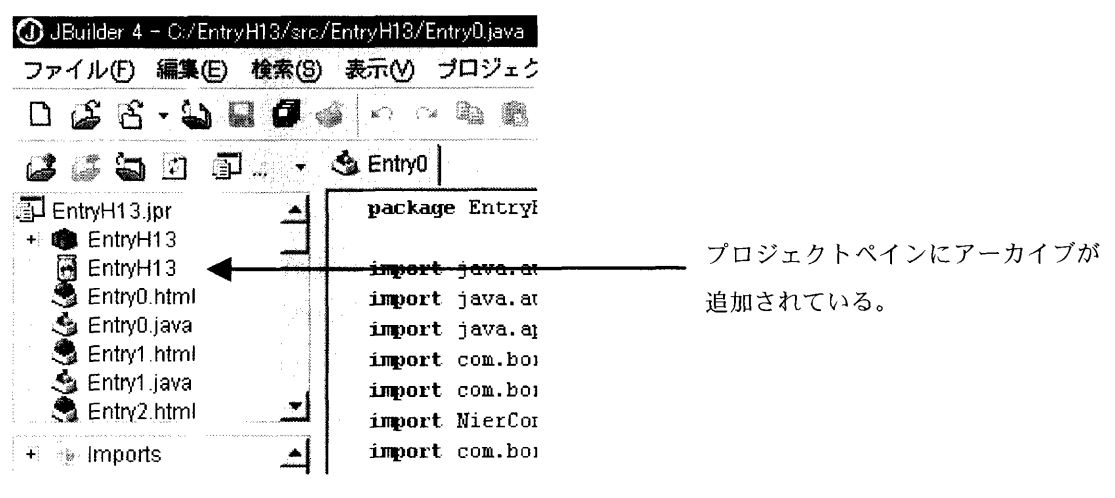

図2-70 ナビゲーションペイン

プロジェクトの再ビルドはツールバーにあるぷボタンを左クリックするか、 AppBrowserのナビゲーションペインのアーカイブを選択し、右クリックするとサ ブメニューが表示されるので、「再ビルド」を左クリックします。

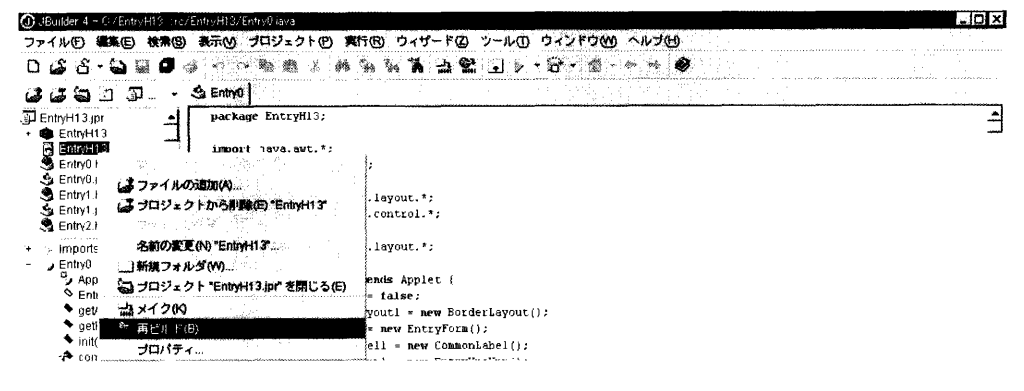

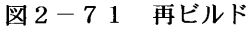

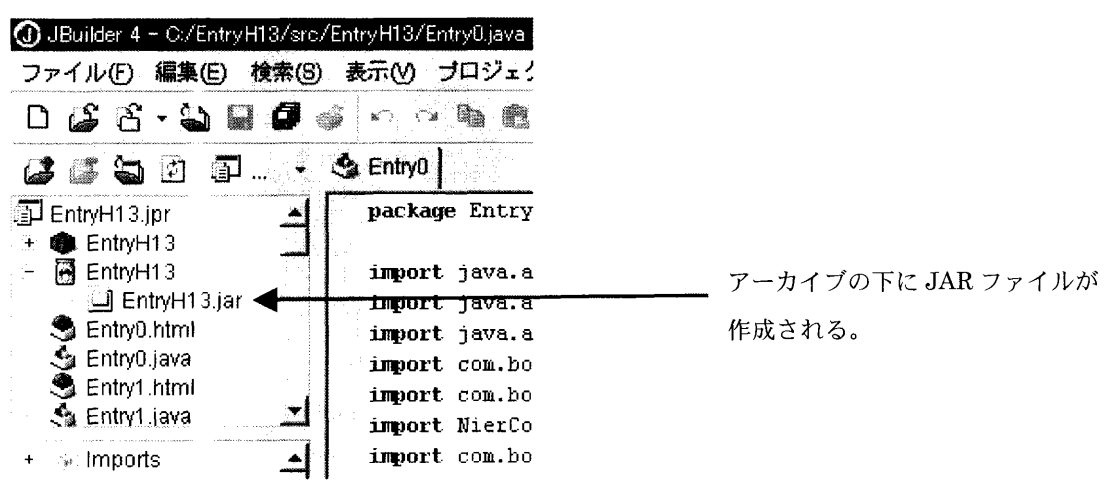

図2-72 ナビゲーションペイン

# 第3章 調査票入力画面プログラム用

サーバー管理ツール

目次

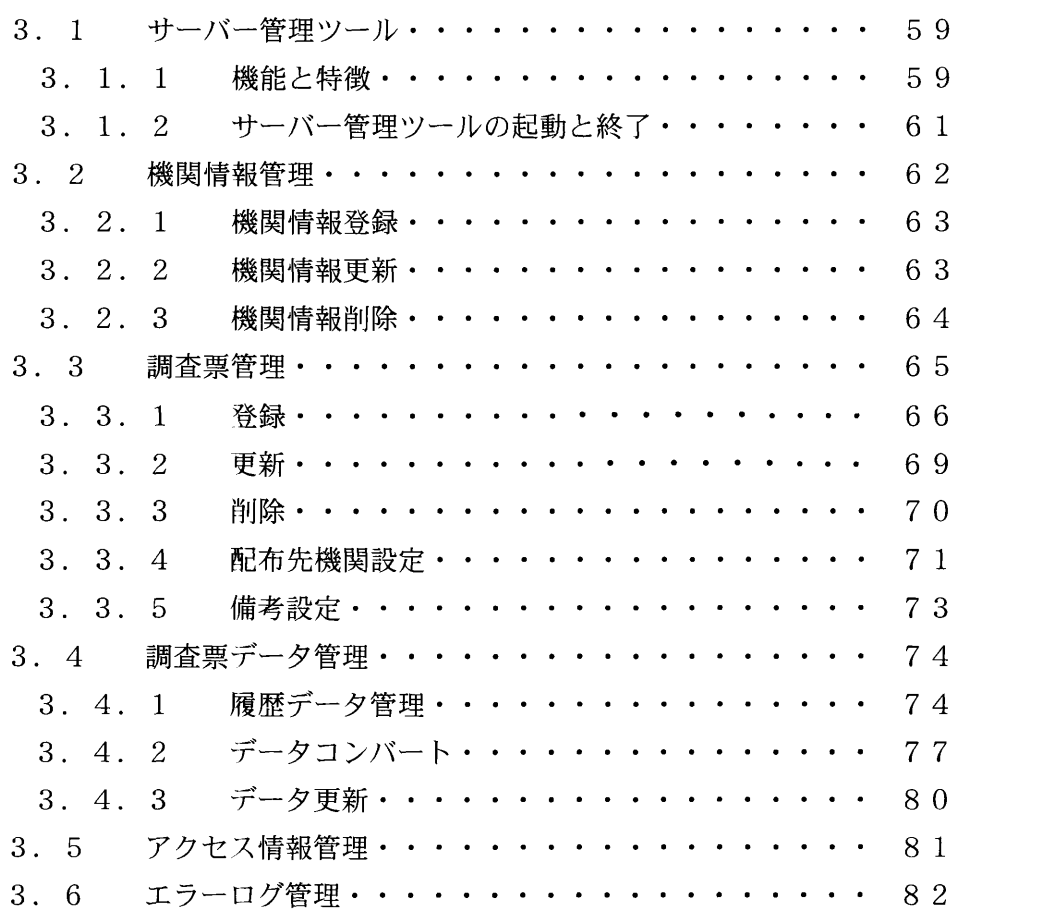

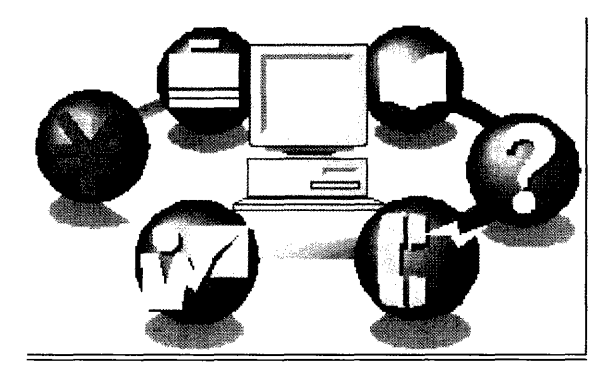

 $\hat{\mathcal{L}}$ 

### 3. 1 サーバー管理ツール

3. 1. 1 機能と特徴

調査票入力プログラム用サーバー管理ツール(以下サーバー管理ツールと呼 ぶ)は、WWWサーバー上で調査票入力画面をインターネットを通して回答者の ブラウザ上に配信し、そこで入力回答されたデータを管理するためのシステムで す。以下にサーバー管理ツールの機能と特徴をまとめます。

1 . 調査票入力画面プログラムのJARファイルの登録、削除機能

作成した調査票入力画面をインターネットを通して回答者のブラウザ上に 配信するために、調査票入力画面プログラムのJARファイルを登録したり、 また、既に登録されている調査票入力プログラムの削除が可能です ⇒詳細については「3.3 調査票管理」をお読みください。

- 2. 回答機関(者)情報の登録、削除及び変更機能
	- 調査回答機関(者)の情報(ユーザID、パスワード、機関名、備考)の登 録、削除および変更が行えます。

⇒詳細については「3.2 機関情報管理」をお読みください。

- 3. 調査票への回答データの更新(アップデート)機能 調査回答データはデータベースに登録され、サーバー管理ツールを用いてデ ータを更新することができます。 ⇒詳細については「3.4 調査票データ管理」をお読みください。
- 4. 調査票への回答データの通番を整理する(データ圧縮)機能 ひとつの調査票に対し、最新の回答データ以外を削除します。 ⇒詳細については「3.4.1 履歴データ管理」をお読みください。

5.既存の調査票回答データの登録(アップロード)機能

これまでに Windows 版あるいは Dos 版の調査票入力画面プログラムを使っ て回答されたデータは、そのタグファイルデータの形式を変換し登録すること ができます。登録されたデータはインターネット版の調査票入力画面で呼び出 して利用できます。

⇒詳細については「3.4.2 データコンバート」をお読みください。

- 6.調査票回答データの内容表示、更新及び削除機能 調査票回答データの内容を項目単位で表示したり、不要なデータの削除を行 います。
	- ⇒詳細については「3.4.1 履歴データ管理」または「3.4.3 デ ータ更新」をお読みください。

7.ユーザのアクセス情報を管理する機能

 回答機関(者)のシステムへのアクセス情報を表示します。これは調査票ご とに回答機関(者)名、ユーザID、ログイン時間、カテゴリ名、などの情報 を表示します。

⇒詳細については「3.5 アクセス情報管理」をお読みください。

8.アクセスユーザの強制切断機能

 同じ回答機関(同じユーザID)の誰かが調査票を開いた状態のままでいる と、別の人がその調査票に回答できなくなる可能性があります。その場合に、 確認のメッセージが表示され、ユーザが調査票への回答権を奪取するか放棄す るかを選択します。また、管理者側で強制的にユーザの切断を行うことが出来 ます。

⇒詳細については「3.5 アクセス情報管理」をお読みください。

9.システム運用時のエラー情報表示機能

 回答データの登録エラーや環境エラーなどシステム運用中に生じた様々な エラーの情報を表示します

⇒詳細については「3.6 エラーログ管理」をお読みください。

## 3.1.2 サーバー管理ツールの起動と終了

## 1)起動方法

 サーバー管理ツールを起動するには、「サーバー管理ツールへのショートカ ット」のアイコンを左クリックもしくは、ダブルクリックします。パスワード 入力画面が表示されたら管理者ID、パスワードを入力して、「ログイン」ボ タンを左クリックします。

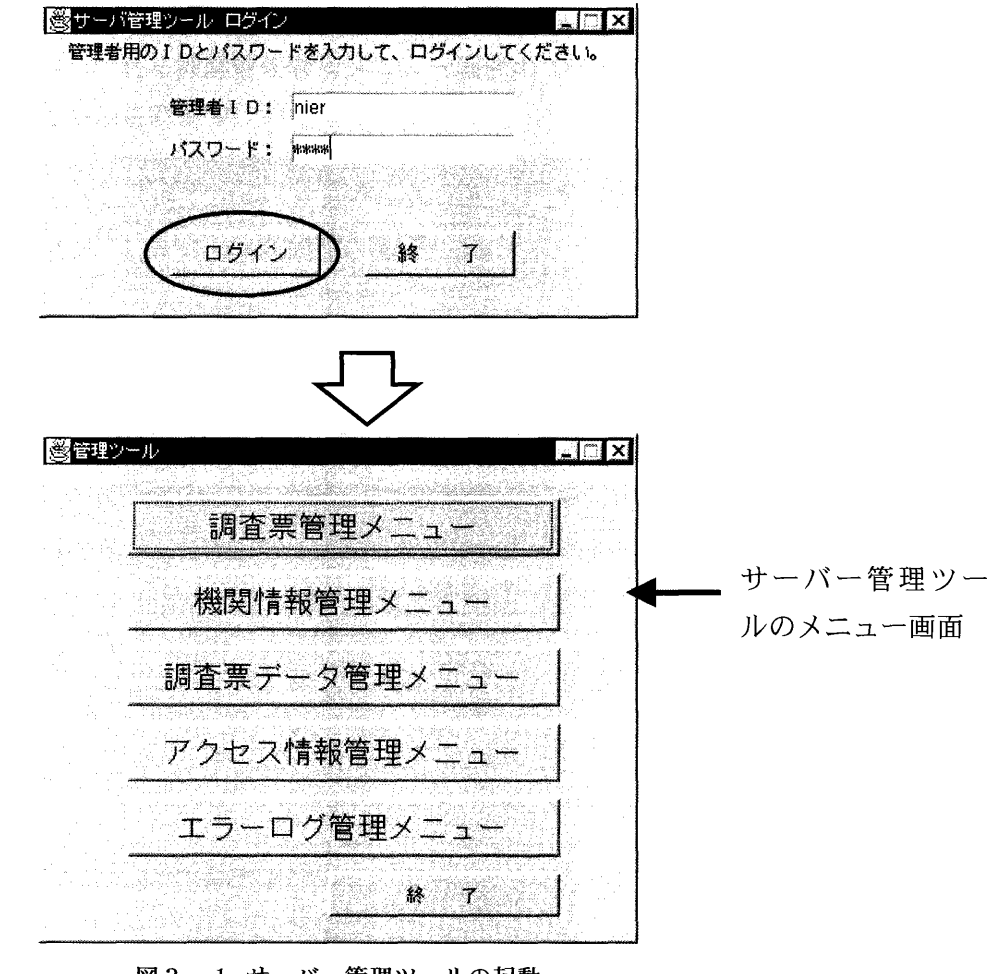

図3-1 サーバー管理ツールの起動

2)終了方法

 サーバー管理ツールを終了するには、サーバー管理ツールの各画面にある「終 了」ボタンか、右隅上の「×」ボタンを左クリックします。

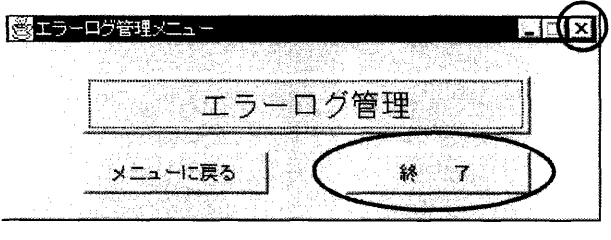

図3-2 サーバー管理ツールの終了

## 3. 2 機関情報管理

 ここではサーバ管理ツールに登録する調査回答機関(者)の情報についての登録、 削除の方法を説明します。

 機関情報は、調査回答機関(者)の機関名、ユーザID、パスワード、備考で構 成されます。この情報に基づいてサーバ管理ツールは、調査票の配信先を管理しま す。

 機関情報管理画面へは、図3-1のメニュー画面で「機関情報管理メニュー」を 左クリックして表示される機関情報管理メニュー画面の「機関情報管理」ボタンを 左クリックすると表示されます。

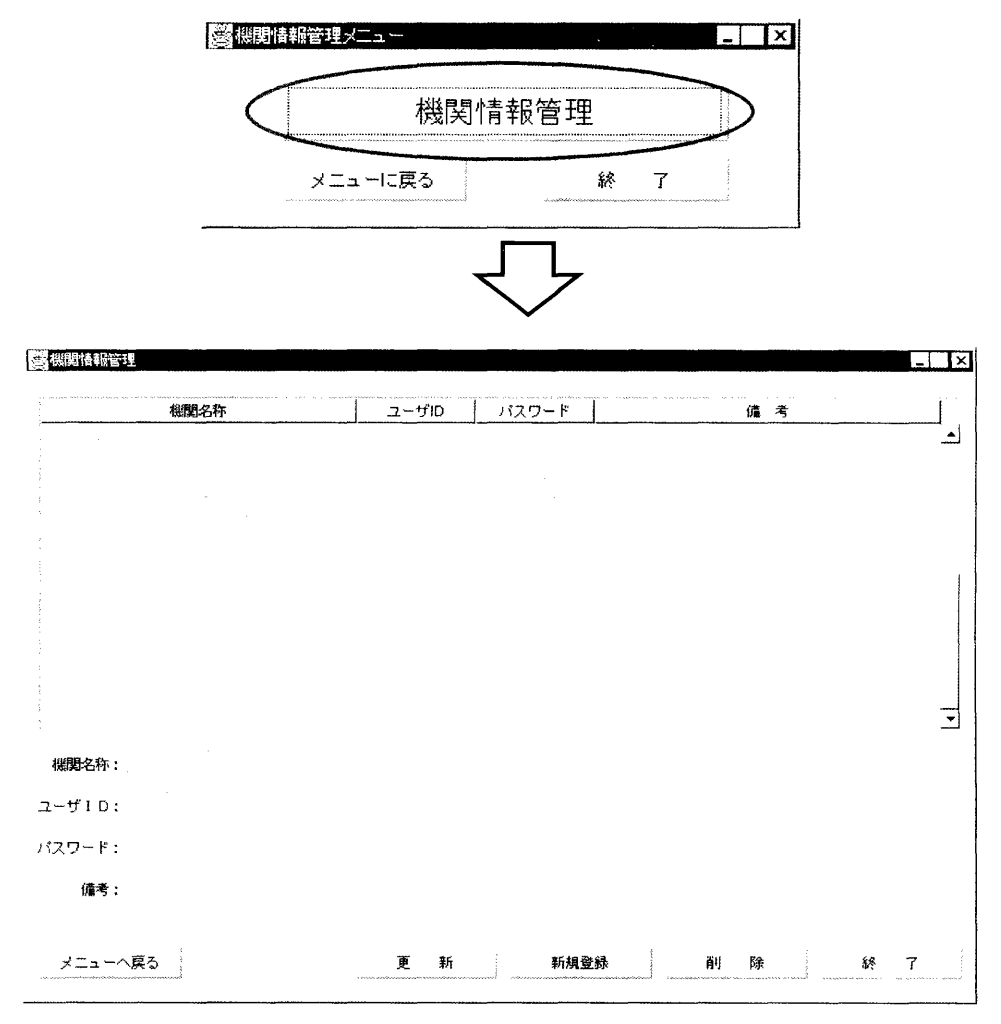

図3-3 機関情報管理画面

#### 3.2.1 機関情報登録

図3-3の機関情報管理画面で、機関名(全角50文字以内)、ユーザID(半 角、英数字1~8文字)、パスワード(半角、英数字8文字以内)、備考(50 0文字以内)を各フィールドに入力して「新規登録」ボタンを左クリックすると 機関情報が登録されます。但し、ユーザIDがすでに使用されている場合は登録 できません。

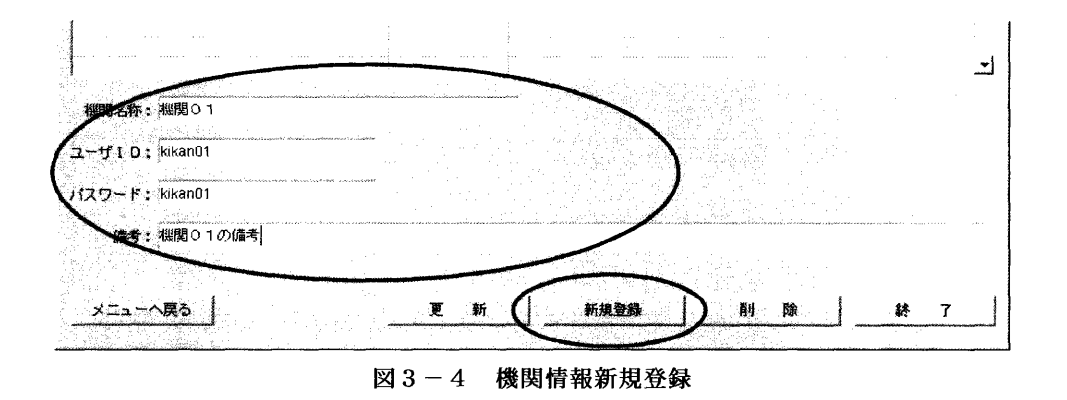

## 3.2.2 機関情報更新

 機関情報管理画面で更新したい機関を選択すると、現在の登録内容が各フィー ルドに表示されるので、変更したい項目の内容を書き換えて「更新」ボタンを左 クリックすると登録内容が更新されます。但し、ユーザIDを更新する場合、入 力しなおしたユーザIDがすでに使用されている場合は更新できません。

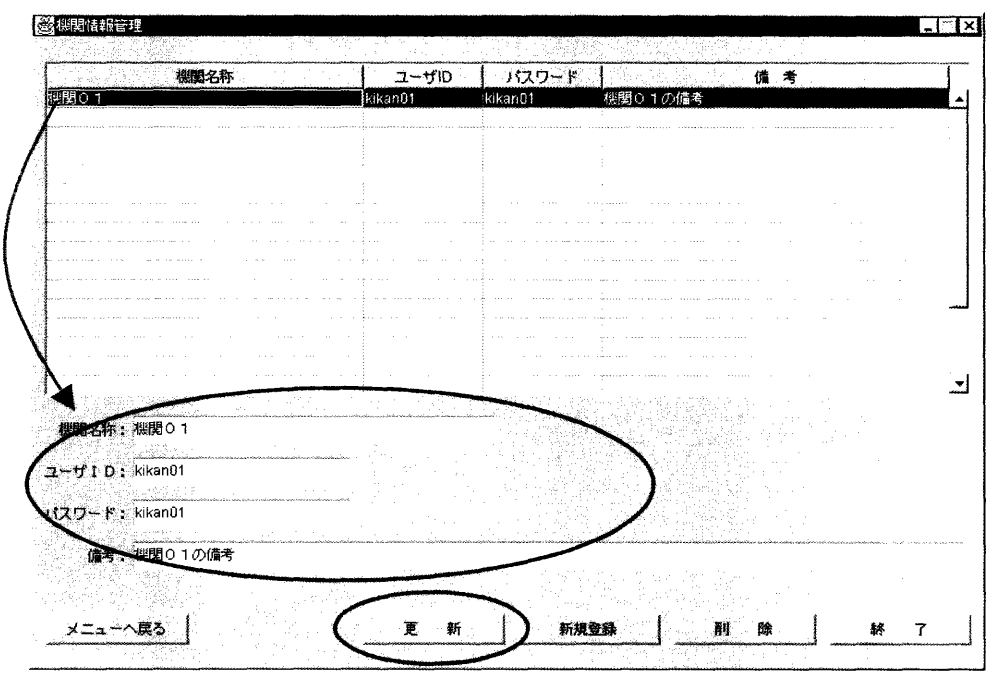

図3-5 機関情報更新

## 3.2.3 機関情報削除

 機関情報管理画面で削除したい機関を選択し、「削除」ボタンを左クリックす ると選択された機関の情報が削除されます。但し、すでに調査票が配布されてい る機関の機関情報は削除できません。

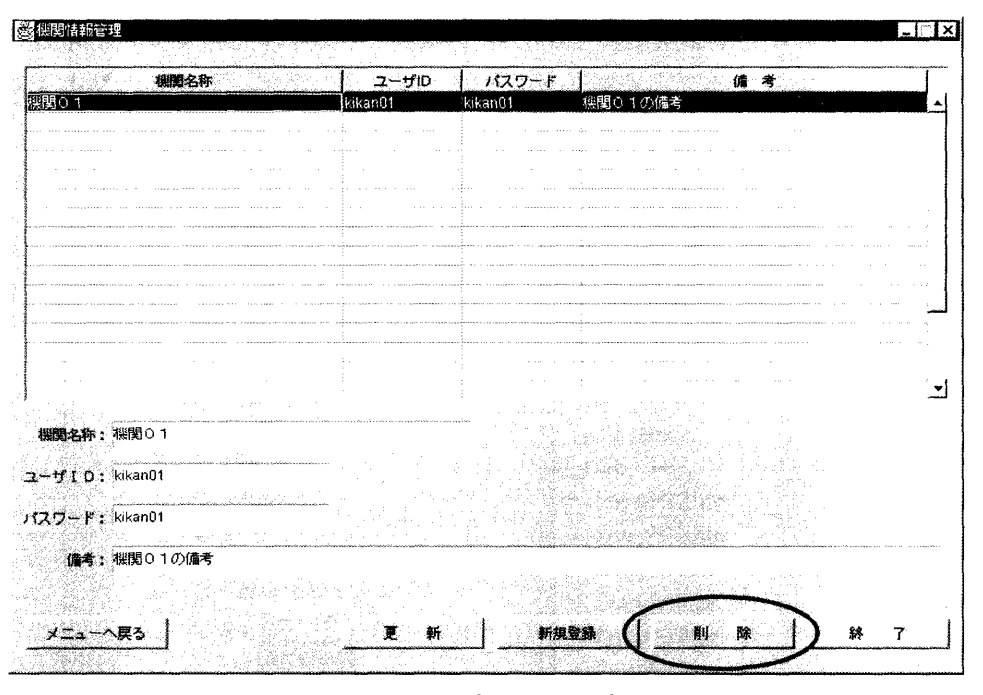

図3-6 機関情報削除

### 3.3 調査票管理

 調査票入力画面によって調査回答機関(者)にインターネットを通して調査回 答を行わせるためには、サーバー管理ツールにプロジェクト(JARファイル) を登録しなければなりません。ここでは、その登録方法について説明します。

 登録作業を行う前に、作成したプロジェクトの「classes」フォルダにアプレッ ト表示用HTMLファイルを、「src」フォルダの中にあるプロジェクト名と同じ フォルダにヘルプ・辞書用HTMLファイルを格納しておきます。

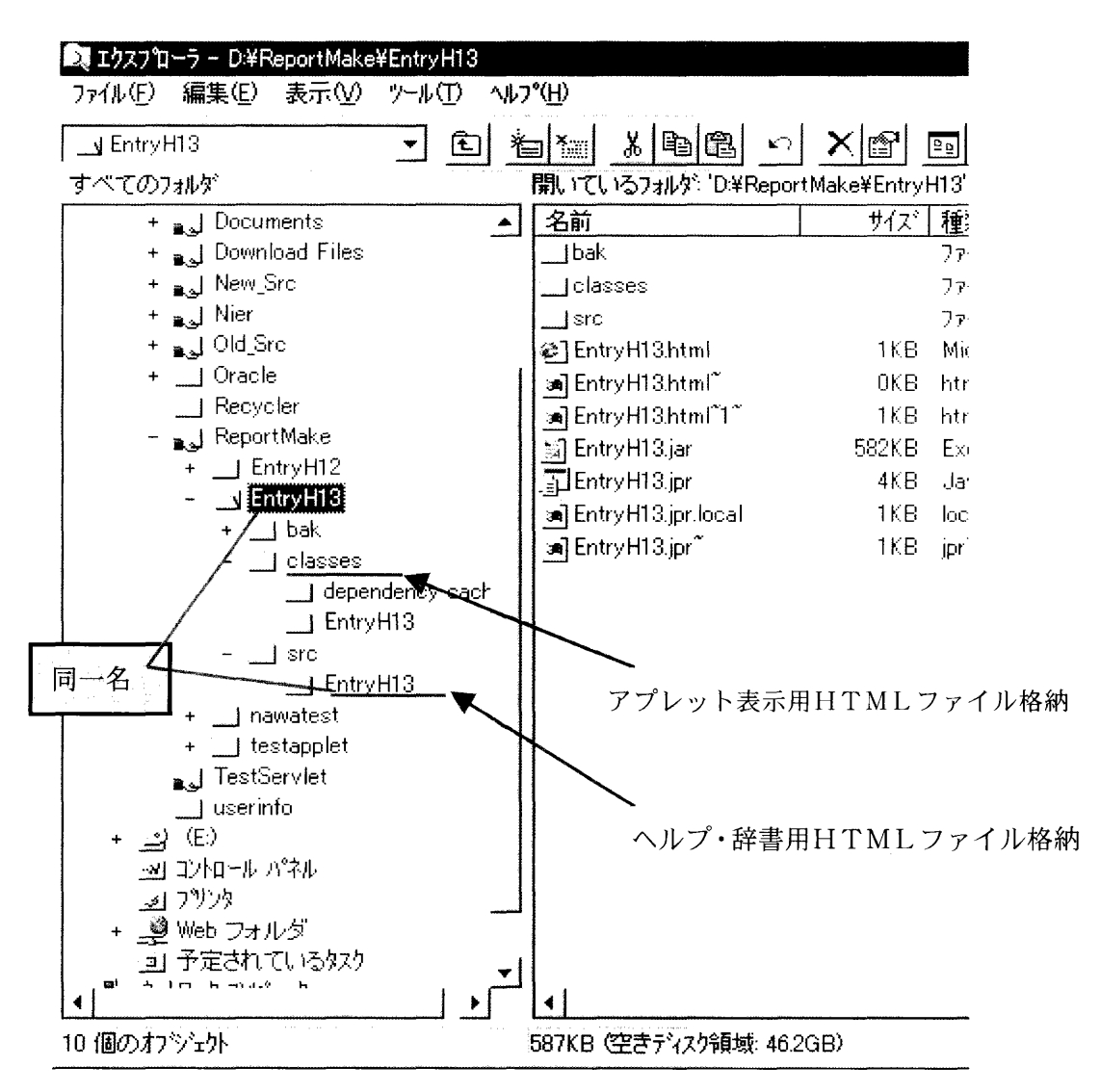

図3-7 各HTMLファイルの格納

## 3.3.1 登録

 調査票登録画面は、図3-1のメニュー画面で「調査票管理メニュー」を左 クリックして表示される調査票管理メニュー画面の「登録処理」ボタンを左ク リックすると表示されます。

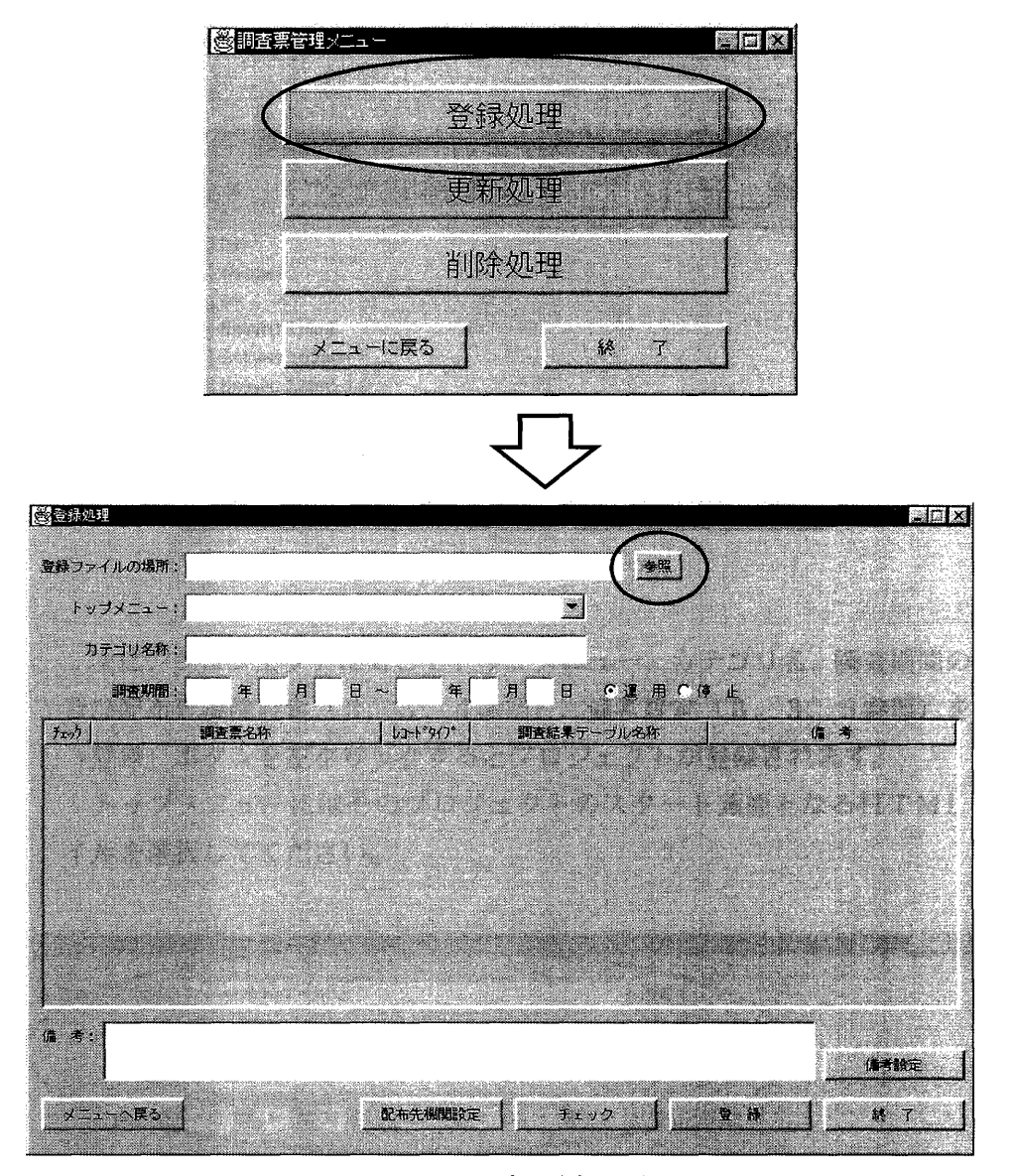

図3-8 調査票登録画面

 はじめに、「登録ファイルの場所」フィールドの右側にある「参照」ボタン を左クリックすると、「参照」ウィンドウが表示されます。ここで登録プロジ ェクトの保管場所ドライブ及びフォルダの選択をします。すると、「トップメ ニュー」コンボボックスには選択されたプロジェクト内にあるアプレット表示 用HTMLファイル、表には選択されたプロジェクト内にある調査票の、調査 票名、レコードタイプ、調査結果テーブル名称が表示されます。

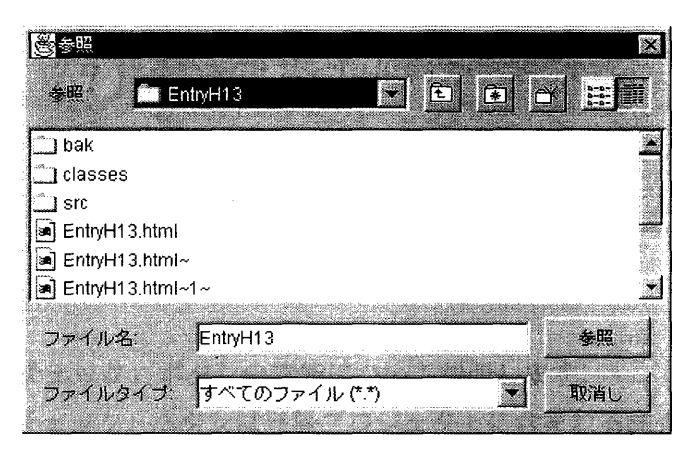

図3-9 参照ウィンドウ

 次に、プロジェクトに対してトップメニュー、カテゴリ名、調査期間の入力 及び配布先機関設定(3.3.4参照)、備考設定(3.3.5参照)を行い 「登録」ボタンを左クリックするとプロジェクトが登録されます。

トップメニューにはそのプロジェクトのスタート画面となるHTMLファ イルを選択してください。

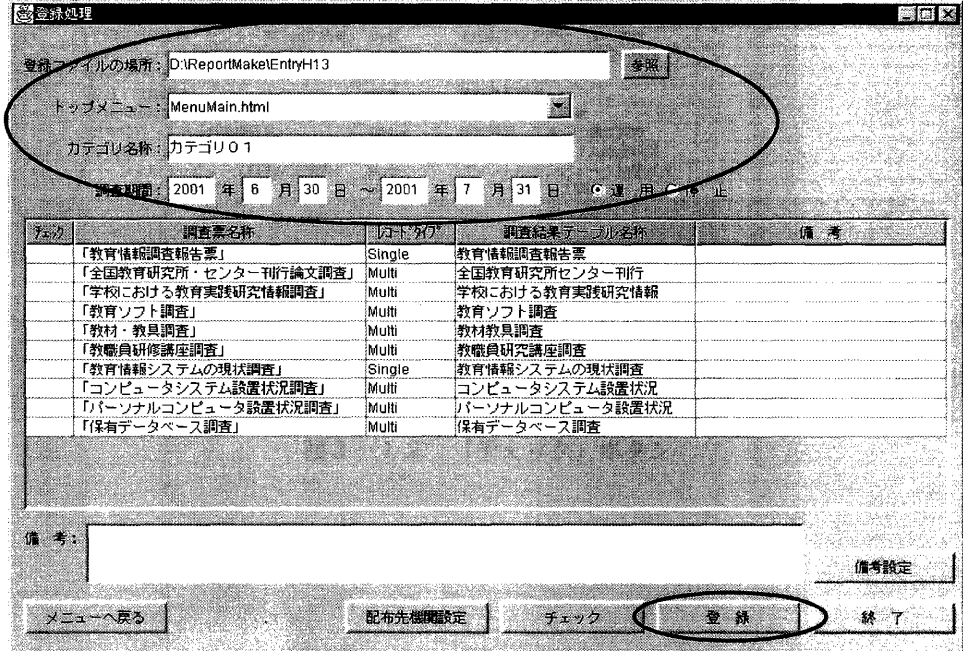

図3-10 登録処理ウィンドウ

 プロジェクト登録ウィンドウで一度プロジェクトの登録を行った後、再度 同一プロジェクトの登録を行う場合に「上書き確認ダイアログ」が表示され ます。「はい」ボタンを左クリックすると前回登録されたプロジェクトのデ ータを削除し、登録し直します。「いいえ」ボタンを左クリックすると登録 を中止して登録処理画面に戻ります。

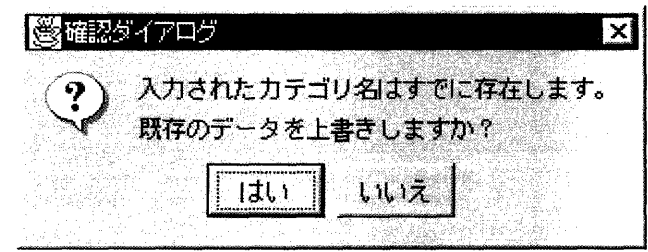

図3-11 上書きの確認

次に「チェック」ボタンの機能について説明します。

この「チェック」ボタンは登録プロジェクトに含まれる調査票がブラウザ上 で正しく開かれるように作成されているかを確認するためのもので、ボタンを 左クリックすることにより登録プロジェクトに含まれるすべての調査票のチ ェックを行います。

チェックをクリアした調査票については、その調査票のチェック欄に"※" が表示され、エラーがある場合にはチェック欄には何も表示されず、メッセー ジウィンドウが表示された後、次の調査票のチェックに移ります。

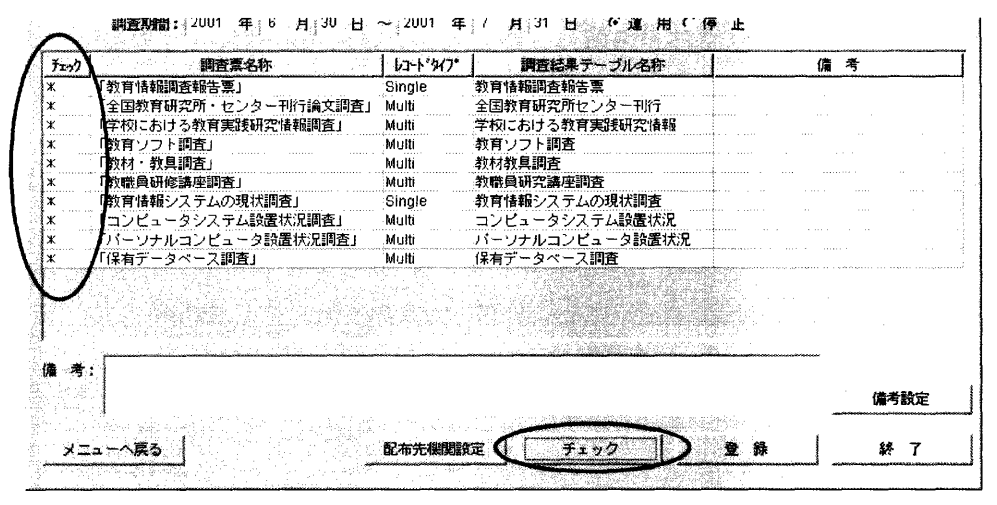

図3-12 「チェック」ボタン

## 3.3.2 更新

 調査票更新画面は、図3-8の調査票管理メニュー画面の「更新処理」ボタ ンを左クリックすると表示されます。この画面では、カテゴリ名、調査期間、 運用状態、配布先機関設定(3.3.4参照)、備考設定(3.3.5参照) の更新が行えます。

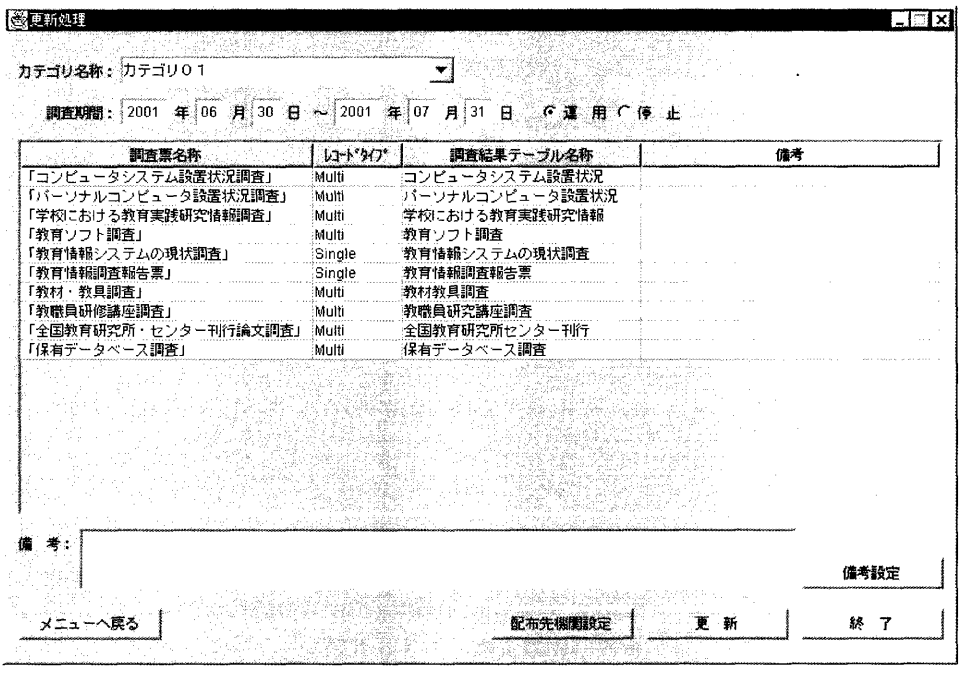

図3-12 調査票更新画面

 各項目を更新するには、まず、更新したいカテゴリを「カテゴリ名称」コ ンボボックスから選択します。すると、選択されたカテゴリに現在登録され ている調査期間、運用状況が表示されるので、内容を変更して「更新」ボタ ンを左クリックすると登録内容が更新されます。

| 調査票名称                    | コンコウ アイソ                   | 調査結果テーブル名称              | 備考 |
|--------------------------|----------------------------|-------------------------|----|
| 「コンピュータシステム設置状況調査」       | Multi                      | コンピュータシステム設置状況          |    |
| 「パーソナルコンピュータ設置状況調査」      | Multi                      | <b>『パーソナルコンピュータ設置状況</b> |    |
| 「学校における教育実践研究情報調査」       | Multi                      | 学校における教育実践研究情報          |    |
| 「教育ソフト調査」                | Multi                      | 教育ソフト調査                 |    |
| 「教育情報システムの現状調査」          | Single                     | 教育情報システムの現状調査           |    |
| 「教育情報調査報告票」<br>「教材・教具調査」 | Single<br>Multi            | 教育情報調査報告票<br>教材教具調査     |    |
| 「教職員研修講座調査」              | Multi                      | 教職員研究講座調査               |    |
| 「全国教育研究所・センター刊行論文調査」     | Multi                      | 全国教育研究所センター刊行           |    |
| 「保有データベース調査」             | Multi                      | 保有データベース調査              |    |
|                          |                            |                         |    |
|                          |                            |                         |    |
|                          |                            |                         |    |
|                          |                            |                         |    |
|                          |                            |                         |    |
|                          |                            |                         |    |
|                          |                            |                         |    |
|                          | 사람 사람 중에서 그렇게 그렇게 하늘 속속한 일 |                         |    |

図3-13 更新

## 3.3.3 削除

 $\mathcal{A}$ 

 調査票削除画面は、図3-8の調査票管理メニュー画面の「削除処理」ボタ ンを左クリックすると表示されます。この画面ではカテゴリ、調査票、調査結 果テーブルの削除が行えます。

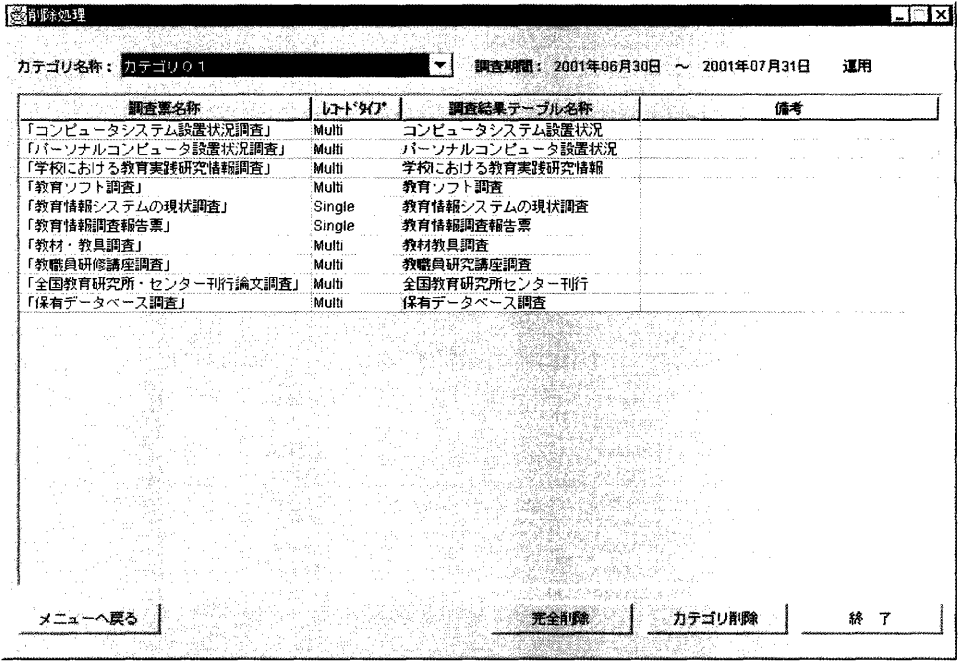

図3-14 調査票削除画面

 カテゴリを削除するには、まず、削除したいカテゴリを「カテゴリ名称」コ ンボボックスから選択します。

 次に、カテゴリのみを削除するには「カテゴリ削除」ボタンを左クリックし ます。また、カテゴリと共に調査結果テーブルも削除したい場合には「完全削 除」ボタンを左クリックします。

 完全削除を選択した場合は確認ダイアログが表示されますので、完全に削除 する場合には「はい」ボタンを左クリックします。「いいえ」ボタンを左クリ ックすると削除は行われず調査票削除画面へ戻ります。

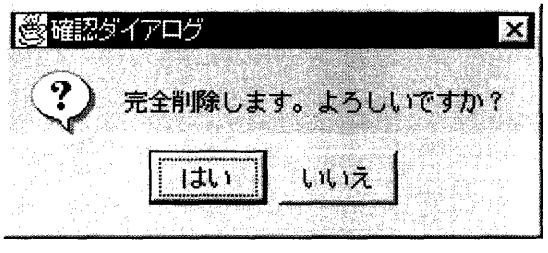

図3-15 削除確認ダイアログ

## 3.3.4 配布先機関設定

配布先機関設定は調査票の配布先を設定する機能です。

 配布先機関設定画面は、調査票処理の登録画面または更新画面で「配布先機 関設定」ボタンを左クリックすると表示されます。

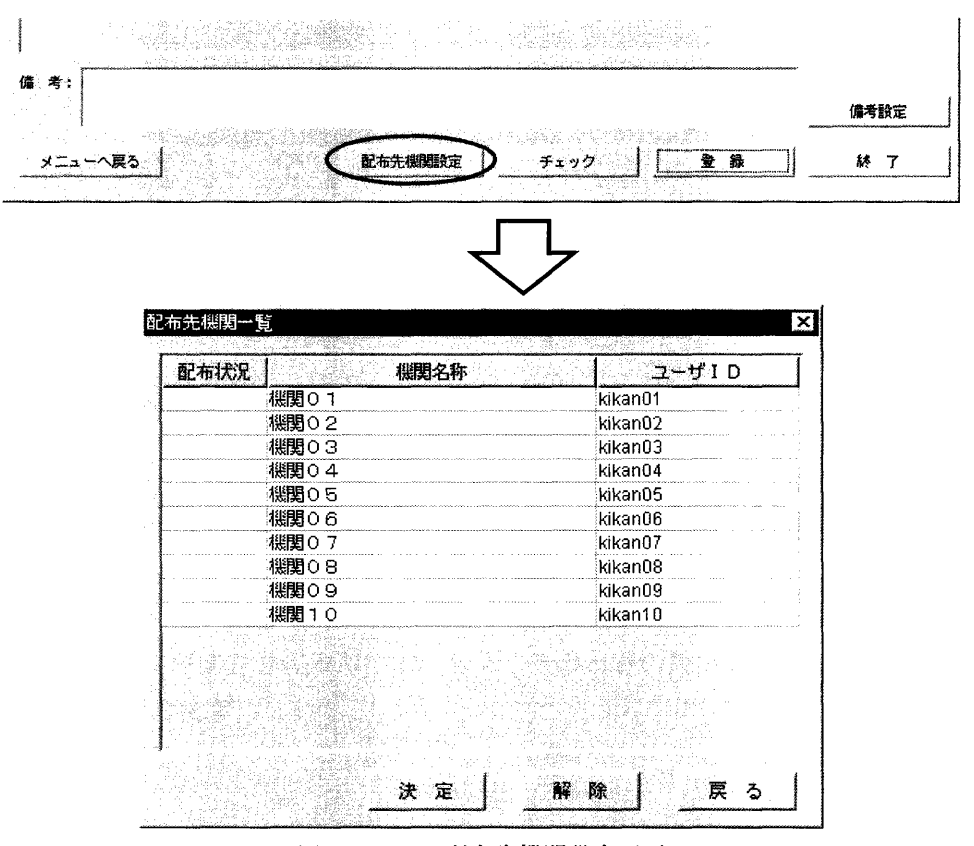

図3-16 配布先機関設定画面

 配布先機関を設定するには、調査票を配布したい機関を選択(複数選択可) し、「決定」ボタンを左クリックすると設定でき、配布状況欄に"配布"と表 示されます。ただし、配布先機関設定画面を開いた段階で"配布済"となって いる機関に対しては、そのまま"配布済"と表示されます。

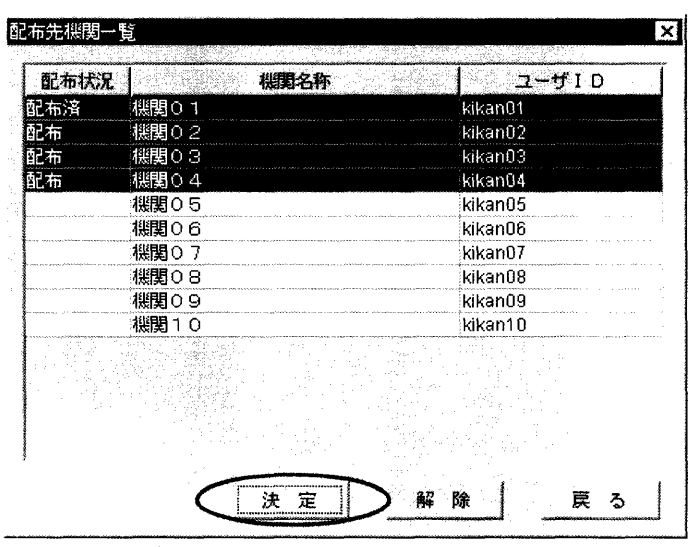

図3-17 配布先決定

 配布を取消す場合には、配布を取消したい機関を選択(複数選択可)し、「解 除」ボタンを左クリックすると取消すことができ、配布状況欄が空欄になりま す。ただし、配布先機関設定画面を開いた段階で"配布済"となっている機関 に対しては、"配布取消"と表示されます。

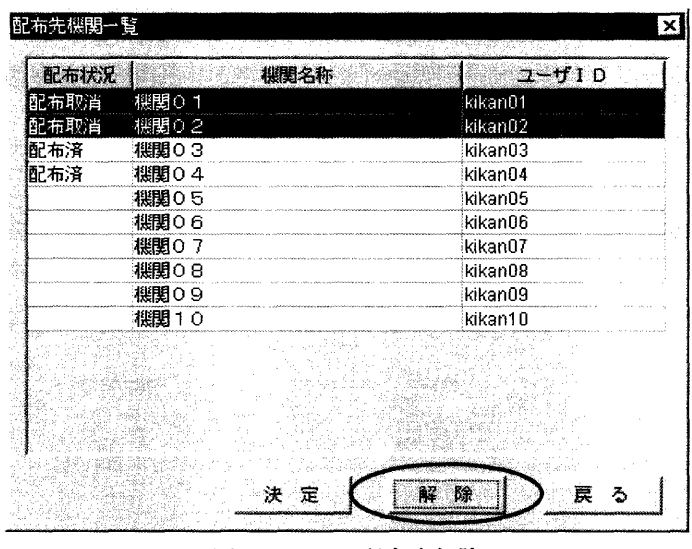

図3-18 配布先解除

「戻る」ボタンを左クリックすると、そのときの設定を保存して登録(更新) 画面へ戻ります。

3.3.5 備考設定

 調査票処理の登録画面または更新画面で調査票の備考欄を設定する場合、備 考を変更したい調査票を選択すると、「備考」入カボックスに登録されている 内容が表示されるので、入カボックスの内容を更新して「備考設定」ボタンを 左クリックすると更新されます。ただし、備考の文字数が500文字を超えた 場合、501文字目以降は削除されて登録されます。

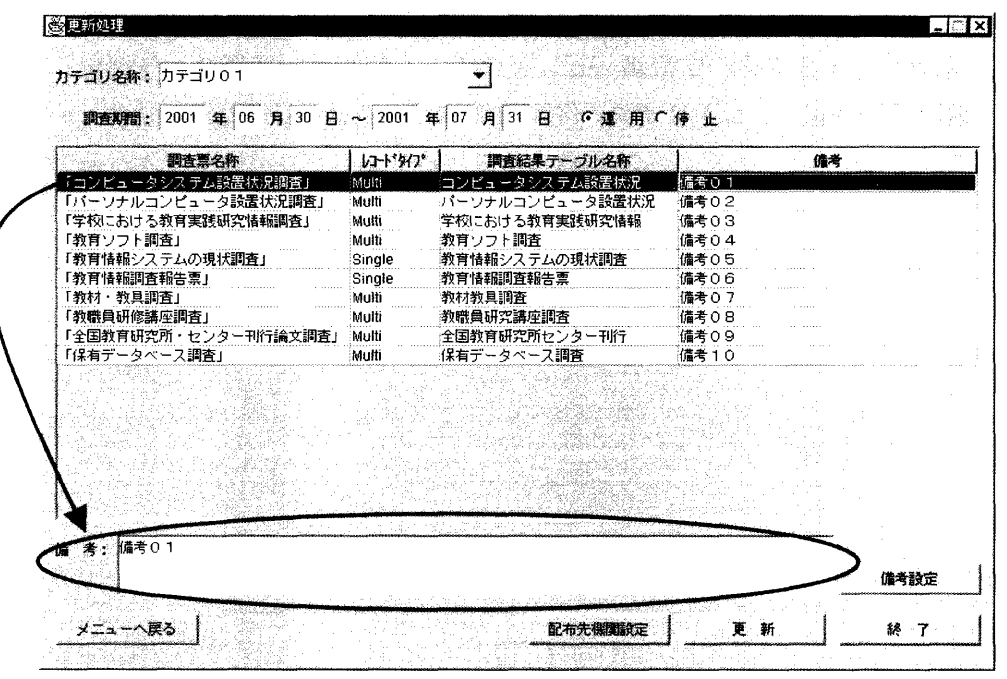

図3-19 備考設定

#### 3. 4 調査票データ管理

 ここでは、サーバー管理ツールで行う調査票入カデータのデータ操作について説明 します。

### 3.4.1 履歴データ管理

履歴データ管理では、調査票データの削除、圧縮、及び回答日時の更新が行え ます。

 履歴データ管理画面は図3-1のメニュー画面で「調査票データ管理メニュ ー」を左クリックして表示される調査票データ管理メニュー画面の「履歴データ 管理」ボタンを左クリックすると表示されます。

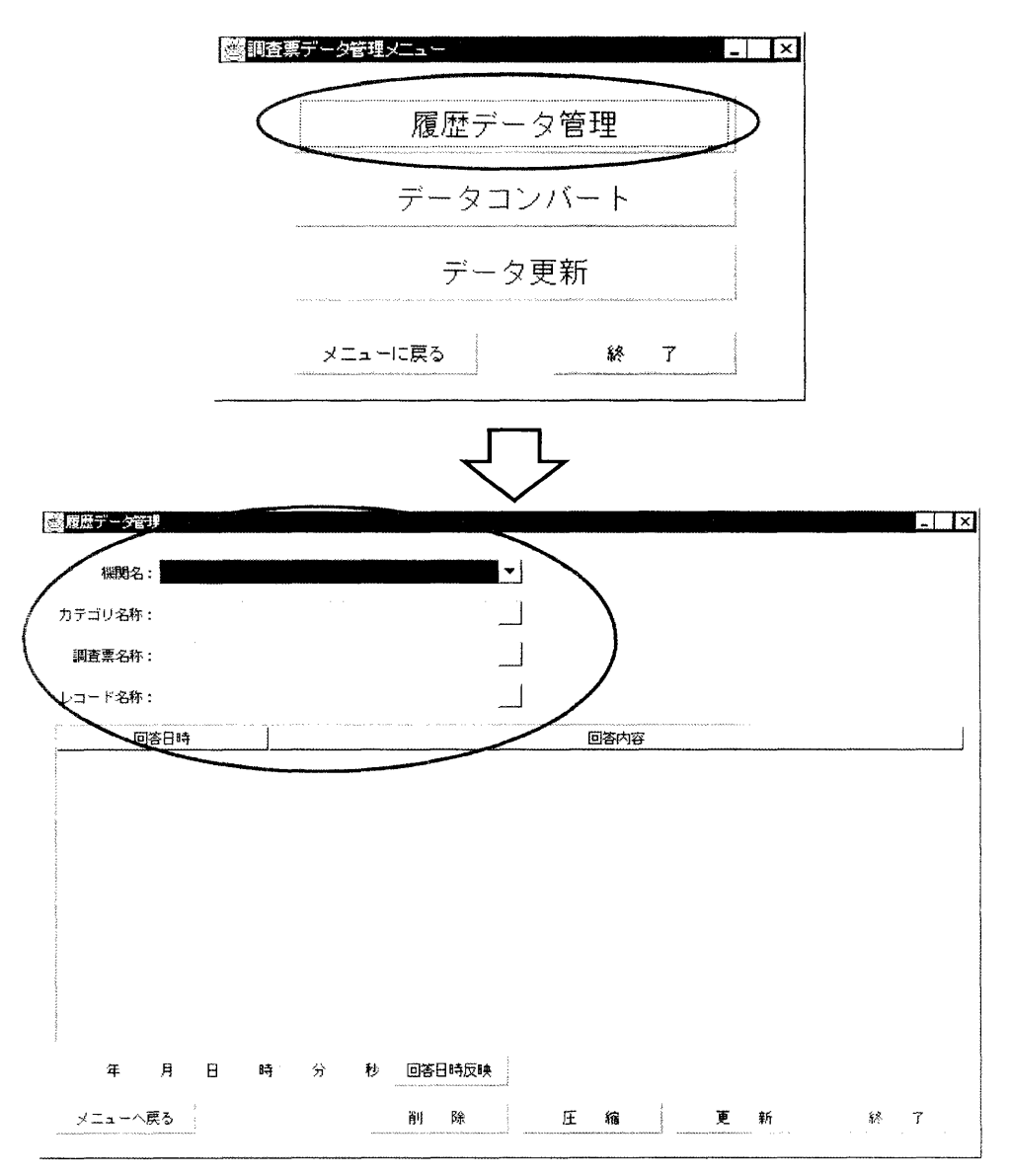

図3-20 履歴データ管理

 調査票データの編集を行うには、編集をしたいデータの「機関名」、「カテ ゴリ名」、「調査票名称」、「レコード名称」をそれぞれのコンボボックスよ り順番に選択していきます。すると、調査票データの一覧が表示されます。 ただし、 「調査票名称」を選択した時点で、選択された調査票のレコードタイ

第3章 調査票入力画面プログラム用サーバー管理ツール 調査票データ管理

プがシングルの場合は「レコード名称」の選択を飛ばして調査票データの一覧が 表示されます。

次に、削除・圧縮方法の説明をします。

 調査票データの整理のために、削除、圧縮ができます。圧縮とは、データを1 件ずつ削除する「削除」に対して、最新の調査票データ以外で表示されているす べての古い世代のデータを削除する機能です。

 調査票データの削除を行うには、データの一覧が表示されている状態で削除し たいデータを左クリックで選択し、 「削除」ボタンを左クリックします。

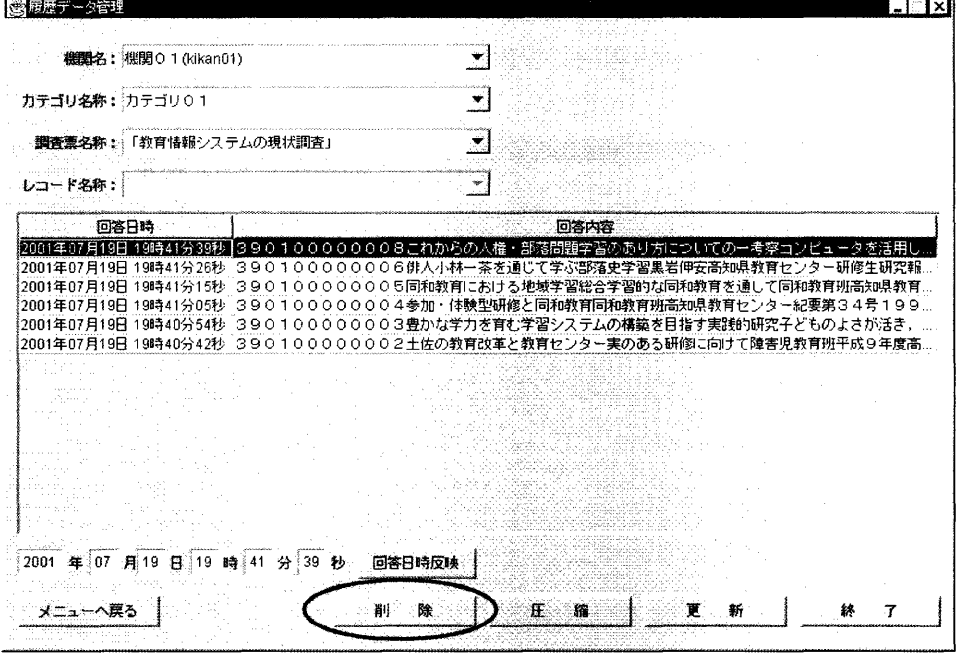

図3-21 削除

 圧縮は、データの一覧が表示されている状態で「圧縮」ボタンを左クリックす ると実行されます。

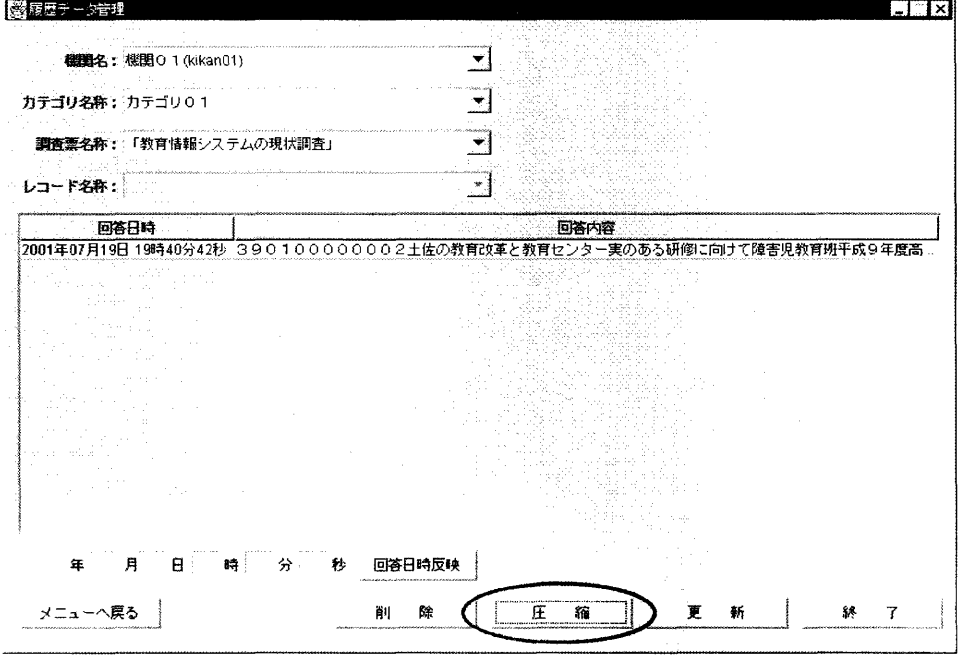

図3-22 圧縮

次に、調査票データの回答日時の更新方法について説明します。

 まず、調査票データが表示されている状態で、回答日時の更新を行いたいデー タを左クリックして選択します。すると、現在登録されている回答日時が回答日 時入カフィールドに表示されるので、内容を変更し「回答日時反映」ボタンを押 すと表示の回答日時欄に変更された時間が表示されます。複数のデータを更新し たい場合は前述の操作を繰り返し実行します。

 しかし、この時点では見た目が更新されているだけで、登録されている内容自 体は更新されていませんので、最後に「更新」ボタンを左クリックすることによ って、登録されている内容が変更されます。回答日時の反映を行った後、「更新」 ボタンを押す前に削除や、圧縮を行った場合は回答日時の反映は無効となります。

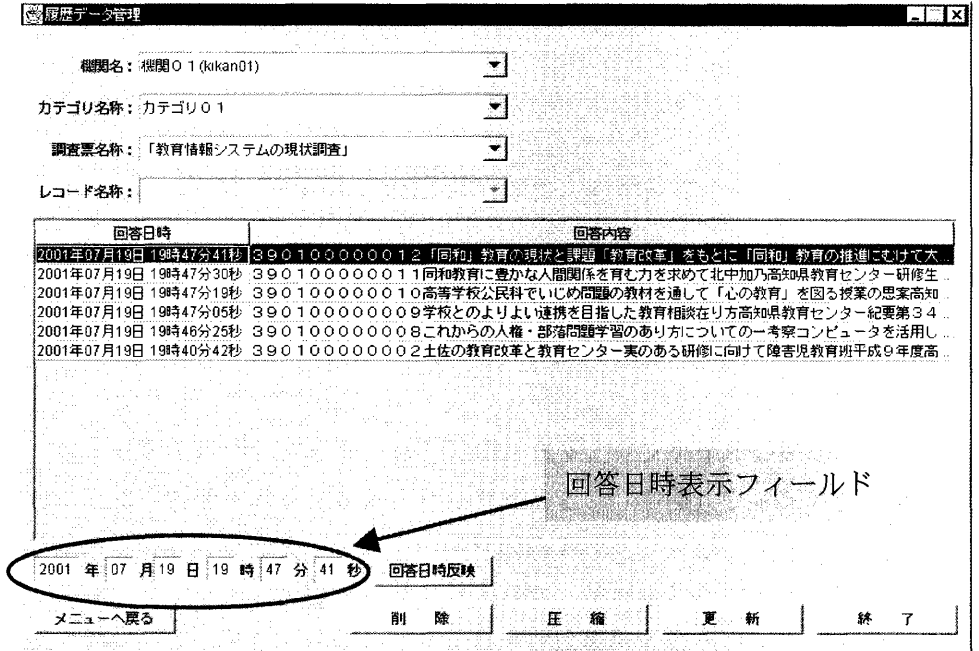

図3-23 更新(回答日時)

 $\mathbb{R}^2$ 

3.4.2 データコンバート

 データコンバートでは、CSV形式で保存されている調査票データを調査結果 テーブルに取り込むことができます。

データコンバート画面は図3-20の調査票データ管理メニュー画面の「デー タコンバート」ボタンを左クリックすると表示されます。

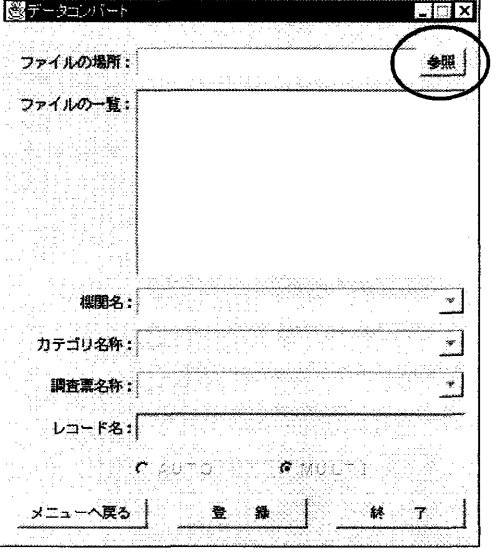

図3-24 データコンバート

 CSV形式のデータを取り込むには、まず、「ファイルの場所」フィールドの 右にある「参照」ボタンを左クリックすると、「参照」ウィンドウが表示されま す。ここでCSV形式ファイルの保管場所ドライブ及びフォルダの選択をします。 すると、「ファイルの場所」フィールドに、選択されたフォルダまでのパスが表 示され、「ファイルの一覧」フィールドには選択されたフォルダ内のCSVファ イルの一覧が表示されるので、一覧にあるファイルの中で取り込みたいCSVフ ァイルを左クリックで選択(複数選択可)します。

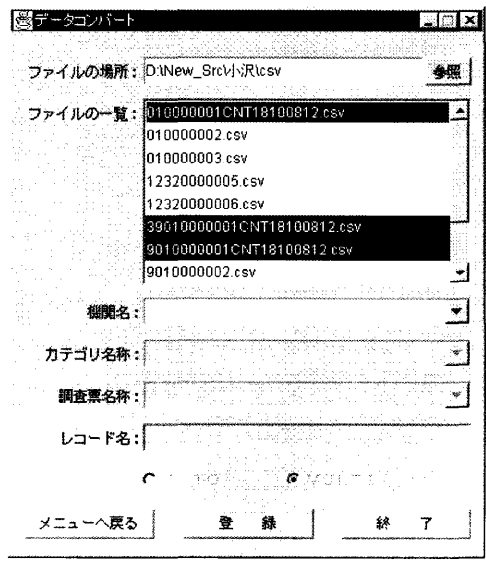

図3-25 CSV選択

 $\sim$   $\sim$   $\sim$ 

 次に、「機関名」、「カテゴリ名称」、「調査票名称」を順番に選択して、C SVファイルを取り込む調査結果テーブルを指定します。ここで、「調査票名称」 コンボボックスで選択された調査票のレコードタイプがシングルの場合は「レコ ード名」フィールドには何も表示されません。レコードタイプがマルチの場合で、 指定された調査結果テーブルにすでに「機関名」コンボボックスで選択されてい るユーザのデータが存在している場合は、「レコード名」フィールドに今回登録 されるレコード名が表示されます。

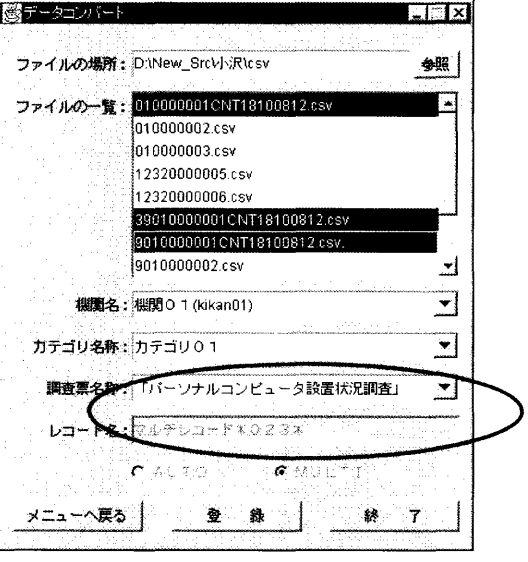

図3-26 マルチレコードの場合

 また、調査票のレコードタイプがマルチで、ユーザのデータが存在しない場合 は、「レコード名」フィールドが編集可能になり、レコード名を決めることがで きます(全角26文字以内)。このとき、「AUTO」タイプを選択すると「レ コード名」フィールドが編集不可となり、規定のレコード名("タイトルNo." +現在時刻)が「レコード名」フィールドに表示されます。

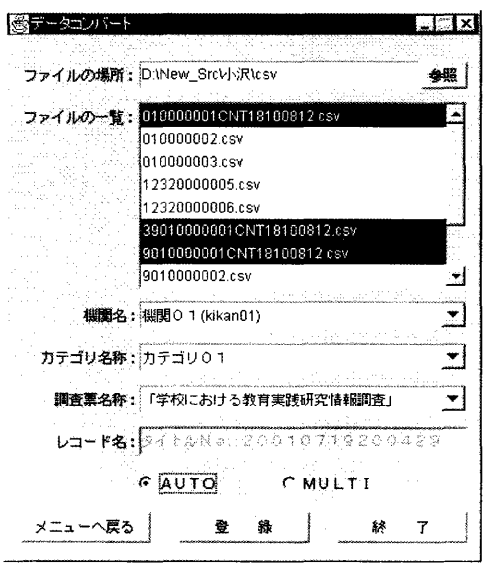

図3-27 マルチレコード (オート)の場合

 最後に、「登録」ボタンを左クリックするとCSVファイルのデータが調査結 果テーブルヘ取り込まれます。このとき、選択されたCSVファイルが調査結果 ファイルでない場合はメッセージウィンドウにてメッセージを表示した後、次の CSVファイルの読み込みへ、また選択された調査票のレコードタイプがシング ルであるにもかかわらず、CSVファイルに2レコード以上のデータがある場合 は初めの1レコードのみ調査結果テーブルに登録し、メツセージウィンドウにて メッセージを表示した後、次のCSVファイルの読み込みへ移ります。

#### 3.4.3 データ更新

 データ更新では、調査結果テーブルに登録されているデータの回答内容の更新 が行えます。データ更新画面は図3-20の調査票データ管理メニュー画面の 「データ更新」ボタンを左クリックすると表示されます。

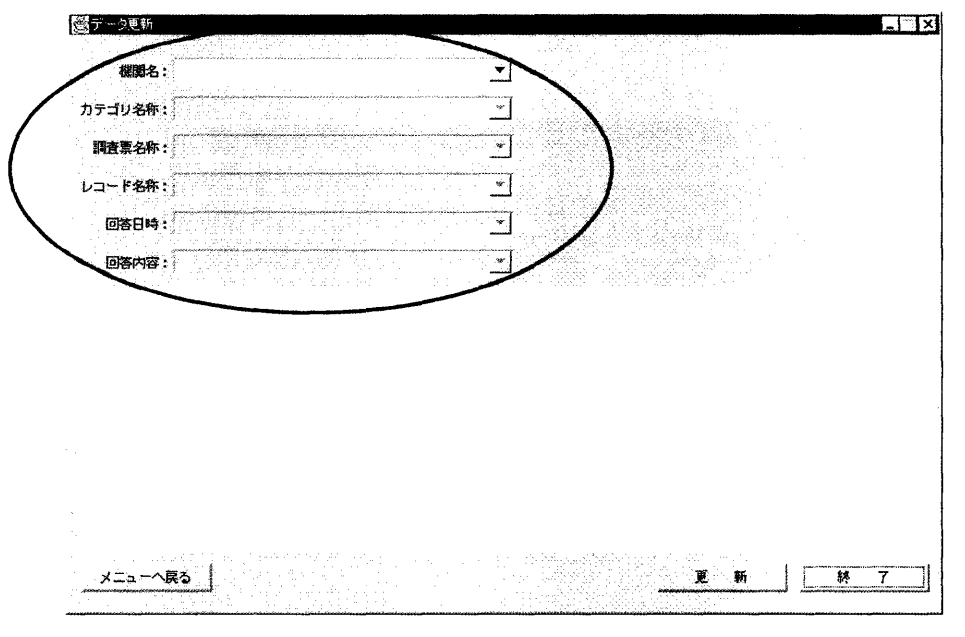

図3-28 データ更新画面

 調査票データの更新を行うには、まず、更新を行いたいデータの「機関名」、 「カテゴリ名称」、「調査票名称」、「レコード名」、「回答日時」、「回答内 容」を順番に選択していきます。すると、入カフィールドに現在登録されている データが表示されます。ここで、「調査票名称」を選択したとき、選択された調 査票のレコードタイプがシングルの場合は「レコード名称」の選択は飛ばされて 「回答日時」の選択に移ります。

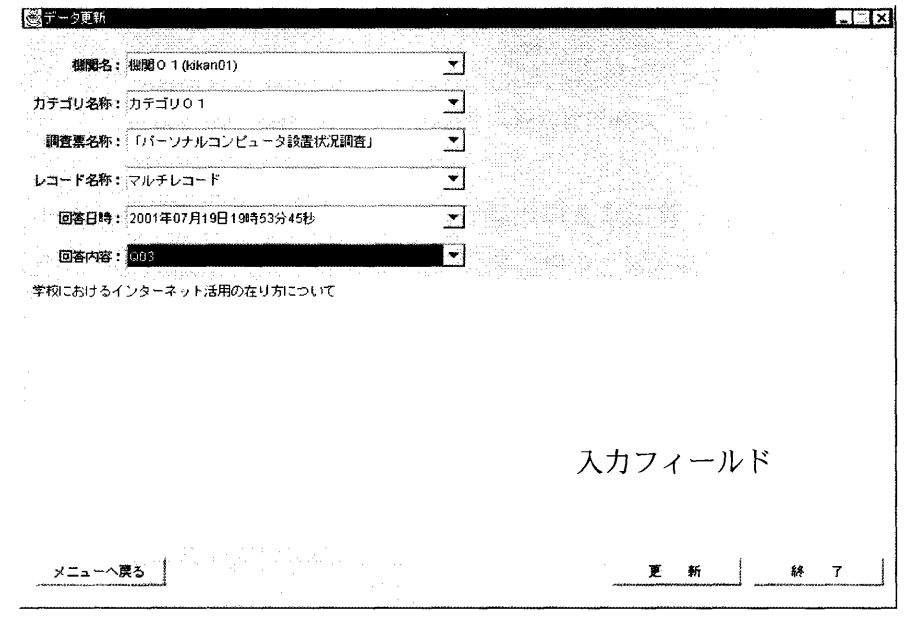

#### 図3-29 データ更新

 次に、入カフィールドの内容を更新して「更新」ボタンを左クリックすると登 録内容の更新が行われます。

## 3.5 アクセス情報管理

ここでは、現在調査票にアクセスしているユーザの強制切断が行えます。

 アクセス情報管理画面は図3-1のメニュー画面で「アクセス情報管理メニュ ー」を左クリックして表示されるアクセス情報管理メニュー画面の「アクセス情報 管理」ボタンを左クリックすると表示されます。

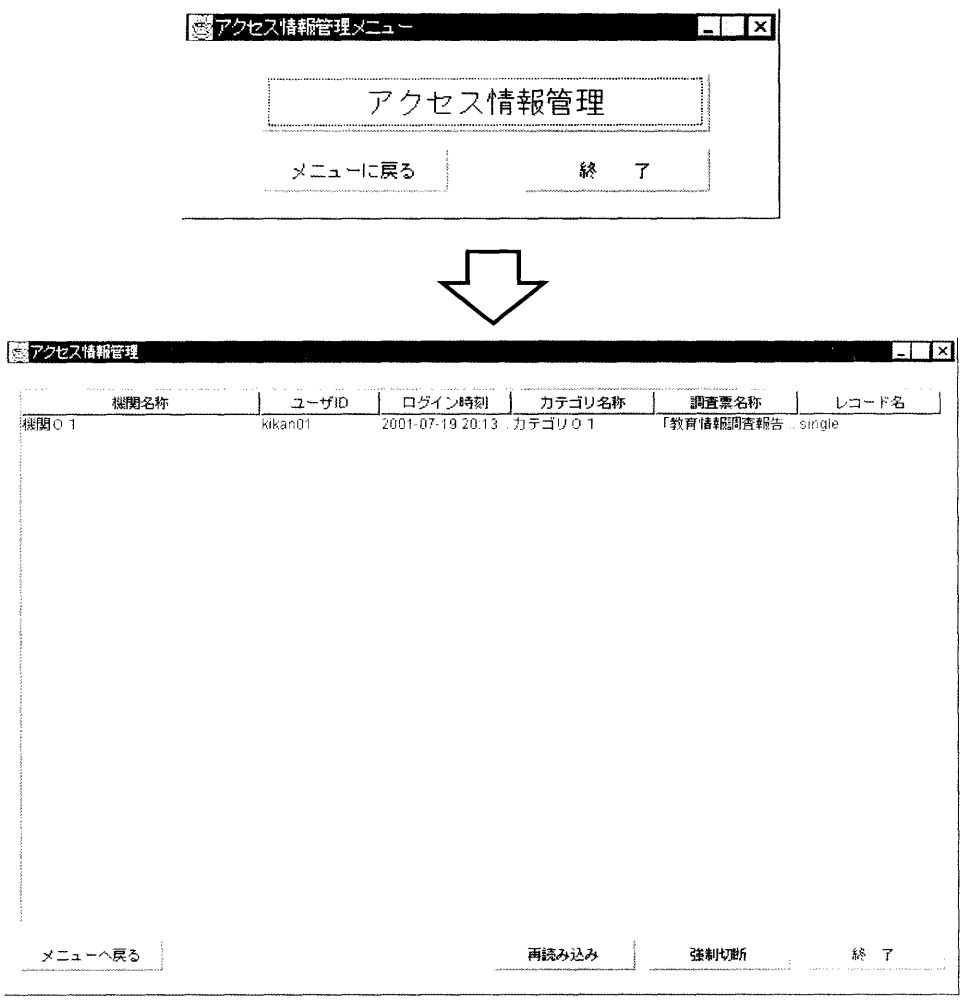

図3-30 アクセス情報管理画面

 同一ユーザIDで複数の人が同じ調査票への入力作業を行うことはできません。 そのため、長時間アクセスしたままの状態の場合、強制的にアクセスを切断し、 他の人が入力作業を行えるようにする必要があります。

 そういった場合には、アクセス一覧表の中でアクセスを切断したいユーザを左 クリックで選択した後、「強制切断」ボタンを左クリックすることによって強制 的にアクセスを切断することができます。

 また、「再読み込み」ボタンを左クリックすることによって最新のアクセス情 報を確認することができます。

## 3.6 エラーログ管理

ここでは、サーバ管理ツール使用時に発生したエラーを確認することができます。 エラーログ管理画面は図3-1のメニュー画面で「エラーログ管理メニュー」を 左クリックして表示されるエラーログ管理メニュー画面の「エラーログ管理」ボタ ンを左クリックすると表示されます。

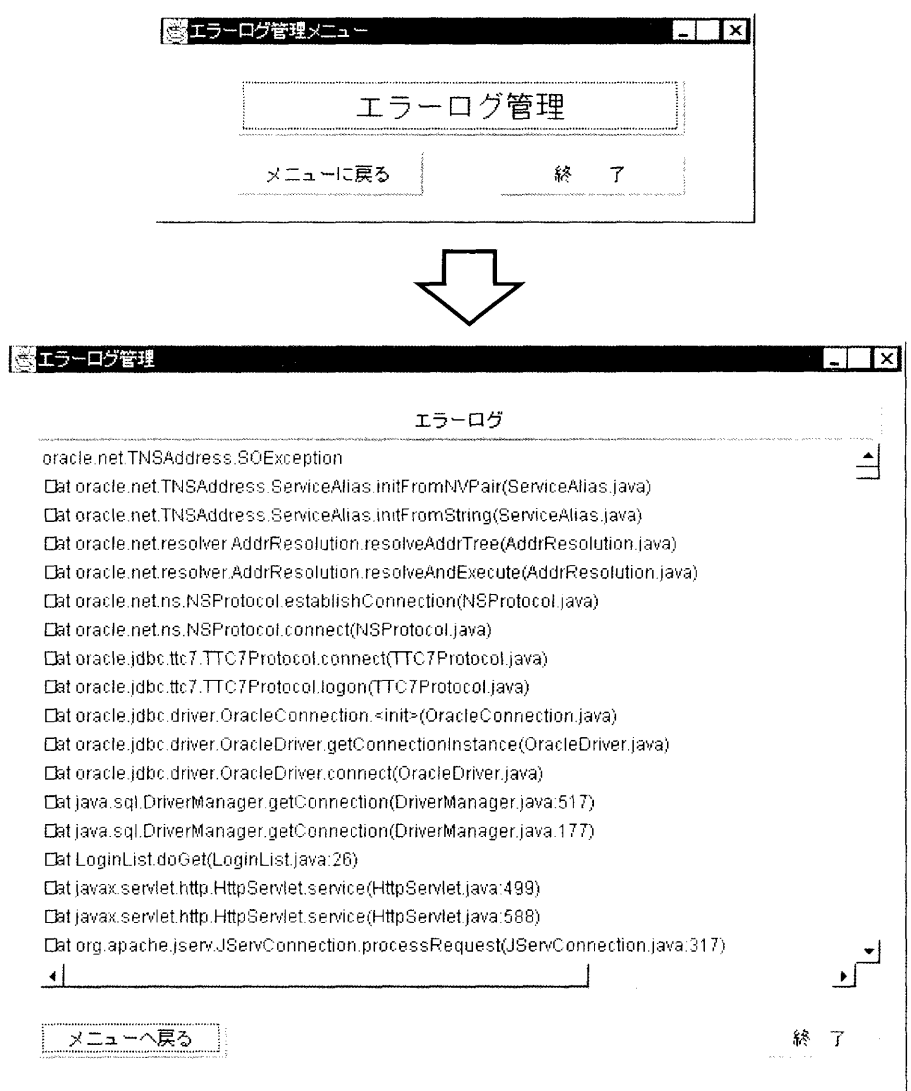

図3-31 エラーログ管理画面

# 第4章 調査票への入力操作

目次

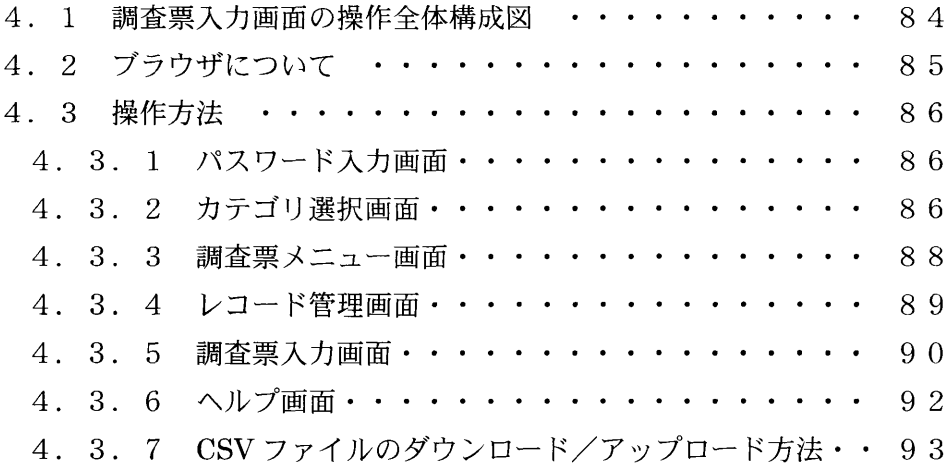

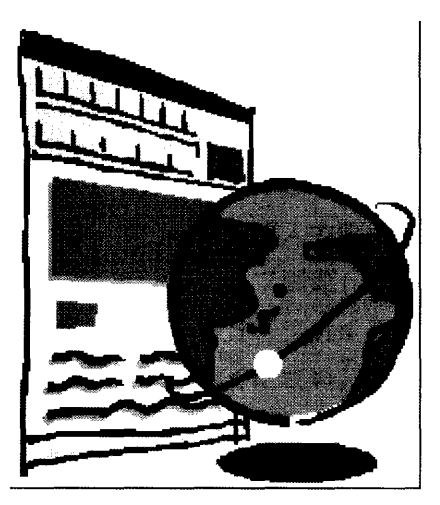
### 4.1 調査票入力画面の操作全体構成図

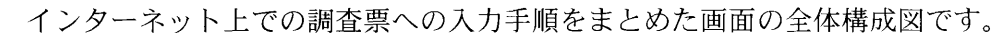

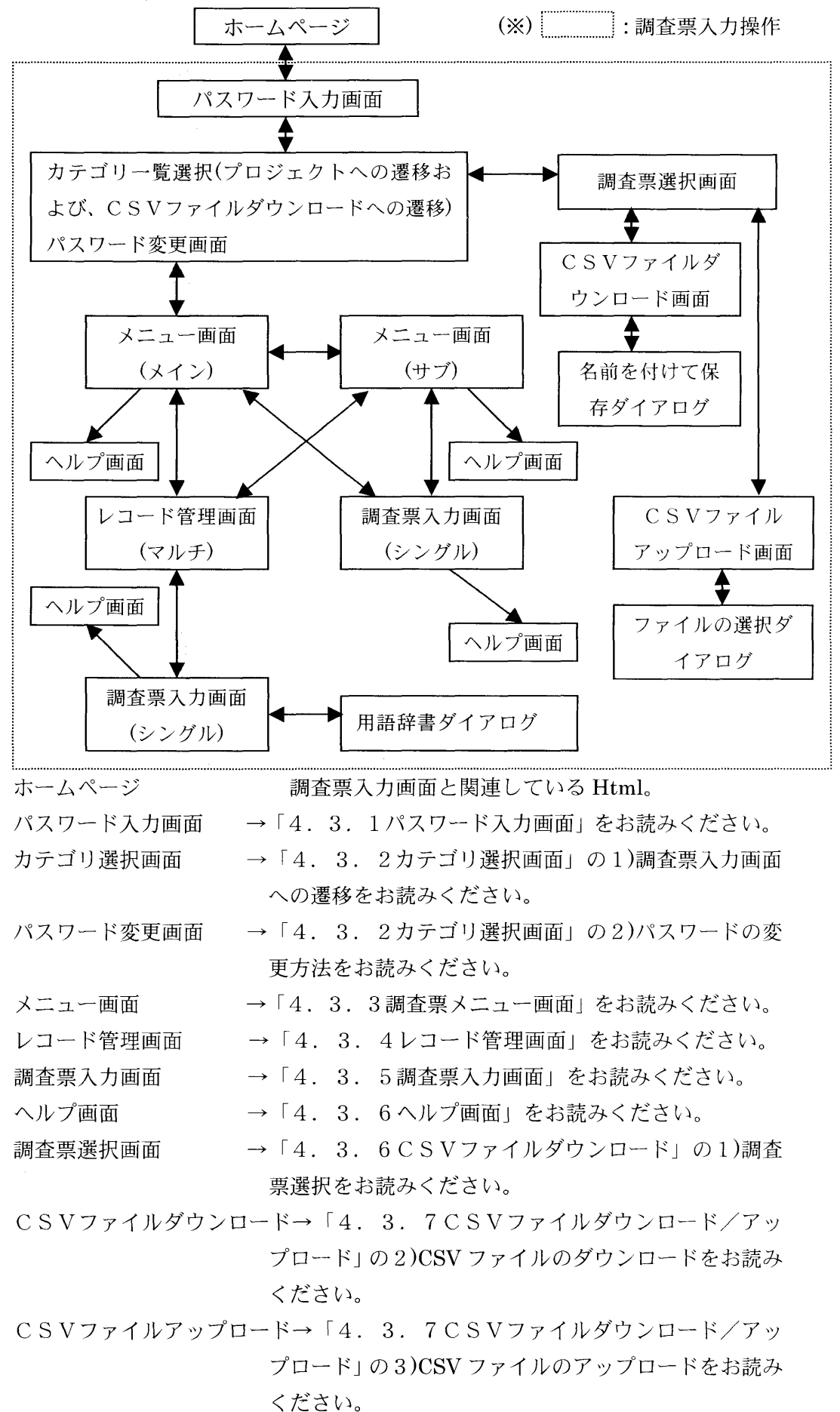

### 4.2 ブラウザについて

### <ブラウザの条件>

 調査票への入力が可能なブラウザの条件は、Java Plug-inが利用できるブ ラウザとなります。InternetExplorer 5.0 以降もしくは、Netscape 6.0 で動 作を確認しています (2002年2月23日現在)。ただし、Netscape ではステ ータスバーの表示が化けます。

## <ブラウザ使用上の注意>

 この調査票入力画面を終了する際には、必ず「カテゴリ覧選択/パスワー ド変更」画面に戻してからブラウザを閉じてください。他の画面で終了する とシステムの運用上に支障をきたす恐れがありますのでご注意ください。

 $\frac{1}{2}$ 

4.3 操作方法

画面の遷移をたどりながら、調査票入力方法について説明します。

4.3.1 パスワード入力画面

 調査の案内を表示するホームページから調査票を呼び出すと、まずパスワード 入力画面が表示されます。パスワード入力画面は、調査票入力の入口にあたりま す。

ここで回答機関(者)は、ユーザIDとパスワードによる認証が行われます。

 パスワード入力画面では、ユーザIDフィールドにユーザ名を入力します。パス ワードフイールドに、設定されているパスワード(1文字以上8文字以内の大文字 小文字の区別がある半角英数字)を入力すると、次のカテゴリ選択画面に遷移しま す。

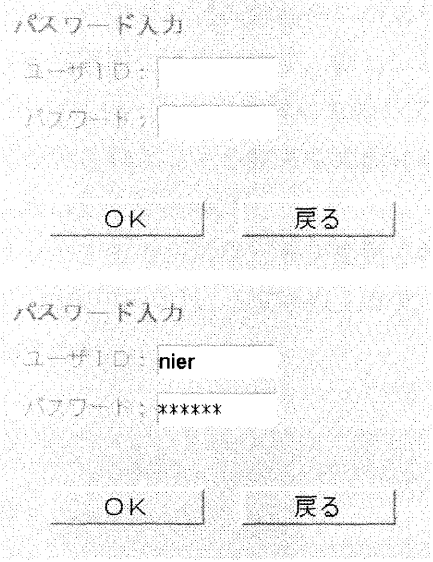

図4-1パスワード入力画面

### 4.3.2 カテゴリ選択画面

 カテゴリ選択画面では、回答する調査の種類を選択をします。また、この画面 の「ホームページヘ戻る」ボタンをクリックすると、調査を終了して呼び出された ホームページヘ戻ることができます。調査票入力を終わる場合には必ずこの画面 まで戻ってから終了してください。

### 1)調査票入力画面への遷移

 調査票入力画面へ進むには、選択肢フィールドの「▼」ボタンを左クリックしま す。すると調査名が選択肢フィールドに表示されます。その中から該当する調査 名を選択して、「調査票」ボタンをクリックすると調査票入力のメニュー画面に遷 移します。

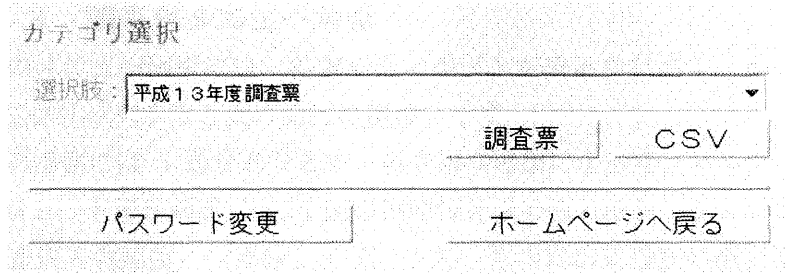

図4-2カテゴリ選択画面

2) パスワードの変更方法

 調査期間中は、多くの人がアクセスします。その間に入カデータを改竄された りしないためには、パスワードを変更しておくことは有効です。

 パスワードの変更方法は、カテゴリ選択画面の「パスワードの変更」ボタンを クリックしてパスワード変更画面に遷移します。新しいパスワード欄に新しいパ スワードを入力し、新しいパスワードの確認欄にも同じ文字列を入力します。(ア スタリスクが表示されて入力された文字や数字は画面には表示されません。入力 した文字列をよく覚えておいてください。)

「実行」ボタンをクリックするとパスワードが変更され、サーバ側に新しいパ スワードが登録されます。パスワードは、1文字以上8文字以内の半角英数字で大 文字、小文字の区別があります。

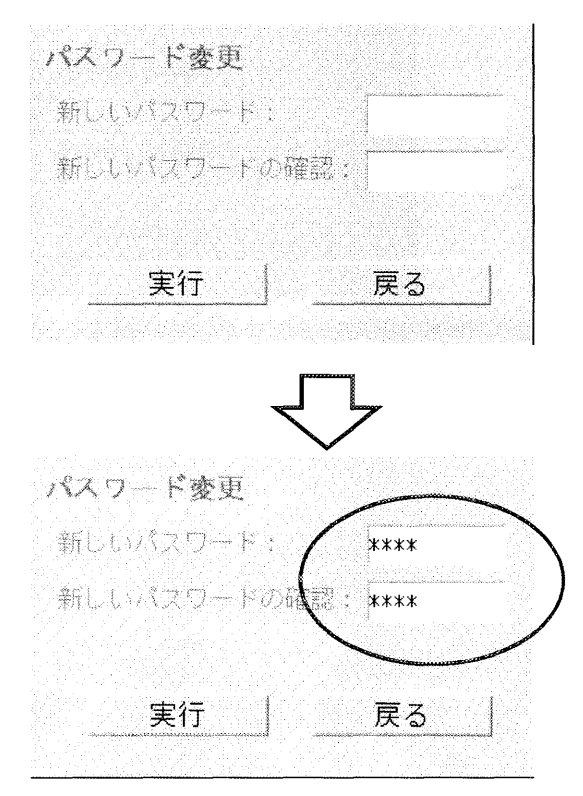

図4-3パスワード変更画面

4.3.3 調査票メニュー画面

 調査票のメニュー画面には、各調査票のボタンが表示されます。ボタンを選択 し、1回左クリックすると次の画面に遷移します。

遷移先の画面には3通りあります。調査票の種類によって、マルチレコードの 場合は「レコード管理画面」へ、1回のみ回答を求められるシングルレコードの場 合は「調査票入力画面」へ遷移します。また、さらにいくつかの調査票ボタンか らなるサブメニュー画面への遷移を設定することもできます。

 ※ ボタンをクリックしたかどうかの確認は、ブラウザのバロメータを目安に してください。クリックされていれば、バロメータ領域は青くなります。 ボタンをむやみにクリックすることはハングアップの原因となります。

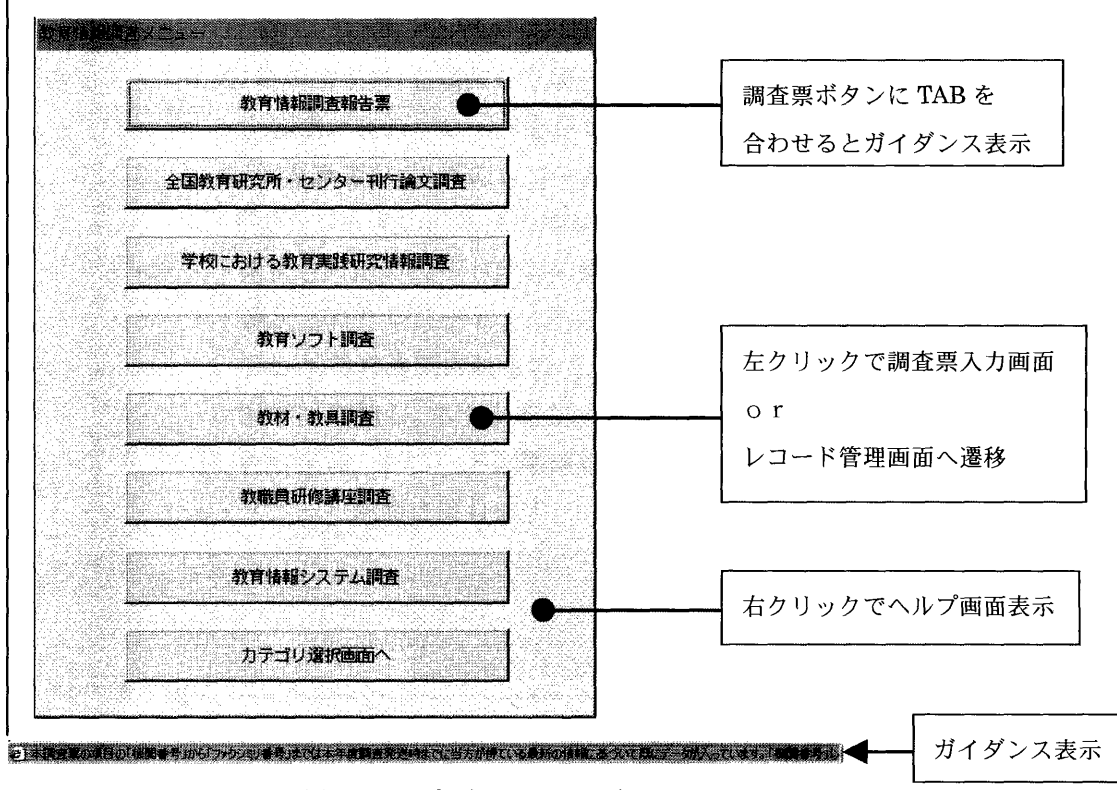

図4-4調査票メニュー画面

4.3.4 レコード管理画面

 メニュー画面でマルチレコードの調査票のボタンを左クリックするとレコード 管理画面に遷移します。レコード管理画面では、レコードを新規/追加作成した り、既入カレコードの更新や削除を行います。

 また、マルチレコードの調査票入力画面でデータを入力し、「戻る」または「キャ ンセル」ボタンを左クリックした場合もレコード管理画面に遷移します。

 レコードを新規/追加するとレコードー覧リストの中の末尾にレコード名が追 加されます。レコードを更新するとレコードー覧リストで選択されたレコードが 更新されます。

- ⇒レコード名の詳細については、「2.5.5 コンポーネントのプロパティ」 をお読みください。
- 新規/追加・・・・<「新規調査票」を選択した場合>

回答欄が空のレコードを新規作成または追加します。

<「新規調査票」以外のレコード名を選択した場合>

- そのレコードの回答欄の内容を複写した状態で追加します。
- 更新・・・・・… 選択されたレコード回答の修正、更新を行います。

削除・・・・・… 選択されたレコードを削除します。レコード削除確認ダイ アログで再確認されるので、「了解」ボタンを左クリックし ます。「取消し」ボタンを左クリックするとレコードの削除 を中止し、レコード削除確認ダイアログが消えます。

戻る・・・・・… メニュー画面に戻ります。

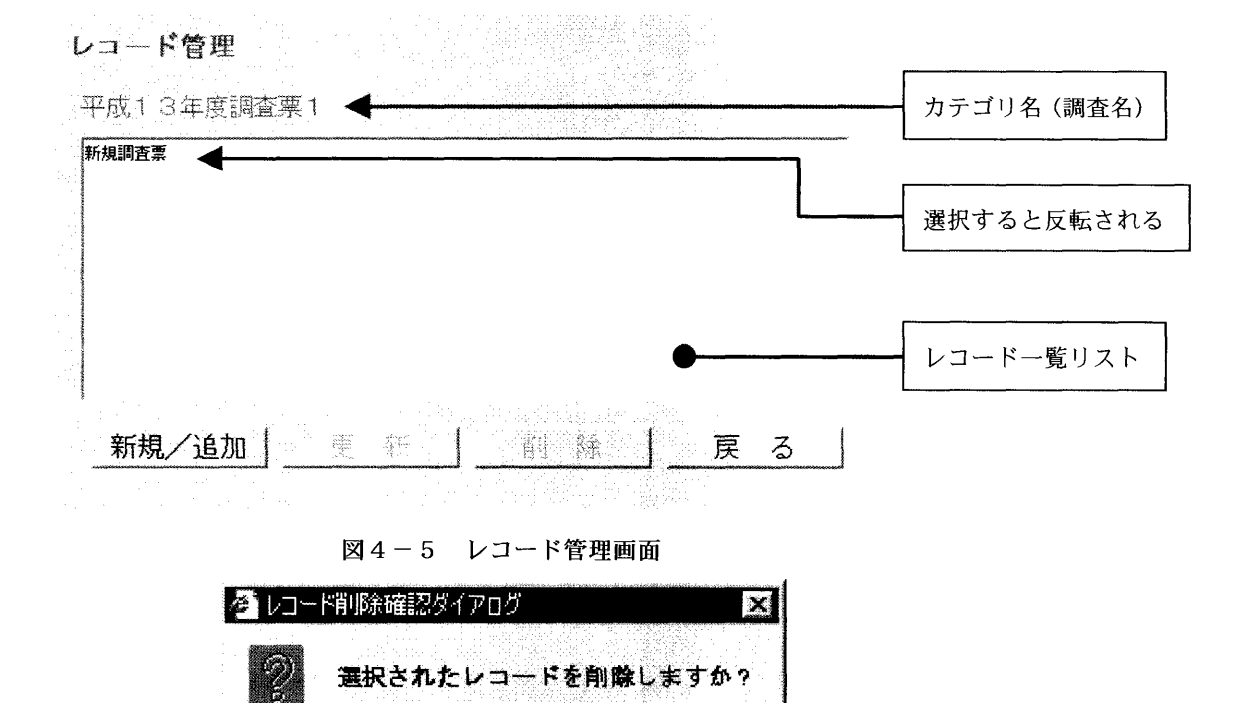

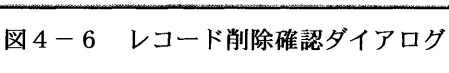

取消し

了解

Java Applet Window

4.3.5 調査票入力画面

 調査票入力画面は、マルチ/シングルレコードの場合で構成が若干異なります。 1)マルチレコードの画面

 マルチレコードの調査票入力画面の場合には、画面右下隅に「戻る」ボタンと「終 了」ボタンと「キャンセル」ボタンがあります

・[履歴検索] ボタン:「履歴データ参照画面」に遷移します。

[選択]ボタン:選択した日付のデータを調査票入力画面に表示します。 [戻る]ボタン:「調査票入力画面」に戻ります。

- ・「戻る]ボタン:「登録確認ダイアログ」が表示されます。
	- [OK]ボタン:サーバにデータの登録または変更を行い、「レコード管理 画面」に遷移します。

「取消]ボタン:「登録確認ダイアログ」が消去されます。

・「終了」ボタン:「登録確認ダイアログ」が表示されます。

[OK] ボタン:サーバにデータの登録または変更を行い、「メニュー画面」 に遷移します。

[取消]ボタン:「登録確認ダイアログ」が消去されます。

 ・[キャンセル]ボタン:データの登録を中止し、「レコード管理画面」に遷移し ます。

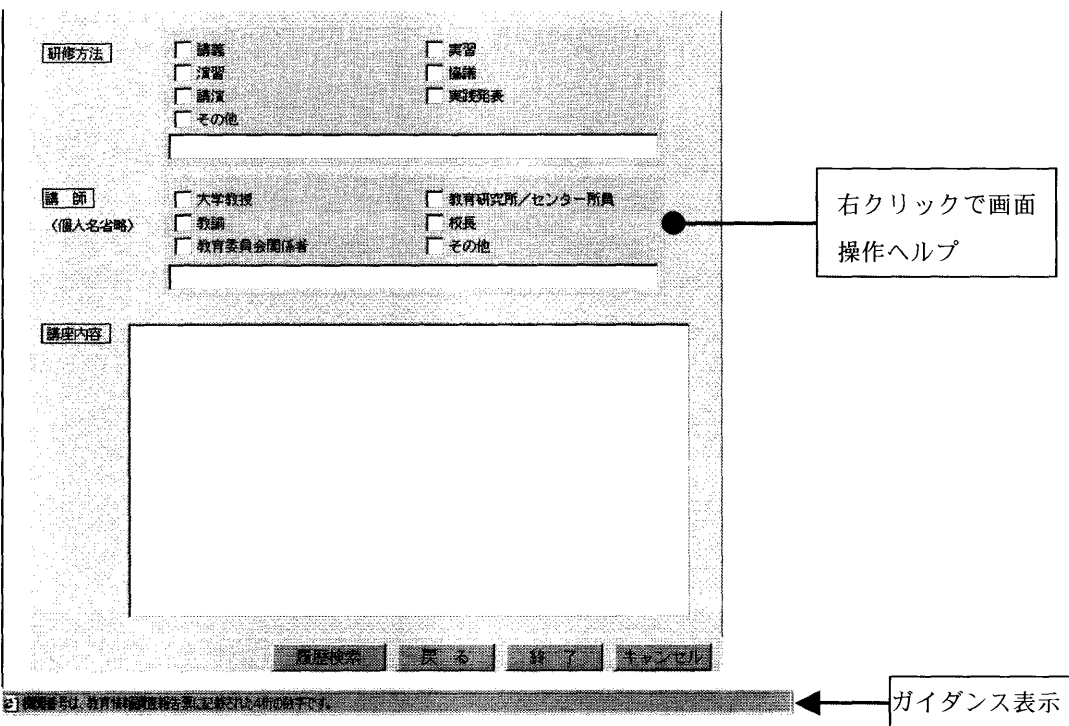

図4-7 調査票画面(マルチレコード)

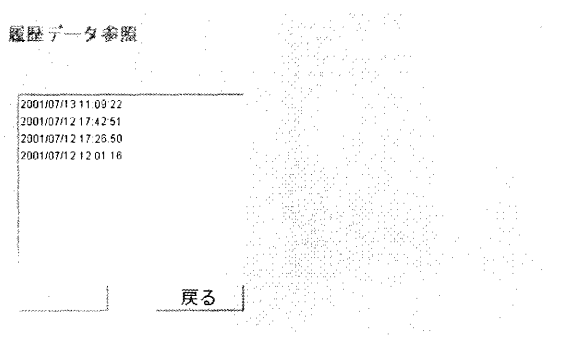

図4-8 履歴データ参照画面

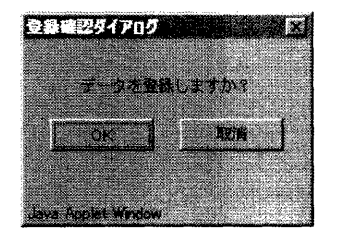

図4-9 登録確認ダイアログ

2)シングルレコードの画面

 $\overline{1}$ 

 シングルレコードの場合には、画面右下隅に「終了」ボタンと「キャンセル」 ボタンがあります。

 ※ 「戻る」ボタンはマルチレコードのみです。シングルレコード、マルチレコ ードについての詳細は「2.2 レコードの概念」をお読みください。

・[履歴検索]ボタン:「履歴データ参照画面」に遷移します。

[選択]ボタン:選択した日付のデータを調査票入力画面に表示します。 [戻る]ボタン]:「調査票入力画面」に戻ります。

・[終了]ボタン:「登録確認ダイアログ」が表示されます。 [OK] ボタン:サーバにデータの登録または変更を行い、「メニュー画面」 に遷移します

[取消]ボタン:「登録確認ダイアログ」が消去されます。

・[キャンセル]ボタン:データの登録を中止し、「メニュー画面」に遷移します。

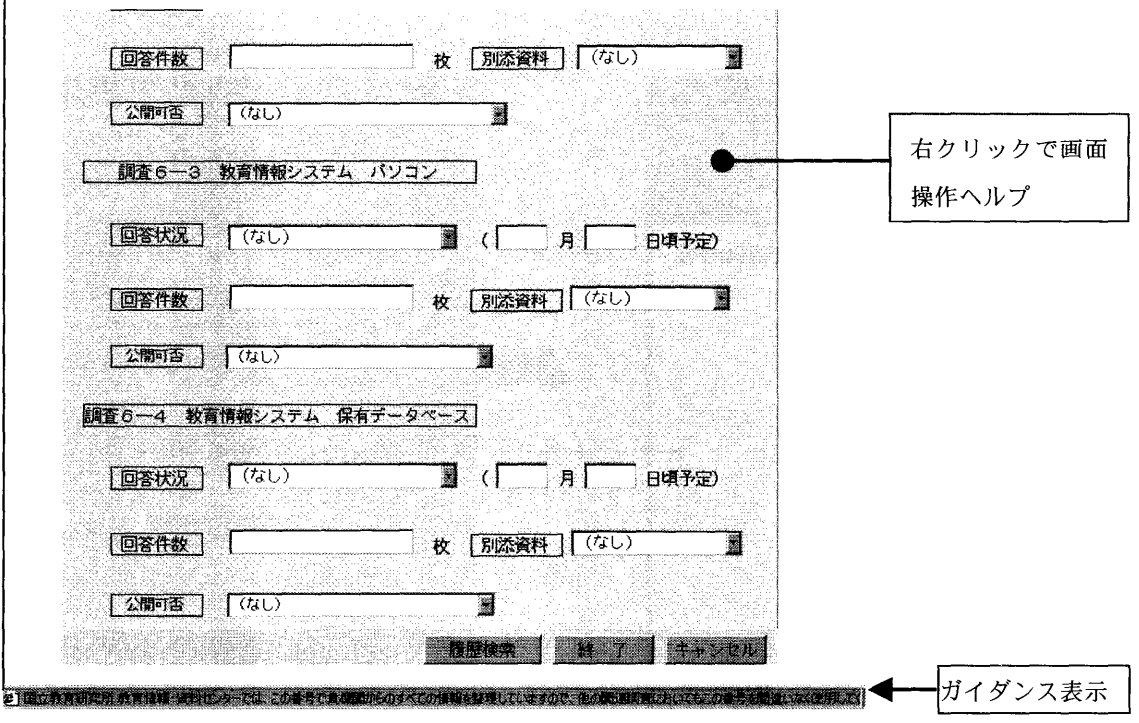

図4-10 調査票画面 (シングルレコード)

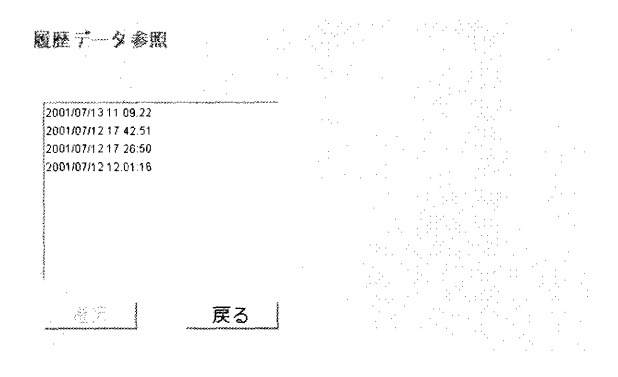

図4-11 履歴データ参照画面

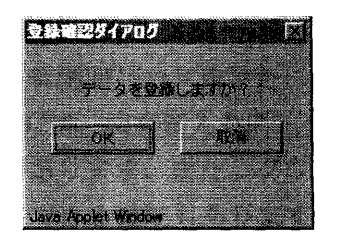

図4-12 登録確認ダイアログ

### 4.3.6 ヘルプ画面

 ヘルプ画面はメニュー画面や調査票入力画面上で右クリックでポップアップメ ニューを表示させ、参照するヘルプを選択するとヘルプを表示することができま す。ヘルプにはメニュー画面では画面ごとに対応するヘルプが存在し、調査票入力 画面では操作ヘルプと画面ヘルプが存在します。また、ヘルプは別ブラウザを起動 しますので、操作しながらヘルプを参照することが可能です。(以下の例はメニュ ー画面の場合です。)

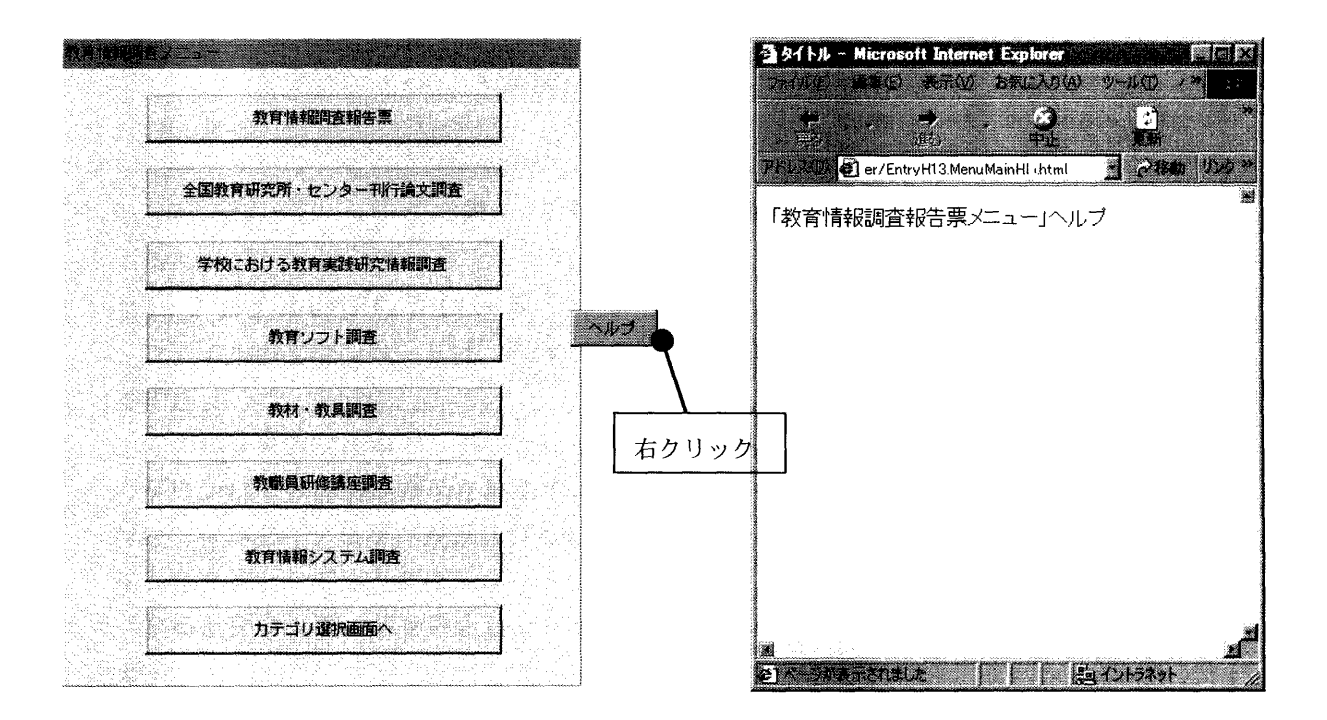

図4-13 ヘルプ画面

 $\mathcal{L}^{\text{max}}$ 

.<br>Nasar Peran

4.3.7 CSVファイルのダウンロード/アップロード方法

 調査票入カデータを調査回答機関側で利用したい、あるいは、保存しておきた い場合があります。その場合には、調査票入カデータをCSV形式で外部ファイル にダウンロードできる機能があります。また、ダウンロードしたファイルを修正 してサーバーにアップロードできる機能もあります。以下に、その方法について 説明します。

#### 1)調査票選択

 はじめに4.3.2カテゴリ選択画面で、カテゴリ名を選択してCSVボタンを 左クリックします。すると調査票選択画面が表示されるので、選択肢フィールド の「▼」ボタンを左クリックします。調査票名が表示されるので調査票を選択し ます。

 次に「ダウンロード」または「アップロード」ボタンを左クリックすると選択 された調査票の回答データをCSV形式のファイルとしてダウンロードまたはアッ プロードします。「戻る」ボタンをクリックするとカテゴリ選択画面に遷移します。

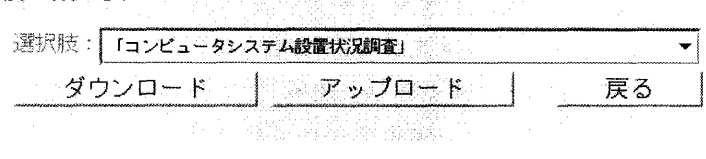

図4-14 調査票選択画面

### 2)ファイルのダウンロード

ファイルのダウンロードは、CSV形式の調査票回答データをディスクに保存し ます。

先の調査票選択画面で「ダウンロード」ボタンを左クリックすると、ファイル のダウンロード画面が表示されます。「OK」ボタンを左クリックすると、名前を 付けて保存ダイアログが表示されるので、保存先を選択してください。「保存」ボ タンをクリックするとダウンロードが完了します。「キャンセル」ボタンをクリッ クするとダウンロードを中止し、ファイルのダウンロードダイアログが消去され ます。

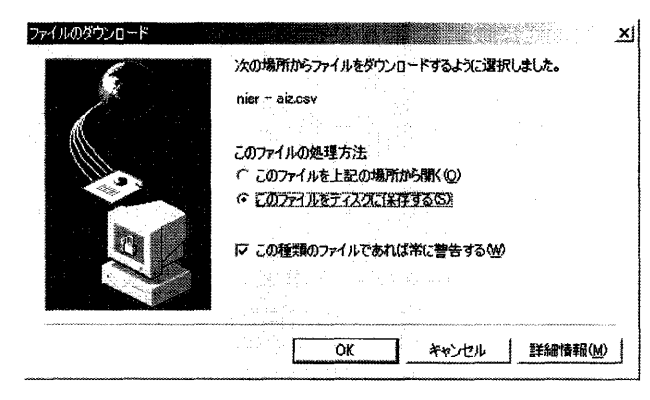

図4-15 ファイルのダウンロードダイアログ

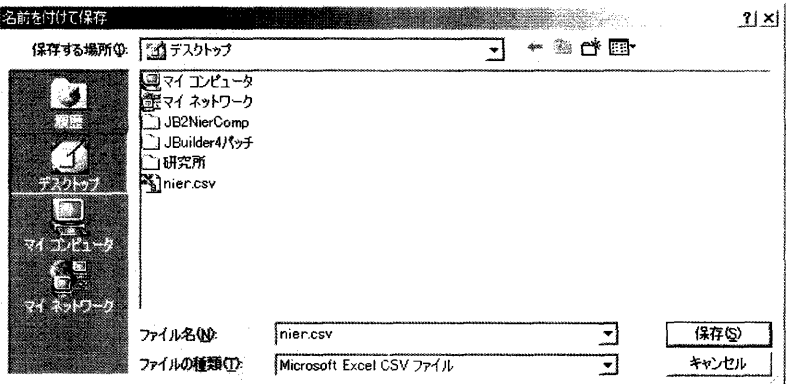

図4-16 名前を付けて保存ダイアログ

2)ファイルのアップロード

 ファイルのアップロードは、CSV形式の調査票回答データをサーバに登録しま す。

 先の調査票選択画面で「アップロード」ボタンを左クリックすると、CSVフ ァイルアップロード画面が表示されます。ファイル名を入力して「実行」ボタン を左クリックすると、アップロードが完了します。「戻る」ボタンをクリックする と調査票選択画面に遷移します。「参照」ボタンをクリックするとファイルの選択 ダイアログが表示されるので、ファイルを選択してください。「キャンセル」ボタ ンをクリックするとアップロードを中止し、ファイルの選択ダイアログが消去さ れます。

CSVファイルアップロード

カテゴリ名称:平成13年度調査表<br>調査票名称:「コンビュータシステム設置状況調査」 アップロードするファイルを選択してください。 実行 | 戻る |

図4-17 CSVファイルアップロード画面

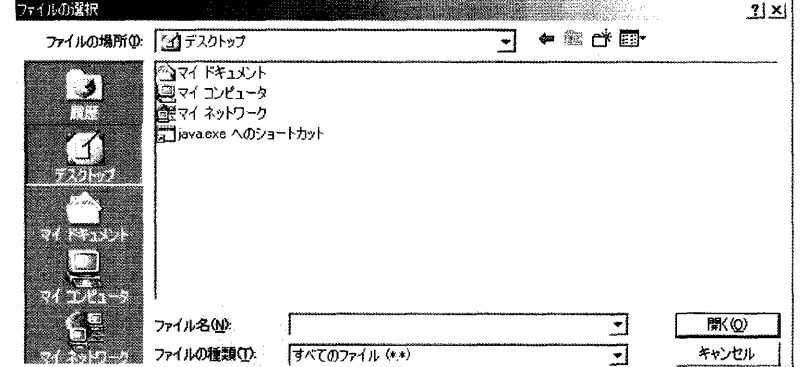

図4-18 ファイルの選択ダイアログ

付録

# 調査票入力画面プログラム用サーバー環境

のセットアップ

調査票入力画面プログラム用サーバー環境のセットアップ

# 目次

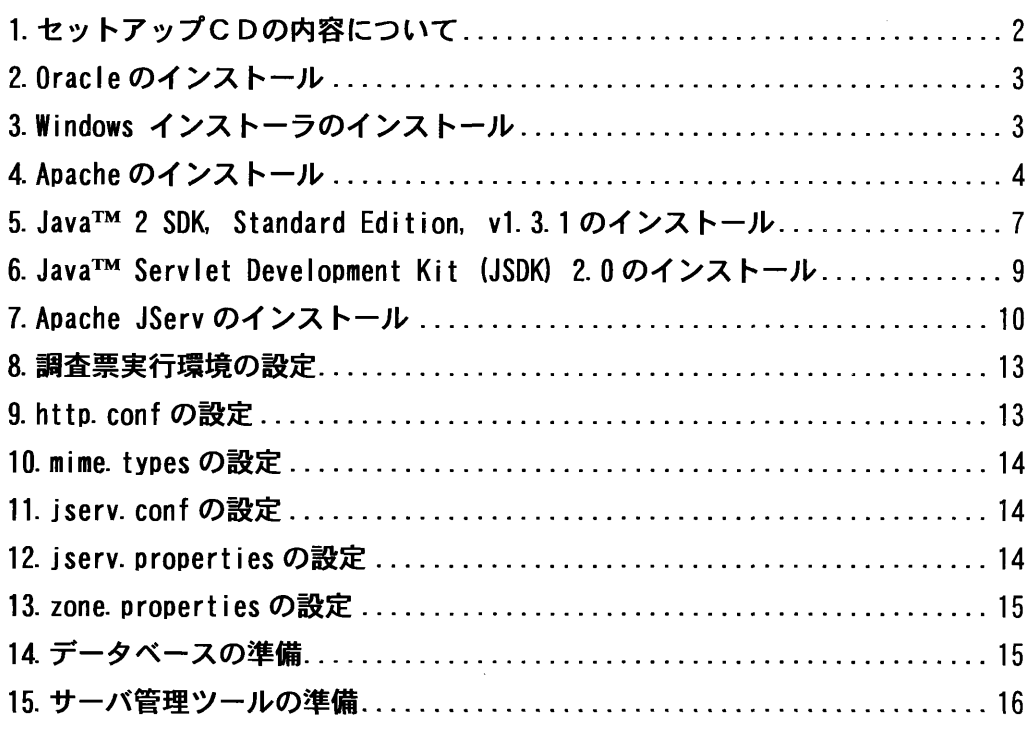

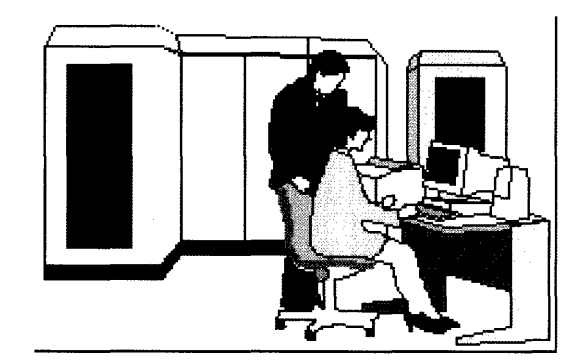

# 1. セットアップCDの内容について

 サーバーには、データベース管理ソフトウェアとして、Oracleを使用するこ とを想定しています。以下のファイルを用いて手順にしたがいサーバー環境の 構築を行います。CR-ROM の Setup.exe を実行すると、次のファイルが解凍され ます。

### ¥Server\_APP

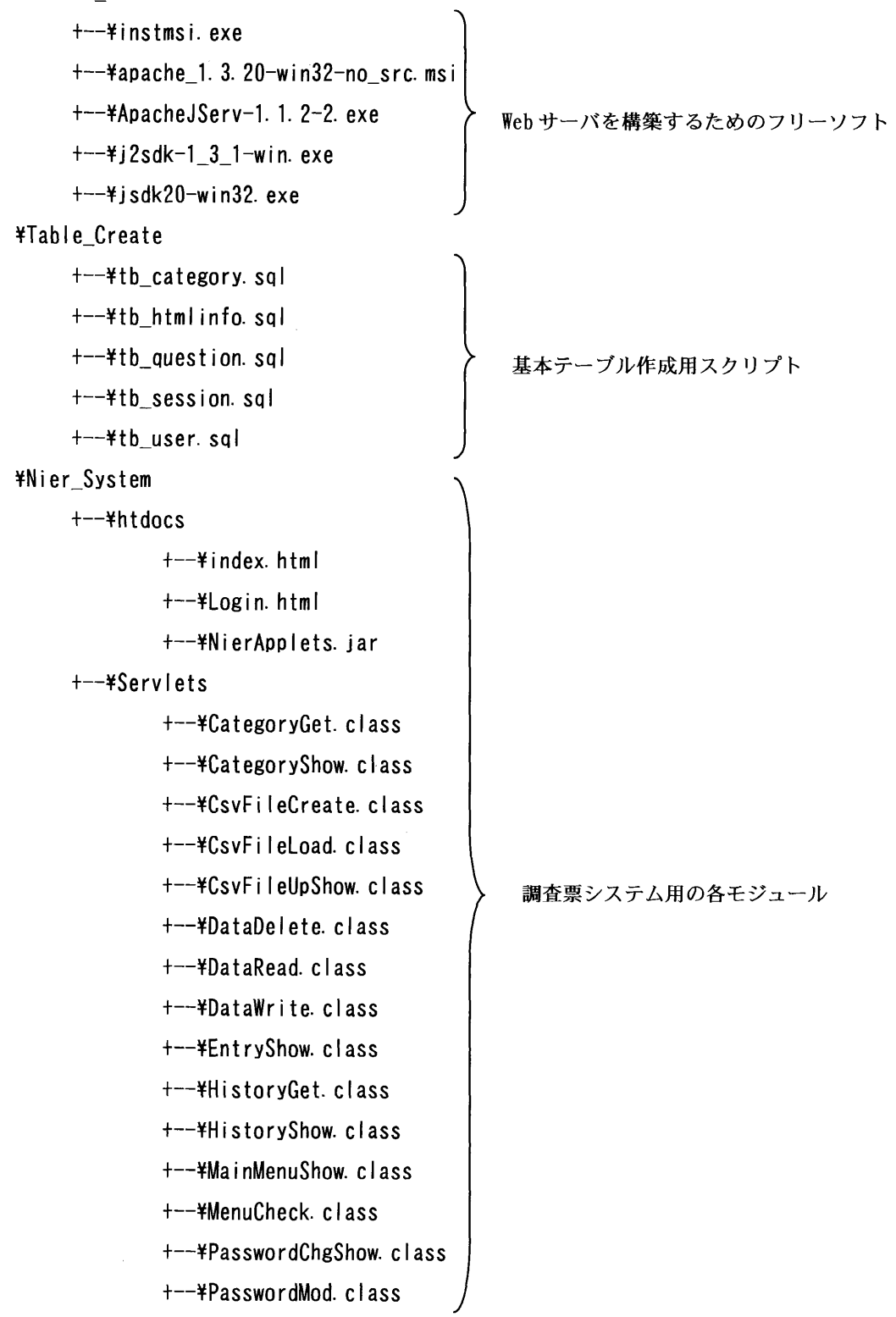

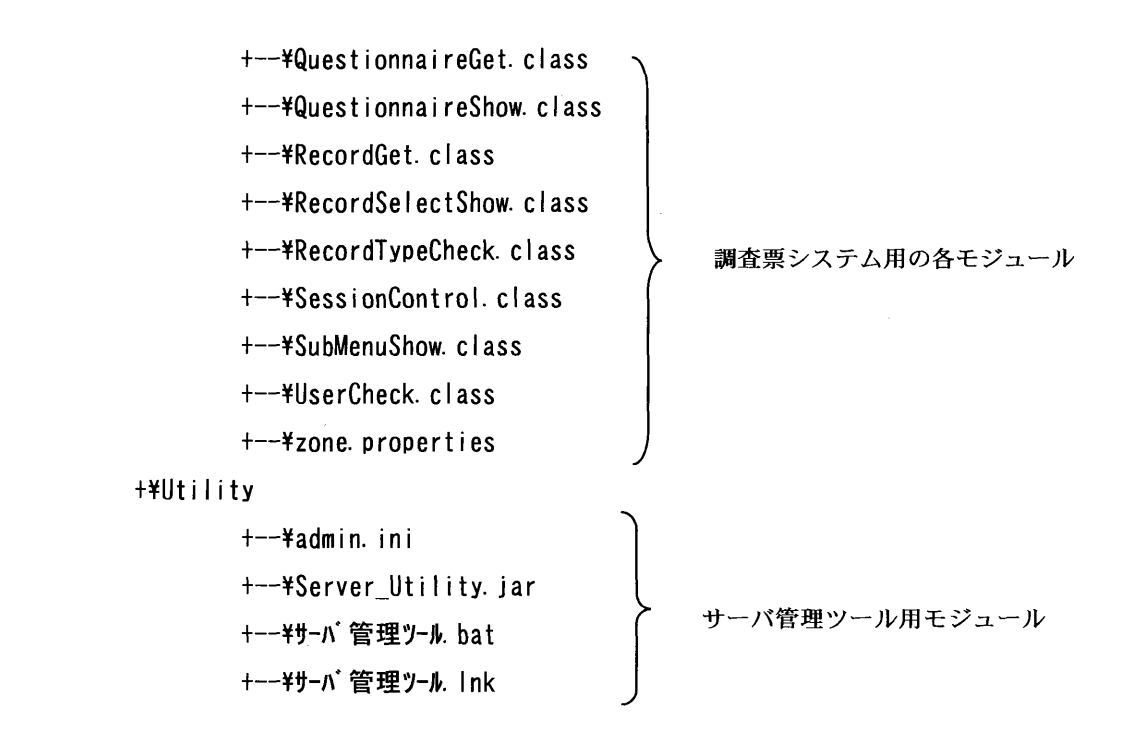

2. Oracle のインストール

サーバに Oracle8.1.6 以上のデータベースがインストールされている必要が あります。インストール手順については、Oracleのマニュアルを参照してくだ さい。

# 3.Windowsインストーラのインストール

次に、Windowsインストーラをインストールします。

①解凍されたファイルの"¥Server\_APP¥instmsi.exe"を実行します。

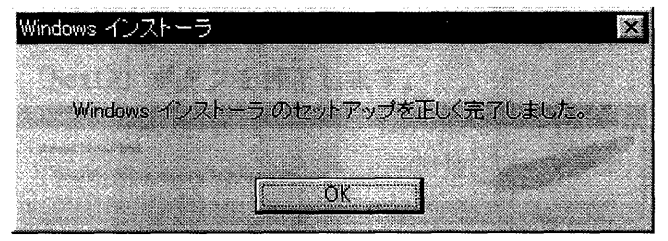

### 実行後、確認メッセージが表示されるので「OK」ボタンを押下します。

# 4. Apache のインストール

WWW サーバーとして、 Apache をインストールします。

①解凍されたファイルの "¥Server\_APP¥apache\_1. 3.20-win32-no\_src.msi" を実行します。

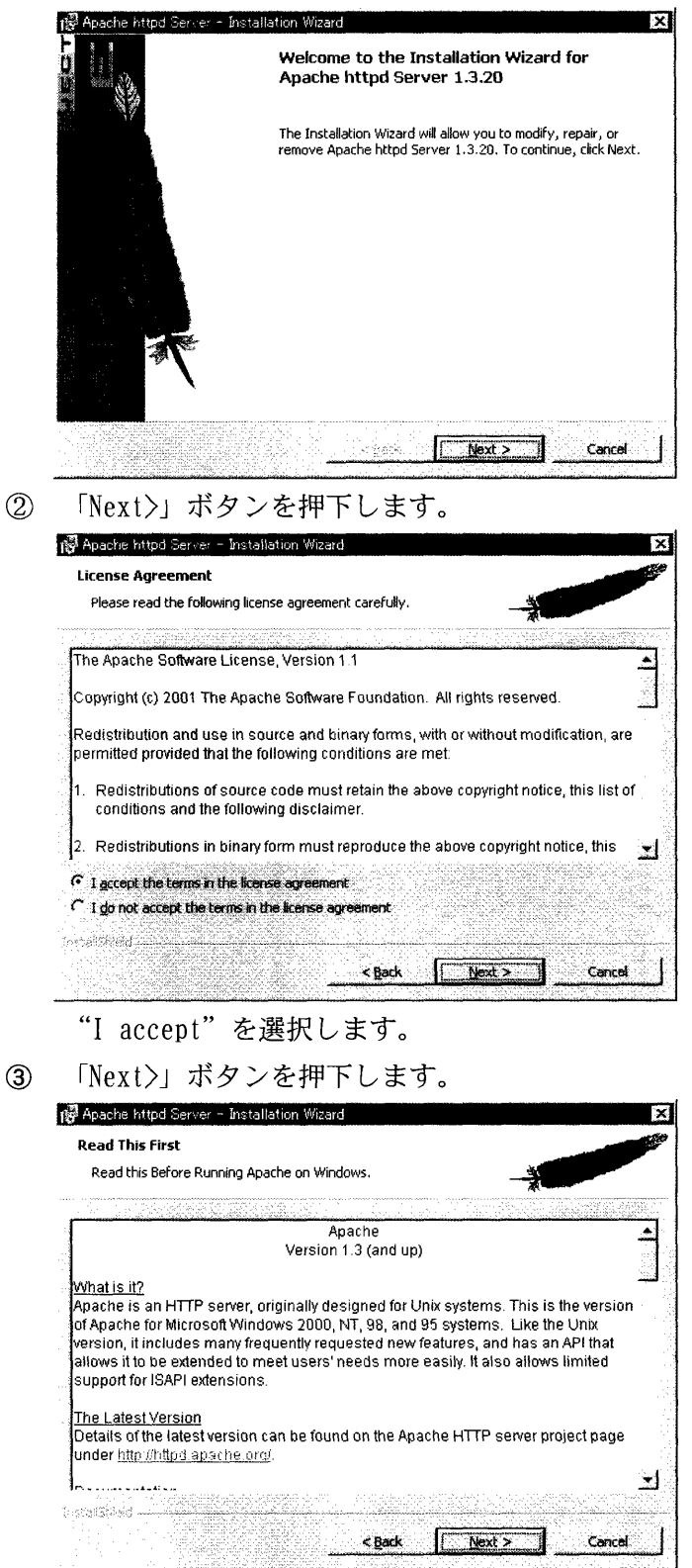

④「Next>」ボタンを押下します。

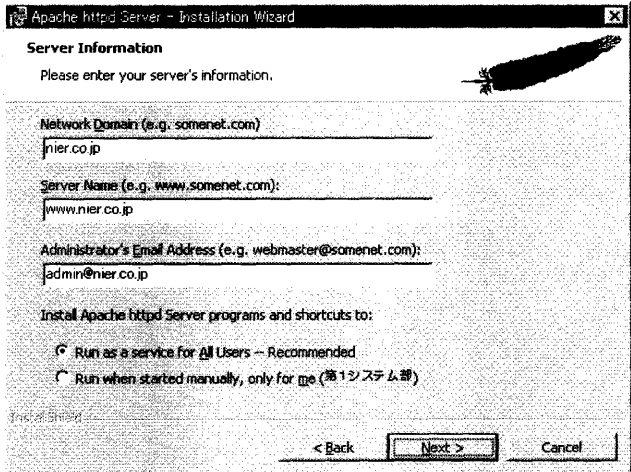

"Network Domain", "Server Name", "Administrator' s Email Address" を入力します。入力内容についてはネットワーク管理者の指示に従って ください。

"Run as a service for All Users"を選択します。

 $\circled{5}$ ⑤「Next>」ボタンを押下します。

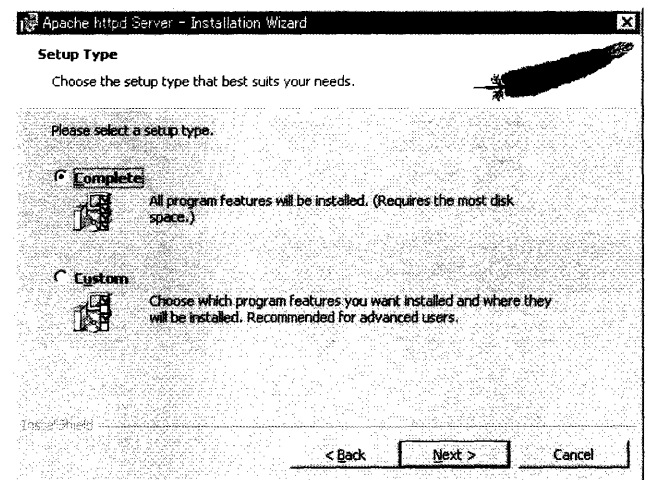

"Complete"を選択します。

⑥「Next>」ボタンを押下します。

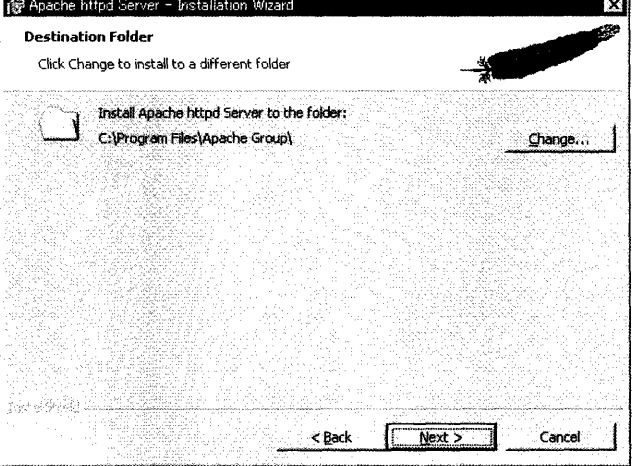

ここでは「インストール先のフォルダ」は "C:\Program Files\Apache Group"と します。必要に応じて変更してください。

⑦ 「Next>」ボタンを押下します。

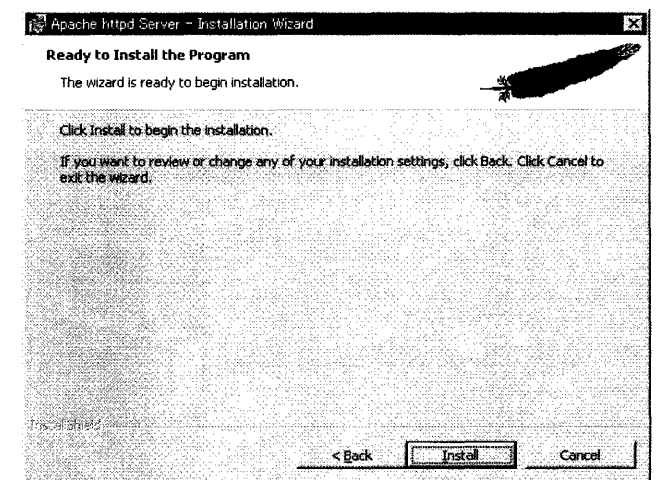

⑧ 「Install」ボタンを押下します。

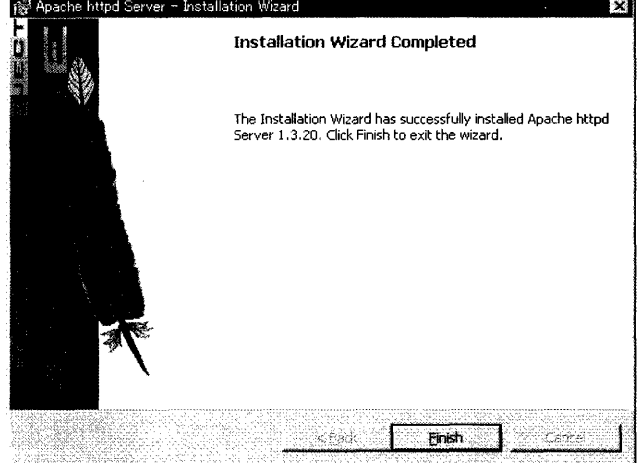

5. Java™ 2 SDK, Standard Edition, v1.3.1 のインストール

次に JDK をインストールします。

解凍されたファイルの "¥Server\_APP¥j2sdk-1\_3\_1-win. exe"を実行しま す。

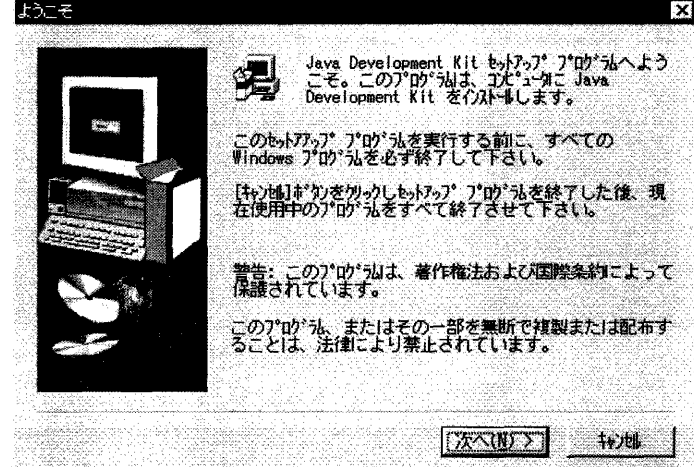

② 「次へ(N) >」ボタンをクリックします。

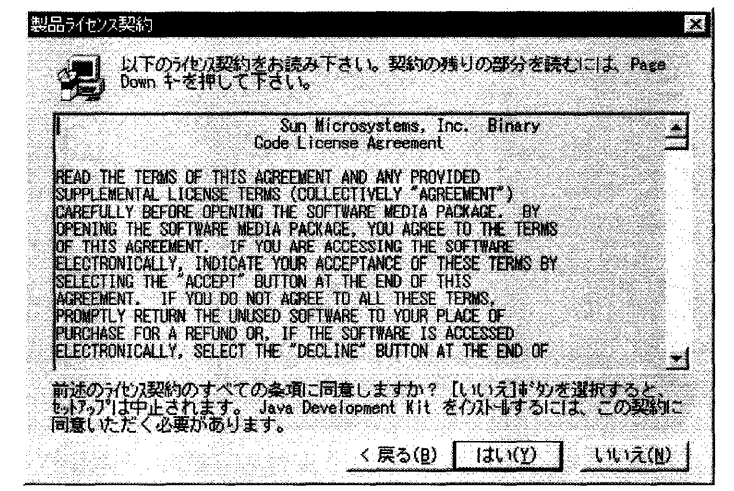

③ 「はい(Y) >」ボタンをクリックします。

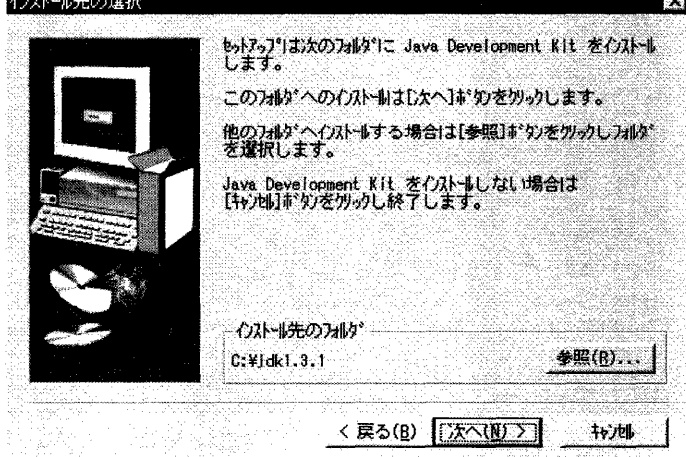

ここでは「インストール先のフォルダ」はデフォルトの"C:¥jdk1.3.1"とします。 必要に応じて変更してください。

④「次へ(N)>」ボタンをクリックします。

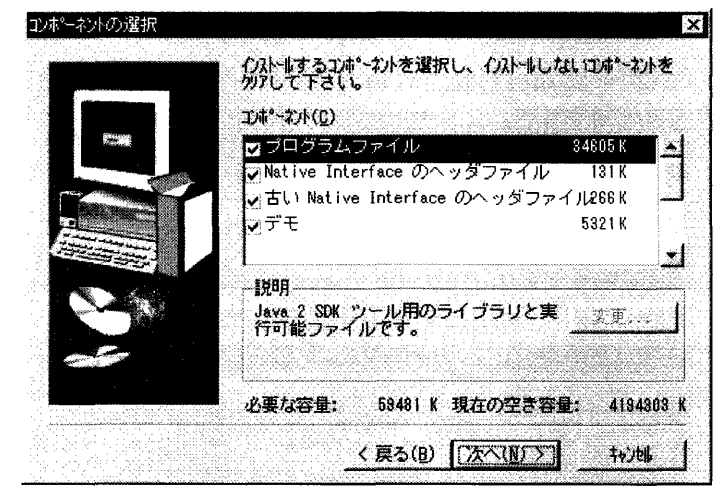

「コンポーネント」は全て選択します。

⑤「次へ(N)〉」ボタンをクリックします。

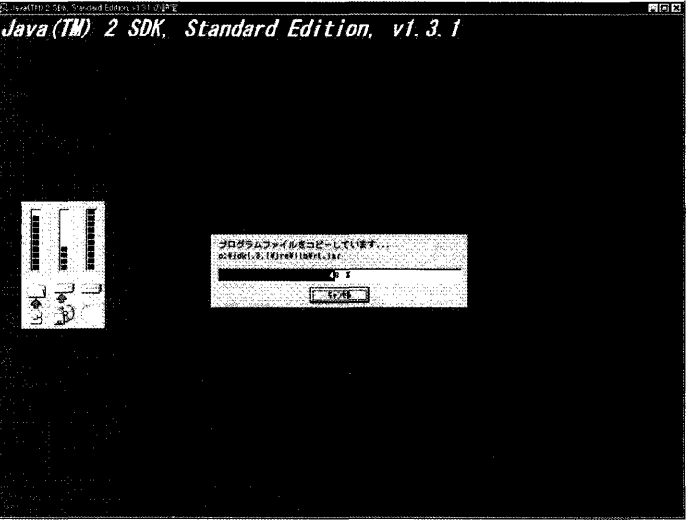

⑥確認画面が表示されます。

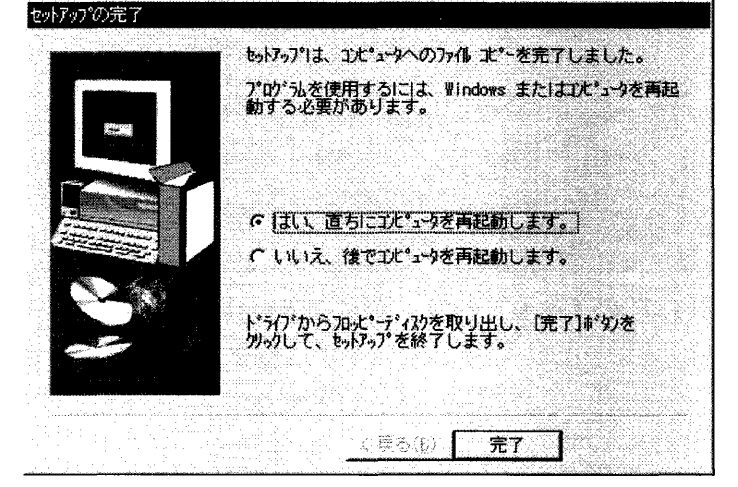

⑦「完了」ボタンを押下します。

 $\label{eq:1} \frac{1}{2\pi}\frac{1}{2} \log \left( \frac{1}{2} \log \left( \$ 

6. Java™ Servlet Development Kit (JSDK) 2.0 のインストール

同様に、JSDKをインストールします。

①解凍されたファイルの"¥Server\_APP¥jsdk20-win32.exe"を実行します。

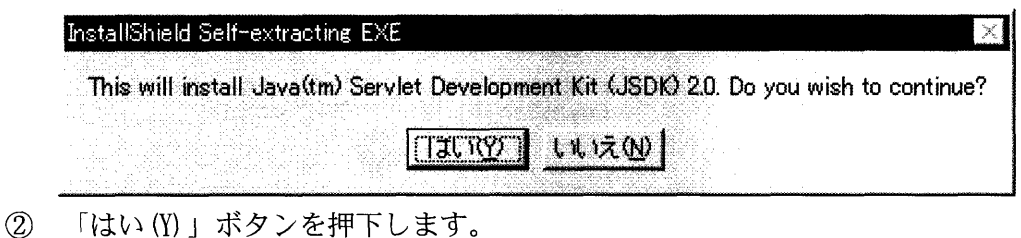

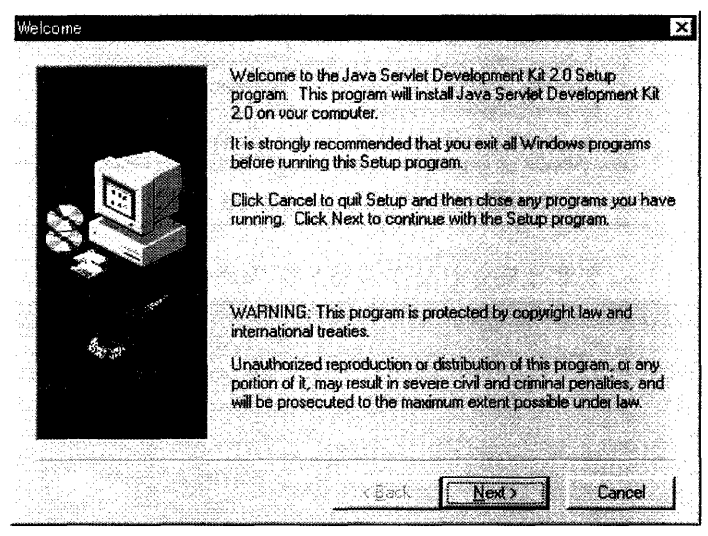

## ③「Next>」ボタンを押下します。

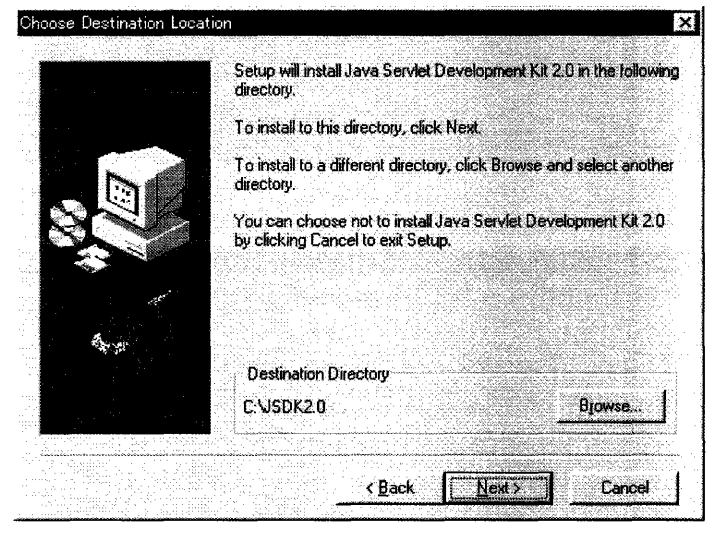

 ここでは「インストール先のフォルダ」はデフォルトの"C:¥JSDK2.0"とします。 必要に応じて変更してください。

④「Next>」ボタンを押下します。

# 7. Apache JServ のインストール

sales@mindvision.com

次に Apache 用の java サーブレットエンジン Jserv をインストールします。

①解凍されたファイルの "¥Server APP¥ApacheJServ-1.1. 2-2. exe" を実行

します。

This installer was created using the Shareware Developer version of Installer VISE™ from MindVision Software.

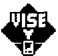

For licensing information, contact:

#### MindVision Software

http://www.mindvision.com

If you need technical support with the product being installed, contact the shareware developer NOT MindVision Software. Copyright © 1993-99 MindVision Software. All Rights Reserved.

Use of this software to distribute commercial software is strictly prohibited. Please report violations to MindVision.

Click on this dialog to continue...

②ロゴが表示されるのでマウスでクリックします。

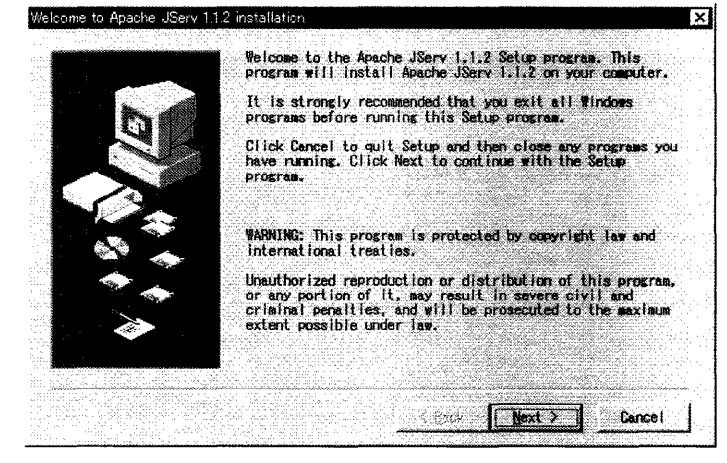

③ 「Next>」ボタンを押下します。

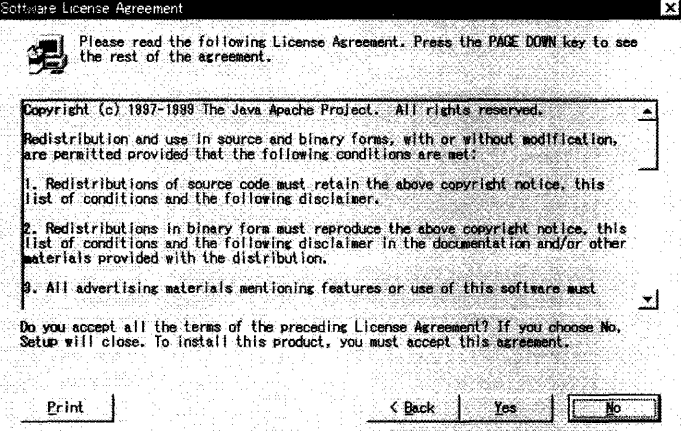

④「Yes」ボタンを押下します。

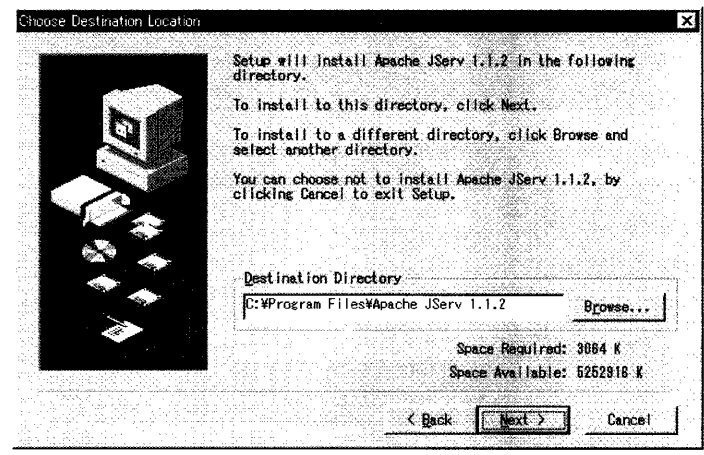

ここでは「インストル先のフォルダ」は"C:¥ProgramFiles¥Apache Group¥Apache JServ1.1.2"とします。必要に応じて変更してください。

⑤「Next>」ボタンを押下します。

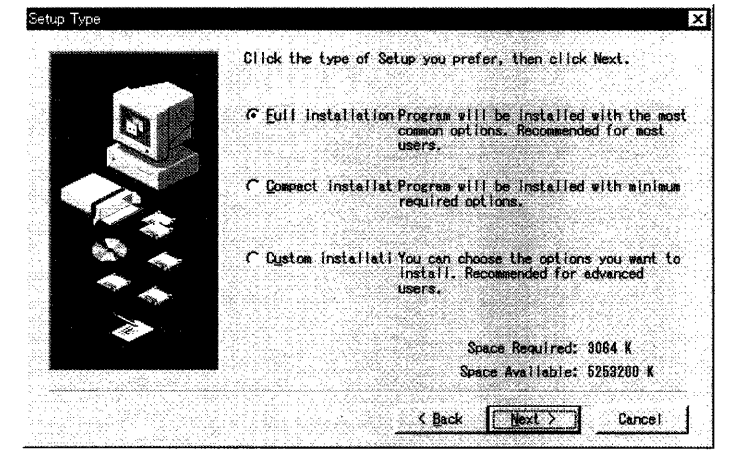

"Full installation"を選択します。

⑥「Next>」ボタンを押下します。

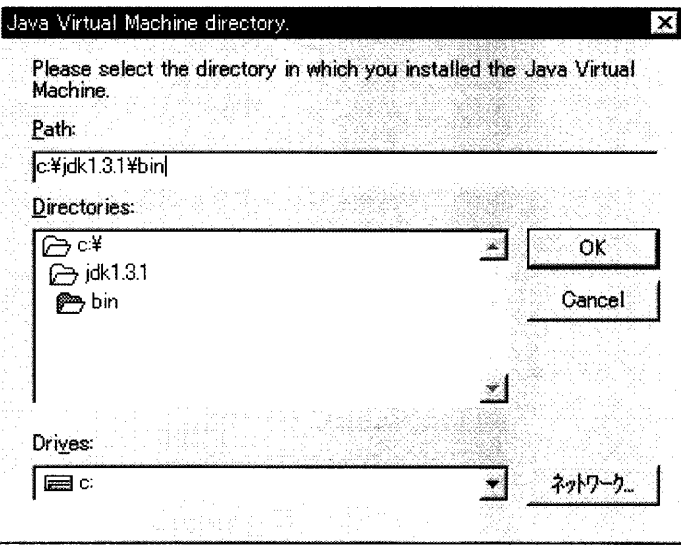

JavaVM のパスを設定します。『5 Java™ 2 SDK, Standard Edition, v1.3.1のインストール』で指定したディレクトリ¥binです。

⑦「OK」ボタンを押下します。

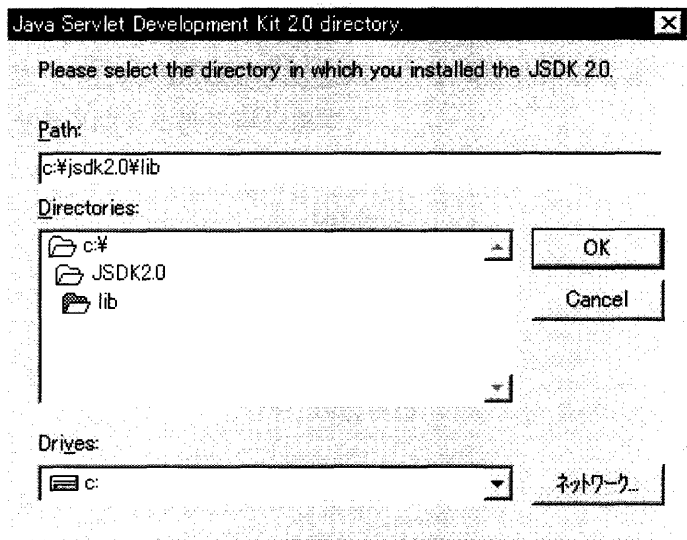

JSDK2.0 のクラスライブラリを設定します。『6 Java™ Servlet Development Kit (JSDK) 2.0 のインストール』で指定したディレクト リ¥libです。

- Finished Setup is complete and Apache JServ 1.1.2 is now installed! Click Close to end the Setup **Charles [ Close ]** Campel
- ⑧「OK」ボタンを押下します。  $(8)$

### 8.調査票入カ画面プログラム実行環境の設定

次に、調査票入力画面を配信するための実行環境を設定します。

 ①サーバーに調査票システム用のフォルダを作成します。ここではD:¥に環 境を作成する例を示します。

```
      フォルダ構成:D:Nier
```

```
             +--¥htdocs
     +--+Csv
+-+¥\log s             +--¥Servlets
             +--¥Utility
```
- ②実行ファイルをコピーします。
	- ・解凍されたファイルの"Nier\_System¥htdocs"配下の全てのファイル を"D:¥Nier¥htdocs"配下にコピーします。
	- ・ 解凍されたファイルの"Nier System¥Servlets"配下の全てのファイ ルを"D:¥Nier¥Servlets"配下にコピーします。
	- ・解凍されたファイルの"Nier\_System¥Utility"配下の全てのファイル を"D:¥Nier¥Utility"配下にコピーします。

### 9. http.conf の設定

 Apacheのインストール先フォルダ¥conf¥http.confを編集します。ここでは D:¥に環境を作成する例を示します。 次に示す例を参考に修正してください。

- ・変更 #ServerRoot "C:/Program Files/Apache Group/Apache" ServerRoot "D:/Nier"
- ・変更

#DocumentRoot"C:/Program Files/Apache Group/Apache/htdocs" DocumentRoot "D:/Nier/htdocs"

・変更

#<Directory "C:/ProgramFiles/ApacheGroup/Apache/htdocs">  $\langle$ Directory "D:/Nier/htdocs" $\rangle$ 

・追加(最終行)

# Include the configuration for Apache JServ 1.1.2 Include "c:\program files\apache group\Apache JServ 1.1.2¥conf¥jserv.conf"

### 10.mime.typesの設定

 Apacheのインストール先フォルダ¥conf¥mime.typesを編集します。 次に示す例を参考に修正してください。

#application/octet-stream bin dms lha lzh exe class application/㏄tet-stream bin dms lha lzh exe class csv

### 11.jserv.confの設定

 Apache JServのインストール先フォルダ¥conf¥jserv.confを編集します。 次に示す例を参考に修正してください。

・追加

ApJServMount /NierServlets /nierservlet

## 12. jserv.properties の設定

 Apache JServのインストール先フォルダ¥conf¥jserv.propertiesを編集します。 ここではD:¥に環境を作成する例を示します。 次に示す例を参考に修正してください。

・追加

wrapper.classpath=c:¥oracle¥ora81¥jdbc¥lib¥classes111.zip wrapper.classpath=c:¥oracle¥ora81¥jdbc¥lib¥classes12.zip wrapper.classpath=c:¥oracle¥ora81¥jdbc¥lib¥nls\_charset11.zip wrapper.classpath=c:¥oracle¥ora81¥jdbc¥lib¥nls\_charset12.zip ※この例はC:¥ドライブにOracleをインストールした場合です。インストー ル環境に合わせて変更してください。

・追加 zones=nierservlet

・追加

nierservlet.properties=d:\\ier\Servlets\zone.properties

### 13. zone.properties の設定

 D:¥Nier¥Servlets¥zone.propertiesを編集します。ここではD:¥に環境を作成 する例を示します。

次に示す例を参考に修正してください。

### ・変更

#repositories=c:¥program files¥apache group¥APache JServ 1.1.2¥servlets repositories=d:¥Nier¥Servlets

・変更

# servlets.default.initArgs=common.to.everybody=Hi everybody! servlets.default.initArgs=initJDBC=jdbc:oracle:thin:@nier:1521:nier,init USER=nier,initPASS=nier,initCSVPATH=D:¥Nier¥htdocs¥Csv

### 14.データベースの準備

- ①テーブルスペースの作成 Oracleのシステムアカウントで次のテーブルスペースを作成します。 テーブルスペース名:USERS01 テーブルスペースサイズ:(利用ユーザ数 × 1ユーザの登録(更新)回 数 × 1調査票の予想入力文字数) 上記数式で各調査票の必要バイト数を算出し 合計します。(文字数は全角1文字2 バイト)合計値に50Mバイト加算した結果が テーブルスペースサイズになります。
- ②nierユーザの作成 Oracleユーザとして次のユーザを作成します。 ユーザID:nier パスワード:nier デフォルトテーブルスペース:USER01 権限:DBA
- ③基本テーブルの作成 nier ユーザで SQL\*Plus を起動し、解凍ファイルの\Table\_Create 配下の 各スクリプトを実行します。

### 15.サーバー管理ツールの準備

①サーバー管理ツール起動用バッチファイルの編集

 D:¥Nier¥Utility¥サーバ管理ツール.batを編集します。ここではD:¥に環境を作 成する例を示します。次に示す例を参考に修正してください。

# @echo off REM \*\*\*\*\*\*\*\*\*\*\*\*\*\*\*\*\*\*\*\*\*\*\*\*\*\*\*\*\*\*\*\*\*\*\*\*\*\*\*\*\*\*\*\*\*\*\*\*\*\*\*\*\*\*\*\*\* REM サーバ管理ツール起動用シェル REM Unixで利用する場合はこのシェルを参考に作成してください。\* REM \*\*\*\*\*\*\*\*\*\*\*\*\*\*\*\*\*\*\*\*\*\*\*\*\*\*\*\*\*\*\*\*\*\*\*\*\*\*\*\*\*\*\*\*\*\*\*\*\*\*\*\*\*\*:1:\*\* REM 環境変数の設定\*\*\*\*\*\*\*\*\*\*\*\*\*\*\*\*\*\*\*\*\*\*\*\*\*\*\*\*\*\*\*\*\*\*\*\*\*\*\*\*\*\*\* SET MY\_CLASSPATH=D:¥Nier¥Utility¥Server\_Utility.jar・・・・・・コ ピー先のフォルダに変更 SET ORALlB=C:¥Oracle¥0ra81¥jdbc¥lib ・・・・・・・・・・・…Oracle のインストール先に変更 **SET** ORACLE CLASSPATH:%ORALlB%¥classes111.zip;%ORALlB%¥classes12.zip;%ORA LlB%¥jndi.zip; %ORALlB%¥jta.zip;%ORALlB%¥nls\_charset11.zip;%ORALIB%¥nls\_charset12.z ip

C:¥jdk1.3.1¥bin¥java -classpath "%MY\_CLASSPATH%;%ORACLE\_CLASSPATH%" Server\_Utility.Appli\_LOGIN D:¥Nier¥Utility¥admin.ini

exit

②初期化ファイルの編集

 D:¥Nier¥Utility¥admin.iniを編集します。ここではD:¥に環境を作成する 例を示します。 次に示す例を参考に修正してください。

[Administrator lnfo] U\_id=nier Pass=nier

[Oracle DataBase Connection] initJDBC=jdbc:oracle:oci8:@ initUSER=nier initPASS=nier

[LogFile Path] LogFilePATH="D:\Nier\logs\terror.log"

[FileCopy path] FileCopyPATH="D:¥Nier¥htdocs¥"

[CreateTable] UniqueSet=" UNIQUE (USER\_ID, RECORD\_NAME, ANSWER\_DATE))" TableSpace="TABLESPACE USERS01 LOB(" Store=" STORE AS ( TABLESPACE USERS01 ENABLE STORAGE lN ROW NOCACHE LOGGING CHUNK 8192)"